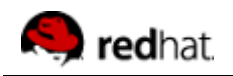

# **Red Hat Linux 9** Guide d'installation de x86 Red Hat Linux

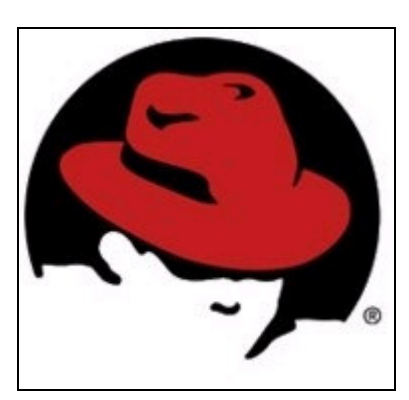

Copyright © 2003 par Red Hat, Inc.

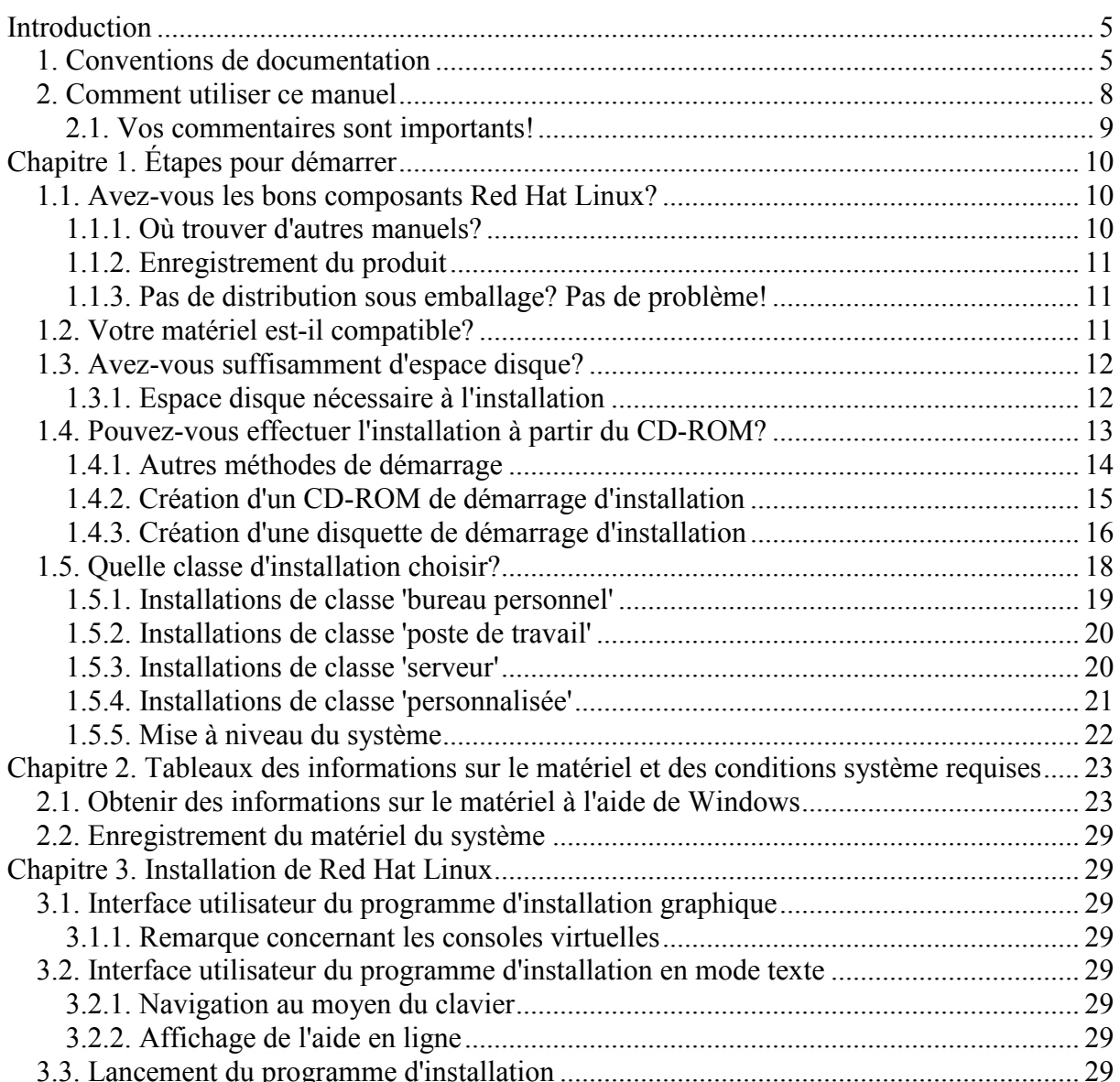

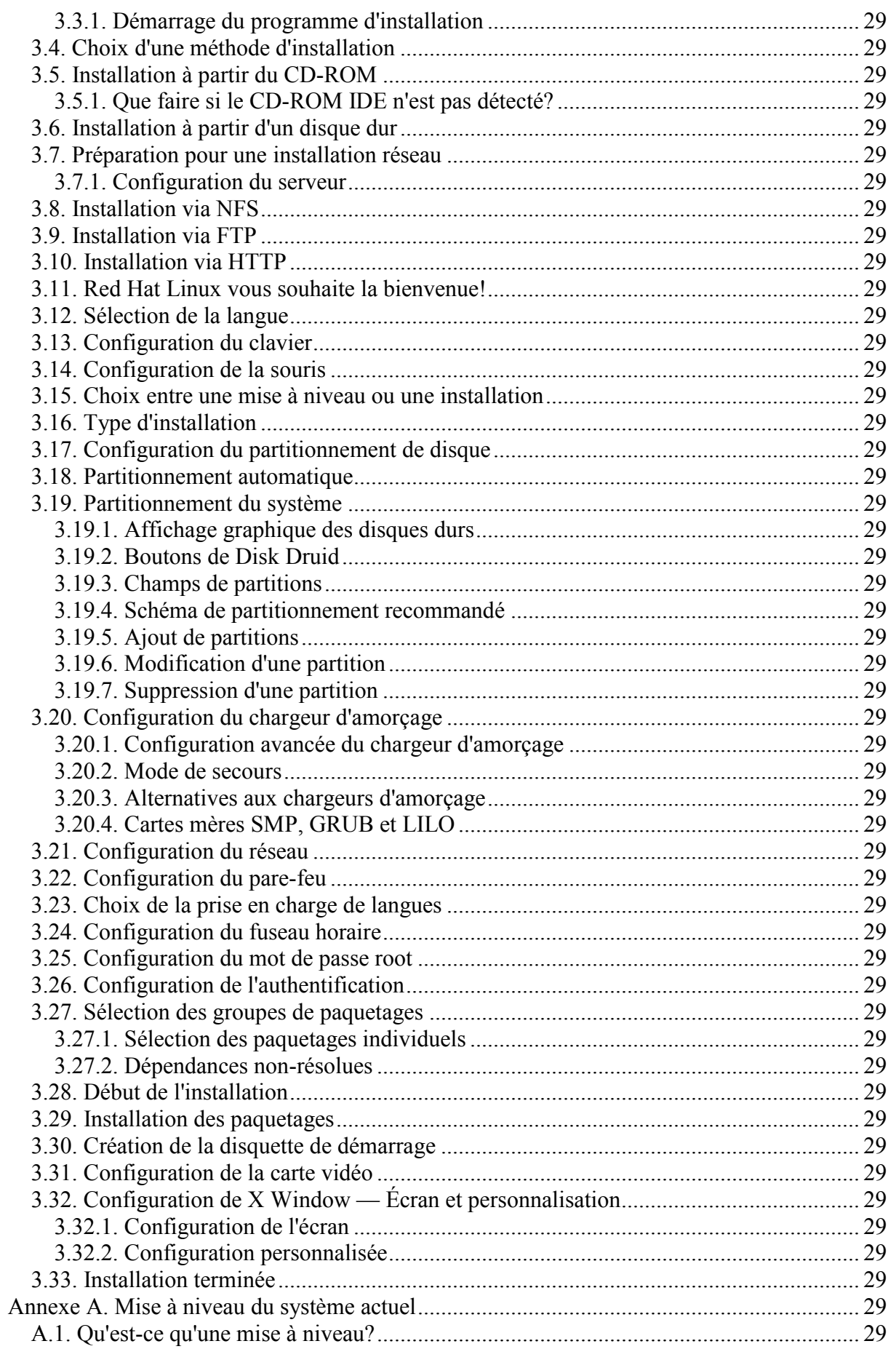

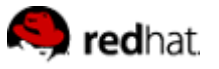

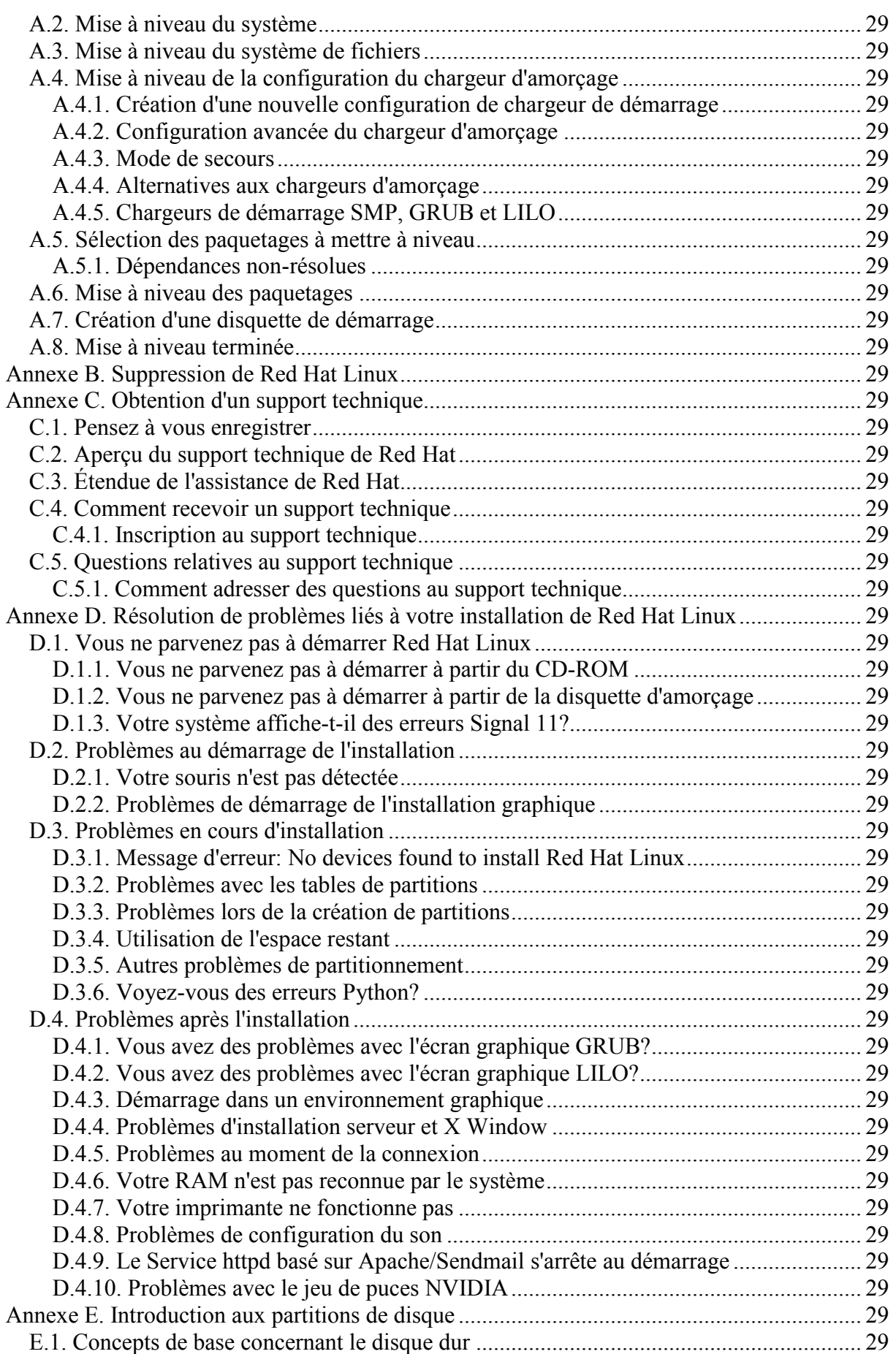

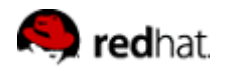

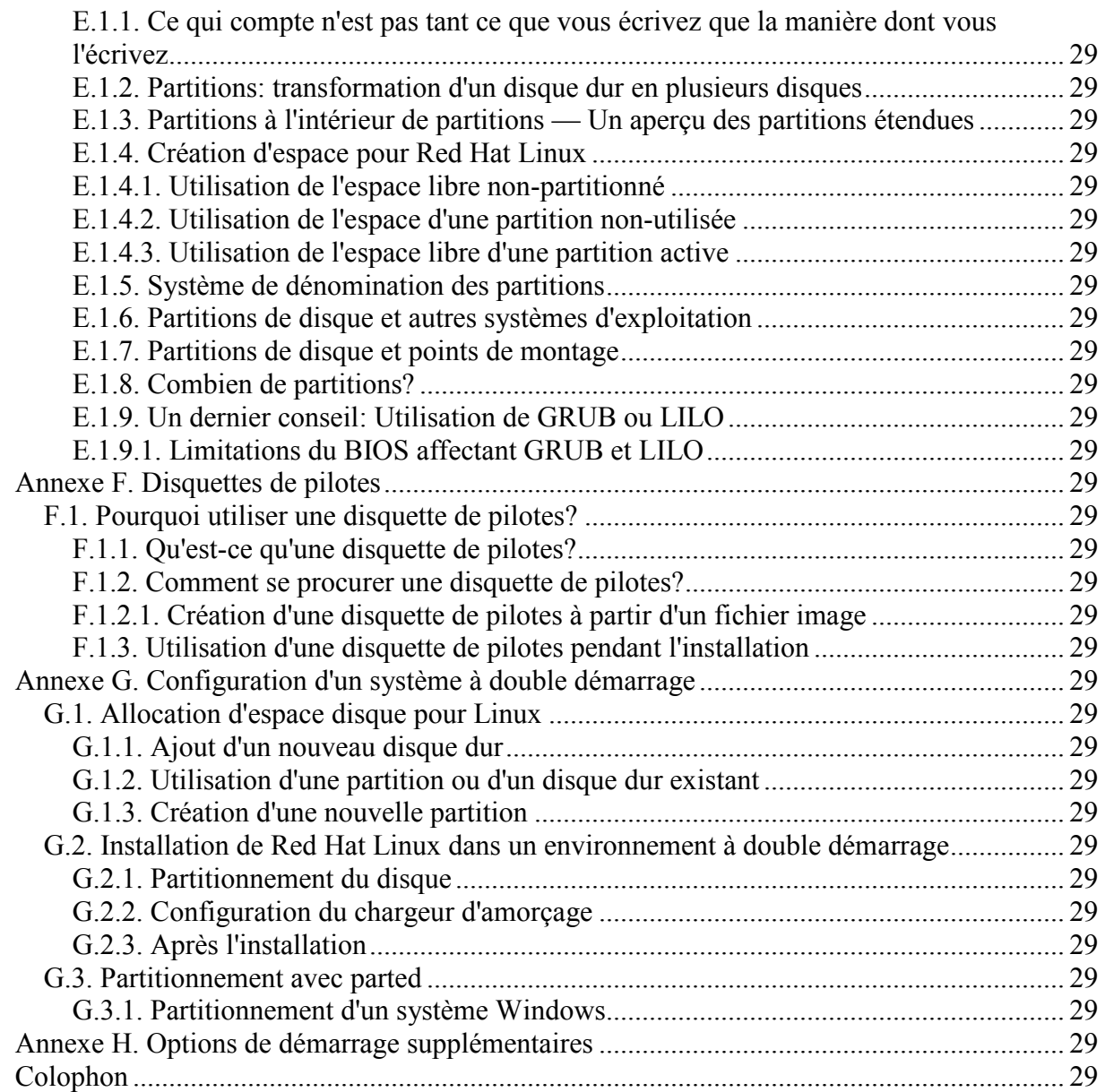

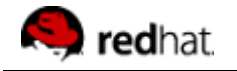

# **Introduction**

Bienvenue dans *Guide d'installation de x86 Red Hat Linux*. Ce manuel fournit des informations pratiques pour pour vous aider durant l'installation de Red Hat Linux 9. Qu'il s'agisse des concepts de base tels que la préparation de l'installation ou de la procédure d'installation détaillée, ce livre sera une aide précieuse tout au long de l'installation de Red Hat Linux.

Ce manuel vous explique pas à pas une installation typique à l'aide des CD-ROM Red Hat Linux. Lorsque vous aurez terminé l'installation telle qu'elle est présentée dans ce manuel, vous disposerez d'un système entièrement opérationnel.

# 1. Conventions de documentation

En lisant ce manuel vous verrez que certains mots sont représentés avec des polices différentes au niveau du type, de la taille et de l'utilisation de caractères gras. Cette présentation est systématique; différents mots sont représentés dans le même style pour indiquer leur appartenance à une certaine catégorie. Parmi les types de mots représentés de cette façon figurent:

commande

Les commandes de Linux (et les commandes d'autres systèmes d'exploitation, lorsqu'elles sont utilisées) sont représentées de cette façon. Ce style vous indique que vous pouvez taper le mot ou l'expression sur la ligne de commande et appuyer sur [Entrée] pour invoquer une commande. Une commande contient parfois des mots qui, tous seuls, seraient représentés différemment (comme les noms de fichiers). Dans ces cas là, ils sont considérés comme une partie de la commande; toute la phrase sera donc affichée comme une commande. Par exemple:

Utilisez la commande cat fichier\_test pour afficher le contenu d'un fichier, nommé fichier test, dans le répertoire de travail courant.

nom de fichier

Les noms de fichiers, de répertoires, les chemins d'accès et les noms de paquetages RPM sont représentés de cette façon. Ce style devrait indiquer qu'un fichier ou un répertoire de ce nom existe dans votre système Red Hat Linux. Exemples:

Le fichier .bashrc dans votre répertoire personnel contient des définitions et alias de shell bash pour votre utilisation personnelle.

Le fichier /etc/fstab contient les informations concernant les différents périphériques et systèmes de fichiers du système.

Installez le RPM webalizer si vous voulez utiliser un programme d'analyse de fichier journal de serveur Web.

### **application**

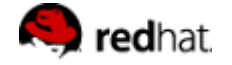

Ce style indique que le programme est une application d'utilisateur final (au contraire de logiciels de système). Par exemple:

Utilisez **Mozilla** pour parcourir le Web.

### [touche]

Une touche du clavier est représentée de cette façon. Par exemple:

Pour utiliser l'achèvement [Tab], tapez un caractère, puis appuyez sur la touche [Tab]. Votre terminal affichera la liste des fichiers du répertoire qui commencent avec cette lettre.

[touche]-[combinaison]

Une combinaison de touches est représentée de cette façon. Par exemple:

La combinaison [Ctrl]-[Alt]-[Effacement arrière] vous déconnecte de votre session graphique et revient sur l'écran de connexion graphique ou la console.

#### **texte trouvé sur une interface GUI**

Un titre, un mot ou une phrase trouvé sur l'écran ou la fenêtre d'une interface GUI est représenté de cette façon. Lorsque vous voyez du texte dans ce style, il est utilisé pour identifier un écran GUI ou un élément sur un écran GUI particulier (comme du texte associé avec une case à cocher ou un champ). Exemple:

Cochez la case **Nécessite un mot de passe** si vous voulez que votre écran de veille demande un mot de passe avant de s'arrêter.

#### **premier niveau d'un menu sur un écran ou une fenêtre GUI**

Ce style vous indique que le mot représente le premier élément d'un menu déroulant. Cliquez sur le mot de l'écran GUI pour afficher le reste du menu. Par exemple:

Sous **Fichier** d'un terminal GNOME, vous trouverez l'option **Nouvel onglet** vous permettant d'ouvrir plusieurs invites du shell dans la même fenêtre.

Si vous devez entrer une séquence de commandes depuis un menu GUI, elles apparaîtront de la façon suivante:

Cliquez sur **Menu principal** (sur le tableau de bord) => **Programmation** => **Emacs** pour lancer l'éditeur de texte **Emacs**.

#### **bouton sur un écran ou une fenêtre GUI**

Ce style indique que le texte se trouve sur un bouton à cliquer sur un écran GUI. Par exemple:

Cliquez sur le bouton **Retour** pour revenir à la dernière page Web que vous avez affichée.

sortie d'ordinateur

Du texte dans ce style vous indique qu'il est affiché par l'ordinateur en ligne de commande. Vous verrez affiché de cette manière les réponses aux

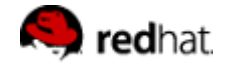

Utilisez la commande  $\text{ls}$  pour afficher le contenu d'un répertoire:

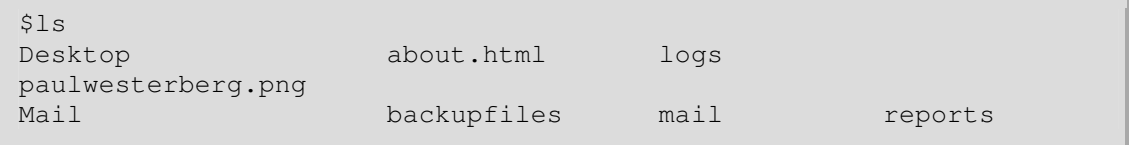

La sortie produite en réponse à cette commande (dans ce cas, le contenu du répertoire) est affichée de cette façon.

```
invite
```
L'invite est la façon qu'a l'ordinateur de vous indiquer qu'il est prêt à recevoir votre saisie. Elle est représentée de cette façon. Exemples:

```
$
#
[stephen@maturin stephen]$
leopard login:
```
#### **saisie de l'utilisateur**

Le texte que l'utilisateur doit entrer, que ce soit en ligne de commande ou dans une zone de texte sur un écran GUI, est affiché de cette façon. Dans l'exemple suivant, **text** est affiché de cette façon:

Pour démarrer votre système dans le programme d'installation en mode texte, il vous faudra entrer la commande **text** à l'invite boot:.

De plus, nous utilisons différentes stratégies pour attirer votre attention sur certaines informations. Suivant l'importance de l'information pour votre système, ces éléments seront présentés sous forme de remarques, astuces, avertissements, messages importants ou attention. Par exemple:

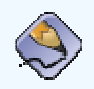

### **Remarque**

N'oubliez pas que Linux différencie les majuscules et les minuscules. Autrement dit, rose n'est ni ROSE ni rOsE.

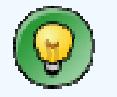

**Astuce**

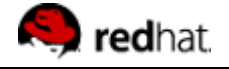

Le répertoire /usr/share/doc contient de la documentation supplémentaire pour les paquetages installés sur votre système.

### **Important**

Si vous modifiez le fichier de configuration DHCP, les changements ne prendront pas effet tant que vous n'aurez pas redémarrer le démon DHCP.

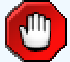

### **Attention**

N'effectuez pas de tâches quotidiennes en tant que root — utilisez un compte utilisateur normal à moins que vous n'ayez besoin d'utiliser le compte superutilisateur pour des tâches d'administration système.

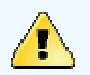

#### **Avertissement**

Si vous choisissez de ne pas partitionner manuellement, une installation serveur effacera toutes les partitions existantes sur tous les disques durs installés. N'utilisez cette classe d'installation que si vous êtes certain de ne pas avoir de données à sauvegarder.

# 2. Comment utiliser ce manuel

Ce manuel est idéal pour les utilisateurs (néophytes et expérimentés) qui souhaitent procéder à une installation simple et rapide. Il vous aidera à préparer votre système et à franchir pas à pas les différentes étapes de l'installation de Red Hat Linux.

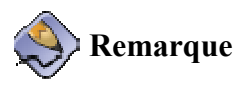

Si vous utilisez Red Hat Linux 6.2 (ou une version supérieure), vous pouvez effectuer une mise à jour. Parcourez le *Chapitre 1* pour passer en revue les bases, puis lisez le Chapitre 3, en suivant les indications données. Si vous décidez de faire une mise à jour du programme d'installation, reportez-vous à l'<u>Annexe A</u>.

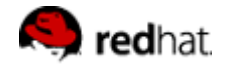

Si vous êtes un utilisateur confirmé, si vous voulez effectuer une installation Red Hat Linux à partir d'un CD-ROM et si vous n'avez pas besoin de revoir les bases, passez directement au Chapitre 3 pour démarrer le processus d'installation.

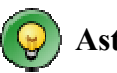

# **Astuce**

Consultez le Forum aux Questions Red Hat (FAQ) pour trouver des réponses à vos questions et résoudre vos problèmes avant, pendant et après l'installation. Vous le trouverez en ligne, à l'adresse suivante:

http://www.redhat.com/support/docs/faqs/rhl\_general\_faq/

## **2.1. Vos commentaires sont importants!**

Si vous trouvez des fautes de frappe dans Guide d'installation de x86 Red Hat Linux, ou si vous avez des suggestions pour améliorer ce manuel, n'hésitez surtout pas à nous en faire part! Pour ce faire, envoyez vos remarques par l'entremise de Bugzilla dans la rubrique *rhl-ig-x86* à l'adresse<sup>-</sup>

http://bugzilla.redhat.com/bugzilla/

Lorsque vous soumettez un rapport d'erreurs, veuillez indiquer clairement les références du manuel:

rhl-ig-x86(FR)-9-HTML-RHI (2003-01-16T18:24-0400)

Si vous avez des suggestions relatives à l'amélioration de la documentation, essayez de les décrire le plus précisément possible. Si vous avez trouvé une erreur, veuillez non seulement indiquer le numéro de section où elle se trouve mais également ajouter un extrait du texte qui l'entoure, afin que nous puissions la trouver facilement.

Si vous avez des questions d'ordre technique, par exemple si vous avez besoin d'aide pour configurer X Window ou si vous n'êtes pas sûr de la façon de partitionner votre/vos disque(s) dur(s), utilisez le système d'aide en ligne en enregistrant votre produit à l'adresse suivante:

http://www.redhat.com/apps/activate/

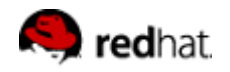

# Chapitre 1. Étapes pour démarrer

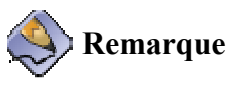

Bien que ce manuel contienne les informations les plus récentes, nous vous conseillons de lire les notes de mise à jour de Red Hat Linux; elles vous fourniront des informations qui n'étaient pas disponibles lors de la rédaction des manuels. Vous pouvez trouver ces notes sur le CD-ROM 1 de Red Hat Linux ou en ligne à l'adresse

http://www.redhat.com/docs/manuals/linux/

# 1.1. Avez-vous les bons composants Red Hat Linux?

Si vous avez acheté un produit Red Hat Linux sous emballage Red Hat, Inc., vous êtes en mesure de commencer votre installation. Des erreurs pouvant néanmoins se produire occasionnellement, nous vous conseillons de bien vérifier le contenu de l'emballage.

Vous trouverez une carte d'enregistrement dans votre coffret. Au verso de cette carte figure la liste du contenu de votre version de la distribution sous emballage. Parcourez cette liste et vérifiez que tous les supports (comme les CD-ROM) et manuels fournis dans la version de Red Hat Linux sont bien inclus dans le coffret que vous avez acheté.

Si vous avez acheté un produit Red Hat Linux auprès de Red Hat (ou de l'un de ses distributeurs) et qu'il vous manque un ou plusieurs des éléments figurant dans la liste, contactez-nous. Des coordonnées figurent également sur la carte d'enregistrement.

Comment identifier un emballage Red Hat: en bas de l'emballage, à côté du code barres, figure un numéro ISBN. Ce numéro ISBN devrait être de la forme suivante:

 $1 - 58569 - x - y$ 

 $(x \text{ et } y \text{ seront des numéros unique})$ 

Red Hat travaille en partenariat avec des entreprises (nationales et internationales) pour pouvoir distribuer Red Hat Linux le plus facilement possible. Pour cette raison, il est possible que votre emballage Red Hat Linux n'ait en fait pas été produit par Red Hat.

Si votre produit a un numéro ISBN différent (ou pas de numéro du tout), vous devez contacter la société qui l'a fabriqué. Normalement, les fabricants incluent leur logo et/ou leurs coordonnées sur la boîte de leur produit. Un produit Red Hat inclut notre nom et nos coordonnées

## 1.1.1. Où trouver d'autres manuels?

Si votre emballage ne contient pas tous les manuels Red Hat Linux en version imprimée, vous pouvez les trouver sur le Web ou sur le CD-ROM de documentation Red Hat Linux fournit avec ce produit Red Hat Linux.

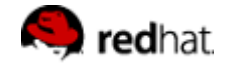

Pour trouver les manuels en ligne, aux formats HTML et PDF, rendez-vous à l'adresse

http://www.redhat.com/docs/

### **1.1.2. Enregistrement du produit**

Si vous avez acheté la distribution sous emballage Red Hat, il est conseillé d'enregistrer votre produit. L'enregistrement vous donne accès à un large éventail de services utiles, dont une aide à l'installation, l'accès à Red Hat Network, etc. Pour enregistrer votre produit, rendezvous à l'adresse<sup>.</sup>

http://www.redhat.com/apps/activate/

Vous trouverez votre numéro d'enregistrement personnel (ou Product ID) sur la carte d'enregistrement située dans votre distribution sous emballage Red Hat Linux. Une fois inscrit, vous pourrez bénéficier de tous les avantages supplémentaires que Red Hat réserve à ses utilisateurs enregistrés.

Pour plus d'informations sur la procédure d'inscription et l'étendue de l'assistance technique de Red Hat, reportez-vous à l'Annexe C.

### **1.1.3. Pas de distribution sous emballage? Pas de problème!**

Evidemment, tous les utilisateurs n'achètent pas une distribution sous emballage de Red Hat Linux. Il est tout à fait possible d'installer Red Hat Linux à l'aide d'un CD-ROM créé par une autre société, voire via FTP. Dans ce cas, il peut s'avérer nécessaire de créer une ou plusieurs disquettes avant de commencer.

Pour de plus amples informations sur le téléchargement et l'installation de Red Hat Linux, rendez-vous à l'adresse suivante:

http://www.redhat.com/download/howto\_download.html

Si vous installez Red Hat Linux à partir d'un CD-ROM ne provenant pas de Red Hat, vous aurez peut-être besoin d'une disquette de démarrage (à laquelle il est pafois fait référence sous le terme disquette d'amorçage) ,ou, si vous utilisez un périphérique PCMCIA durant l'installation (par exemple sur un ordinateur portable), d'une disquette d'amorçage PCMCIA. Il est également possible de lancer l'installation directement à partir du CD-ROM. Nous approfondirons ce point dans le cadre de la description des diverses méthodes d'installation. Pour obtenir des informations sur la création d'un CD-ROM de démarrage, consultez la Section  $1.4.2$ . Pour de plus amples informations sur la création de disquettes, consultez la Section 1.4.3.

# 1.2. Votre matériel est-il compatible?

La compatibilité matérielle constitue un point essentiel si vous possédez un système plus ancien ou un système élaboré par vos soins. Red Hat Linux 9 est théoriquement compatible avec la plupart des configurations matérielles assemblées en usine au cours des deux dernières

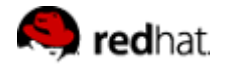

années. Cependant, les spécifications matérielles étant en constante évolution, il est difficile de garantir une compatibilité totale de votre matériel.

La liste la plus récente de compatibilité du matériel est fournie à l'adresse

http://hardware.redhat.com/hcl/

# 1.3. Avez-vous suffisamment d'espace disque?

Presque tous les systèmes d'exploitation (SE) modernes utilisent des *partitions de disque* et Red Hat Linux ne fait pas exception à la règle. Lors de l'installation de Red Hat Linux, il peut s'avérer nécessaire de travailler avec des partitions de disque. Si vous n'avez jamais utilisé de partitions (ou si vous souhaitez simplement revoir rapidement les concepts de base), consultez l' $\Delta$ nnexe  $E$  avant de poursuivre.

Si Red Hat Linux doit partager votre système avec un autre système d'exploitation, vous devez vous assurer que vous disposez de suffisamment d'espace libre sur votre ou vos disque(s) dur(s) pour permettre une installation à double démarrage. Reportez-vous à l'Annexe G pour obtenir des informations sur la création d'un système à double démarrage.

L'espace disque utilisé par Red Hat Linux doit être distinct de celui utilisé par d'autres systèmes d'exploitation éventuellement installés sur votre ordinateur, tels que Windows, OS/2, ou même une autre version de Linux. Au minimum deux partitions (/ et swap) doivent être consacrées à Red Hat Linux.

Pour que le processus d'installation puisse démarrer, l'une des conditions suivantes doit être remplie:

- Votre ordinateur doit disposer de suffisamment d'espace disque *nonpartitionné[1]* pour l'installation de Red Hat Linux.
- Vous devez disposer d'une ou plusieurs partitions susceptibles d'être supprimées, ce qui libérera l'espace disque nécessaire à l'installation de Red Hat Linux.

## **1.3.1. Espace disque nécessaire à l'installation**

## Remarque

Ces lignes directrices sont basées sur une installation qui n'installe qu'une seule langue (le français, par exemple). Si vous prévoyez d'installer et d'utiliser plusieurs langues sur votre système, vous devez augmenter l'espace disque nécessaire.

Ces recommandations ne prennent pas en considération l'espace supplémentaire nécessaire pour les données utilisateur. Vous devez disposer d'espace supplémentaire si vous avez l'intention d'enregistrer des données utilisateur (comme des fichiers personnels) sur votre système.

Bureau personnel

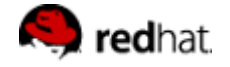

Une installation de bureau personnel, comportant un environnement de bureau graphique, nécessite au minimum 1,5 Go d'espace libre. Si vous installez à la fois les environnements de bureau GNOME et KDE, prévoyez au moins 1,8 Go d'espace libre.

#### Station de travail

Une installation de type station de travail, comportant un environnement de bureau graphique ainsi que des outils de développement logiciels, nécessite au minimum 2,0 Go d'espace libre. Si vous installez à la fois les environnements de bureau GNOME et KDE, prévoyez au moins 2,3 Go d'espace libre.

#### Serveur

Une installation de type serveur nécessite 1,3 Go d'espace libre pour une installation minimale sans X Window (l'environnement graphique), au minimum 1,4 Go pour tous les groupes de paquetages autres que X Window et au moins 2,1 Go si vous sélectionnez tous les paquetages, y compris les environnements de bureau GNOME et KDE.

#### Personnalisée

Une installation personnalisée nécessite 475 Mo d'espace libre pour une installation minimale et au moins 4,5 Go si vous sélectionnez tous les paquetages.

Si vous n'êtes pas certain de remplir ces conditions ou si vous souhaitez savoir comment libérer de l'espace disque pour installer Red Hat Linux installation, reportez-vous à l'Annexe E.

### **Notes**

### $\Gamma$

L'espace disque non partitionné fait référence à l'espace disponible sur lequel vous installez le système et qui n'a pas été divisé en sections pour y accueillir des données. Lorsque vous partitionnez un disque, chaque partition se comporte comme un disque dur différent.

# 1.4. Pouvez-vous effectuer l'installation à partir du CD- $\bf ROM?$

Il existe plusieurs façons d'installer Red Hat Linux.

Pour effectuer l'installation à partir du CD-ROM, vous devez avoir acheté une distribution Red Hat Linux 9 ou devez avoir un CD-ROM Red Hat Linux et disposer d'un lecteur de CD-ROM. La plupart des nouveaux ordinateurs permettent de démarrer le système à partir du CD-ROM. Si votre système prend en charge le démarrage à partir d'un CD-ROM, la méthode la plus simple est de lancer l'installation CD-ROM locale.

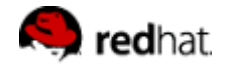

Il se peut que le démarrage à partir de votre lecteur de CD-ROM nécessite des modifications au niveau du BIOS. Pour obtenir plus d'informations concernant la modification de votre BIOS, reportez-vous à la Section 3.3.1.

### **1.4.1. Autres méthodes de démarrage**

CD-ROM de démarrage

Si vous pouvez démarrer à l'aide d'un lecteur de CD-ROM, vous pouvez créer votre propre disquette afin d'amorcer le programme d'installation. Cette méthode peut s'avérer utiles si vous effectuez, par exemple, une installation réseau ou à partir d'un disque dur. Consultez la Section 1.4.2 pour obtenir de plus amples instructions.

Si vous choisissez de créer un CD-ROM de démarrage, vous devrez créer une disquette de pilotes.

Si vous ne pouvez pas démarrer à partir d'un lecteur de CD-ROM, vous pouvez effectuer le démarrage en suivant la méthode ci-dessous:

Disquette de démarrage

Si vous avez besoin d'une *disquette de démarrage*[1], vous devez la créer. Une disquette de démarrage sera nécessaire si vous ne pouvez pas démarrer à partir du CD-ROM. Elle peut être utilisée pour un démarrage à partir d'un périphérique réseau, bloc ou PCMCIA (vous devrez également disposer de la disquette de pilotes appropriée à votre scénario de démarrage).

Le fichier image de la disquette de démarrage, **bootdisk.img**, est situé dans le répertoire images de votre CD-ROM Red Hat Linux. Pour plus d'informations sur la création d'une disquette de démarrage, reportez-vous à la Section 1.4.3.

Si vous décidez de créer une disquette de démarrage et que vous effectuez une installation réseau ou à partir d'un disque dur, vous devez également créer la disquette de pilotes appropriée.

Disquettes de pilotes

*Si vous effectuez toute installation autre qu'une installation à partir d'un CD-ROM IDE ou d'un disque dur et que vous utilisez pour ce faire une disquette de démarrage, vous devrez disposer d'au moins une disquette de pilotes, préalablement créée.* Le programme d'installation vous invitera à insérer une disquette de pilotes au moment approprié.

Pour plus d'informations sur les disquettes de pilotes, reportez-vous à l'Annexe F.

Lors de l'installation de Red Hat Linux, les disquettes de pilotes seront peutêtre nécessaires:

Disquette de pilotes pour périphériques réseau

Si vous avez besoin d'une *disquette de pilotes pour périphériques réseau* pour un démarrage réseau, vous devez la créer. Le fichier image de la disquette de pilotes pour périphériques réseau, drvnet.img, se trouve dans le répertoire

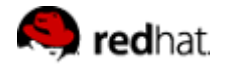

images/ de votre CD-ROM Red Hat Linux. Reportez-vous à la Section 1.4.3 ou à l'Annexe F, pour plus d'informations sur la création d'une disquette.

Disquette de pilotes pour périphériques blocs

Si vous avez besoin d'une *disquette de pilotes pour périphériques blocs* afin de démarrer à partir d'un périphérique bloc (par exemple, un lecteur de CD-ROM SCSI), vous devez la créer. Le fichier image de la disquette de pilotes pour périphériques blocs, drvblock.img, se trouve dans le répertoire images/ de votre CD-ROM Red Hat Linux. Pour plus d'informations sur la création d'une disquette, reportez-vous à la Section 1.4.3 ou à l'Annexe F.

Disquette de pilotes pour périphériques PCMCIA

Une *disquette de pilotes pour périphériques PCMCIA* peut s'avérer nécessaire si vous utilisez un périphérique PCMCIA pour installer Red Hat Linux. Le cas échéant, vous devrez la créer.

Vérifiez les éléments ci-dessous pour déterminer s'il est nécessaire de créer des disquettes de pilotes pour périphériques PCMCIA:

- Vous voulez installer Red Hat Linux à partir d'un CD-ROM et le lecteur est connecté à votre ordinateur par le biais d'une carte PCMCIA.
- Vous allez utiliser une carte réseau PCMCIA au cours de l'installation.

Le fichier de la disquette de pilotes pour périphériques PCMCIA, pcmciadd.img, se trouve dans le répertoire images/ de votre CD-ROM Red Hat Linux. Pour plus d'informations sur la création d'une disquette, reportez-vous à la Section 1.4.3 ou à l'Annexe F.

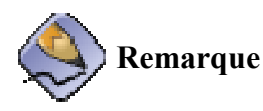

**Lecteur de disquette USB** — Vous pouvez aussi démarrer le programme d'installation à l'aide d'une disquette de démarrage dans un lecteur de disquette USB (si votre système prend en charge le démarrage à partir d'un lecteur de disquette USB).

### **1.4.2. Création d'un CD-ROM de démarrage d'installation**

Le démarrage du CD-ROM d'installation Red Hat Linux se fait désormais avec **isolinux**. Afin de créer votre propre CD-ROM pour le démarrage du programme d'installation, suivez les instructions ci-dessous:

Copiez le répertoire isolinux/ du premier CD-ROM Red Hat Linux dans un répertoire temporaire (auquel on fera référence ici en tant que <*chemin-versrépertoire-de-travail*>) à l'aide de la commande suivante:

cp-r<*chemin-vers-cd*>/isolinux/<*path-to-workspace*>

Changez les répertoires vers le répertoire <*chemin-vers-répertoire-de-travail*> que vous avez créé:

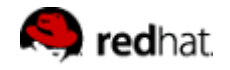

cd<*chemin-vers-répertoire-de-travail*>

Assurez-vous que les fichiers copiés disposent bien des permissions appropriées:

chmodu+wisolinux/\*

Finalement, utilisez la commande suivante afin de créer le fichier image ISO:

mkisofs-ofile.iso-bisolinux.bin-cboot.cat-no-emul-boot\ -boot-load-size4-boot-info-table-R-J-v-Tisolinux/

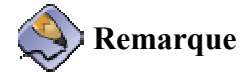

La commande ci-dessus a été coupée en deux lignes seulement pour des besoins d'impression. Lorsque vous l'exécutez, assurez-vous de bien l'entrer en tant qu'une seule commande, tous les éléments figurant sur la même ligne.

Gravez l'image ISO donnée (appelée file.iso et placée dans <*chemin-versrépertoire-de-travail*>) sur un CD-ROM, comme vous le feriez en temps normal.

### **1.4.3. Création d'une disquette de démarrage d'installation**

Le démarrage du CD-ROM d'installation Red Hat Linux se fait désormais avec **isolinux**. Si vous rencontrez des problèmes lors du démarrage du CD-ROM Red Hat Linux, vous pouvez enregistrer l'image images/bootdisk.img sur une disquette.

Il est parfois nécessaire de créer une disquette à partir d'un *fichier image*; par exemple, vous serez peut-être amené à devoir utiliser des mises à jour d'images de disquettes obtenues à partir de la page d'errata de Red Hat Linux:

http://www.redhat.com/apps/support/errata/

Un fichier image contient la copie exacte (ou l'image) du contenu d'une disquette. Du fait qu'une disquette contient des informations sur le système de fichiers en plus des données figurant dans les fichiers, le fichier image est inutilisable tant qu'il n'a pas été transféré sur une disquette.

Pour commencer, munissez-vous d'une disquette de 3,5 pouces, haute densité (1,44 Mo), vierge et formatée. Vous devez pouvoir utiliser un ordinateur ayant un lecteur de disquette 3,5 pouces et pouvant exécuter un programme MS-DOS ou l'utilitaire dd, disponible sur la plupart des systèmes d'exploitation de type Linux.

Le répertoire images/ de votre CD-ROM Red Hat Linux contient des images de démarrage. Après avoir sélectionné l'image appropriée (bootdisk.img), transférez le fichier image correspondant sur une disquette en suivant l'une des méthodes décrites ci-dessous.

## 1.4.3.1. Utilisation de l'utilitaire rawrite

Pour créer une disquette sous MS-DOS, utilisez l'utilitaire rawrite inclus dans le répertoire dosutils de votre CD-ROM Red Hat Linux. Tout d'abord, étiquetez comme il se doit une disquette de 3,5 pouces, vierge et formatée (par exemple, "disquette de démarrage" ou "disquette de mises à jour"). Insérez-la dans le lecteur de disquette.

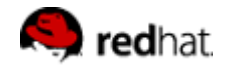

Utilisez ensuite les commandes suivantes (en supposant que le CD-ROM se trouve dans le lecteur  $D:$ :

```
C:\> d:
D:\> cd \dosutils
D:\dosutils> rawrite
Entrez le nom du fichier source de l'image: ..\images\bootdisk.img
Entrez le lecteur de disquette cible: a:
Insérez une disquette formatée dans le lecteur A: et
appuyez sur --ENTRÉE-- : [Entrée]
D:\dosutils>
```
Tout d'abord, rawrite vous demande le nom de fichier d'une image de disquette; entrez le répertoire et le nom de l'image que vous voulez écrire (par exemple,

**..\images\bootdisk.img**). Ensuite, rawrite demande un lecteur de disquette sur lequel écrire l'image; entrez **a:**. Finalement, rawrite vous demande de confirmer que la disquette formatée se trouve bien dans le lecteur sélectionné. Dès que vous avez appuyé sur la touche [Entrée] pour confirmer, rawrite copie le fichier image sur la disquette. Si vous avez besoin de créer une autre disquette, étiquetez-la, puis exécutez de nouveau rawrite en indiquant le fichier image approprié.

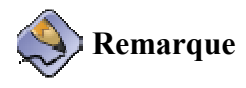

L'utilitaire rawrite n'accepte que des noms de fichier de type 8.3, tel que filename. img $[2]$ . Si vous téléchargez une image de mise à jour depuis http://www.redhat.com/ appelée par exemple update-anaconda-03292002.img (ou portant un nom similaire), vous devez la rebaptiser updates.img avant de lancer rawrite.

# 1.4.3.2. Utilisation de la commande dd

Pour créer une disquette sous Linux (ou tout autre système d'exploitation de type Linux), vous devez avoir l'autorisation d'écrire sur le périphérique représentant le lecteur de disquette de 3,5 pouces (appelé /dev/fd0 sous Linux).

Tout d'abord, étiquetez comme il se doit une disquette de 3,5 pouces, vierge et formatée (par exemple, "disquette de démarrage" ou "disquette de mises à jour"). Insérez-la dans le lecteur de disquette (mais ne montez[3] pas la disquette). Après avoir monté le CD-ROM Red Hat Linux accédez au répertoire contenant le fichier image souhaité, puis et utilisez la commande suivante (en changeant comme il se doit le nom du fichier image et le lecteur de disquette):

**ddif=bootdisk.imgof=/dev/fd0bs=1440k**

Pour créer une autre disquette, étiquetez-la puis exécutez à nouveau de en indiquant le fichier image approprié.

### **Notes**

 $\Box$ Une disquette de démarrage peut être une disquette que vous avez créée pour démarrer (ou lancer) le programme d'installation, ou bien une disquette que vous créez durant le processus d'installation et que vous utilisez ensuite pour

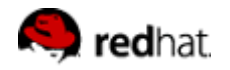

démarrer le système d'exploitation. Normalement votre ordinateur démarre depuis le disque dur, mais si celui-ci est endommagé, l'ordinateur peut être démarré à partir d'une disquette amorçable.

 $\boxed{2}$ Ce type de nom de fichier provient de la règle d'affectation des noms correspondant à huit caractères suivis d'un point puis de trois caractères pour l'extension du fichier. Cette règle accepte les noms de fichiers ayant entre 1 et 8 caractères, sans espaces et ne commençant ni par **?** ni par **\_**.

 $\boxed{3}$ Lorsque vous montez une disquette ou un CD-ROM, vous accédez au contenu de ce périphérique. Pour plus d'informations, reportez-vous au *Guide de démarrage de Red Hat Linux*

# 1.5. Quelle classe d'installation choisir?

En général, Red Hat Linux est installé sur sa propre partition de disque, sur son propre ensemble de partitions ou sur une autre installation de Linux.

# **Attention**

L'installation de Red Hat Linux sur une autre installation de Linux (y compris Red Hat Linux) ne conserve *aucune* information (fichiers ou données) provenant d'une installation précédente. Veillez donc à bien sauvegarder vos fichiers importants! Pour préserver les données actuelles de votre système, faites-en une copie de sauvegarde et/ou envisagez plutôt de ne faire qu'une mise à niveau.

Ci-après figure une liste des différents types d'installation possibles:

Bureau personnel

Une installation de type bureau personnel est plus appropriée si vous êtes un néophyte dans le monde de Linux et si vous voulez faire un essai. Ce type d'installation crée un système adapté pour une utilisation à la maison, sur un portable ou sur un environnement de bureau. En effet, un environnement graphique sera installé.

Poste de travail

Une installation de type poste de travail est plus appropriée si vous souhaitez un environnement de bureau graphique ainsi que des outils de développement logiciels.

#### Serveur

Une installation de type serveur est plus appropriée si vous voulez que votre système fonctionne comme un serveur basé sur Linux et si vous ne voulez pas trop personnaliser votre configuration système.

### Personnalisée

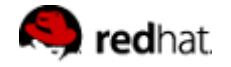

Une installation personnalisée vous offre une plus grande flexibilité au cours de l'installation: vous pouvez en effet choisir votre chargeur d'amorçage, les paquetages que vous souhaitez installer, etc. Les installations personnalisées sont plus appropriées pour les utilisateurs habitués aux installations Red Hat Linux ou pour ceux qui réclament une flexibilité totale.

Mise à niveau

Si vous avez déjà une version de Red Hat Linux (6.2 ou une version ultérieure) sur votre système et si vous voulez rapidement mettre à niveau les derniers paquetages ainsi que la version du noyau, la mise à niveau est plus adaptée pour vous.

Ces classes vous offrent la possibilité de simplifier le processus d'installation (avec une perte potentielle de flexibilité au niveau de la configuration) ou de conserver la flexibilité en utilisant un processus d'installation légèrement plus complexe. Examinez ensuite les différentes classes d'installation et choisissez celle qui correspond le mieux à vos besoins.

### **1.5.1. Installations de classe 'bureau personnel'**

L'installation de type bureau personnel convient le mieux aux nouveaux utilisateurs; elle installe un environnement de bureau graphique (le système X Window) et crée un système idéal pour une utilisation à la maison ou une utilisation de bureau.

Vous trouverez ci-dessous l'espace disque minimal nécessaire à une installation de type bureau personnel lorsqu'une seule langue est installée (le français par exemple).

- Bureau personnel: 1,7 Go
- Bureau personnel avec GNOME et KDE: 1,8 Go

Si vous avez l'intention de choisir tous les groupes de paquetages (les applications de bureau/productivité représentent, par exemple, un groupe de paquetages) ainsi que des paquetages individuels supplémentaires, vous devriez prévoir au minimum 4,0 Go d'espace libre.

### 1.5.1.1. Ce que fait une installation de bureau personnel

Si vous choisissez le partitionnement automatique, l'installation de type bureau personnel crée les partitions suivantes:

- La taille de la partition swap est déterminée par la quantité de mémoire vive (ou RAM) de votre système et la quantité d'espace disponible sur le disque dur. Par exemple, si vous avez 128 Mo de RAM, la partition swap créée peut avoir une taille allant de 128 Mo à 256 Mo (le double de la mémoire vive), en fonction de l'espace disque disponible.
- Une partition de 100 Mo montée en tant que /boot dans laquelle se trouvent le noyau Linux et les fichiers annexes.
- Une partition root montée en tant que / dans laquelle tous les autres fichiers sont stockés (la taille exacte de cette partition dépend de l'espace disque disponible).

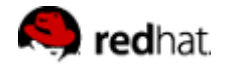

### **1.5.2. Installations de classe 'poste de travail'**

L'installation de type poste de travail installe un environnement de bureau graphique ainsi que le système X Window et des outils de développement logiciel.

Vous trouverez ci-dessous l'espace disque minimal nécessaire à une installation de type poste de travail lorsqu'une seule langue est installée (le français par exemple).

- Station de travail: 2,1 Go
- Station de travail avec GNOME et KDE: 2,2 Go

Si vous avez l'intention de choisir tous les groupes de paquetages (les applications de bureau/productivité représentent par exemple un groupe de paquetages) ainsi que des paquetages individuels supplémentaires, vous devriez prévoir au minimum 5,0 d'espace libre. Vous aurez ainsi suffisamment de place, le cas échéant, pour des données supplémentaires.

## 1.5.2.1. Ce que fait une installation de type poste de travail

Si vous optez pour un partitionnement automatique, une installation de type poste de travail crée les partitions suivantes:

- La taille de la partition swap est déterminée par la quantité de mémoire vive (ou RAM) de votre système et la quantité d'espace disponible sur le disque dur. Par exemple, si vous avez 128 Mo de RAM, la partition swap créée peut avoir une taille allant de 128 Mo à 256 Mo (le double de la mémoire vive), en fonction de l'espace disque disponible.
- Une partition de 100 Mo montée en tant que /boot dans laquelle se trouvent le noyau Linux et les fichiers annexes.
- Une partition root montée en tant que / dans laquelle tous les autres fichiers sont stockés (la taille exacte de cette partition dépend de l'espace disque disponible).

### **1.5.3. Installations de classe 'serveur'**

Une installation de type serveur est plus adaptée si vous voulez que votre système fonctionne comme un serveur basé sur Linux et si vous ne voulez pas trop personnaliser la configuration de votre système.

Vous trouverez ci-dessous l'espace disque nécessaire à une installation de type serveur n'installant qu'une seule langue (le français par exemple):

- Serveur (minimum, aucun interface graphique): 850 Mo
- Serveur (si vous choisissez tout, sauf l'interface graphique): 1,5 Go
- Serveur (si vous choisissez tout, y compris l'interface graphique): 5,0 Go

Si vous avez l'intention de choisir tous les groupes de paquetages ainsi que des paquetages individuels supplémentaires, prévoyez au minimum 5,0 Go d'espace disque.

Au cours de l'installation de type serveur, *le système X Window n'est pas configuré et aucune interface graphique n'est chargée* lorsque le système démarre, à moins que

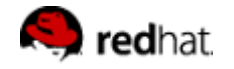

vous ne choisissiez d'installer les paquetages appropriés au moment de leur sélection.

## 1.5.3.1. Ce que fait une installation de type serveur

- La taille de la partition swap est déterminée par la quantité de mémoire vive (ou RAM) de votre système et la quantité d'espace disponible sur le disque dur. Par exemple, si vous avez 128 Mo de RAM, la partition swap créée peut avoir une taille allant de 128 Mo à 256 Mo (le double de la mémoire vive), en fonction de l'espace disque disponible.
- Une partition de 100 Mo partition montée en tant que /boot dans laquelle se trouvent le noyau Linux et les fichiers annexes.
- Une partition root montée en tant que / dans laquelle tous les autres fichiers sont stockés (la taille exacte de cette partition dépend de l'espace disque disponible).

Ce modèle de partitionnement de disque est une configuration assez flexible de système de fichiers pour la plupart des tâches de serveur.

### **1.5.4. Installations de classe 'personnalisée'**

L'installation personnalisée vous offre une plus grande flexibilité durant l'installation. Les installations de type poste de travail et serveur parcourent automatiquement le processus d'installation et omettent certaines étapes. Lors d'une installation personnalisée, vous avez un contrôle total des paquetages qui seront installés sur votre système.

Voici l'espace disque nécessaire à une installation personnalisée:

- Personnalisée (minimum): 475 Mo
- Personnalisée (en sélectionnant tout): 5,0 Go

### 1.5.4.1. Ce que fait une installation personnalisée

Comme son nom l'indique, une installation personnalisée met l'accent sur la flexibilité. Vous avez un contrôle total des paquetages qui seront installés sur votre système.

Si vous choisissez le partitionnement automatique, l'installation personnalisée crée les partitions suivantes:

- La taille de la partition swap est déterminée par la quantité de mémoire vive (ou RAM) de votre système et la quantité d'espace disponible sur le disque dur. Par exemple, si vous avez 128 Mo de RAM, la partition swap créée peut avoir une taille allant de 128 Mo à 256 Mo (le double de la mémoire vive), en fonction de l'espace disque disponible.
- Une partition de 100 Mo montée en tant que /boot dans laquelle se trouvent le noyau Linux et les fichiers annexes.
- Une partition root montée en tant que / dans laquelle tous les autres fichiers sont stockés (la taille exacte de cette partition dépend de l'espace disque disponible).

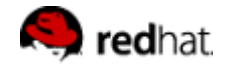

### **1.5.5. Mise à niveau du système**

La mise à niveau de Red Hat Linux 6.2 (ou une version ultérieure) n'effacera aucune donnée existante. Le programme d'installation met à niveau le noyau modulaire ainsi que tous les paquetages logiciels actuellement installés. Pour plus d'informations à ce sujet, reportez-vous au Chapitre 3 et au Annexe A.

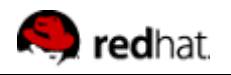

# **Chapitre 2. Tableaux des informations sur** le matériel et des conditions système requises

Ce chapitre fournit des informations sur votre matériel ainsi qu'un tableau des prérequis de votre système qui vous aidera à enregistrer les paramètres et prérequis actuels de votre système courant, dans le cas où vous auriez besoin de ces références plus tard.

# 2.1. Obtenir des informations sur le matériel à l'aide de **Windows**

Si Windows  $9x$  est déjà installé sur votre ordinateur, vous pouvez suivre les étapes ci-dessous pour obtenir des informations supplémentaires sur la configuration matérielle:

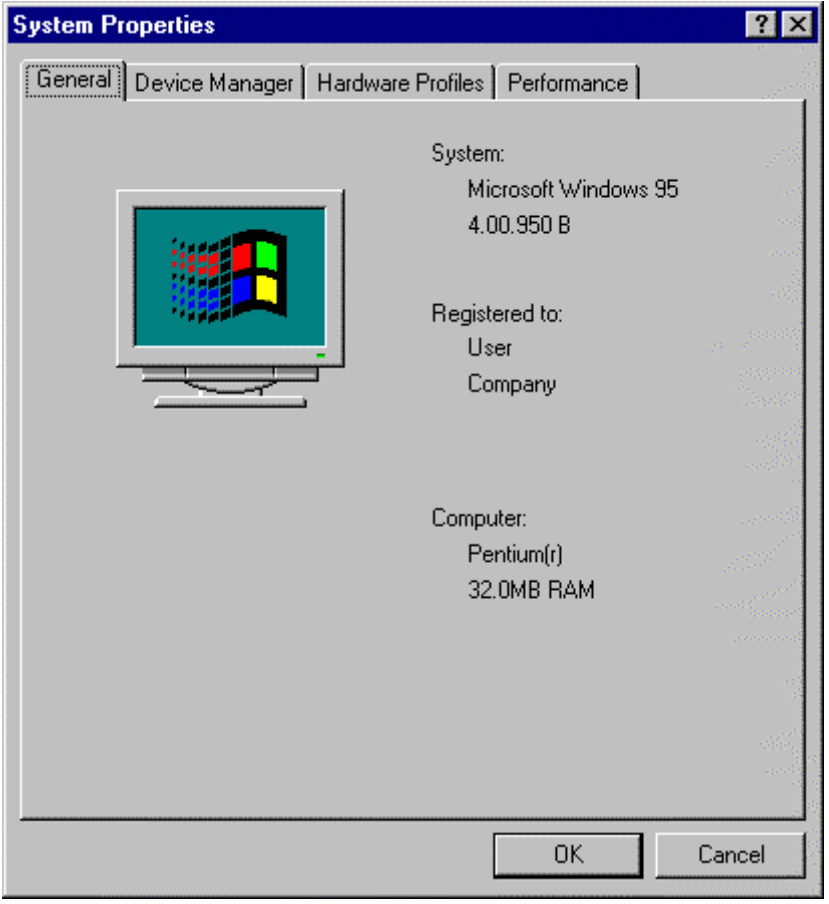

Figure 2-1. Propriétés du système Windows 9x

Dans Windows, cliquez sur l'icône **Poste de travail** en appuyant sur le bouton  $\bullet$ secondaire (normalement le bouton droit) de la souris. Un menu local devrait alors apparaître.

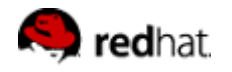

- Sélectionnez Propriétés (Properties). La fenêtre Propriétés du systême (System Properties) reproduite ci dessus devrait s'ouvrir. Prenez note des l'informations données sous **Ordinateur** (Computer) — en particulier la quantité de mémoire vive spécifiée.
- Cliquez sur le bouton Gestionnaire de périphériques (Device Manager). Vous verrez ensuite une représentation graphique de la configuration du matériel de votre ordinateur. Assurez-vous que la case d'option Afficher les périphériques par type (View Devices by Type) est sélectionnée.

Maintenant, vous pouvez cliquer deux fois sur les icônes (ou cliquer sur le symbole d'addition +) pour jeter un coup d'oeil à chacun des objets de façon plus détaillée. Regardez les içônes suivantes pour plus de renseignements:

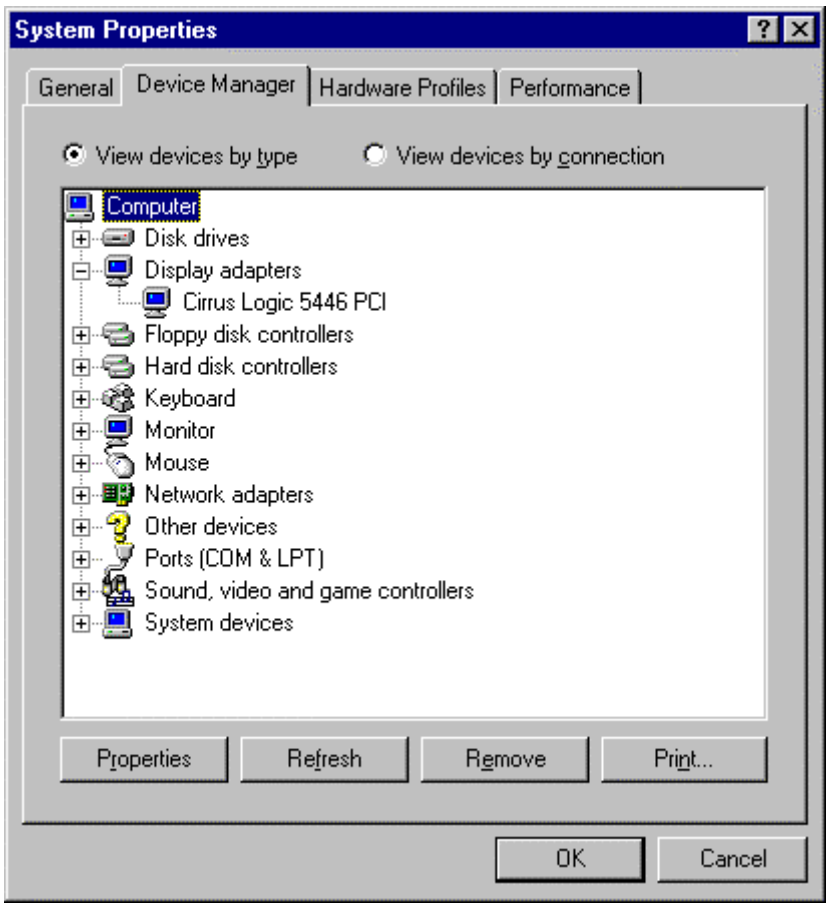

Figure 2-2. Propriétés du système Windows 9x

- Disques durs le type (IDE ou SCSI) du disque dur se trouve à cet endroit. (Les disques IDE incluent normalement le mot "IDE ", contrairement aux disques SCSI.)
- Contrôleurs de disque dur informations relatives à vos contrôleurs de disque dur.
- **CD-ROM** informations au sujet des lecteurs de CD-ROM branchés sur votre  $\bullet$ ordinateur.

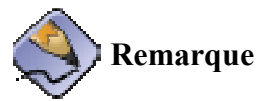

Dans certains cas, il se pourrait qu'il n'y ait pas d'icône CD-ROM et ce,

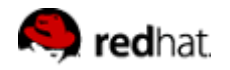

même s'il y a un lecteur de CD-ROM qui fonctionne sur votre ordinateur. Cela est normal et dépend de la façon dont a été installé Windows à l'origine. Si tel est le cas, vous pourriez obtenir d'informations supplémentaires en jetant un coup d'oeil au pilote de CD-ROM chargé dans le fichier config.sys de votre ordinateur.

- Souris le type de souris présent sur votre ordinateur.
- Cartes graphiques si vous voulez exécuter le système X Window, vous devriez prendre note des informations que vous trouvez à cet endroit.
- Contrôleurs son, vidéo et jeu si votre ordinateur a certaines propriétés son, vous trouverez plus d'informations à cet endroit.
- Adaptateurs réseau informations sur la carte réseau de votre ordinateur (si vous en avez une)
- Contrôleurs SCSI si votre ordinateur utilise des périphériques SCSI, vous trouverez plus d'informations sur les contrôleurs SCSI à cet endroit.

Cette méthode n'est certes pas une alternative complète à l'examen physique de chacun des composants de votre ordinateur pratiqué après l'ouverture de son boîtier, mais dans la plupart des cas, elle vous donne suffisamment d'informations pour continuer l'installation.

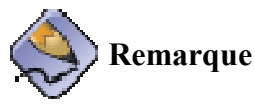

Ces informations peuvent aussi être imprimées en cliquant sur le bouton Imprimer (Print). Une deuxième fenêtre s'ouvre alors et vous permet de choisir une imprimante et le type de rapport désiré. Le rapport Tous les périphériques et toutes les propriétés système (All Devices and System Properties) est le plus complet.

Si Windows 2000 est déjà installé sur votre ordinateur, suivez les étapes ci-dessous pour obtenir des informations supplémentaires sur la configuration de votre système:

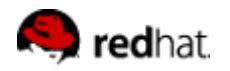

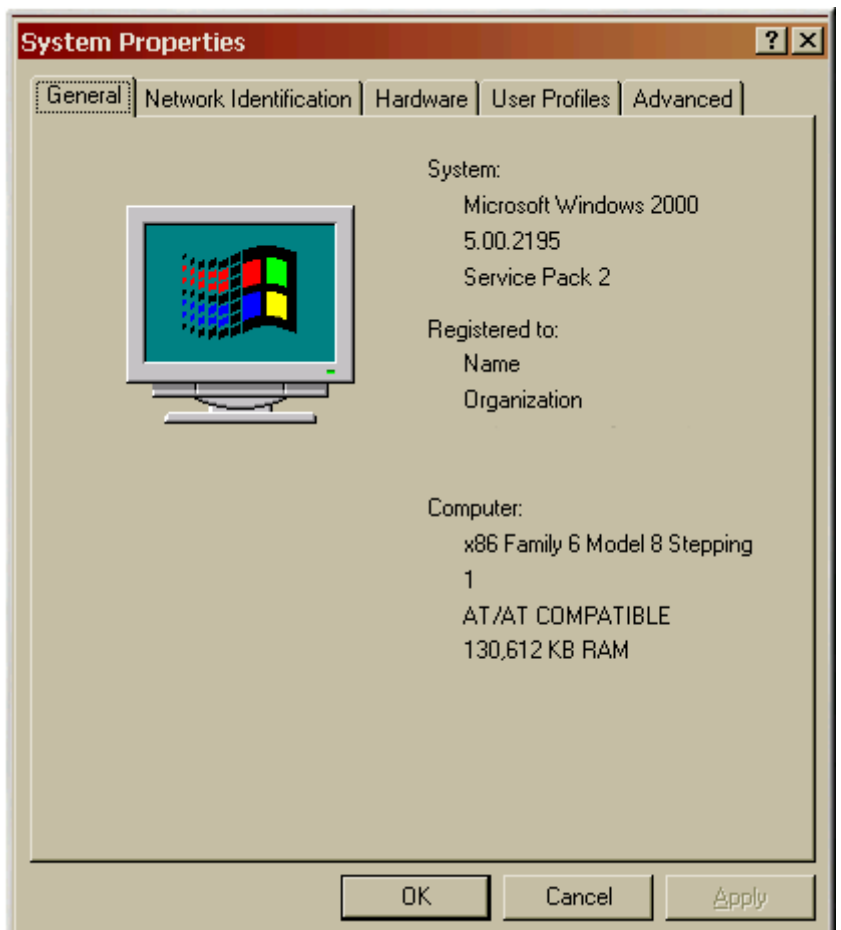

Figure 2-3. Propriétés du système Windows 2000

- Dans Windows, cliquez sur l'icône **Poste de travail** en appuyant sur le bouton secondaire (normalement le bouton droit) de la souris. Un menu local devrait alors apparaître.
- · Sélectionnez Propriétés. La fenêtre Propriétés du système devrait s'ouvrir. Prenez note des informations données sous Ordinateur — en particulier la quantité de mémoire vive spécifiée.
- Cliquez sur l'onglet Matériel (Hardware). Les options de configuration de votre matériel s'afficheront à l'écran

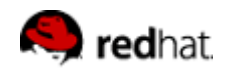

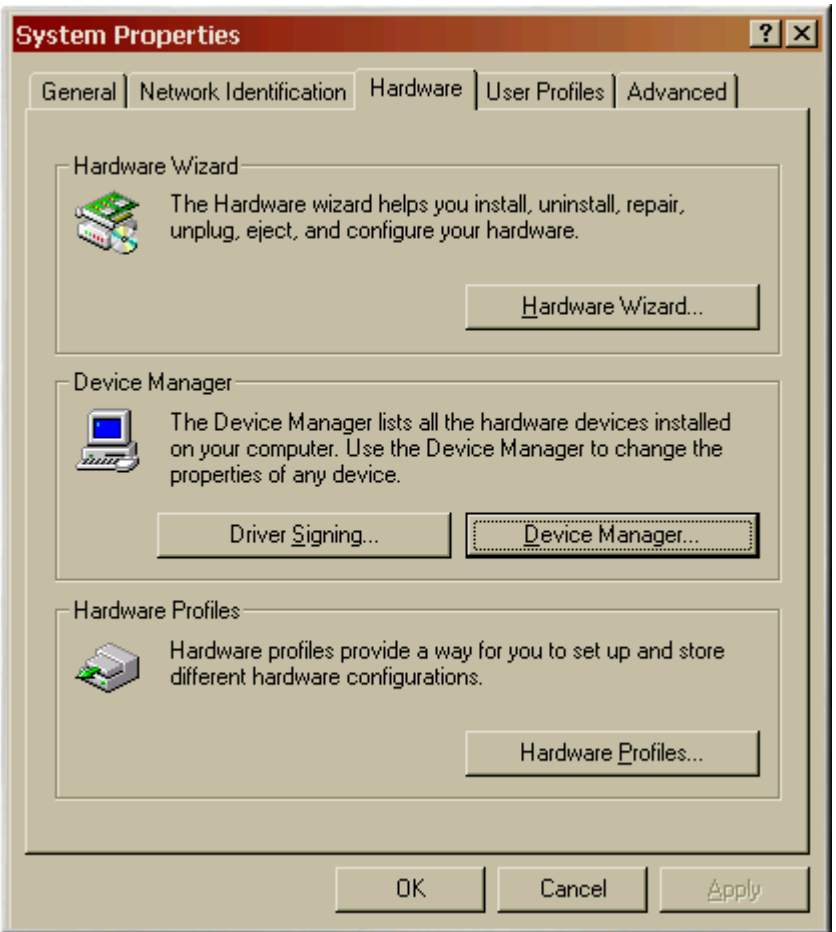

Figure 2-4. Propriétés du système Windows 2000 — Matériel

• Cliquez sur le bouton Gestionnaire de périphériques. Vous verrez ensuite une représentation graphique de la configuration du matériel de votre ordinateur. Assurezvous que la case d'option Afficher les périphériques par type est sélectionnée.

Maintenant, vous pouvez cliquer deux fois sur les icônes (ou cliquer sur le symbole d'addition +) pour jeter un coup d'oeil à chacun des objets de façon plus détaillée. Regardez les icônes suivantes pour plus de renseignements:

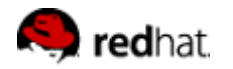

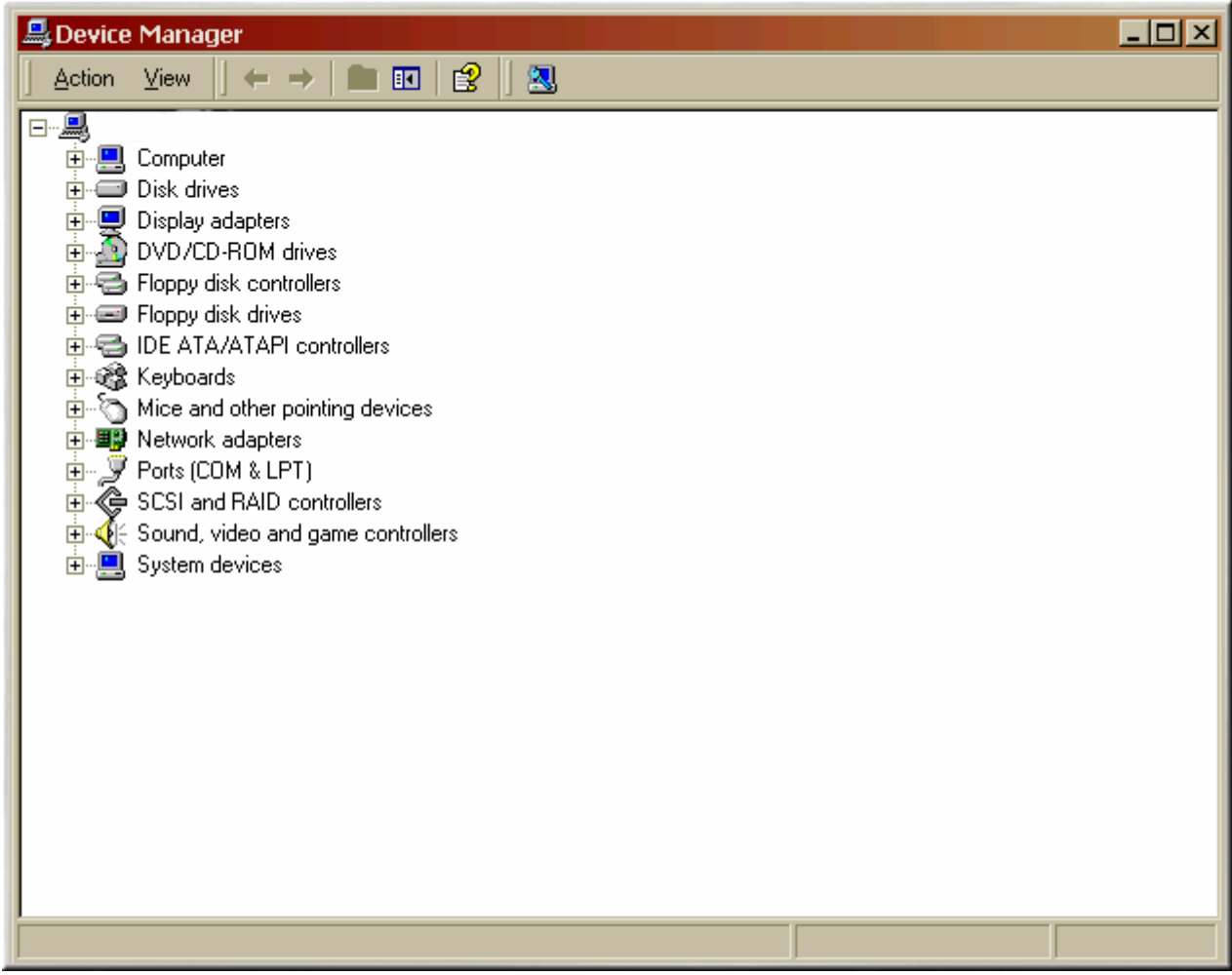

#### Figure 2-5. Propriétés du système Windows 2000

- Disques durs le type (IDE ou SCSI) du disque dur se trouve à cet endroit. (Les disques IDE incluent normalement le mot "IDE ", contrairement aux disques SCSI.)
- Contrôleurs de disque dur informations au sujet de vos contrôleurs de disque dur.
- CD-ROM informations relatives aux lecteurs de CD-ROM branchés sur votre ordinateur.
- Souris le type de souris présent sur votre ordinateur.
- Adaptateurs graphiques si vous voulez exécuter le système X Window, vous devriez prendre note des informations que vous trouvez à cet endroit.
- Contrôleurs son, vidéo et jeu si votre ordinateur a certaines propriétés son, vous trouverez plus d'informations à cet endroit.
- Adaptateurs réseau informations sur la carte réseau de votre ordinateur (si vous en avez une).
- $\bullet$ Contrôleurs SCSI — si votre ordinateur utilise des périphériques SCSI, vous trouverez plus d'informations sur les contrôleurs SCSI à cet endroit.

Cette méthode n'est certes pas une alternative complète à l'examen physique de chacun des composants de votre ordinateur pratiqué après l'ouverture de son boîtier, mais dans la plupart des cas elle vous donne suffisamment d'informations pour continuer l'installation.

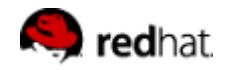

# 2.2. Enregistrement du matériel du système

Inscrivez les informations sur votre système dans le tableau fourni à titre de référence afin de rendre l'installation de Red Hat Linux aussi simple que possible.

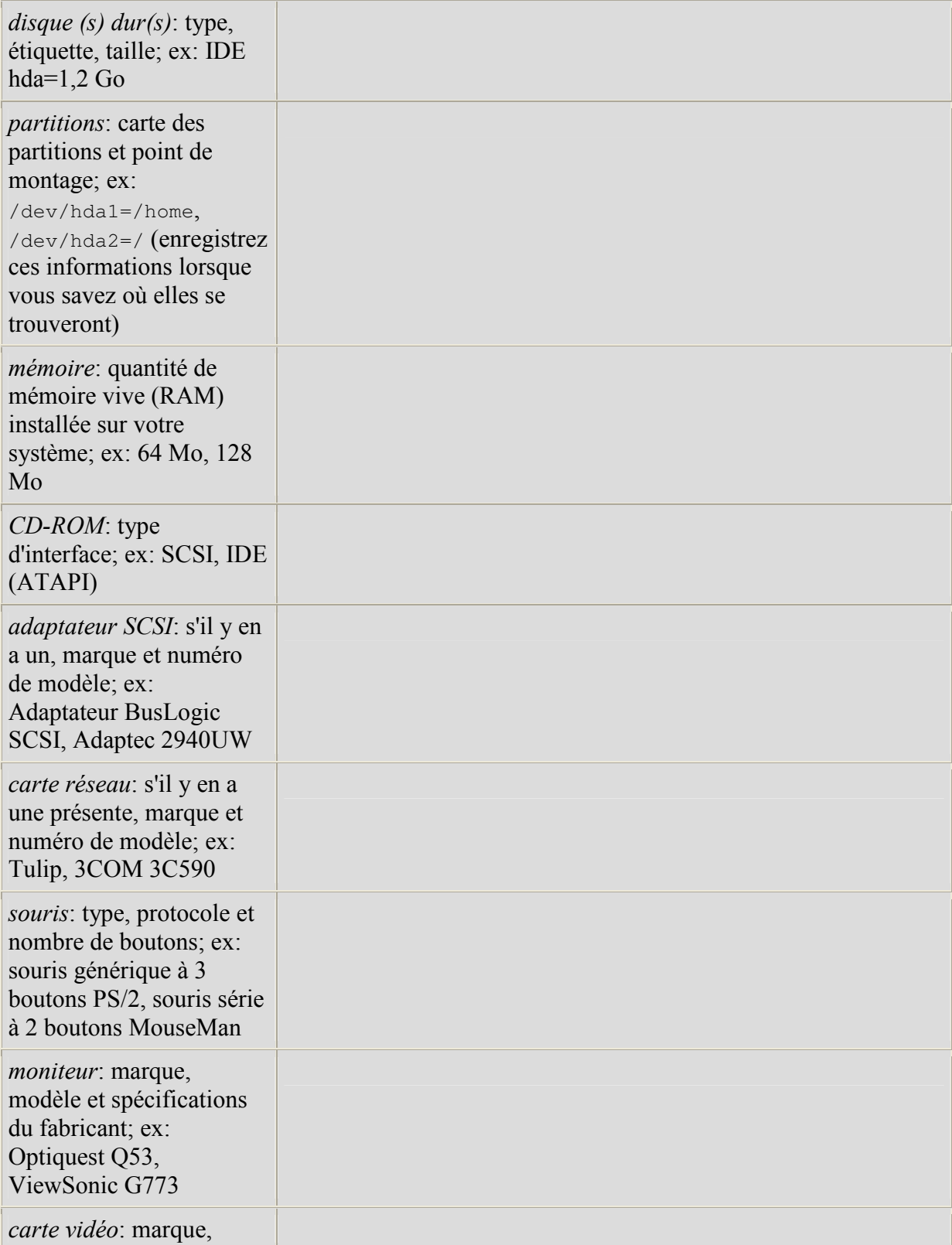

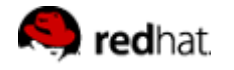

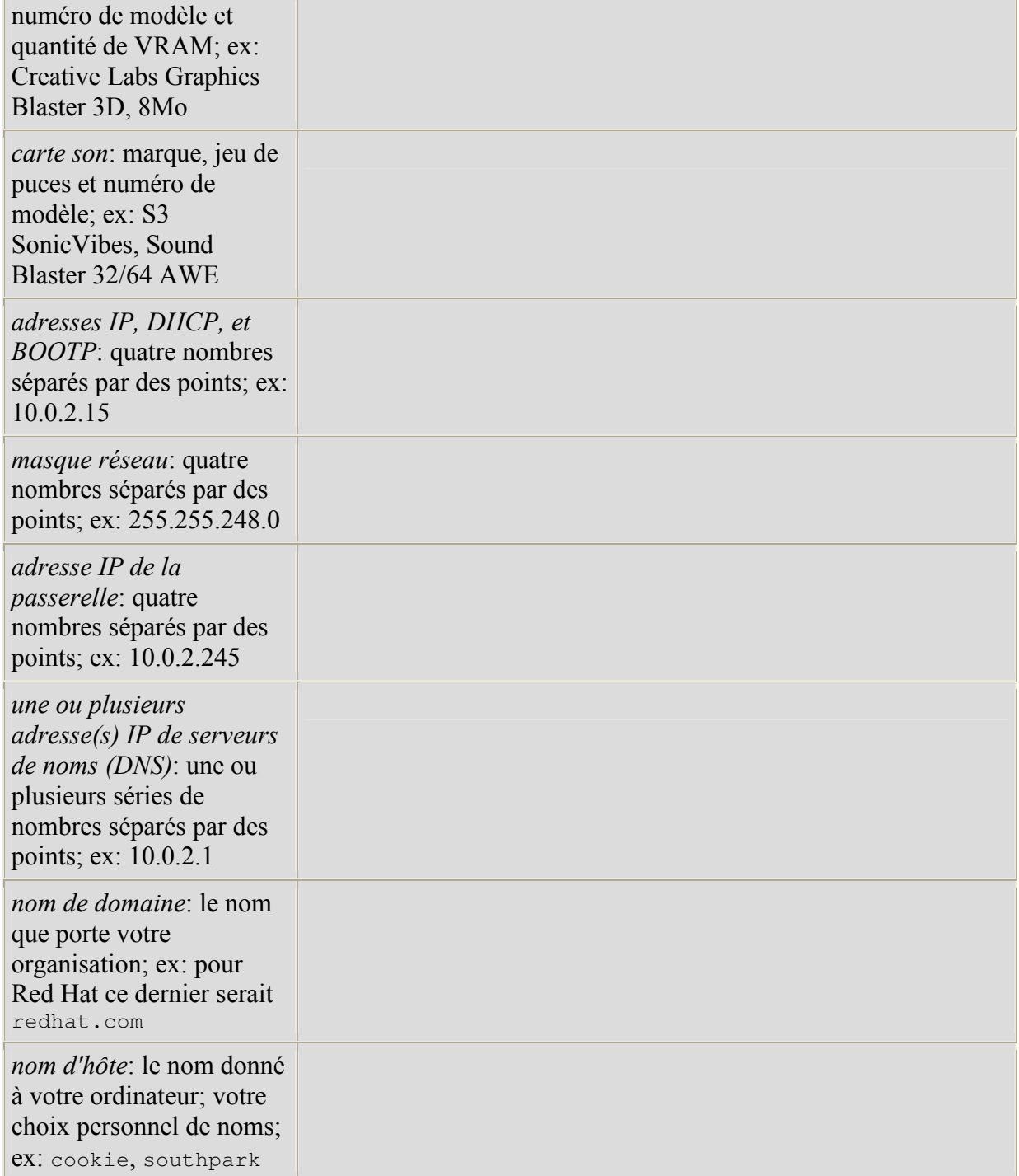

### Tableau 2-1. Tableau des prérequis de votre système

Si certains de ces termes ou prérequis de mise en réseau vous sont inconnus, contactez votre administrateur réseau.

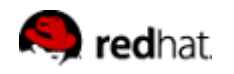

# **Chapitre 3. Installation de Red Hat Linux**

Ce chapitre explique comment effectuer une installation personnalisée de Red Hat Linux à partir du CD-ROM et ce, en utilisant le programme d'installation en mode graphique basé sur l'utilisation de la souris. Les thèmes abordés sont les suivants :

- Familiarisation avec l'interface utilisateur du programme d'installation
- Démarrage du programme d'installation
- Sélection d'une méthode d'installation
- Étapes de configuration lors de l'installation (langue, clavier, souris, partitionnement,  $etc.$ )
- Fin de l'installation

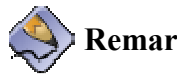

# **Remarque**

Si un autre système d'exploitation est déjà installé sur votre système et si vous souhaitez créer un système à double démarrage afin de pouvoir utiliser Red Hat Linux ainsi que votre autre système, veuillez consulter l'Annexe G afin d'obtenir davantage d'informations

# 3.1. Interface utilisateur du programme d'installation graphique

Si vous avez déjà utilisé une *interface utilisateur graphique (GUI)*, ce processus vous semblera familier; utilisez simplement la souris pour naviguer d'un écran à l'autre, cliquez sur les boutons et remplissez les champs de texte. Vous pouvez également naviguer dans le processus d'installation à l'aide des touches [Tab] et [Entrée].

# **Remarque**

Si vous ne souhaitez pas utiliser le programme d'installation avec interface graphique, vous disposez également du programme d'installation en mode texte. Pour démarrer le mode texte, entrez la commande de démarrage suivante:

boot:text

Pour plus d'informations sur l'installation en mode texte, reportez-vous à la Section 3.2.

## 3.1.1. Remarque concernant les consoles virtuelles

Le programme d'installation de Red Hat Linux ne se limite pas à ses boîtes de dialogue. Plusieurs types de messages de diagnostic sont à votre disposition; il vous est également possible d'entrer des commandes à partir d'une invite du shell. Le programme d'installation affiche ces messages sur cinq *consoles virtuelles*, entre lesquelles vous pouvez basculer en appuyant sur une simple combinaison de touches.

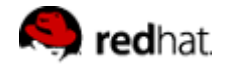

Ces consoles virtuelles peuvent être utiles si vous rencontrez un problème durant l'installation de Red Hat Linux. Les messages affichés sur les consoles d'installation ou système peuvent vous aider à diagnostiquer un problème potentiel. Reportez-vous au *Tableau 3-1* afin d'obtenir une liste des consoles virtuelles d'une part et des touches permettant de basculer entre elles et de visualiser leur contenu, d'autre part.

Il est généralement inutile de quitter la console par défaut (console virtuelle  $# 7$ ), sauf si vous essayez de diagnostiquer des problèmes liés à l'installation.

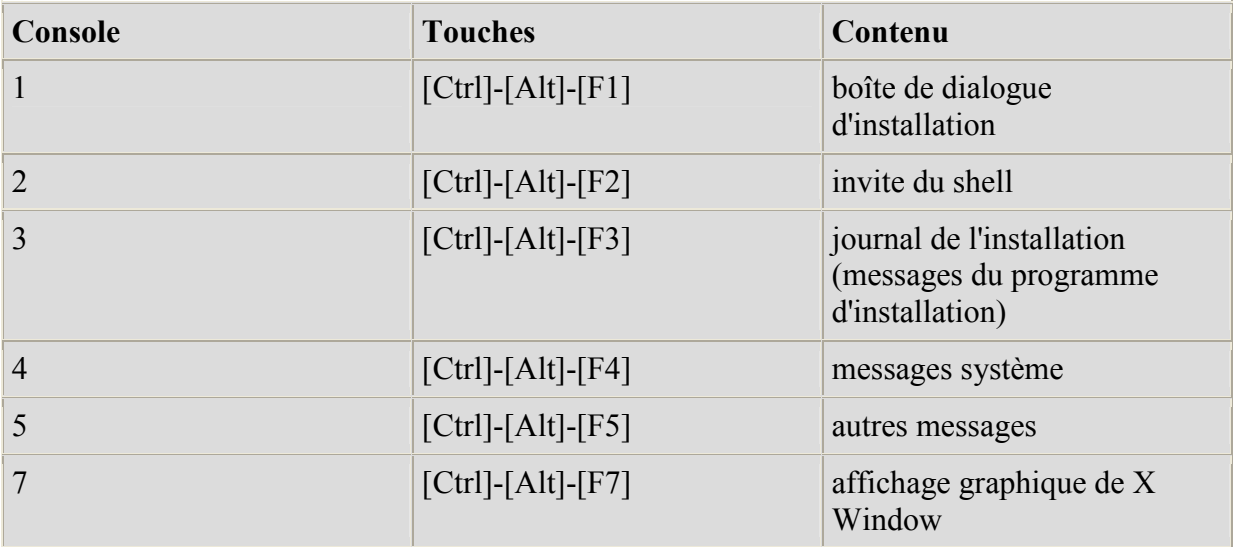

Tableau 3-1. Console, touches et contenu

# 3.2. Interface utilisateur du programme d'installation en mode texte

Le programme d'installation en mode texte de Red Hat Linux utilise une interface écran contenant la plupart des "widgets" écran que l'on trouve généralement sur les interfaces utilisateur graphiques. La Figure 3-1 et la Figure 3-2 reproduisent les différents écrans.

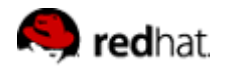

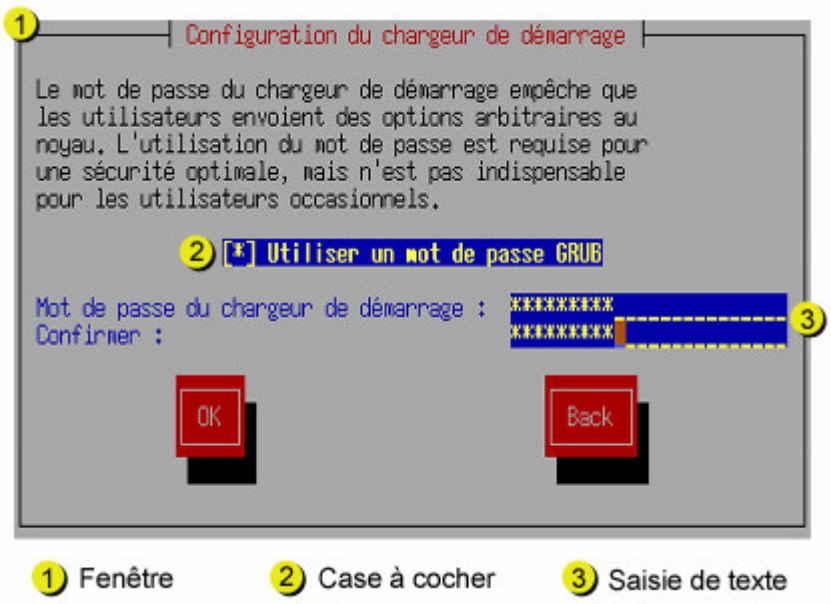

Figure 3-1. Widgets du programme d'installation apparaissant dans Configuration du chargeur de démarrage

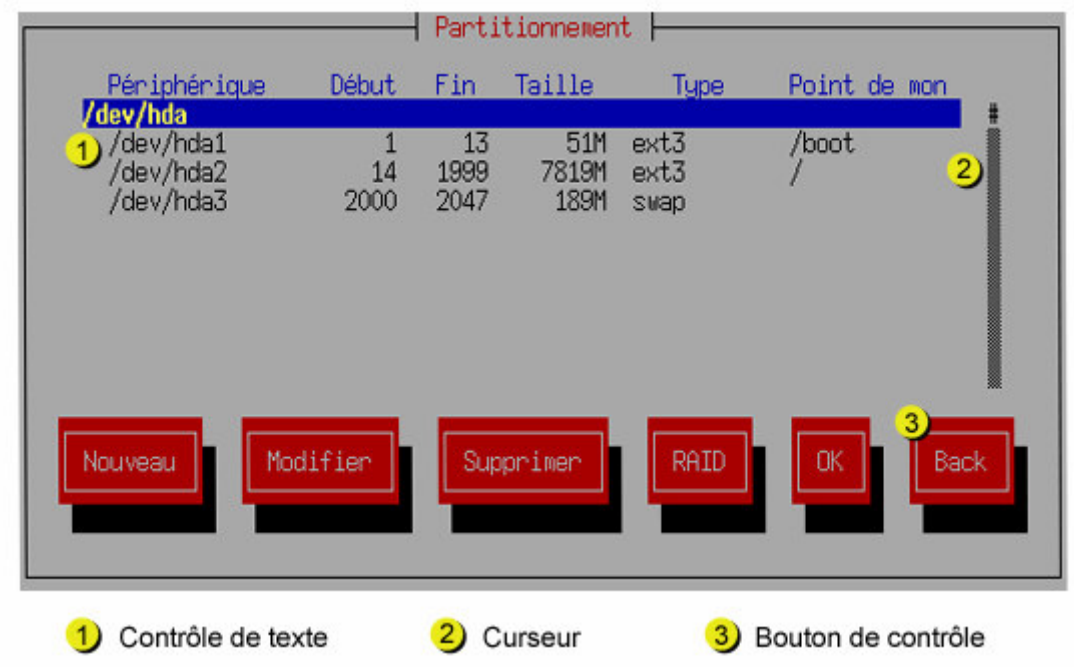

### Figure 3-2. Widgets du programme d'installation apparaissant dans Disk Druid

Ci-dessous figure la liste des widgets les plus importants présentés dans la Figure 3-1 et la Figure  $3-2$ :

· Fenêtre — des fenêtres (généralement appelées boîtes de dialogue dans ce manuel) apparaîtront sur votre écran tout au long de l'installation. Une fenêtre peut parfois en recouvrir une autre; dans ce cas, vous ne pouvez interagir qu'avec la fenêtre qui est au premier plan. Une fois que vous avez terminé d'utiliser cette fenêtre, elle disparaît vous permettant ainsi de continuer à travailler avec celle qui se trouvait en dessous.

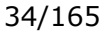

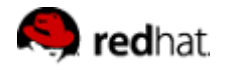

- Case de pointage les cases de pointage vous permettent de sélectionner ou désélectionner une fonction. La case affiche soit un astérisque (si elle est sélectionnée) ou un espace vide (non-sélectionnée). Lorsque le curseur se trouve à l'intérieur d'une case à cocher, appuyez sur la [Barre espace] afin de sélectionner une fonction nonsélectionnée ou dé-sélectionner une fonction choisie.
- Entrée de texte les lignes d'entrée de texte sont des zones où vous pouvez entrer l'information demandée par le programme d'installation. Lorsque le curseur s'arrête sur une ligne d'entrée de texte, il vous est possible d'entrer et/ou de modifier des informations sur cette ligne.
- Widget de texte les widgets de texte sont des zones de l'écran servant à l'affichage du texte. Parfois, ils peuvent également contenir d'autres widgets, tels que des cases de pointage. Si un widget de texte contient plus de texte que l'espace lui étant réservé ne permet d'en afficher, une barre de défilement apparaît: si vous positionnez le curseur à l'intérieur du widget, vous pouvez alors utiliser les touches des flèches [Haut] et [Bas] pour vous déplacer dans le texte et lire les informations. Votre emplacement dans le texte est indiqué par le symbole # sur la barre de défilement, qui monte et descend en fonction de vos déplacements.
- Barre de défilement ces barres apparaissent sur le côté ou en bas d'une fenêtre afin de choisir la partie d'une liste ou d'un document à positionner dans le cadre de la fenêtre. La barre de défilement facilite le déplacement dans les fichiers.
- Widget boutons ils représentent la principale méthode d'interaction avec le programme d'installation. Vous avancez dans les fenêtres du programme d'installation en naviguant sur ces boutons, par le biais des touches [Tab] et [Entrée]. Les boutons peuvent être sélectionnés lorsqu'ils sont en surbrillance.
- Curseur bien qu'il ne s'agisse pas d'un widget, le curseur est utilisé pour sélectionner un widget spécifique (et interagir avec lui). Le curseur se déplace d'un widget à un autre; il peut les faire changer de couleur; il se peut aussi que vous ne voyiez que le curseur positionné dans le widget ou près de celui-ci. Dans la Figure 3-1, le curseur est positionné sur le bouton OK. La **Figure 3-2** montre le curseur positionné sur le bouton Modifier.

## **3.2.1. Navigation au moyen du clavier**

La navigation dans les différentes boîtes de dialogue de l'installation s'effectue à l'aide d'un simple ensemble de touches. Pour déplacer le curseur, utilisez les touches flèche [Gauche], [Droite], [Haut] et [Bas]. Utilisez les touches [Tab] et [Alt]-[Tab] pour avancer ou reculer parmi les widgets de l'écran. Une liste des touches de positionnement du curseur disponibles est affichée en bas de la plupart des écrans.

Pour "appuyer" sur un bouton, placez le curseur au-dessus du bouton (au moyen de la touche [Tab], par exemple) et appuyez sur la [Barre espace] ou sur [Entrée]. Pour sélectionner un élément parmi une liste d'éléments, déplacez le curseur jusqu'à l'élément souhaité appuyez sur la touche [Entrée]. Pour sélectionner un élément comportant une case à cocher, déplacez le curseur jusqu'à la case et appuyez sur la [Barre espace]. Pour le dé-sélectionner, appuyez à nouveau sur la [Barre espace].

Lorsque vous appuyez sur [F12], les valeurs actuelles sont acceptées et vous passez à la boîte de dialogue suivante. Cette touche a la même fonction que le bouton  $OK$ .

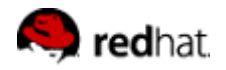

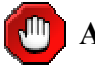

## **Attention**

N'appuyez sur aucune touche pendant l'installation, à moins que vous n'ayez à entrer des informations dans une boîte de dialogue (Si vous dérogez à ce conseil, des problèmes imprévisibles pourraient se produire).

# **3.2.2. Affichage de l'aide en ligne**

Une fois le programme d'installation chargé en mémoire, vous pouvez obtenir des informations relatives au processus d'installation ainsi qu'à ses options en appuyant sur les touches [F1] à [F6]. Par exemple, appuyez sur [F2] pour afficher des informations générales concernant les écrans d'aide en ligne.

# 3.3. Lancement du programme d'installation

Pour lancer l'installation, vous devez commencer par démarrer le programme d'installation. Assurez-vous de bien disposer de toutes les ressources nécessaires pour l'installation. Si vous avez déjà lu et suivi les instructions du Chapitre 1 , vous devriez être prêt à commencer.

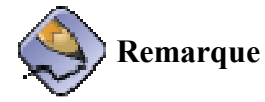

Une *disquette de pilotes* est parfois nécessaire au cours de l'installation pour certains composants matériels. Une disquette de pilotes ajoute une capacité de prise en charge pour du matériel qui autrement ne serait pas pris en charge par le programme d'installation. Reportez-vous a l'Annexe F pour plus d'informations.

## **3.3.1. Démarrage du programme d'installation**

Vous pouvez démarrer le programme d'installation à l'aide de l'un des supports suivants (selon le support pris en charge par votre système):

- *CD-ROM de démarrage* votre ordinateur prend en charge un lecteur de CD-ROM amorçable et vous voulez procéder à une installation à partir du réseau ou d'un disque dur.
- *Disquette de démarrage* Votre ordinateur ne prend pas en charge les CD-ROM amorçables et vous voulez procéder à l'installation à partir d'un CD-ROM local, d'un réseau ou d'un disque dur.

Pour créer un CD-ROM de démarrage, reportez-vous à la Section 1.4.2.

Pour créer une disquette de démarrage, reportez-vous à la Section 1.4.3.

Insérez la disquette de démarrage dans le premier lecteur de disquette de l'ordinateur et redémarrez (ou démarrez à l'aide du CD-ROM, si l'ordinateur le permet). Il peut être nécessaire de modifier les paramètres du BIOS pour pouvoir démarrer l'ordinateur à partir d'une disquette ou d'un CD-ROM.

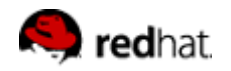

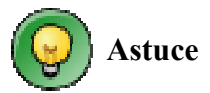

Pour modifier les paramètres du BIOS, suivez les instructions affichées au démarrage de l'ordinateur. Il s'agit généralement d'une ligne de texte vous invitant à appuyer sur la touche [Suppr] ou [F1] pour entrer dans les paramètres du BIOS.

Recherchez ensuite la partie permettant de modifier la séquence de démarrage. La séquence par défaut est généralement C, A ou A, C (démarrage du système à partir du disque dur [C] ou d'un lecteur de disquette [A]). Modifiez la séquence de sorte que le lecteur de CD-ROM figure en première position dans la séquence de démarrage et les lecteurs C et A en deuxième position (quelle que soit la séquence par défaut). Avec cette configuration, l'ordinateur recherchera d'abord un support amorçable au niveau du lecteur de CD-ROM; si cette recherche est infructueuse, il passera au disque dur ou au lecteur de disquette.

Enregistrez vos modifications avant de quitter le BIOS. Pour plus d'informations, consultez la documentation fournie avec le système.

Après quelques instants, un écran contenant l'invite boot: apparaît. Il affiche également des informations concernant diverses options de démarrage. À chaque option de démarrage correspond un ou plusieurs écrans d'aide. Pour accéder à l'un deux, appuyez sur la touche de fonction appropriée, indiquée dans la ligne située au bas de l'écran.

Lorsque vous démarrez le programme d'installation, souvenez-vous de deux points:

- Si vous n'effectuez aucune opération dans la minute suivant l'apparition de l'invite boot:, le programme d'installation se lancera automatiquement. Pour désactiver cette fonction, appuyez sur l'une des touches de fonction des écrans d'aide.
- Si vous appuyez sur une de ces touches de fonction, il faudra quelques instants pour que le système lise l'écran à partir du support d'amorçage.

Normalement, il suffit d'appuyer sur la touche [Entrée] pour démarrer. Lisez les messages de démarrage pour voir si le noyau Linux détecte le matériel. Si tel est le cas, passez à la section suivante. S'il ne le détecte pas correctement, vous devrez peut-être recommencer l'installation en mode expert.

## 3.3.1.1. Autres options de démarrage

Bien qu'il soit plus facile pour un utilisateur de démarrer à partir du CD-ROM et d'effectuer une installation graphique, l'emploi d'une technique différente peut parfois s'avérer nécessaire. Cette section décrit les options de démarrage supplémentaires disponibles pour Red Hat Linux.

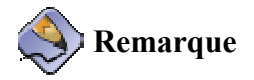
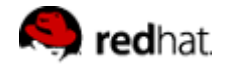

Reportez-vous à l'Annexe H pour consulter d'autres options de démarrage qui se sont pas traitées dans cette section.

• Si vous ne souhaitez pas effectuer une installation graphique, vous pouvez démarrer l'installation en mode texte à l'aide de la commande suivante:

boot:**linuxtext**

• Un programme md5sum est à présent intégré dans les images ISO. Pour vérifier l'intégrité d'une image ISO par somme de contrôle, tapez à l'invite de démarrage de l'installation:

#### boot:**linuxmediacheck**

- Le programme d'installation vous demandera d'introduire un CD-ROM ou de sélectionner une image ISO à tester et ensuite d'appuyer sur la touche **OK** pour lancer le vérification d'intégrité par somme de contrôle. Cette opération peut être effectuée sur tous les CD-ROM Red Hat Linux et dans n'importe quel ordre (par exemple, le CD-ROM n°1 ne doit pas être obligatoirement testé en premier). Nous vous conseillons vivement d'effectuer ce contrôle sur tous les CD-ROM Red Hat Linux qui ont été créés à partir d'images ISO téléchargées. Cette procédure fonctionne avec les installations CD-ROM, disque dur ou NFS qui utilisent des images ISO.
- Si le programme d'installation ne détecte pas correctement votre matériel, vous devrez peut-être recommencer l'installation en mode *expert*. Entrez en mode expert à l'aide de la commande de démarrage suivante:

boot:**linuxnoprobe**

• Pour l'installation en mode texte, utilisez:

boot:**linuxtextnoprobe**

- Le mode expert désactive la plupart des détections matérielles et vous donne la possibilité d'entrer des options pour les pilotes chargés au cours de l'installation. Les messages initiaux de démarrage ne contiendront aucune référence à des cartes réseau ou SCSI. Cela est dû au fait que ces cartes sont prises en charge par des modules chargés au cours de l'installation.
- Si vous devez effectuer une installation en *mode série*, entrez la commande suivante:

boot:**linuxconsole=***<périphérique>*

• Pour l'installation en mode texte, utilisez:

boot:**linuxtextconsole=***<périphérique>*

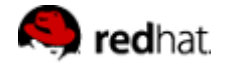

• Dans la commande ci-dessus, *<périphérique>* doit être remplacé par le périphérique que vous utilisez (tel que ttyS0 ou ttyS1). Par exemple, linux text console=ttyS0,115200n8.

## 3.3.1.2. Options du noyau

Des options peuvent également être transmises au noyau. Par exemple, pour que le noyau utilise toute la mémoire vive d'un système disposant de 128 Mo de RAM, entrez:

boot:**linuxmem=128M**

Pour l'installation en mode texte, utilisez:

```
boot:linuxtextmem=128M
```
Après avoir entré les options, appuyez sur la touche [Entrée] pour redémarrer le système et utiliser ces options.

Si vous devez spécifier des options de démarrage pour identifier votre matériel, prenez-en note; elles vous seront demandées lors de la partie de l'installation relative à la configuration du chargeur d'amorçage (pour plus d'informations, reportez-vous à la Section 3.20).

## 3.3.1.3. Démarrage sans disquette

Le CD-ROM Red Hat Linux peut-être démarré par des ordinateurs prenant en charge des CD-ROM amorçables. Tous les ordinateurs ne prennent pas en charge cette fonction; ainsi, si votre système ne peut pas le faire, vous pouvez néanmoins démarrer l'installation d'une autre façon, sans utiliser une disquette de démarrage. La méthode suivante est spécifique aux ordinateurs basés sur x86 seulement.

Si MS-DOS est présent sur votre système, l'installation peut être directement lancée à partir du lecteur de CD-ROM sans utiliser de disquette de démarrage. Pour cela (en supposant que votre lecteur de CD-ROM soit désigné par la lettre  $d$ .), entrez les commandes suivantes:

 $C: \> d:$ D:\>cd\dosutils D:\dosutils>autoboot.bat

Cette méthode ne fonctionne pas dans une fenêtre DOS; le fichier autoboot.bat doit être exécuté avec DOS comme unique système d'exploitation. En d'autres termes, cela ne fonctionne pas avec Windows.

Si votre ordinateur ne peut pas démarrer directement à partir d'un CD-ROM (et si vous ne pouvez pas utiliser autoboot.bat sous DOS), vous devrez avoir recours à une disquette de démarrage.

# 3.4. Choix d'une méthode d'installation

Quel type d'installation souhaitez-vous utiliser? Les méthodes disponibles sont les suivantes:

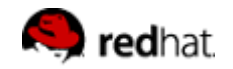

### CD-ROM

Si vous disposez d'un lecteur de CD-ROM et des CD-ROM Red Hat Linux, vous pouvez utiliser cette méthode. Vous devrez disposer d'une disquette de démarrage ou un CD-ROM amorçable. Une disquette de pilotes PCMCIA peut également être utilisée. Reportez-vous à la Section 3.5 pour obtenir des informations sur l'installation à partir du CD-ROM.

### Disque dur

Vous pouvez utiliser cette méthode si vous avez copié les images ISO Red Hat Linux sur un disque dur local. Vous devrez disposer d'une disquette de démarrage. Une disquette de pilotes PCMCIA peut également être utilisée. Reportez-vous à la Section 3.6 pour obtenir des informations sur l'installation à partir du disque dur.

### Image NFS

Vous pouvez utiliser cette méthode si vous procédez à une installation à partir d'un serveur NFS utilisant les images ISO ou une image miroir de Red Hat Linux. Vous devrez disposer d'une disquette de pilotes réseau. Une disquette de pilotes PCMCIA peut également être utilisée. Reportez-vous à la Section 3.8 pour obtenir des instructions sur l'installation réseau. Veuillez noter que les installations NFS peuvent également être effectuées en mode graphique.

### FTP

Utilisez cette méthode si vous procédez à l'installation directement à partir d'un serveur FTP. Vous devrez disposer d'une disquette de pilotes réseau. Une disquette de pilotes PCMCIA peut également être utilisée. Reportez-vous à la Section 3.9 pour obtenir des instructions sur l'installation FTP.

### **HTTP**

Utilisez cette méthode si vous procédez à l'installation directement à partir d'un serveur HTTP (Web). Vous devrez disposer d'une disquette de pilotes réseau. Une disquette de pilotes PCMCIA peut également être utilisée. Reportez-vous à la Section 3.10 pour obtenir des instructions sur l'installation HTTP.

# 3.5. Installation à partir du CD-ROM

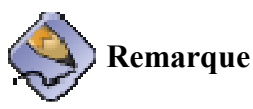

Si vous avez déjà un autre système d'exploitation installé sur votre système et désirez créer un système à double démarrage afin de pouvoir utiliser aussi bien Red Hat Linux que l'autre système, consultez l'*Annexe G* afin d'obtenir davantage d'informations.

Pour installer Red Hat Linux à partir du CD-ROM, sélectionnez l'option CD-ROM sur l'écran du chargeur d'amorçage, puis cliquez sur  $OK$ . Lorsque le système vous y invite, insérez le

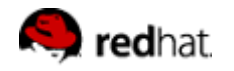

CD-ROM Red Hat Linux dans le lecteur (si vous n'avez pas démarré le système à partir du  $CD$ -ROM). Cliquez ensuite sur **OK** et appuyez sur la touche [Entrée].

Le programme d'installation examine votre système et essaie d'identifier le lecteur de CD-ROM. Il commence par rechercher un lecteur de CD-ROM IDE (également appelé ATAPI). S'il en détecte un, vous passerez à l'étape suivante du processus d'installation (voir la Section  $3.12$ ).

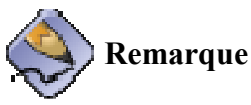

Pour abandonner le processus d'installation à ce stade, redémarrez l'ordinateur et retirez la disquette de démarrage ou le CD-ROM. Vous pouvez annuler l'installation en toute sécurité et à tout moment avant l'affichage de l'écran Prêt à installer. Reportez-vous à la Section 3.28 afin d'obtenir davantage d'informations.

Si votre lecteur de CD-ROM n'a pas été détecté et qu'il s'agit d'un CD-ROM SCSI, vous pouvez sélectionner manuellement le type de CD-ROM SCSI à l'invite.

Sélectionnez SCSI si votre lecteur de CD-ROM est connecté à un adaptateur SCSI pris en charge; le programme d'installation vous demandera ensuite de sélectionner un pilote SCSI. Sélectionnez le pilote correspondant le mieux à votre adaptateur. Le cas échéant, vous pouvez également spécifier des options pour le pilote; toutefois, la plupart des pilotes détecteront automatiquement votre adaptateur SCSI.

# Astuce

Vous trouverez une liste partielle des paramètres facultatifs pour les lecteurs de CD-ROM dans le *Guide de référence de Red Hat Linux* (Annexe Paramètres généraux et modules.

# **3.5.1. Que faire si le CD-ROM IDE n'est pas détecté?**

Si vous avez un CD-ROM IDE (ATAPI) et que le programme d'installation ne le détecte pas et vous demande d'indiquer le type de lecteur de CD-ROM équipant l'ordinateur, essayez la commande de démarrage suivante. Relancez l'installation puis, à l'invite boot : tapez linux hdx=cdrom. Remplacez x par l'une des lettres suivantes, en fonction de l'interface à laquelle l'unité est connectée et selon son type de configuration, maître ou esclave (également appelé primaire et secondaire):

- $a$  premier contrôleur IDE, maître
- $\bullet$  b premier contrôleur IDE, esclave
- $\circ$  deuxième contrôleur IDE, maître
- $\bullet$  d deuxième contrôleur IDE, esclave

Si vous disposez d'un troisième ou d'un quatrième contrôleur, continuez simplement à attribuer des lettres par ordre alphabétique, en passant d'un contrôleur à l'autre et du maître à l'esclave

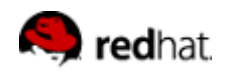

# 3.6. Installation à partir d'un disque dur

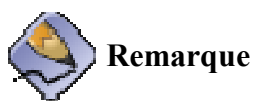

Les installations à partir du disque dur ne sont possibles que sur les systèmes de fichiers ext2, ext3 ou FAT. Si vous disposez d'un autre système, tel que reiserfs, vous ne pourrez pas exécuter d'installations de ce type.

Les installations à partir du disque dur nécessitent l'utilisation d'images ISO (ou CD-ROM). Une image ISO est un fichier contenant une copie conforme de l'image d'un CD-ROM. La distribution Red Hat Linux étant livrée avec de nombreux paquetages, plusieurs images ISO sont disponibles. Après avoir copié les images ISO appropriées dans un répertoire, (les CD-ROM Red Hat Linux binaires), choisissez l'installation à partir du disque dur. Vous indiquerez ensuite au programme d'effectuer l'installation à partir de ce répertoire.

La vérification que les images ISO sont bien intactes avant de lancer une installation vous permettra d'éviter les problèmes que l'on rencontre couramment au cours d'une installation à partir du disque dur. Pour effectuer cette opération avant l'installation, utilisez un programme md5sum (de nombreux programmes md5sum sont disponibles pour différents systèmes d'exploitation). Un programme md5sum devrait se trouver sur le même serveur que les images ISO.

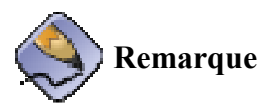

Un programme md5sum est à présent intégré dans les images ISO. Pour vérifier l'intégrité d'une image ISO par somme de contrôle, à l'invite de démarrage de l'installation, tapez:

boot: **linux mediacheck**

En outre, si un fichier nommé updates. img existe dans le répertoire à partir duquel vous effectuez une installation, il sera utilisé pour les mises à jour du programme d'installation. Reportez-vous au fichier install-methods.txt dans le paquetage RPM anaconda pour obtenir de plus amples informations sur les différentes manières d'installer Red Hat Linux, ainsi que pour obtenir des instructions sur l'exécution des mises à jour du programme d'installation.

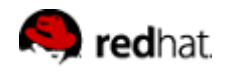

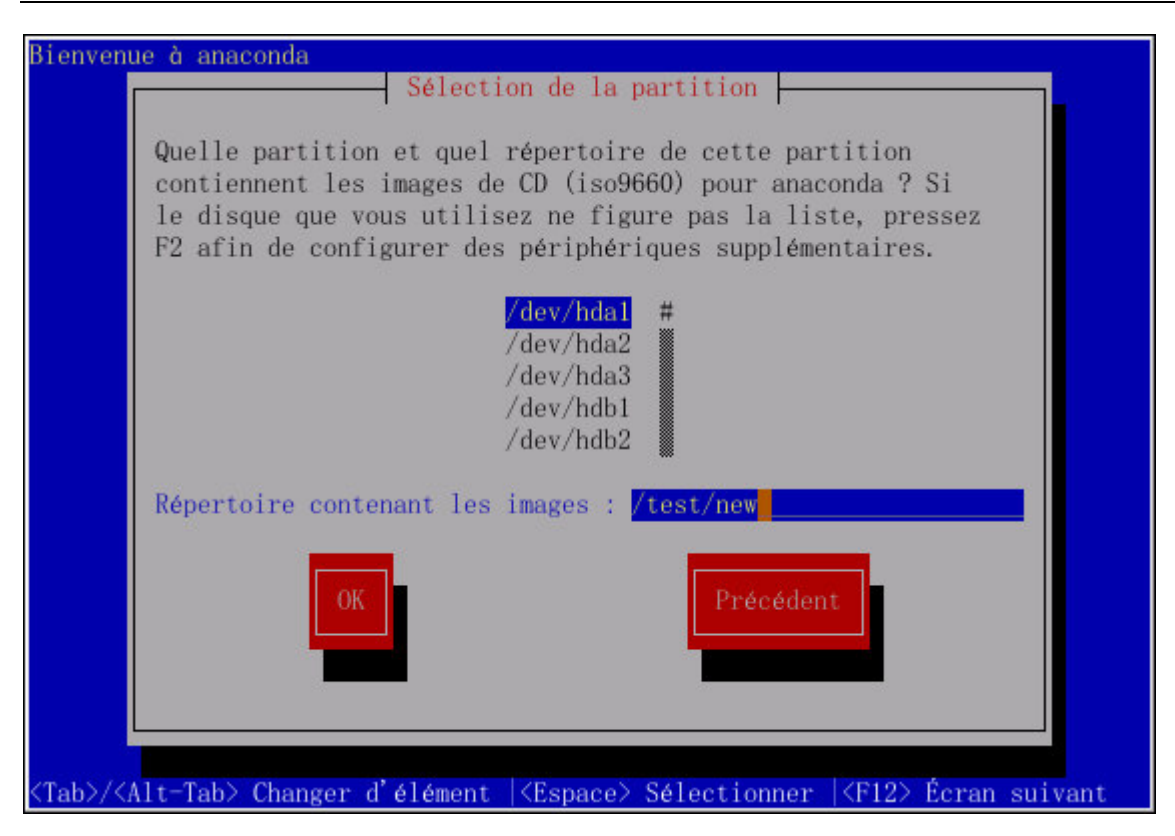

### Figure 3-3. Sélection d'une boîte de dialogue de partition pour l'installation à partir d'un disque dur

L'écran Sélectionner la partition (*Figure 3-3*, Select Partition) ne s'applique que si vous effectuez une installation à partir d'une partition de disque (c'est-à-dire si vous avez sélectionné Disque dur dans la boîte de dialogue Méthode d'installation). Cette boîte de dialogue vous permet de nommer la partition du disque ainsi que le répertoire à partir duquel vous installez Red Hat Linux.

Entrez le nom du périphérique de la partition contenant les images ISO de Red Hat. Il y a également un champ nommé Répertoire contenant les images. Si les images ISO ne se trouvent pas dans le répertoire racine (ou root) de cette partition, entrez leur chemin d'accès complet (par exemple, si elles se trouvaient dans /test/new, vous entreriez /test/new).

La boîte de dialogue Bienvenue apparaîtra, une fois la partition du disque identifiée.

# 3.7. Préparation pour une installation réseau

Si vous effectuez une installation réseau, la boîte de dialogue **Configurer TCP/IP** apparaît. Cette dernière vous invite à préciser votre adresses IP et toute autre adresse réseau. Vous pouvez choisir de configurer l'adresse IP et le masque réseau du périphérique manuellement ou via DHCP. Si vous choisissez une configuration manuelle, entrez l'adresse IP que vous utilisez lors de l'installation et appuyez sur [Entrée]. Le programme d'installation essaiera alors de deviner votre masque réseau en fonction de l'adresse IP fournie; vous devrez peut-être modifier l'adresse du masque réseau si cette dernière n'est pas correcte. Appuyez ensuite sur [Entrée]. Le programme d'installation devinera l'adresse de la passerelle par défaut et celle du

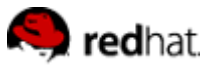

serveur de noms primaire à partir de vos adresses IP et masque réseau; vous devrez peut-être les modifier si ces dernières n'est pas correctes.

## **3.7.1. Configuration du serveur**

Parce que le programme d'installation Red Hat Linux 9 permet l'installation de Red Hat Linux à partir de plusieurs CD-ROM, vous devez, si vous comptez prendre en charge les installations NFS, FTP ou HTTP, copier sur un disque dur le répertoire RedHatde chaque CD-ROM comprenant Red Hat Linux 9 (en d'autres termes, vous devez créer une arborescence d'installation):

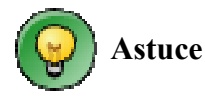

Une arborescence d'installation correspond à l'emplacement de tous les fichiers nécessaires à l'exécution ainsi qu'à l'installation du système d'exploitation Red Hat Linux.

Une image ISO est un fichier contenant une copie conforme de l'image d'un CD-ROM. La distribution Red Hat Linux étant livrée avec de nombreux paquetages, plusieurs images ISO sont disponibles.

Une arborescence d'installation diffère d'une image ISO dans le sens où les images ISO sont scindées en de plus petits sous-ensembles de fichiers que le programme d'installation appelle ensuite image par image; une arborescence d'installation contient elle tous les fichiers nécessaires dans une seule structure complète de fichiers. Les images ISO individuelles peuvent être regroupées pour créer une arborescence d'installation.

- Pour chaque CD-ROM binaire, exécutez les commandes suivantes:
	- o mount /mnt/cdrom
	- o cp -var /mnt/cdrom/RedHat /location/of/disk/space

Où */location/of/disk/space* correspond au répertoire que vous créez, tel que */export/9/*.

o umount /mnt/cdrom

• Veuillez noter que les notes de mise à jour ne sont pas présentes dans le répertoire RedHat. À moins qu'elles n'y soient copiées spécialement, elles ne seront pas disponibles au cours de l'installation de Red Hat Linux.

Les notes de mise à jour sont également disponibles en ligne à l'adresse http://www.redhat.com/docs.

• Faites ensuite en sorte que le programme d'installation puisse accéder à */emplacement/d'espace/disque* (par exemple en l'exportant pour des installations NFS) en modifiant le fichier /etc/exports et en ajoutant la ligne:

/location/of/disk/space \*(ro)

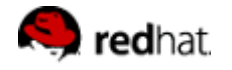

• Exécutez enfin la commande suivante afin que */emplacement/d'espace/disque* soit disponible en lecture seule pour chaque système à monter:

/sbin/service nfs reload

En outre, si un fichier nommé updates.img existe dans le répertoire à partir duquel vous effectuez l'installation, il sera utilisé pour les mises à jour du programme d'installation. Reportez-vous au fichier install-methods.txt dans le paquetage RPM anaconda pour obtenir des informations détaillées sur les différentes manières d'installer Red Hat Linux, ainsi que pour obtenir des instructions sur l'exécution des mises à jour du programme d'installation.

Si vous n'êtes pas sûr de la façon de procéder, reportez-vous au *Guide de personnalisation de Red Hat Linux* et au *Guide de référence de Red Hat Linux* afin d'obtenir davantage d'informations.

## 3.7.1.1. Utilisation d'images ISO pour les installations NFS

Les installations NFS peuvent utiliser des images ISO (ou CD-ROM) plutôt que de copier l'intégralité d'une arborescence d'installation. Après avoir copié les images ISO appropriées dans un répertoire, (les CD-ROM Red Hat Linux binaires), choisissez l'installation via NFS. Vous indiquerez ensuite au programme d'effectuer l'installation à partir de ce répertoire.

La vérification que les images ISO sont bien intactes avant de lancer une installation vous permettra d'éviter les problèmes que l'on rencontre couramment au cours d'une installation à partir du disque dur. Pour effectuer cette opération avant l'installation, utilisez un programme **md5sum** (de nombreux programmes **md5sum** sont disponibles pour différents systèmes d'exploitation). Le programme **md5sum** devrait se trouver sur le même serveur que les images ISO.

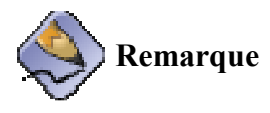

Un programme md5sum est à présent intégré dans les images ISO. Pour vérifier l'intégrité d'une image ISO par somme de contrôle, à l'invite de démarrage de l'installation, tapez:

En outre, si un fichier nommé updates.img existe dans le répertoire à partir duquel vous effectuez une installation, il sera utilisé pour les mises à jour du programme d'installation. Reportez-vous au fichier install-methods.txt dans le paquetage RPM anaconda pour obtenir de plus amples informations sur les différentes manières d'installer Red Hat Linux, ainsi que pour obtenir des instructions sur l'exécution des mises à jour du programme d'installation.

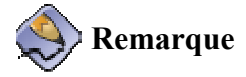

Le répertoire ne peut contenir que les images ISO d'une seule version de Red

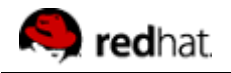

Hat Linux.

# **3.8. Installation via NFS**

La boîte de dialogue NFS (Figure 3-4) ne s'applique que si vous installez à partir d'un serveur NFS (si vous avez démarré les pilotes à partir partir d'un réseau ou de disquettes de pilotes PCMCIA et sélectionné Image NFS dans la boîte de dialogue Méthode d'installation).

Entrez l'adresse IP ou le nom de domaine pleinement qualifié de votre serveur NFS. Par exemple, si vous effectuez l'installation à partir d'un hôte nommé east coast dans le domaine redhat.com, entrez eastcoast.redhat.com dans le champ Serveur NFS.

Entrez ensuite le nom du répertoire exporté. Si vous avez suivi la configuration décrite dans la Section 3.7, vous devez entrer le répertoire /emplacement/d'espace/disque/ qui contient le répertoire RedHat.

Si le serveur NFS exporte une image miroir de l'arborescence d'installation de Red Hat Linux, entrez le nom du répertoire qui contient le répertoire RedHat. (Si vous ne connaissez pas le chemin d'accès à ce répertoire, contactez votre administrateur système). Par exemple, si votre serveur NFS contient le répertoire /mirrors/redhat/i386/RedHat, entrez /mirrors/redhat/i386

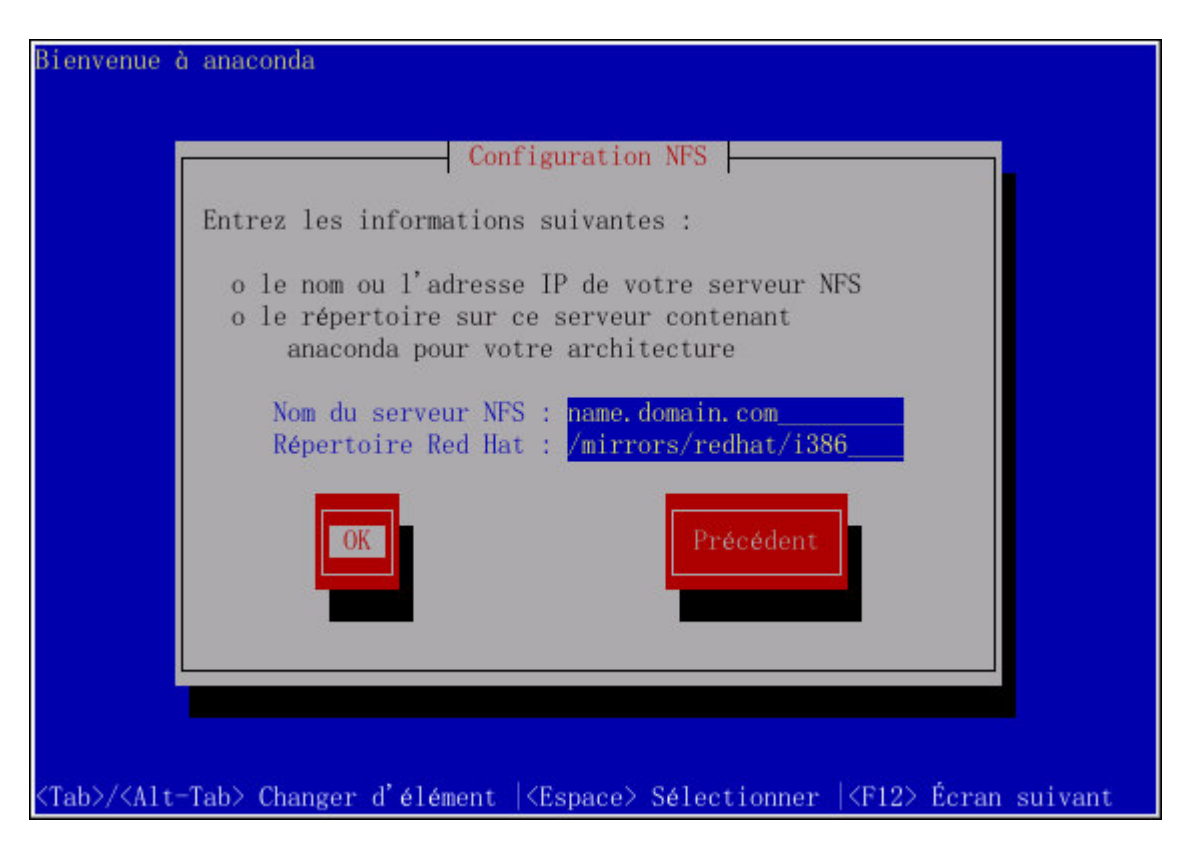

## Figure 3-4. Boîte de dialogue de configuration NFS

Si le serveur NFS exporte les images ISO des CD-ROM Red Hat Linux, entrez le nom du répertoire qui contient ces images ISO.

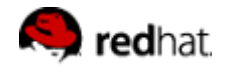

La boîte de dialogue Bienvenue apparaîtra ensuite.

# **3.9. Installation via FTP**

La boîte de dialogue FTP (*Figure 3-5*) ne s'applique que si vous effectuez une installation à partir d'un serveur FTP (si vous avez sélectionné FTP dans la boîte de dialogue Méthode d'installation). Cette dernière vous permet d'identifier le serveur FTP à partir duquel vous installez Red Hat Linux.

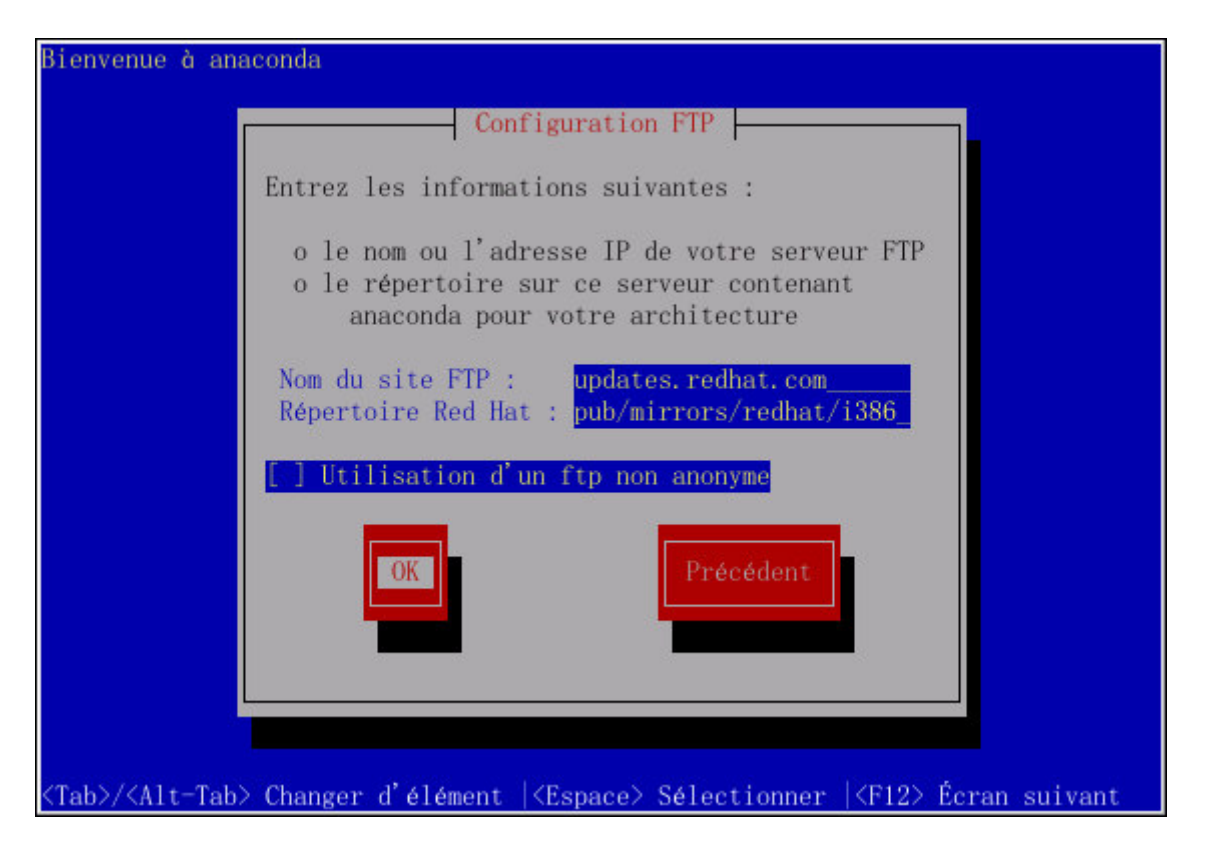

Figure 3-5. Boîte de dialogue de configuration FTP

Entrez le nom ou l'adresse IP du site FTP à partir duquel vous effectuez l'installation, ainsi que le nom du répertoire contenant les fichiers d'installation RedHat pour votre architecture. Par exemple, si le site FTP contient le répertoire /mirrors/redhat/i386/RedHat, entrez /mirrors/redhat/i386. Si tout a été correctement spécifié, une boîte de message indiquant que base/hdlist est en cours de récupération, apparaîtra.

La boîte de dialogue Bienvenue apparaîtra ensuite.

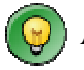

Astuce

Vous pouvez également installer Red Hat Linux à partir d'images ISO sans avoir à les copier dans une arborescence unique, en les montant en boucle, comme suit:

```
mkdir disc1 disc2 disc3
mount -o loop psyche-1.iso disc1
```
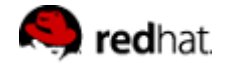

```
mount -o loop psyche-2.iso disc2
mount -o loop psyche-3.iso disc3
```
# 3.10. Installation via HTTP

La boîte de dialogue HTTP (*Figure 3-6*) ne s'applique que si vous installez à partir d'un serveur HTTP (si vous avez sélectionné HTTP dans la boîte de dialogue Méthode d'installation). Cette dernière vous demande de fournir des informations relatives au serveur HTTP à partir duquel vous installez Red Hat Linux.

Entrez le nom ou l'adresse IP du site HTTP à partir duquel vous effectuez l'installation, ainsi que le nom du répertoire contenant les fichiers d'installation RedHat pour votre architecture. Par exemple, si le site HTTP contient le répertoire /mirrors/redhat/i386/RedHat, entrez /mirrors/redhat/i386. Si tout a été correctement spécifié, une boîte de message indiquant que base/hdlist est en cours de récupération, apparaîtra.

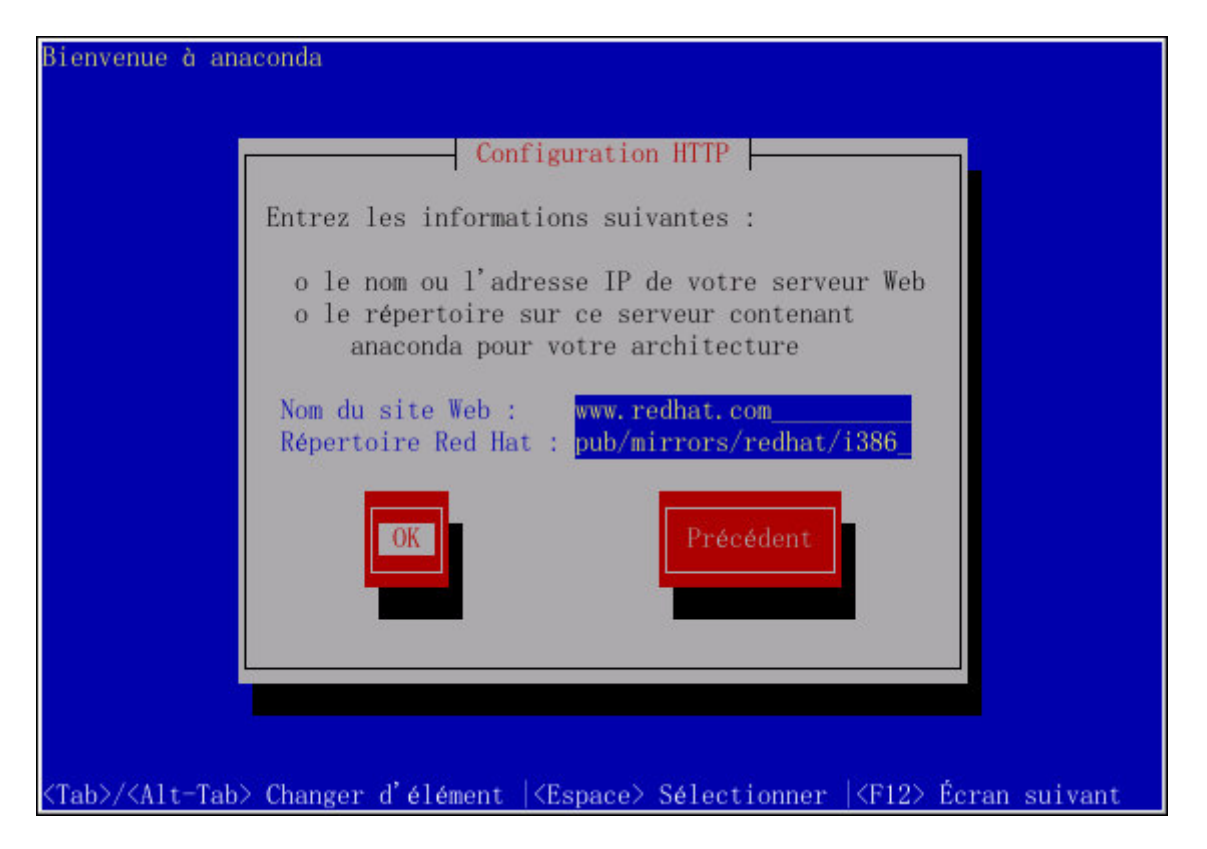

### Figure 3-6. Boîte de dialogue de configuration HTTP

La boîte de dialogue Bienvenue apparaîtra ensuite.

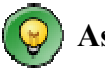

### Astuce

Vous pouvez également installer Red Hat Linux à partir d'images ISO sans avoir à les copier dans une arborescence unique en les montant en boucle, comme suit:

```
mkdir disc1 disc2 disc3
```
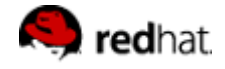

```
mount -o loop psyche-1.iso disc1
mount -o loop psyche-2.iso disc2
mount -o loop psyche-3.iso disc3
```
# 3.11. Red Hat Linux vous souhaite la bienvenue!

L'écran Bienvenue ne vous demande aucune information. Consultez le texte d'aide dans la fenêtre de gauche pour obtenir des instructions et informations supplémentaires sur l'enregistrement de votre produit Red Hat Linux.

Vous avez remarqué le bouton Masquer l'aide situé dans le coin gauche de l'écran? L'écran d'aide est ouvert par défaut. Toutefois, si vous ne souhaitez pas visualiser les informations d'aide, cliquez sur le bouton Masquer l'aide afin de réduire l'écran.

Cliquez sur le bouton Suivant pour continuer.

# 3.12. Sélection de la langue

À l'aide de la souris, sélectionnez la langue que vous préférez utiliser pour l'installation (voir la Figure  $3-7$ ).

Le choix de la langue appropriée vous aidera également à cibler votre configuration de fuseau horaire lors d'une phase ultérieure de l'installation. Le programme d'installation tentera de définir le fuseau horaire approprié en fonction des valeurs spécifiées sur cet écran.

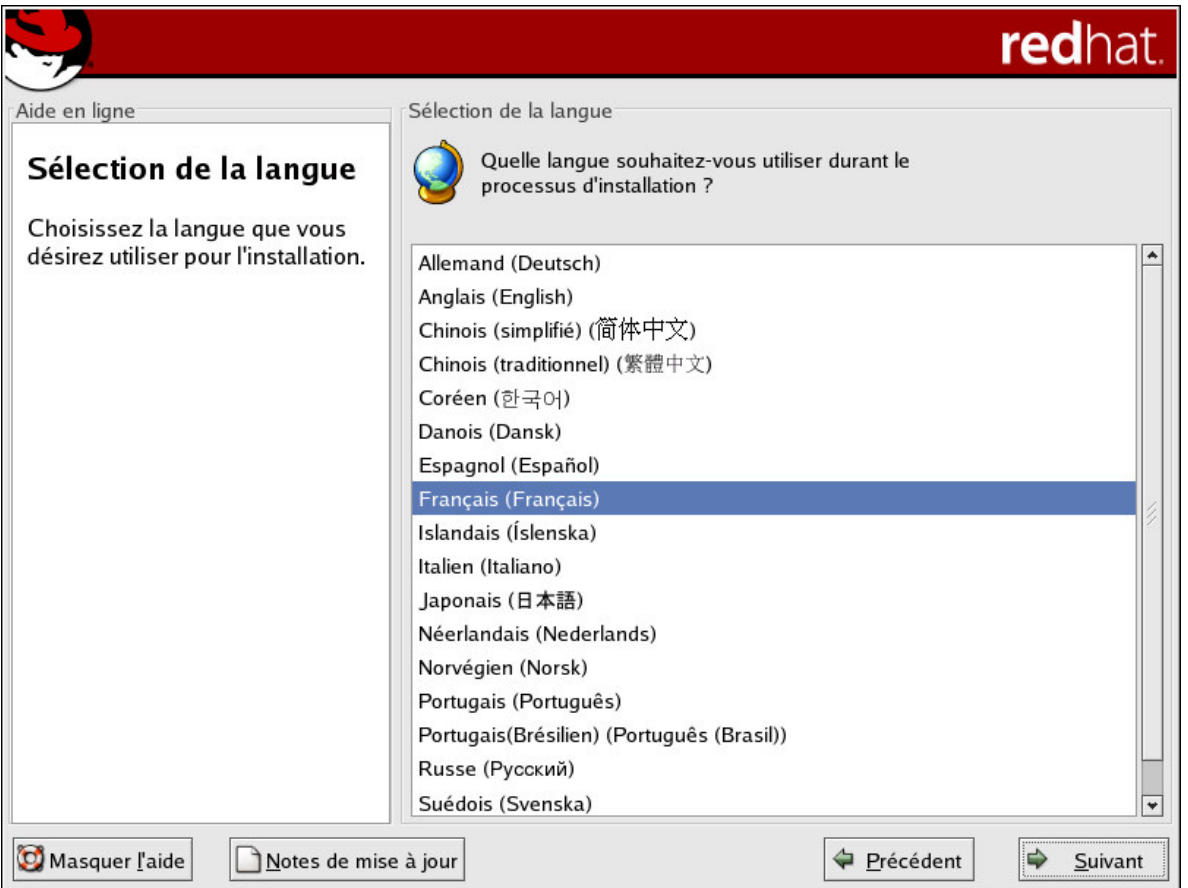

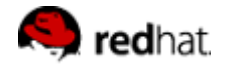

### Figure 3-7. Sélection de la langue

Après avoir sélectionné la langue souhaitée, cliquez sur Suivant pour continuer.

# 3.13. Configuration du clavier

A l'aide de la souris, sélectionnez le type de disposition du clavier (français, par exemple) que vous souhaitez utiliser pour l'installation et comme valeur par défaut du système (voir la Figure  $3-8$ ).

Une fois que vous avez fait votre choix, cliquez sur Suivant pour continuer.

|                                                                                  |                                                                         | redhat. |
|----------------------------------------------------------------------------------|-------------------------------------------------------------------------|---------|
| Aide en ligne                                                                    | Clavier                                                                 |         |
| Configuration du clavier                                                         | $\overline{\rho}$<br>Veuillez sélectionner le clavier de votre système. |         |
| Choisissez le clavier que vous<br>voulez utiliser (par exemple U.S.<br>English). | Danois (latin1)                                                         |         |
|                                                                                  | Dvorak                                                                  |         |
|                                                                                  | Espagnol                                                                |         |
|                                                                                  | Estonien                                                                |         |
|                                                                                  | Finnois                                                                 |         |
|                                                                                  | Finnois (latin1)                                                        |         |
|                                                                                  | Français                                                                |         |
|                                                                                  | Français canadien                                                       |         |
|                                                                                  | Français (latin0)                                                       |         |
|                                                                                  | Français (latin1)                                                       |         |
|                                                                                  | Français (pc)                                                           |         |
|                                                                                  | Grec                                                                    |         |
|                                                                                  | Hongrois                                                                |         |
|                                                                                  | Hongrois (101 touches)                                                  |         |
|                                                                                  | Islandais                                                               |         |
|                                                                                  | Italien                                                                 |         |
|                                                                                  | Italien (IBM)                                                           |         |
|                                                                                  | Italien (it2)                                                           |         |
|                                                                                  | laponais                                                                |         |
| Masquer l'aide<br>L<br>Notes de mise à jour                                      | Précédent                                                               | Suivant |

Figure 3-8. Configuration du clavier

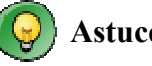

**Astuce** 

Pour modifier le type de disposition du clavier une fois l'installation terminée, utilisez l'Outil de configuration du clavier.

Tapez la commande redhat-config-keyboard à l'invite du shell afin de lancer l'Outil de configuration du clavier. Si vous n'êtes pas connecté en tant que super-utilisateur (ou root), le programme vous demandera le mot de passe root pour continuer.

# 3.14. Configuration de la souris

Sélectionnez le type de souris approprié pour votre système. À défaut de correspondance exacte, sélectionnez un type de souris dont vous êtes certain de la compatibilité avec votre système (voir la Figure 3-9).

Pour déterminer l'interface de votre souris, remontez jusqu'à son connecteur et consultez les schémas suivants. Si vous effectuez l'installation de Red Hat Linux sur un ordinateur portable, le périphérique de pointage sera dans la plupart des cas compatible PS/2.

Si vous disposez d'une souris de port série, son port ressemble à ceci:

Si vous disposez d'une souris PS/2, son port ressemble à ceci:

Si vous disposez d'une souris USB, son port ressemble à ceci:

Si vous disposez d'une souris AT (Advanced Technology), son port ressemble à ceci:

## Si vous ne trouvez pas de souris dont vous êtes certain de la compatibilité avec votre système, sélectionnez l'une des entrées génériques, en fonction du nombre de boutons de votre souris et de son interface

**Astuce** 

Si vous disposez d'une souris à molette, sélectionnez l'entrée Générique - Souris à roue (avec le port de souris adéquat) comme type de souris compatible.

Si vous disposez d'une souris PS/2, USB ou Bus, il est inutile de sélectionner un port et un périphérique. Si vous disposez d'une souris de port série, sélectionnez soigneusement le port ainsi que périphérique auxquels elle est connectée.

La case **Émulation des 3 boutons** permet d'utiliser une souris à deux boutons comme si elle en avait trois. En règle générale, l'interface graphique (le système X Window) s'avère plus simple d'utilisation avec une souris à trois boutons. Si vous cochez cette case, vous pouvez émuler un troisième bouton "central" en appuyant simultanément sur les deux boutons.

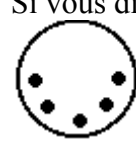

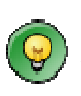

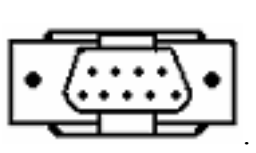

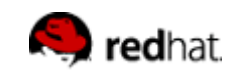

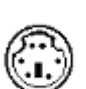

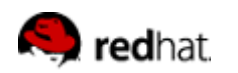

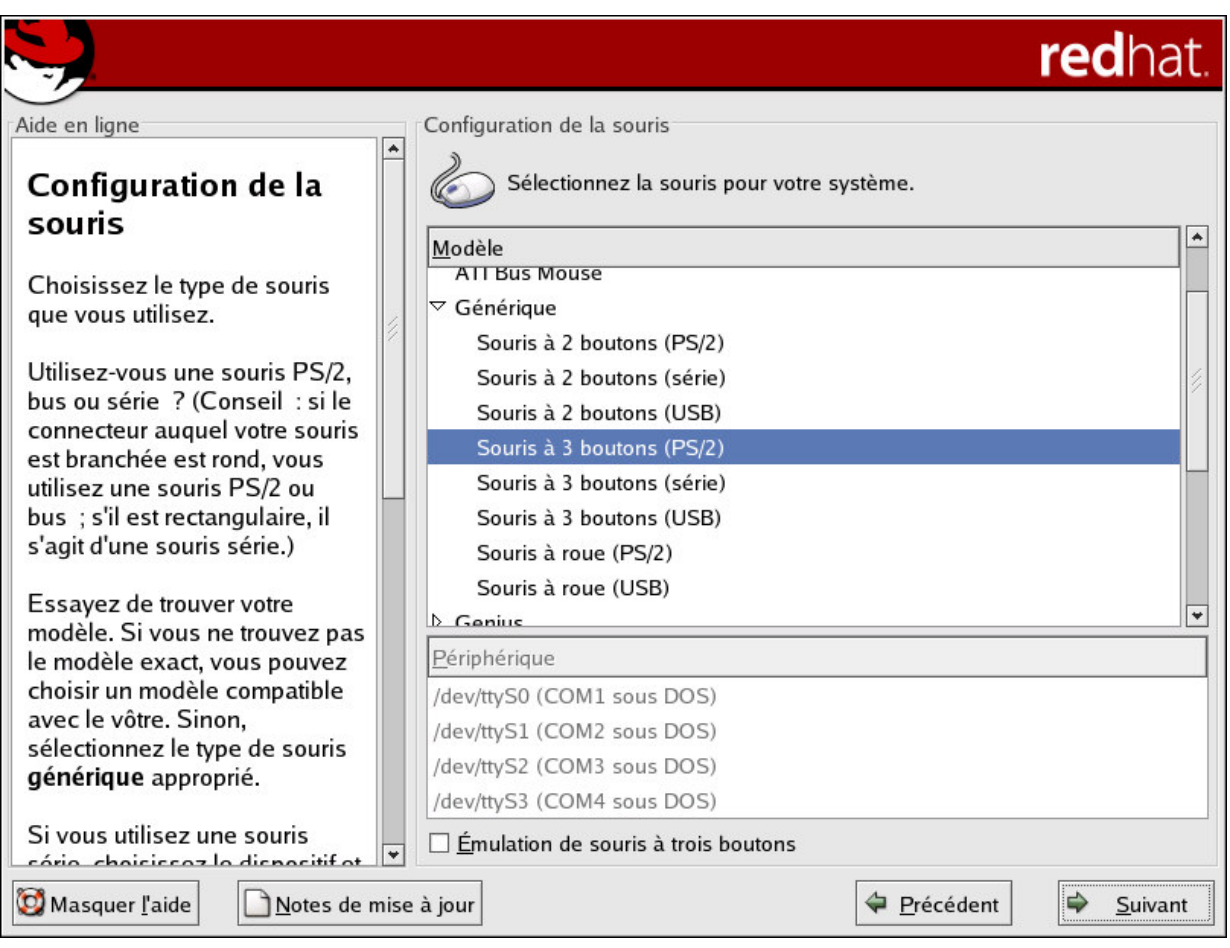

Figure 3-9. Configuration de la souris

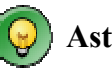

## **Astuce**

Pour modifier la configuration de votre souris une fois l'installation terminée, utilisez l'Outil de configuration de la souris.

Tapez la commande redhat-config-mouse à l'invite du shell afin de lancer l'Outil de configuration de la souris. Si vous n'êtes pas connecté en tant que super-utilisateur (ou root), le programme vous demandera le mot de passe root pour continuer.

Il est possible pour un gaucher de configurer la souris en redéfinissant l'ordre des boutons. Pour ce faire, une fois le système démarré, tapez qpm -B 321 à l'invite du shell

# 3.15. Choix entre une mise à niveau ou une installation

L'écran Examen de la mise à niveau apparaît automatiquement si l'installation détecte une version précédente de Red Hat Linux sur votre système.

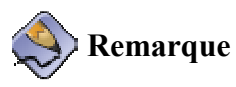

Si le contenu de votre fichier /etc/redhat-release a été modifié par rapport aux

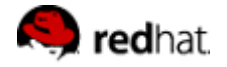

valeurs de défaut, il se peut que le système ne trouve pas votre installation Red Hat Linux en essavant de mettre à niveau Red Hat Linux 9.

Vous pouvez assouplir certains des contrôles sur ce fichier en démarrant à l'aide de la commande de démarrage suivante:

boot: linux upgradeany

Utilisez la commande linux upgradeany si votre installation de Red Hat Linux n'a pas été fournie comme une option de mise à niveau.

Si vous souhaiter effectuer une mise à niveau, sélectionnez **Effectuer une mise à niveau** pour une installation existante et reportez-vous au Annexe A pour de plus amples instructions.

Choisissez bien Personnaliser les paquetages à mettre à niveau si vous souhaiter disposer d'un contrôle plus étendu sur les paquetages qui doivent être mis à niveau sur votre système.

Pour effectuer une nouvelle installation de Red Hat Linux sur votre système, sélectionnez Effectuer une nouvelle installation de Red Hat Linux et cliquez sur Suivant.

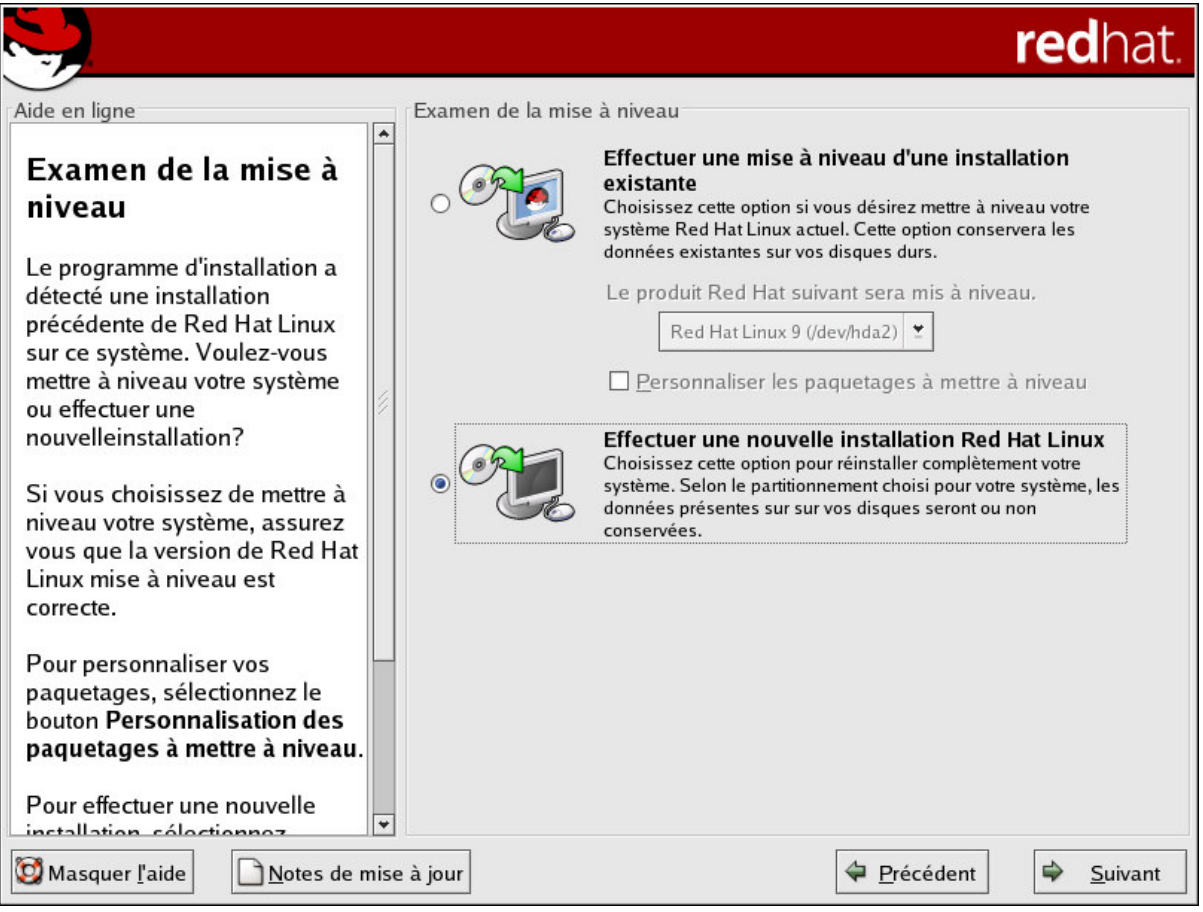

Figure 3-10. Choix entre une mise à niveau ou une installation

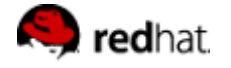

# 3.16. Type d'installation

Choisissez le type d'installation que vous souhaitez effectuer (voir Figure 3-11). Red Hat Linux vous permet de sélectionner celle qui répond le mieux à vos besoins. Les différentes options qui s'offrent à vous sont: Bureau personnel, Poste de travail, Serveur, Personnalisée et Mise à niveau.

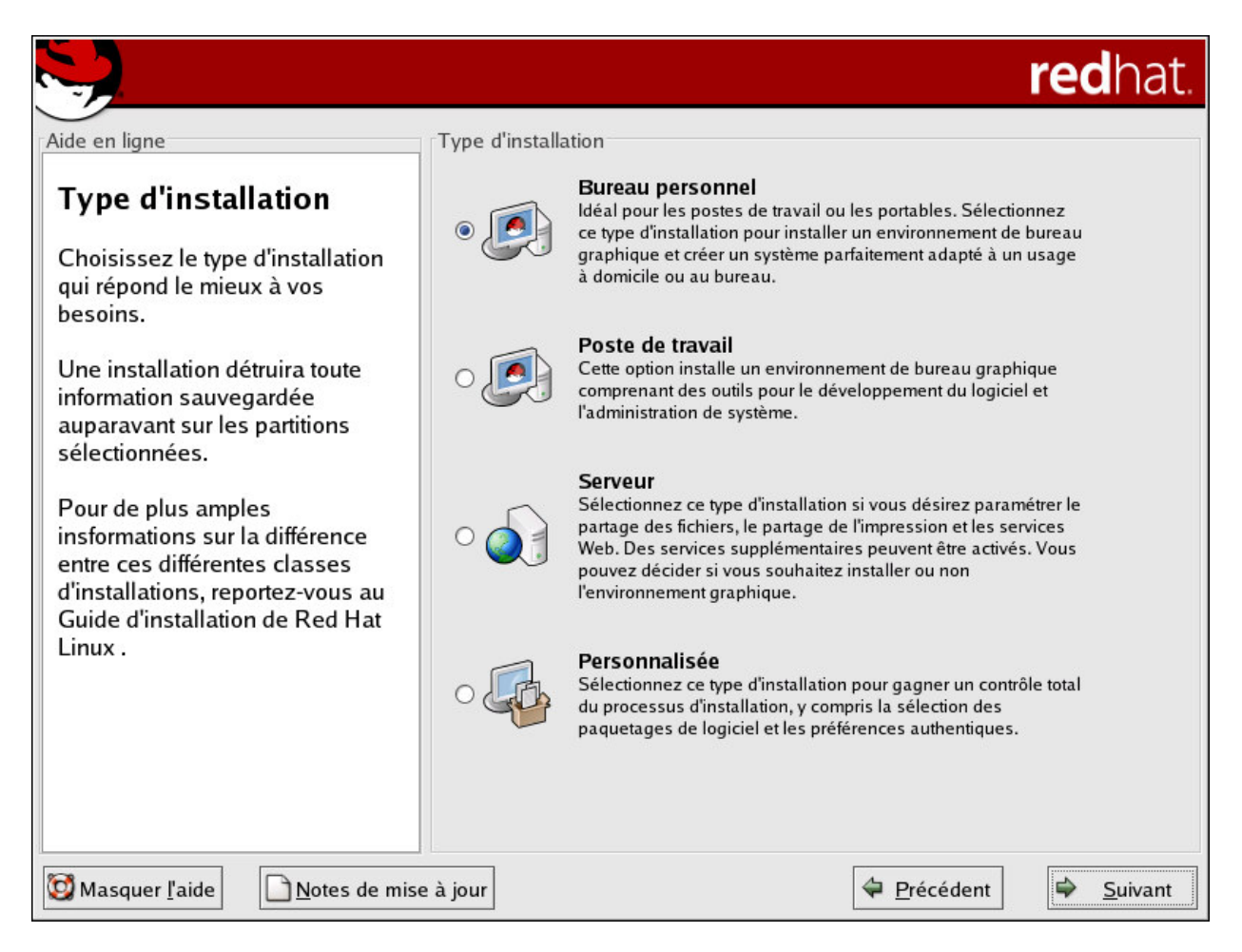

### Figure 3-11. Choix entre installation et mise à niveau

Pour procéder à une mise à niveau, reportez-vous à l'Annexe A.

Pour plus d'informations sur les différentes classes d'installation, reportez-vous à la Section  $1.5.$ 

# 3.17. Configuration du partitionnement de disque

Le partitionnement vous permet de diviser votre disque dur en sections isolées; chacune d'elles se comporte comme un disque dur individuel. Le partitionnement est particulièrement utile si vous utilisez plusieurs systèmes d'exploitation. Si vous ne savez pas très bien comment partitionner votre système, reportez-vous à l'Annexe E afin d'obtenir davantage d'informations.

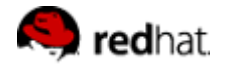

À partir de cet écran, vous pouvez choisir d'effectuer un partionnement automatique ou un partitionnement manuel à l'aide de Disk Druid.

Le partitionnement automatique vous permet de procéder à une installation sans avoir à partitionner manuellement vos disques. Si vous ne vous sentez pas vraiment capable de partitionner votre système, nous vous recommandons de *ne pas choisir* le mode de partitionnement manuel et de laisser le programme d'installation le faire à votre place.

Pour le partitionnement manuel, sélectionnez l'outil de partitionnement Disk Druid.

# **Avertissement**

L'Agent de mise à jour Red Hat télécharge des paquetages mis à jour dans /var/spool/up2date par défaut. Si vous partitionnez le système manuellement et créez une partition /var séparée, assurez-vous de créer une partition suffisamment grande pour permettre le téléchargement des mises à jour de paquetages.

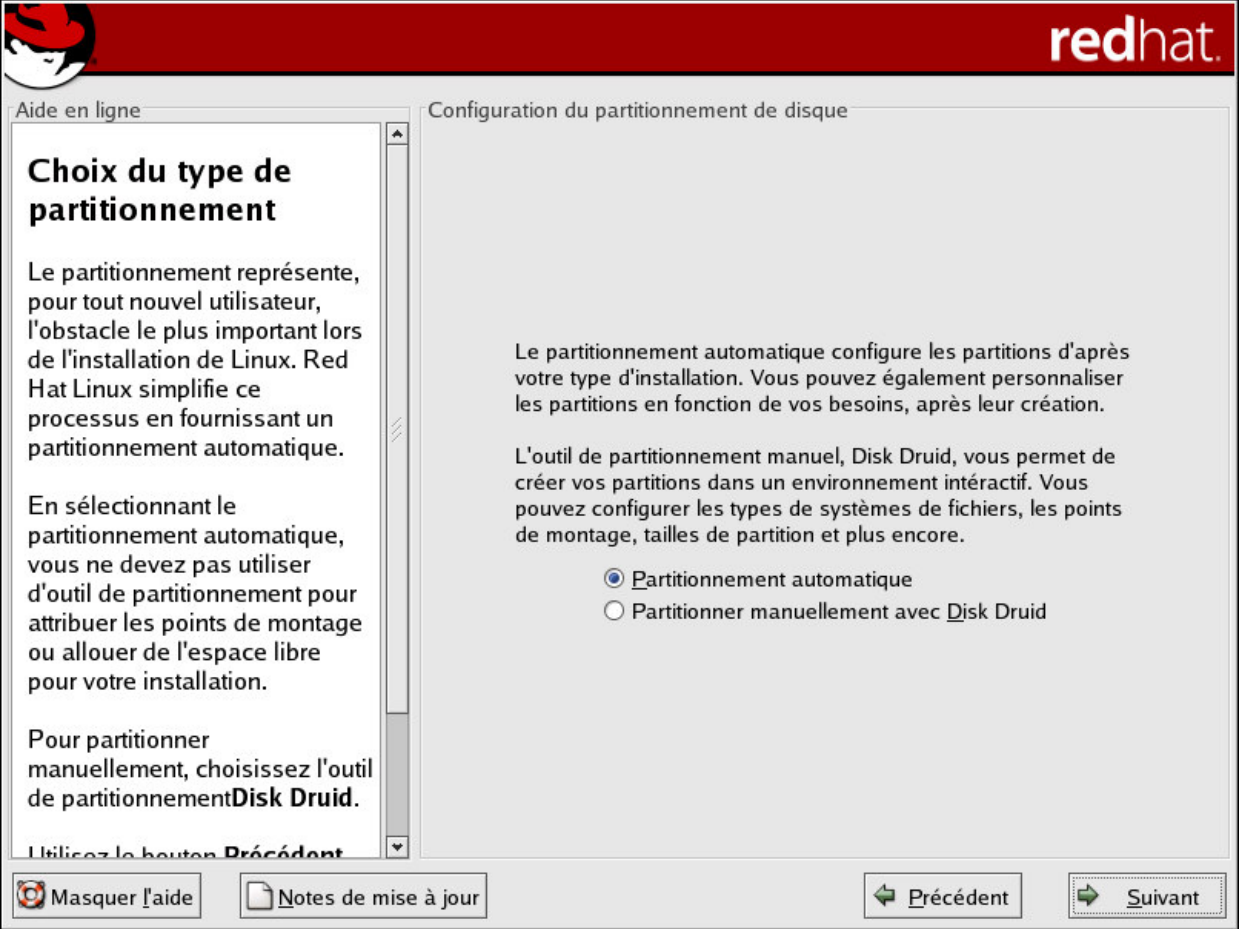

### Figure 3-12. Configuration du partitionnement de disque

Si vous décidez de partitionner manuellement votre système à l'aide de Disk Druid, reportezvous à la Section 3.19.

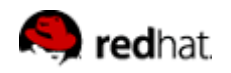

# Avertissement

Si, après l'étape Configuration du partitionnement de disque de l'installation, vous recevez un message d'erreur du type:

La table de partition du périphérique hda est endommagée. Elle doit être initialisée pour créer de nouvelles partitions. Cette initialisation provoquera la perte de TOUTES LES DONNÉES contenues sur ce disque.

Il se peut que vous n'ayez pas de table de partition sur ce périphérique ou que cette dernière ne soit pas identifiable par le logiciel de partitionnement utilisé dans le programme d'installation.

Certaines personnes ayant utilisée des programmes comme **EZ-BIOS** ont rencontré des problèmes de ce genre et ont, en conséquence, perdu des données (si ces données n'avaient pas été sauvegardées avant le début de l'installation).

Quelque soit le type d'installation choisi, il est fortement recommandé de toujours effectuer une copie de sauvegarde des données stockées sur vos systèmes.

# 3.18. Partitionnement automatique

Le partitionnement automatique vous permet d'avoir un certain contrôle sur les données supprimées (le cas échéant) de votre système. Telles sont les options offertes:

- Supprimer toutes les partitions Linux de ce système sélectionnez cette option  $\bullet$ pour ne supprimer que les partitions Linux (partitions créées lors d'une installation précédente). Aucune autre partition ne sera supprimée de votre ou de vos disques durs (telles que les partitions VFAT ou FAT32).
- Supprimer toutes les partitions de ce système sélectionnez cette option pour supprimer toutes les partitions de votre ou de vos disque $(s)$  dur $(s)$  (y compris celles créées par d'autres systèmes d'exploitation, tels que Windows 9x/NT/2000/ME/XP ou les partitions NTFS).

# **Attention**

Si vous sélectionnez cette option, toutes les données contenues dans le(s) disque(s) dur(s) sélectionné(s) seront supprimées par le programme d'installation. Ne sélectionnez pas cette option si vous désirez conserver certaines des informations contenues sur le(s) disque(s) dur(s) sur lesquels vous installez Red Hat Linux

**Garder toutes les partitions et utiliser l'espace libre** — sélectionnez cette option si  $\bullet$ vous souhaitez conserver vos données et partitions actuelles, à condition bien entendu que vous disposiez de suffisamment d'espace libre sur votre/vos disque(s) dur(s).

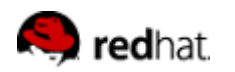

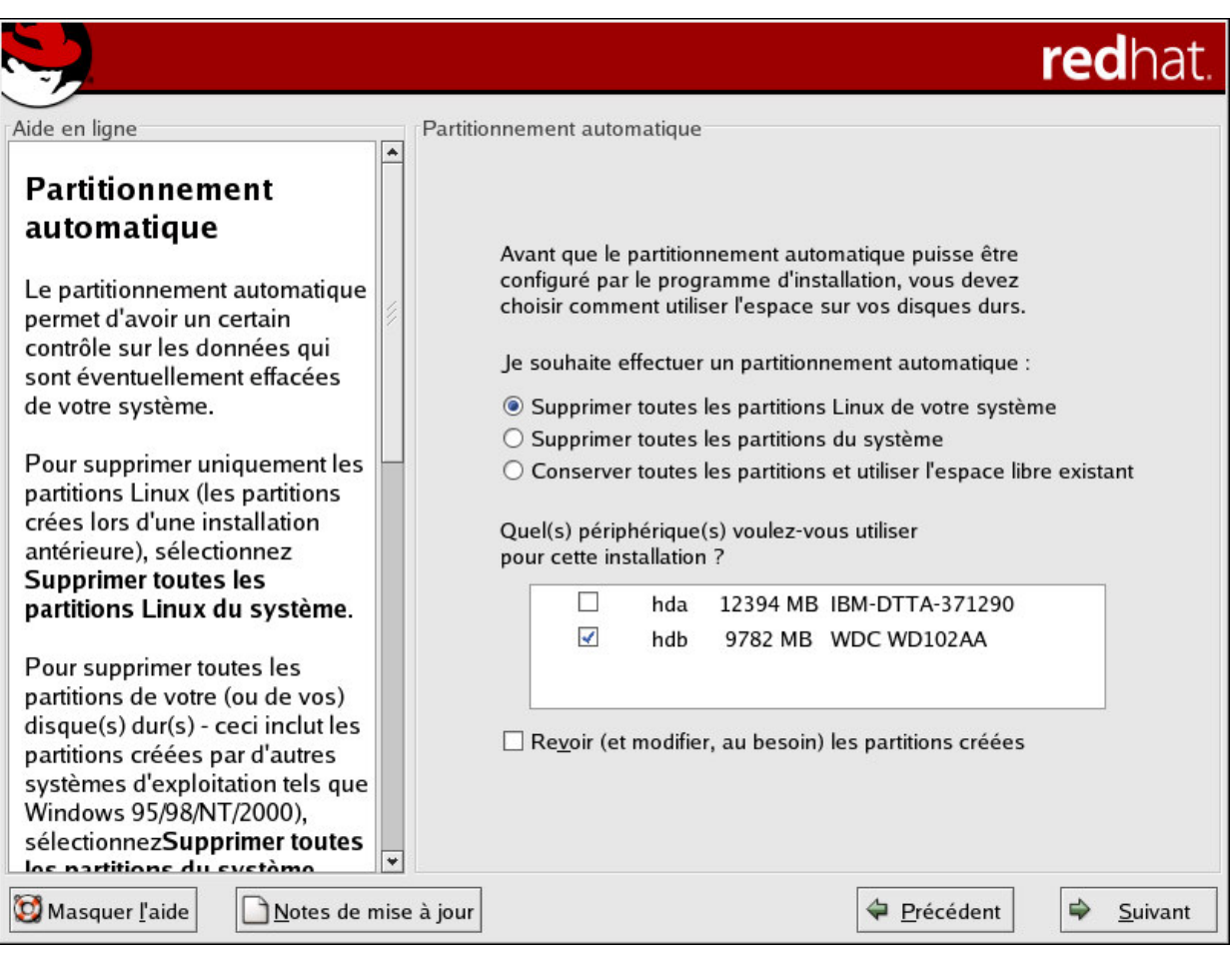

## Figure 3-13. Partitionnement automatique

 $\hat{A}$  l'aide de la souris, sélectionnez le ou les disque(s) dur(s) où vous souhaitez installer Red Hat Linux. Si vous deux disques durs ou plus, vous pouvez choisir celui ou ceux qui vont contenir cette installation. Les disques durs non-sélectionnés, ainsi que leurs données, ne seront pas modifiés.

# Remarque

Il est toujours recommandé d'effectuer une copie de sauvegarde de toutes les données stockées sur vos systèmes. Par exemple, si vous procédez à une mise à niveau ou si vous créez un système à double démarrage, vous devriez sauvegarder toute donnée que vous souhaitez conserver sur votre ou vos disque(s) dur(s). En effet, on n'est jamais à l'abri d'erreurs pouvant entraîner la perte de toutes les données du système.

Pour examiner les partitions créées automatiquement et y apporter des modifications, sélectionnez l'option Examiner. Après avoir sélectionné Examiner et cliqué sur Suivant pour continuer, vous verrez les partitions créées dans Disk Druid. Vous pourrez également y apporter des modifications si elles ne correspondent pas à vos besoins.

Cliquez sur **Suivant** pour continuer une fois que vous avez terminé vos sélections.

# 3.19. Partitionnement du système

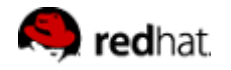

Si vous avez choisi le partitionnement automatique et n'avez pas sélectionné **Examiner**, veuillez passer à la Section 3.21.

Si vous avez choisi le partitionnement automatique et sélectionné **Examiner**, vous pouvez accepter les paramètres de partition actuels (cliquez sur **Suivant**) ou les modifier à l'aide de **Disk Druid**, l'outil de partitionnement manuel.

À ce stade, il vous appartient d'indiquer au programme où installer Red Hat Linux. Vous devez pour cela définir des points de montage pour une ou plusieurs partition(s) de disque où Red Hat Linux sera installé. À ce stade, vous devrez peutêtre également créer et/ou supprimer des partitions (voir la Figure 3-14).

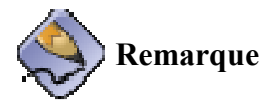

Si vous n'avez pas encore défini la configuration de vos partitions, reportezvous au Annexe E. Vous avez besoin au minimum d'une partition root de taille adéquate et d'une partition swap deux fois supérieure à la quantité de mémoire vive dont dispose le système.

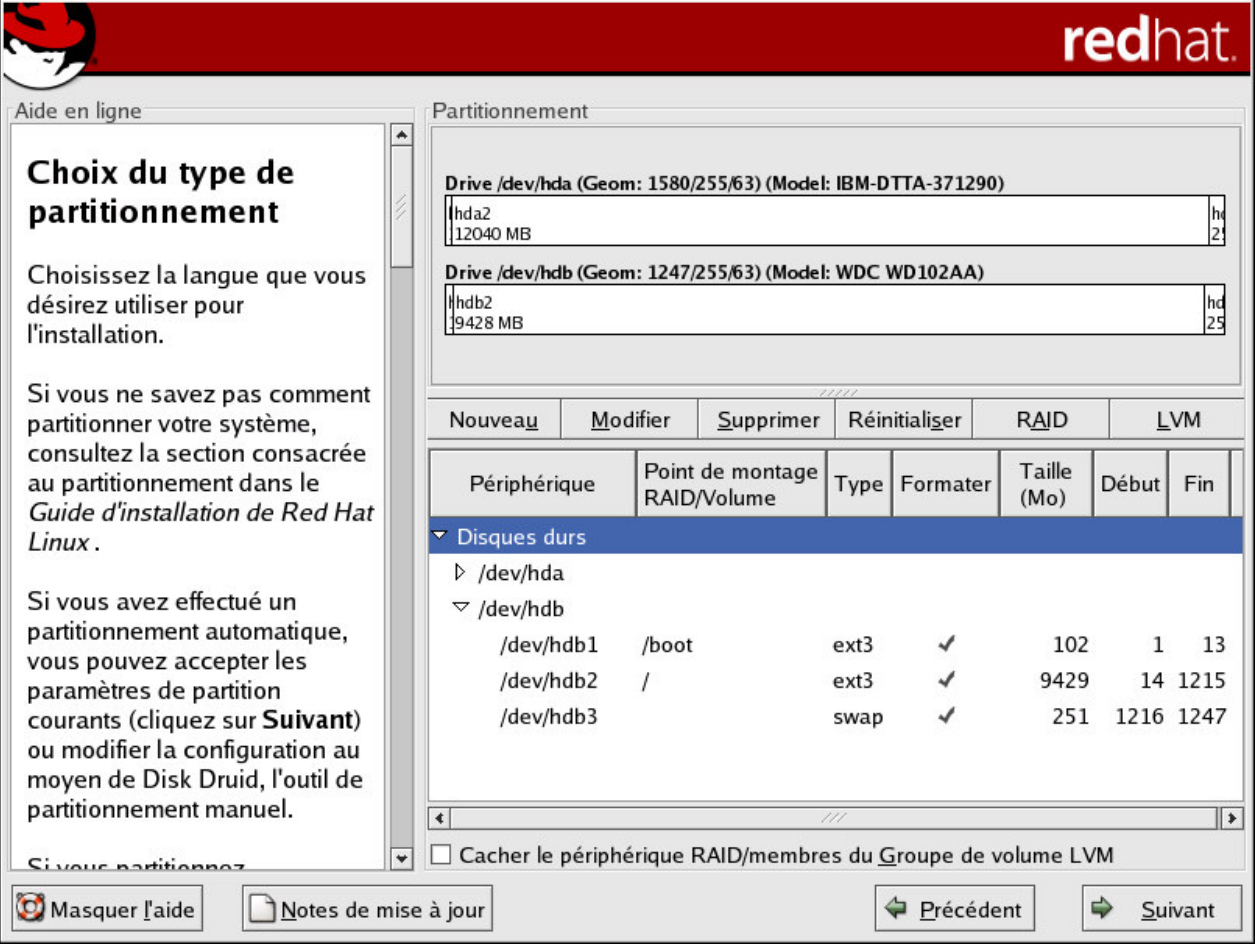

## **Figure 3-14. Partitionnement avec Disk Druid**

**Disk Druid** est l'outil de partitionnement utilisé par le programme d'installation. Sauf dans certains cas exceptionnels, **Disk Druid** peut satisfaire les conditions de partitionnement d'une installation type.

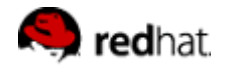

## **3.19.1. Affichage graphique des disques durs**

**Disk Druid** vous permet d'obtenir une représentation graphique de votre/vos disque(s) dur(s).

À l'aide de la souris, cliquez une fois sur un champ spécifique de l'affichage graphique afin de le mettre en surbrillance. Cliquez deux fois pour modifier une partition existante ou créer une partition avec l'espace libre disponible.

Au-dessus de l'affichage, vous verrez le nom du **disque** (comme, par exemple /dev/hda), l'élément **geom** (montrant la géométrie du disque dur et constitué de 3 nombres représentant respectivement le nombre de cylindres, têtes et secteurs, tels quils sont rapportés par le disque dur) et le **modèle** du disque dur, tel qu'il l'a été détecté par le programme d'installation.

## **3.19.2. Boutons de Disk Druid**

Les boutons suivants contrôlent les actions de **Disk Druid**. Ils servent à modifier les attributs des partitions (par exemple, le type de système de fichiers et le point de montage) et à créer des périphériques RAID. Les boutons de cet écran servent également à accepter les changements effectués ou à quitter **Disk Druid**. Pour en savoir plus, examinez chacun de ces boutons dans l'ordre:

- **Nouveau**: utilisé pour demander une nouvelle partition. Lorsqu'il est sélectionné, une boîte de dialogue s'affiche; elle contient des champs (tels que le point de montage, la taille, etc.) qui doivent être remplis.
- **Éditer**: utilisé pour modifier les attributs de la partition actuellement sélectionnée dans la section **Partitions**. Lorsque vous sélectionnez **Éditer**, une boîte de dialogue s'ouvre. Une partie ou la totalité des champs peuvent être modifiés, selon que les informations sur la partition aient déjà été enregistrées sur le disque ou non.

Vous pouvez également modifier l'espace libre disponible représenté dans l'affichage graphique afin de créer une nouvelle partition. Mettez en surbrillance l'espace libre et sélectionnez le bouton **Éditer** ou cliquez deux fois sur l'espace libre pour le modifier.

- **Effacer**: utilisé pour supprimer la partition actuellement sélectionnée dans la section **Partition de disque actuelles**. Vous serez invité à confirmer la suppression de toute partition.
- **Réinitialiser**: utilisé pour rétablir l'état d'origine de **Disk Druid**. Vous perdrez toute modification effectuée si vous utilisez **Réinitialiser** sur les partitions.
- **Périphérique RAID**: utilisé pour permettre la redondance sur une partie ou sur l'intégralité des partitions. *Ce bouton ne doit être utilisé que si vous savez comment utiliser RAID.* Pour obtenir davantage d'informations concernant RAID, reportez-vous à *Guide de personnalisation de Red Hat Linux*.

Pour créer un périphérique RAID, vous devez d'abord créer des partitions RAID logicielles. Après avoir créé plusieurs partitions RAID logicielles, sélectionnez **Périphérique RAID** afin de lier les partitions RAID logicielles à un périphérique RAID.

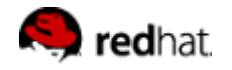

• **LVM**: vous permet de créer un volume logique LVM. Le rôle du LVM ('Logical Volume Manager') consiste à présenter une simple vue logique de l'espace de stockage physique sous-jacent, tel qu'un disque dur. LVM gère les disques physiques individuels — ou, pour être plus précis, les partitions individuelles qu'ils comportent. *Ce bouton ne doit être utilisé que si vous savez comment utiliser LVM.* Pour obtenir davantage d'informations concernant LVM, reportezvous au *Guide de personnalisation de Red Hat Linux*.

Pour créer un volume logique LVM, vous devez tout d'abord créer des partitions de type volume physique (LVM). Une fois que vous avez créé une ou plusieurs partitions de volume physique (LVM), sélectionnez **LVM** afin de créer un volume logique LVM.

## **3.19.3. Champs de partitions**

Des étiquettes (ou labels) situées au-dessus de la hiérarchie des partitions fournissent des informations sur les partitions que vous êtes en train de créer. Ces étiquettes sont définies de la façon suivante:

- **Périphérique**: ce champ affiche le nom de périphérique de la partition.
- **Point de montage/RAID/Volume**: un point de montage correspond à l'emplacement où se trouve un volume au sein de la hiérarchie des répertoires. Le volume est "monté" à cet emplacement. Ce champ montre l'endroit où la partition sera montée. Si une partition existe, mais qu'elle n'a pas été définie, il est nécessaire d'indiquer son point de montage. Pour ce faire, cliquez deux fois sur la partition ou cliquez sur le bouton **Éditer**.
- **Type**: ce champ affiche le type de partition (par exemple: ext2, ext3 ou vfat).
- **Format**: ce champ indique si la partition en phase de création sera formatée.
- **Taille (Mo)**: ce champ affiche la taille de la partition (en Mo).
- **Début**: ce champ affiche le cylindre sur votre disque dur où commence la partition.
- **Fin**: ce champ affiche le cylindre sur votre disque dur où finit la partition.

**Cacher périphérique RAID/membres du groupe de volume LVM**: sélectionnez cette option si vous ne souhaitez afficher aucun périphérique RAID ou membres du groupe de volume LVM créé.

## **3.19.4. Schéma de partitionnement recommandé**

À moins que vous n'ayez une raison pour agir différemment, nous vous recommandons de créer les partitions suivantes:

• Une partition swap (d'au moins 32 Mo) — Les partitions swap permettent de prendre en charge la mémoire virtuelle. Autrement dit, les données sont enregistrées sur une partition swap lorsque la mémoire vive est insuffisante pour stocker les données que traite le système. La taille de la partition swap doit être égale à deux fois la taille de la mémoire vive de votre ordinateur ou à 32 Mo (choisissez la valeur la plus importante).

Par exemple, si vous avez 1 Go de mémoire vive ou moins, la taille de votre partition swap doit au moins être égale à la quantité de mémoire vive de votre

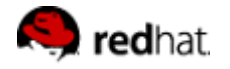

système et aller jusqu'au double de cette quantité. Pour plus d'1 Go de RAM, il est recommandé d'avoir une partition swap de 2 Go. La création d'une partition swap de grande taille est particulièrement utile si vous envisagez d'augmenter par la suite votre RAM.

• Une partition  $/$ boot (100 Mo) — la partition montée sur  $/$ boot contient le noyau du système d'exploitation (qui permet au système de démarrer Red Hat Linux), ainsi que les fichiers utilisés pendant le processus d'amorçage. En raison des limitations liées à la plupart des BIOS des PC, nous vous conseillons de créer une partition de petite taille pour conserver ces fichiers. Une partition d'amorçage de 100 Mo suffit à la plupart des utilisateurs.

# **Attention**

Ne créez pas une partition /boot de type LVM. Les chargeurs d'amorçage livrés avec Red Hat Linux ne peuvent pas lire les partitions LVM; vous ne pourriez donc pas démarrer votre système Red Hat Linux.

# **Attention**

Lors du partitionnement de votre disque dur, rappelez-vous que le BIOS de certains systèmes relativement anciens ne peut pas accéder à des cylindres se trouvant au-delà du 1024ème cylindre d'un disque dur. Si tel est le cas, il faudra laisser suffisamment d'espace sur les 1024 premiers cylindres de votre disque dur pour permettre à la partition /boot de Linux de démarrer le système Linux. Les autres partitions Linux peuvent se trouver après le 1024ème cylindre.

Si votre disque dur dépasse 1024 cylindres, vous devrez peut-être créer une partition /boot afin de permettre à la partition / (root) d'utiliser tout l'espace restant sur votre disque dur.

Dans l'outil de partitionnement parted, 1024 cylindres correspondent à 528Mo. (toutefois, ce chiffre exact dépend de votre BIOS). Reportez-vous à l'adresse: http://www.pcguide.com/ref/hdd/bios/sizeMB504-c.html pour obtenir de plus amples informations.

• Une partition  $_{\text{root}}$  (entre 1,7 et 5,0 Go) — c'est l'endroit où réside "/" (le répertoire root). Dans cette configuration, tous les fichiers (à l'exception de ceux stockés dans /boot) résident sur la partition root. Une partition root de 1,5 Go permet une installation de type bureau personnel ou station de travail (avec *très* peu d'espace libre), tandis qu'une partition root de 4,5 Go permet d'installer l'ensemble des paquetages.

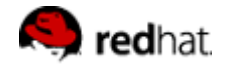

## **3.19.5. Ajout de partitions**

Pour ajouter une nouvelle partition, cliquez sur le bouton **Nouveau**. Une boîte de dialogue s'affiche (voir la Figure 3-15).

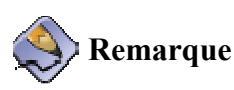

Vous devez dédier au moins une partition à cette installation, voire plus si vous le souhaitez. Pour plus d'informations, reportez-vous à l'Annexe E.

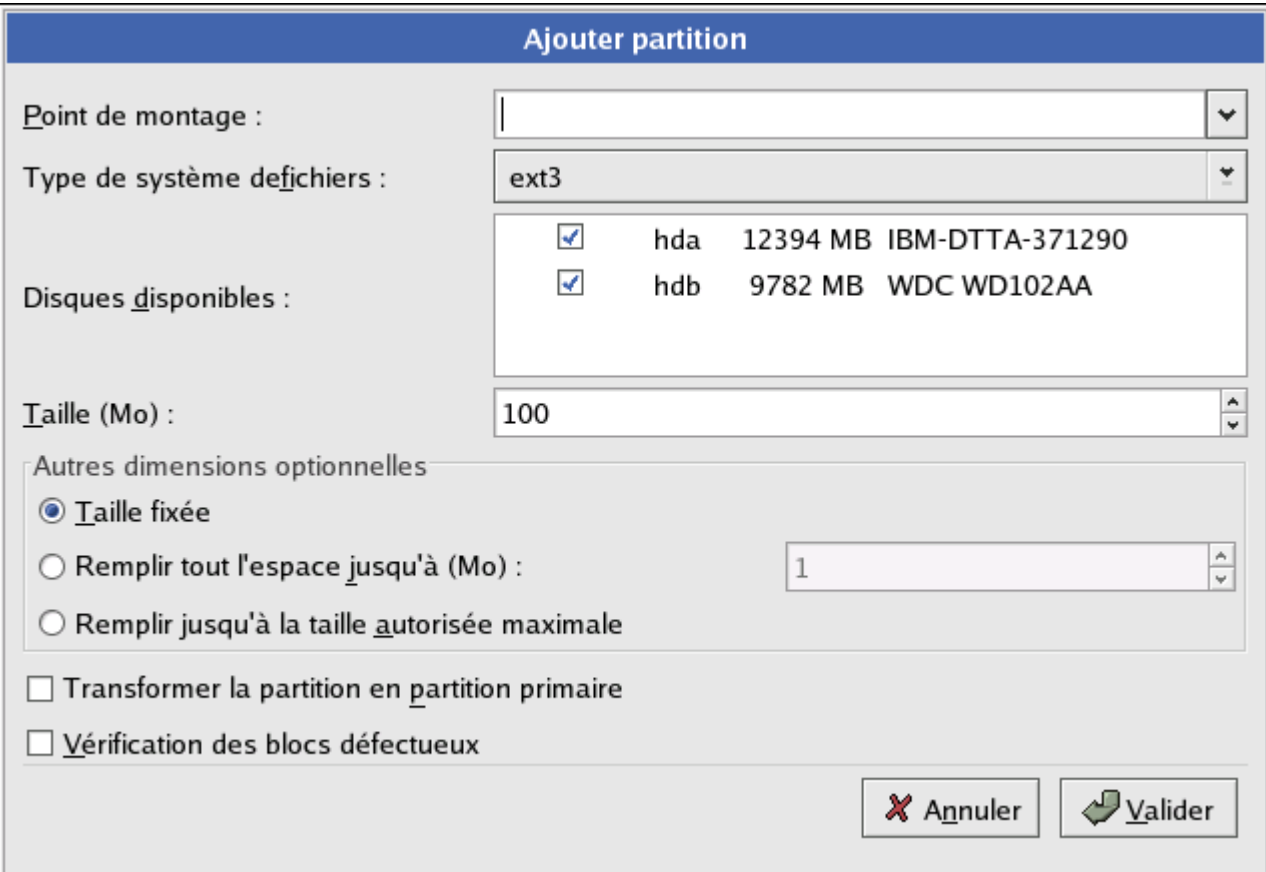

### **Figure 3-15. Création d'une nouvelle partition**

- **Point de montage**: entrez le point de montage de la partition. Par exemple, si cette partition doit correspondre à la partition root, entrez **/**; entrez **/boot** pour la partition **/boot**, etc. Le point de montage approprié pour votre partition peut également être choisi dans le menu déroulant.
- **Type de système de fichiers**: à l'aide du menu déroulant, sélectionnez le type de système de fichiers adéquat pour cette partition. Pour plus d'informations sur les types de systèmes de fichiers, reportez-vous à la Section 3.19.5.1.
- **Disques permis**: ce champ contient une liste des disques durs installés sur votre système. Si la case d'un de ces disques durs est en surbrillance, vous pouvez alors y créer la partition souhaitée. Si en revanche la case n'est *pas* cochée, la partition ne sera *jamais* créée sur ce disque. En utilisant divers paramétrages de cases de pointage, vous pouvez faire en sorte que **Disk**

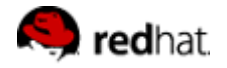

**Druid** place des partitions à l'endroit où vous le souhaitez, ou alors laisser **Disk Druid** décider lui-même de l'endroit où les placer.

- **Taille (Mo)**: entrez la taille (en méga-octets) de la partition. Remarque: ce champ a par défaut la valeur 100 Mo. À moins que vous ne changiez cette valeur, seule une partition de 100 Mo sera créée.
- **Options de taille supplémentaires**: vous avez le choix entre garder cette partition à une taille fixe, lui permettre de "grandir" (remplir l'espace disponible du disque dur) jusqu'à un certain point ou lui permettre de remplir tout l'espace disponible du disque dur.

Si vous choisissez **Remplir tout l'espace jusqu'à (Mo)**, vous devez indiquer des restrictions au niveau de la taille dans le champ situé à droite de cette option. Elle vous permet de conserver une certaine quantité d'espace libre sur votre disque dur en vue d'une utilisation future.

- **Forcer pour devenir une partition primaire**: sélectionnez cette option si la partition en cours de création doit être l'une des quatre premières partitions du disque dur. Si vous ne la choisissez pas, la partition créée sera une partition logique. Reportez-vous à la Section E.1.3 afin d'avoir davantage d'informations.
- **Chercher les blocs défectueux**: la vérification des blocs défectueux peut aider à éviter la perte de données en localisant les blocs défectueux sur un disque et en les répertoriant afin d'éviter de les utiliser à l'avenir. Si vous souhaitez effectuer la vérification des blocs défectueux lors du formatage de chaque système de fichiers, veillez à sélectionner cette option.

Si vous choisissez **Chercher les blocs défectueux**, la durée de l'installation risque d'augmenter sensiblement. En raison de la grandeur de la plupart des disques durs modernes, la recherche des blocs défectueux peut prendre un certain temps; cette durée dépend de la taille de votre disque dur. Si vous décidez de vérifier l'existence de blocs défectueux, vous pouvez surveiller le déroulement des opérations sur la console # 5.

- **OK**: sélectionnez **OK** une fois que vous êtes satisfait des paramètres et que vous souhaitez créer la partition.
- **Annuler**: sélectionnez **Annuler** si vous ne voulez pas créer de partition.

## 3.19.5.1. Types de systèmes de fichiers

Red Hat Linux vous permet de créer différents types de partitions, en fonction du système de fichiers qu'elles utiliseront. Vous trouverez ci-dessous une brève description des divers systèmes de fichiers disponibles et de la façon dont ils peuvent être utilisés.

• **ext2** — Le système de fichiers ext2 prend en charge les types de fichiers UNIX (fichiers standard, répertoires, liens symboliques, etc.). Il offre la possibilité d'attribuer des noms de fichiers longs pouvant aller jusqu'à 255 caractères. Les versions antérieures à Red Hat Linux 7.2 utilisaient les systèmes de fichiers ext2 par défaut.

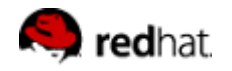

- **ext3** Le système de fichiers ext3 est basé sur le système ext2, mais il a un principal avantage — la journalisation. L'utilisation d'un système de fichiers offrant la journalisation permet de réduire le temps de récupération d'un système de fichiers après un plantage car il n'est pas nécessaire d'utiliser l'application **fsck**[1]. Le système de fichiers ext3 sera sélectionné par défaut et son utilisation est vivement conseillée.
- **Volume physique (LVM)** La création d'une ou de plusieurs partitions de volume physique (ou LVM de l'anglais 'Logical Volume Manager') vous permet de créer un volume logique LVM. Pour plus d'informations concernant LVM, reportez-vous au *Guide de personnalisation de Red Hat Linux*.
- **RAID logiciel** La création de plusieurs partitions RAID logicielles vous permet de créer un périphérique RAID. Pour en savoir plus sur RAID, reportez-vous au chapitre *RAID (Redundant Array of Independent Disks)* du *Guide de personnalisation de Red Hat Linux*.
- **swap** Les partitions swap sont utilisées pour gérer la mémoire virtuelle. Autrement dit, les données sont enregistrées dans une partition swap lorsqu'il n'y a pas suffisamment de mémoire vive pour stocker les données que traite votre système.
- **vfat** Le système de fichiers VFAT est un système Linux compatible avec les noms de fichiers longs du système FAT de Microsoft Windows.

# **3.19.6. Modification d'une partition**

Pour modifier une partition, sélectionnez le bouton **Modifier** ou cliquez deux fois sur la partition existante.

# Remarque

Si la partition existe déjà sur le disque dur, vous ne pourrez modifier que son point de montage. Pour apporter d'autres modifications, vous devrez supprimer la partition et la créer à nouveau.

# **3.19.7. Suppression d'une partition**

Pour supprimer une partition, mettez-la en surbrillance dans la section **Partitions** et cliquez sur le bouton **Supprimer**. Vous serez invité à confirmer la suppression.

Pour plus de détails sur l'installation, passez à la Section 3.20.

## **Notes**

 $\lceil 1 \rceil$ 

L'application **fsck** est utilisée pour vérifier la cohérence des métadonnées dans un système de fichiers et éventuellement réparer un ou plusieurs systèmes de fichiers Linux.

# 3.20. Configuration du chargeur d'amorçage

Pour pouvoir démarrer le système sans disquette de démarrage, vous devez normalement installer un chargeur d'amorçage. Un chargeur d'amorçage est le premier programme qui

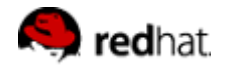

Le programme d'installation vous permet de choisir entre deux chargeurs d'amorçage, à savoir, GRUB et LILO.

GRUB ('GRand Unified Bootloader'), installé par défaut, est un chargeur d'amorçage très performant. Il peut charger plusieurs systèmes d'exploitation libres, ainsi que des systèmes d'exploitation propriétaires avec un chargement en chaîne (le mécanisme permettant de lancer des systèmes d'exploitation qui ne sont pas pris en charge, tel que DOS ou Windows, en chargeant un autre chargeur d'amorçage).

LILO ('LInux LOader') est un chargeur d'amorcage polyvalent pour Linux. Il ne dépend pas d'un système de fichiers spécifique; il peut démarrer des images de novau Linux à partir de disquettes ou de disques durs et peut même démarrer d'autres systèmes d'exploitation.

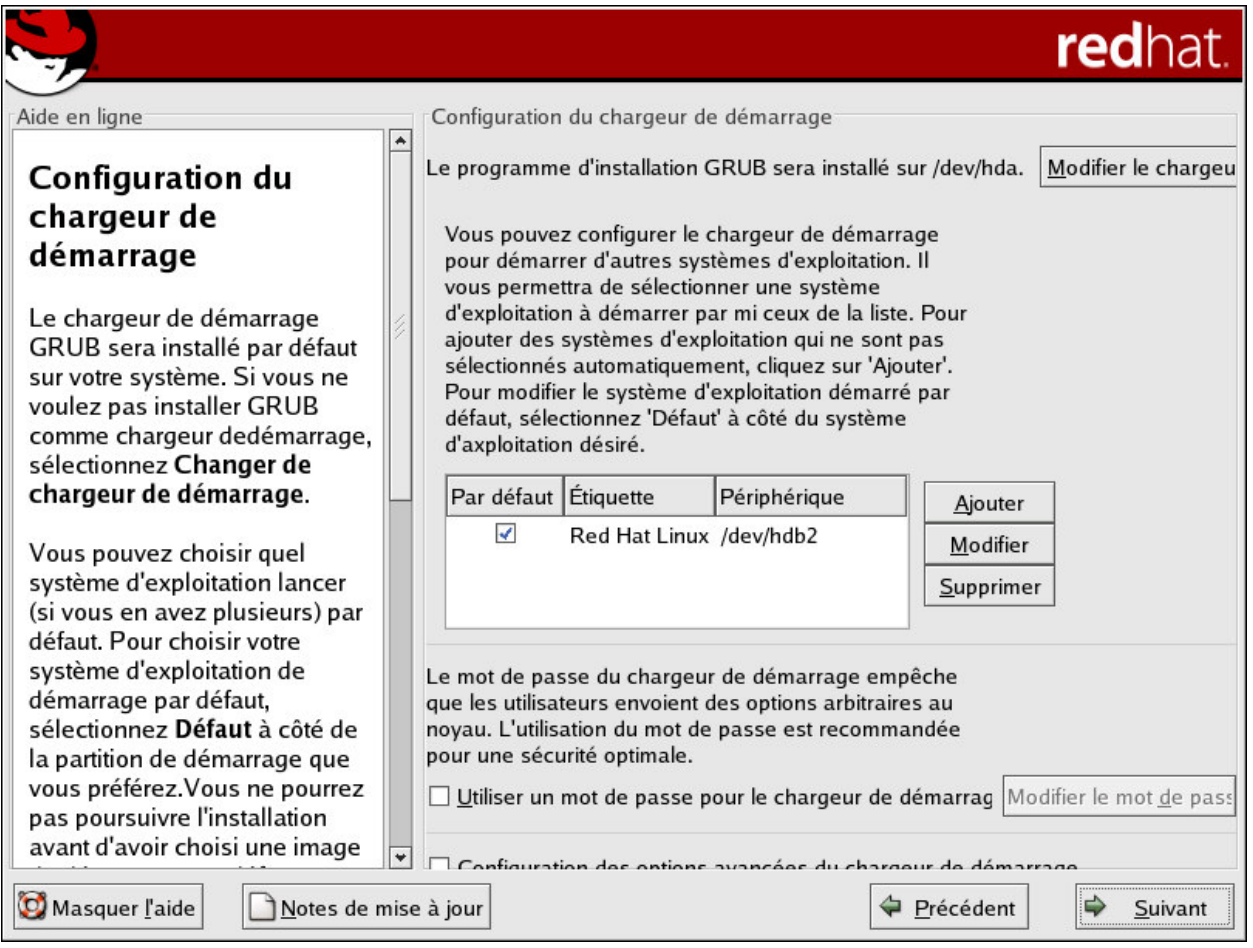

### Figure 3-16. Configuration du chargeur d'amorçage

Si vous ne souhaitez pas installer GRUB en tant que chargeur d'amorçage, cliquez sur Changer de chargeur de démarrage. Vous pouvez ensuite choisir d'installer LILO ou de ne pas installer de chargeur d'amorçage.

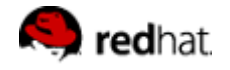

Si vous disposez déjà d'un chargeur d'amorçage qui peut démarrer Linux et ne souhaitez pas remplacer votre chargeur actuel, ou bien si vous comptez démarrer le système à l'aide de disquettes de démarrage, choisissez Ne pas installer de chargeur de démarrage en cliquant sur le bouton Changer le chargeur de démarrage.

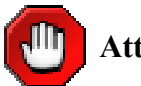

# **Attention**

Si, pour une raison quelconque, vous décidez de ne pas installer GRUB ou LILO, vous ne pourrez pas démarrer le système directement et devrez utiliser une autre méthode de démarrage (par exemple, une disquette de démarrage). N'utilisez cette option que si vous êtes certain d'avoir une autre solution pour démarrer votre système!

Vous aurez la possibilité de créer une disquette de démarrage vers la fin du processus d'installation (reportez-vous à la Section 3.30 pour de plus amples informations).

Chaque partition amorçable est répertoriée, y compris les partitions utilisées par d'autres systèmes d'exploitation. La partition contenant le système de fichiers root aura une Étiquette de Red Hat Linux (pour GRUB) ou linux (pour LILO). D'autres partitions pourraient également avoir des étiquettes de démarrage. Si vous voulez ajouter ou modifier une étiquette de démarrage pour d'autres partitions ayant été détectées par le programme d'installation, cliquez une fois sur la partition pour la sélectionner. Vous pouvez ensuite changer l'étiquette en cliquant sur le bouton **Éditer**.

Sélectionnez Défaut à côté de la partition de démarrage souhaitée afin de choisir votre système d'exploitation amorçable par défaut. Vous ne pourrez continuer l'installation que si vous choisissez une image de démarrage par défaut.

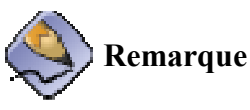

La colonne Étiquette indique ce que vous devez entrer à l'invite de démarrage, pour les chargeurs d'amorçage non graphiques, afin de démarrer le système d'exploitation souhaité.

Après avoir chargé l'écran de démarrage de GRUB, utilisez les touches fléchées pour choisir une étiquette de démarrage ou tapez [e] pour le modifier. Une liste d'éléments contenus dans le fichier de configuration pour l'étiquette de démarrage sélectionné s'affiche à l'écran

Dans l'écran LILO graphique, appuyez sur la touche [Ctrl]-[x] pour retourner à l'invite boot: Si vous ne vous souvenez plus des étiquettes de démarrage définies sur votre système, appuyez sur la touche [Tab] à l'invite afin d'en afficher la liste.

Les mots de passe des chargeurs d'amorçage fournissent un mécanisme de sécurité dans un environnement où l'accès physique à votre serveur est possible.

Si vous installez un chargeur d'amorçage, créez un mot de passe afin de protéger votre système. Des utilisateurs pourraient en effet y accéder pour transmettre au noyau des options qui risquent de compromettre la sécurité de votre système. Si vous utilisez un mot de passe,

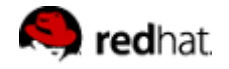

celui-ci devra préalablement être saisi pour pouvoir sélectionner des options de démarrage non standard.

Si vous choisissez d'utiliser un chargeur d'amorçage pour améliorer la sécurité de votre système, n'oubliez pas de cocher la case Utiliser un mot de passe du chargeur de démarrage.

Une fois sélectionné, entrez un mot de passe et confirmez-le.

Pour configurer des options de chargeur d'amorcage plus évoluées (modifier l'ordre des disques ou transmettre des options au noyau, par exemple), assurez-vous de bien sélectionner Configurer des options avancées du chargeur de démarrage avant de cliquer sur Suivant.

## 3.20.1. Configuration avancée du chargeur d'amorçage

Maintenant que vous savez quel chargeur d'amorçage installer, vous devez déterminer l'endroit où il sera installé. Vous pouvez l'installer à deux endroits:

Bloc de démarrage maître (MBR)

est l'emplacement recommandé pour l'installation du chargeur d'amorcage, sauf si le bloc de démarrage maître contient déjà un autre chargeur de système d'exploitation tel que System Commander. Le bloc de démarrage maître (MBR) est une zone spéciale de votre disque dur qui est automatiquement chargée par le BIOS de votre ordinateur et représente le premier point à partir duquel le chargeur d'amorcage peut prendre le contrôle du processus de démarrage. Si vous l'installez dans le bloc de démarrage maître, lors du démarrage de l'ordinateur, GRUB (ou LILO) affiche une invite. Vous pouvez ensuite démarrer Red Hat Linux ou tout autre système d'exploitation pour le démarrage duquel vous configurez le chargeur d'amorcage.

Premier secteur de votre partition de démarrage

Cette option est recommandée si vous utilisez déjà un autre chargeur d'amorçage sur le système. Dans ce cas, l'autre chargeur prend le contrôle le premier. Vous pouvez ensuite configurer ce chargeur d'amorcage pour qu'il lance GRUB (ou LILO), qui à son tour démarrera Red Hat Linux

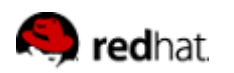

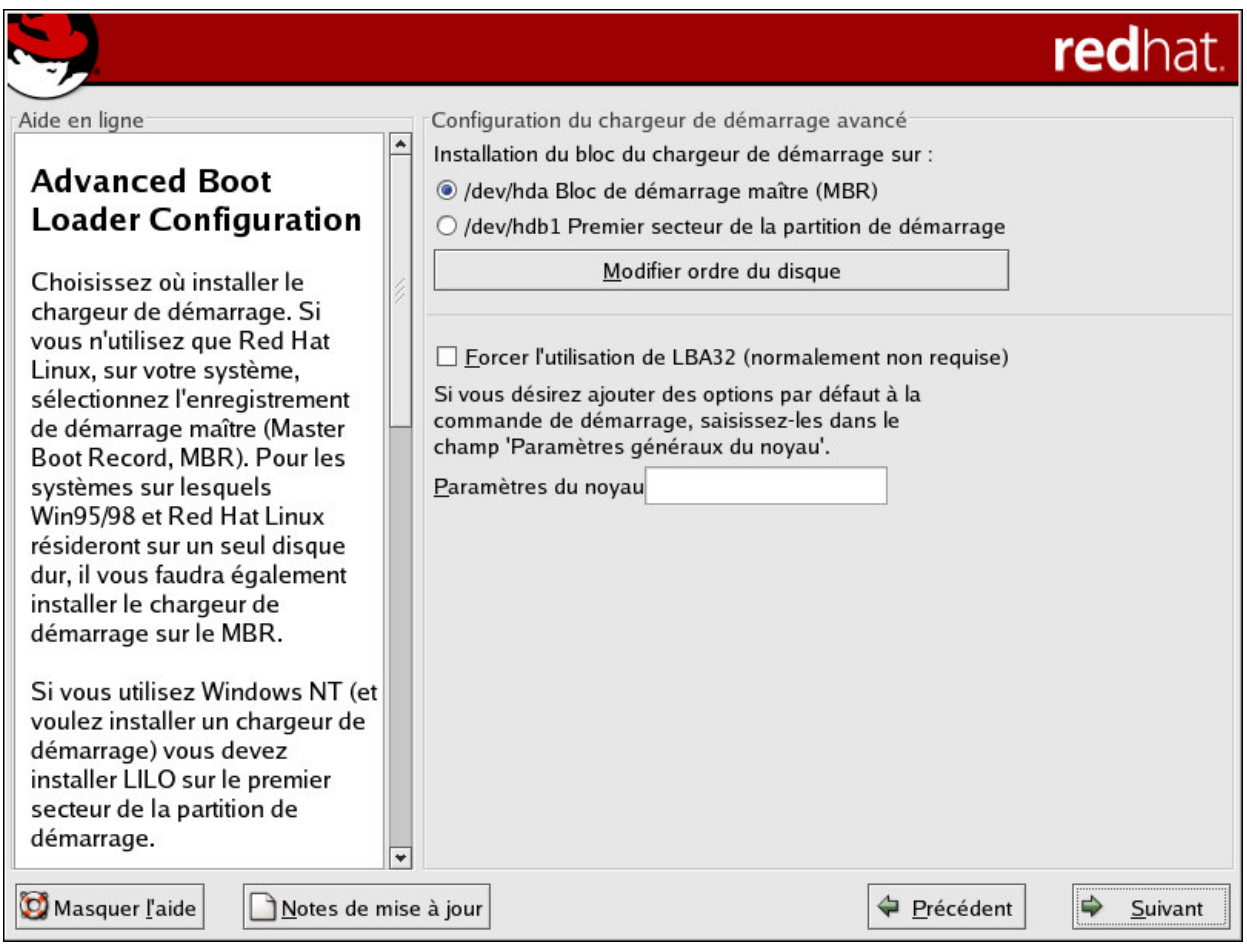

### Figure 3-17. Installation du chargeur d'amorcage

Si votre système n'utilise que Red Hat Linux, choisissez le bloc de démarrage maître (MBR). Si vous avez un système Windows 95/98, vous devriez également installer le chargeur de d'amorçage sur le bloc de démarrage maître pour qu'il puisse démarrer les deux systèmes.

Cliquez sur le bouton Changer l'ordre des disques si vous souhaitez modifier l'ordre des disques. Cela peut s'avérer utile si vous avez plusieurs cartes SCSI ou à la fois des cartes SCSI et IDE et que vous souhaitez démarrer à partir du périphérique SCSI.

L'option Forcer LBA32 (généralement pas nécessaire) permet de dépasser la limite du 1024ème cylindre pour la partition /boot. Sélectionnez cette option si votre système prend en charge l'extension LBA32 pour démarrer les systèmes d'exploitation au-dessus du 1024ème cylindre et que vous voulez placer votre partition /boot au-dessus du cylindre 1024.

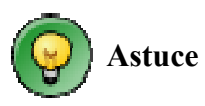

Lors du partitionnement de votre disque dur, rappelez-vous que le BIOS de certains systèmes relativement anciens ne peut pas accéder à des cylindres se trouvant au-delà du 1024ème cylindre d'un disque dur. Si tel est le cas, il faudra laisser suffisamment d'espace sur les 1024 premiers cylindres de votre disque dur pour permettre à la partition /boot de Linux de démarrer le système Linux. Les autres partitions Linux

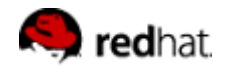

peuvent se trouver après le 1024ème cylindre.

Dans parted, 1024 cylindres correspondent à 528Mo. Reportez-vous à http://www.pcguide.com/ref/hdd/bios/sizeMB504-c.html pour obtenir de plus amples informations.

Pour ajouter des options par défaut à la commande de démarrage, entrez-les dans le champ Paramètres du novau. Les options saisies seront transmises au novau Linux à chaque démarrage.

# 3.20.2. Mode de secours

Si vous devez utiliser le mode de secours, plusieurs options s'offrent à vous:

- Vous pouvez démarrer à partir du CD-ROM, entrez alors linux rescue à l'invite  $boot:$
- Vous pouvez démarrer votre système depuis une disquette de démarrage créée à partir de l'image boot. imq. Cette méthode requiert l'utilisation du CD-ROM n° 1 de Red Hat Linux comme image de secours ou la présence de l'image de secours sur le disque dur sous forme d'image ISO. Une fois que vous avez démarré le système à l'aide de cette disquette, tapez linux rescue à l'invite boot :.
- Vous pouvez démarrer le système en utilisant une disquette réseau créée à partir de bootnet. imq ou des disquettes de démarrage PCMCIA créées à partir de percia. imq. Une fois que vous avez démarré le système à l'aide de cette disquette, tapez linux rescue à l'invite boot :. Vous pouvez le faire même si votre connexion réseau est active. Vous devrez identifier l'hôte réseau et le type de transfert. Pour savoir comment spécifier ces informations, reportez-vous à la Section 3.7.

Pour plus d'informations, reportez-vous au Guide de personnalisation de Red Hat Linux.

# 3.20.3. Alternatives aux chargeurs d'amorçage

Si vous ne voulez pas utiliser de chargeur d'amorçage, plusieurs options s'offrent à vous:

Disquette de démarrage

Vous pouvez utiliser la disquette de démarrage créée par le programme d'installation (si vous en avez créé une).

## **LOADLIN**

Vous pouvez charger Linux à partir du MS-DOS. Pour cela, une copie du noyau Linux (et d'un disque virtuel initial, si vous avez un adaptateur SCSI) doit malheureusement être présente sur une partition MS-DOS. La seule méthode possible consiste à démarrer votre système Red Hat Linux d'une manière différente (par exemple, à partir d'une disquette de démarrage) puis à copier le noyau sur une partition MS-DOS. LOADLIN est disponible à l'adresse:

ftp://metalab.unc.edu/pub/Linux/system/boot/dualboot/

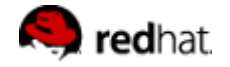

ainsi que sur divers sites miroir associés.

### **SYSLINUX**

Vous pouvez utiliser SYSLINUX, un programme MS-DOS similaire à LOADLIN. Il est également disponible à l'adresse:

ftp://metalab.unc.edu/pub/Linux/system/boot/loaders/

ainsi que sur divers sites miroir associés.

Chargeurs d'amorcage disponibles dans le commerce

Vous pouvez charger Linux en utilisant des chargeurs d'amorçage commerciaux tels que System Commander et Partition Magic (mais l'installation de GRUB ou de LILO dans la partition root de Linux est toujours requise).

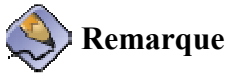

Les chargeurs d'amorçage tels que LOADLIN et System Commander sont considérés comme des chargeurs tiers et ne sont pas pris en charge par Red Hat.

## 3.20.4. Cartes mères SMP, GRUB et LILO

Cette section est spécifique aux cartes mères SMP. SMP, acronyme de 'Symmetric Multiprocessing', est une architecture d'ordinateur qui fournit des performances élevées en permettant à plusieurs unités centrales d'exécuter simultanément des processus individuels (multitraitement).

Si le programme d'installation détecte une carte mère SMP sur votre système, il crée automatiquement deux entrées de chargeur d'amorçage.

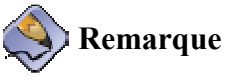

Les systèmes Intel® Pentium® 4 avec hyperthreading ont un noyau SMP installé par défaut.

Les deux entrées GRUB seront Red Hat Linux (version du noyau) et Red Hat Linux (version du novau-smp). Red Hat Linux (version du novau-smp) démarrera par défaut. Toutefois, si vous rencontrez des difficultés au niveau du noyau SMP, vous pouvez choisir de démarrer l'entrée Red Hat Linux (version du noyau) à la place. Vous conserverez les mêmes fonctionnalités, mais n'utiliserez qu'un seul processeur.

Les deux entrées LILO seront linux et linux-up. L'entrée linux démarrera par défaut. Toutefois, si vous rencontrez des difficultés au niveau du noyau SMP, vous pouvez choisir de démarrer l'entrée linux-up à la place. Vous conserverez les mêmes fonctionnalités, mais n'utiliserez qu'un seul processeur.

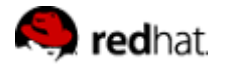

# 3.21. Configuration du réseau

Si vous n'avez pas de périphérique réseau, vous ne verrez pas cet écran. Passez à la Section  $3.22.$ 

Si vous avez un périphérique réseau et n'avez pas encore configuré votre mise en réseau (vous devez fournir une disquette de pilotes réseau que vous avez créée et entrer les informations réseau nécessaires, par exemple), vous pouvez maintenant le faire (comme l'illustre la Figure  $3-18$ ).

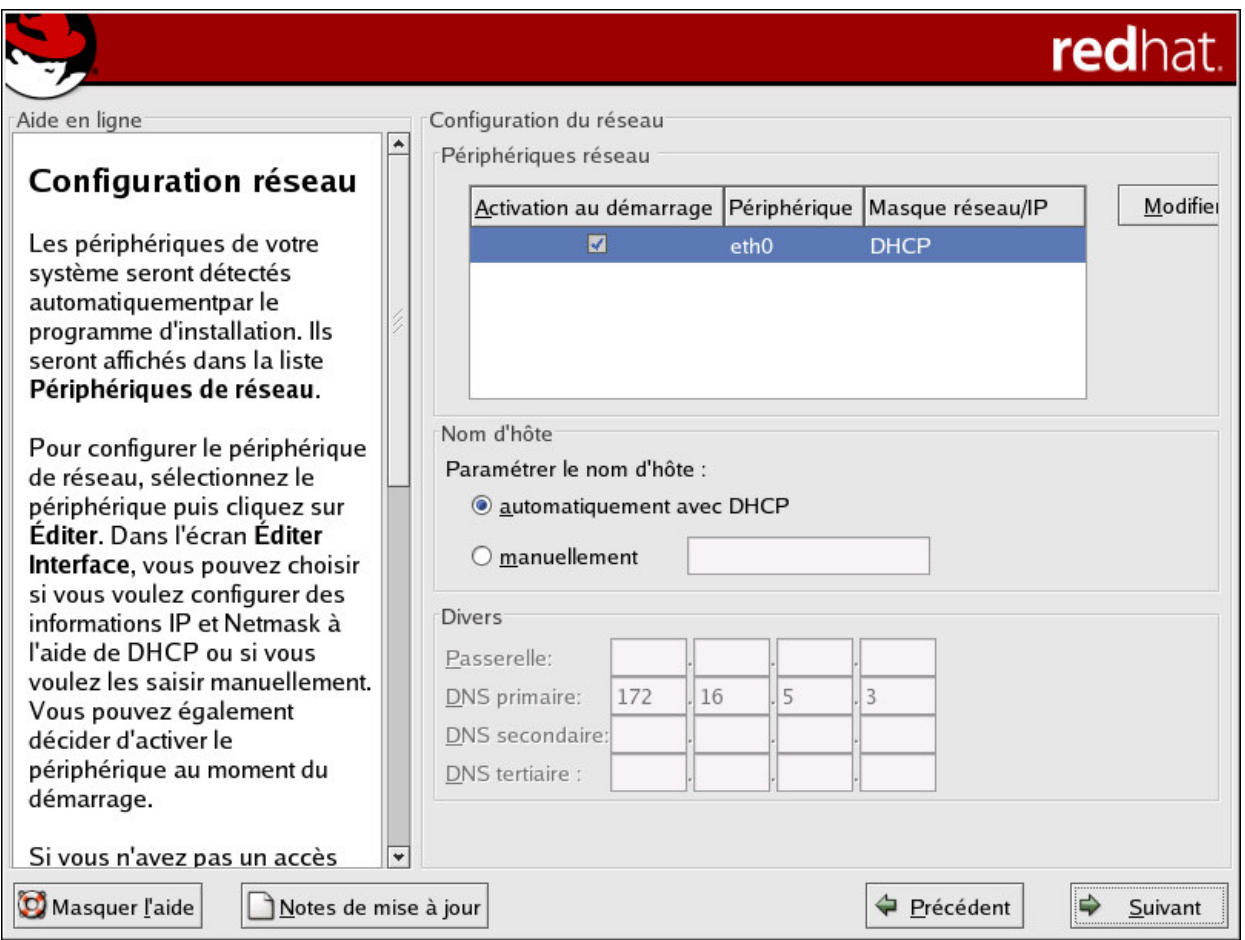

## Figure 3-18. Configuration du réseau

Le programme d'installation détecte automatiquement tous vos périphériques réseau et les affiche dans la liste Périphériques réseau.

Après avoir sélectionné un périphérique réseau, cliquez sur Éditer (Edit). À partir de l'écran **Éditer l'interface**, vous pouvez choisir de configurer l'adresse IP ainsi que le masque réseau (Netmask) du périphérique via DHCP (ou manuellement si DHCP n'est pas sélectionné) et vous pouvez choisir d'activer ce périphérique au démarrage. Si vous sélectionnez Activer au démarrage, votre interface réseau sera lancée au démarrage. Si vous ne disposez pas d'un accès client DHCP ou si vous ne savez pas exactement quelles données fournir, contactez votre administrateur réseau

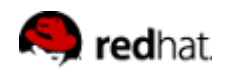

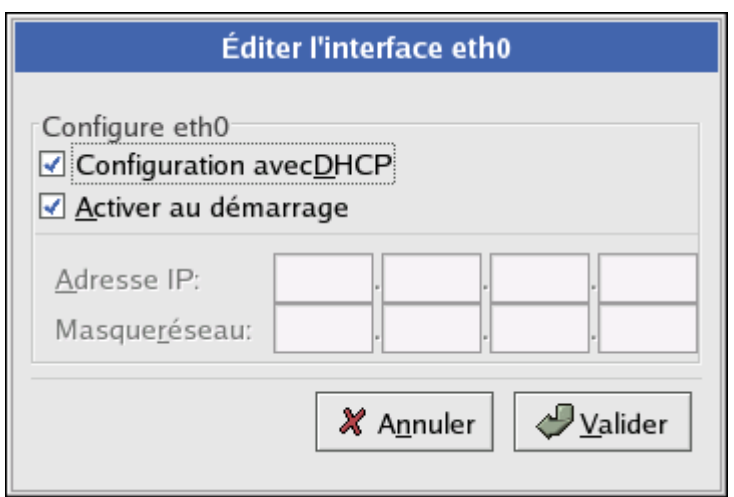

### Figure 3-19. Modification d'un périphérique réseau

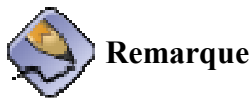

N'utilisez pas les nombres indiqués dans cet exemple de configuration. Ces valeurs ne sont pas appropriées pour la configuration de votre réseau. Si vous ne savez pas très bien quelles valeurs entrer, contactez votre administrateur réseau.

Si vous disposez d'un nom d'hôte (nom de domaine pleinement qualifié) pour le périphérique réseau, vous pouvez demander à ce que DHCP ('Dynamic Host Configuration Protocol') le détecte automatiquement; vous pouvez également entrer manuellement votre nom d'hôte dans le champ approprié.

Enfin, si vous avez entré manuellement les informations IP ainsi que le masque réseau, vous pouvez également saisir l'adresse de la passerelle ainsi que les adresses DNS primaires, secondaires et tertiaires.

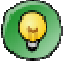

### **Astuce**

Vous pouvez entrer un nom d'hôte pour votre système, même si votre ordinateur ne fait pas partie d'un réseau. Si vous ne le faites pas, votre système sera identifié en tant que localhost.

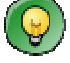

## Astuce

Pour modifier la configuration de votre réseau une fois l'installation terminée, utilisez l'Outil d'administration de réseau

Tapez la commande redhat-config-network à l'invite du shell afin de lancer l'Outil d'administration de réseau. Si vous n'êtes pas connecté en tant que super-utilisateur (ou root), le programme vous demandera le mot de passe root pour continuer.

# 3.22. Configuration du pare-feu

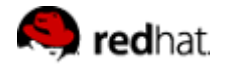

Red Hat Linux vous offre aussi une protection pare-feu pour une sécurité accrue de votre système. Le pare-feu se situe entre votre ordinateur et le réseau; il définit les ressources de votre ordinateur qui sont accessibles aux utilisateurs distants du réseau. Un pare-feu configuré de façon appropriée peut augmenter considérablement la sécurité de votre système.

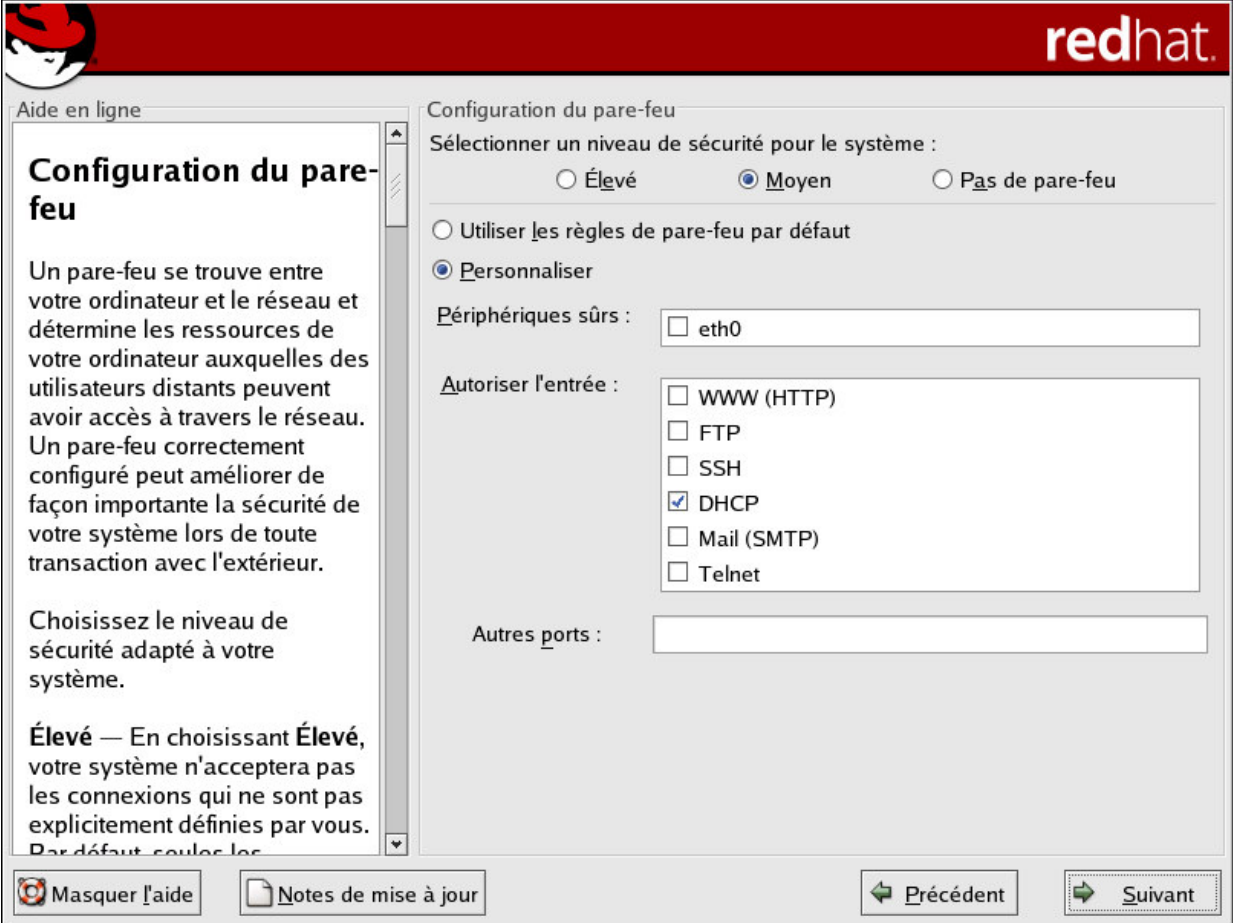

### Figure 3-20. Configuration du pare-feu

Choisissez le niveau de sécurité adapté à votre système.

### Élevé

En choisissant Élevé, votre système n'acceptera pas les connexions (autres que les paramètres par défaut) que vous n'avez pas explicitement définies. Par défaut, seules les connexions suivantes sont autorisées

- Réponses DNS
- DHCP toutes les interfaces réseau qui utilisent DHCP peuvent ainsi être correctement configurées.

Si vous utilisez Élevé, votre pare-feu n'autorisera pas ce qui suit:

- Mode FTP actif (le mode FTP passif, utilisé par défaut dans la plupart des clients, devrait fonctionner correctement)
- Transfert des fichiers DCC IRC  $\bullet$
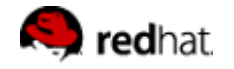

- RealAudio<sup>TM</sup>
- Clients distants du système X Window

Si vous connectez votre système à l'Internet, mais n'envisagez pas de l'utiliser comme serveur, vous disposerez de l'option la plus sûre. Si d'autres services sont nécessaires, choisissez Personnaliser afin d'autoriser des services spécifiques à traverser le pare $f<sub>ell</sub>$ 

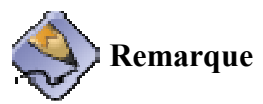

Si, durant l'installation, vous configurez un niveau de pare-feu moyen ou élevé, les méthodes d'authentification réseau (NIS et LDAP) ne fonctionneront pas.

#### **Moyen**

Si vous choisissez Moyen, votre pare-feu n'autorisera pas les ordinateurs distants à accéder à certaines ressources de votre système. Par défaut, l'accès aux ressources suivantes n'est pas autorisé:

- Ports inférieurs à 1023 ce sont les ports standard réservés, utilisés par la plupart des services système, comme par exemple FTP, SSH, telnet, HTTP et  $NIS$ ;
- Port du serveur NFS  $(2049)$  NFS est désactivé pour les serveurs distants ainsi que pour les clients locaux;
- Affichage du système X Window local pour les clients X distants;
- Port du serveur X Font (par défaut, xfs n'écoute pas sur le réseau, il est désactivé dans le serveur de polices).

Si vous voulez autoriser des ressources telles que RealAudio<sup>™</sup> tout en bloquant l'accès aux services système normaux, choisissez Moyen. Pour autoriser des services spécifiques à travers le pare-feu, choisissez Personnaliser.

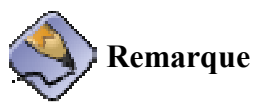

Si, durant l'installation, vous configurez un niveau de pare-feu moyen ou élevé, les méthodes d'authentification réseau (NIS et LDAP) ne fonctionneront pas.

#### Pas de pare-feu

Cette option permet un accès complet au système et n'effectue aucun contrôle de sécurité. Le contrôle de sécurité correspond à la désactivation de l'accès à certains services. Il est recommandé de sélectionner cette option uniquement si vous êtes dans un réseau sécurisé (pas sur Internet) ou si vous envisagez de configurer plus tard de façon plus détaillée le pare-feu.

Choisissez Personnaliser pour ajouter des périphériques sécurisés ou pour autoriser d'autres services d'entrée.

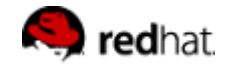

#### Périphériques sûrs

La sélection de l'un des périphériques sécurisés permet d'autoriser l'accès à votre système pour tout le trafic en provenance de ce périphérique; il est exclu des règles de pare-feu. Par exemple, si vous vous trouvez sur un réseau local et êtes connecté à Internet via une connexion PPP, vous pouvez cocher  $eth0$ ; tout le trafic provenant de votre réseau local sera alors autorisé. Si vous sélectionnez eth0 en tant que périphérique sécurisé, tout le trafic sur la carte Ethernet sera autorisé, mais l'interface ppp0 sera toujours protégée par le pare-feu. Si vous voulez limiter le trafic sur une interface, ne la sélectionnez pas.

Il est déconseillé de considérer les périphériques connectés à des réseaux publics, tels que l'Internet, comme étant sécurisés.

#### Autoriser l'entrée

Cette option permet de laisser passer des services spécifiés à travers le pare-feu. Remarque: dans le cas d'une installation de type station de travail, la plupart de ces services ne sont *pas* installés sur le système.

#### DHCP

Si vous autorisez les demandes ainsi les réponses DHCP entrantes, vous permettez à toute interface de réseau qui utilise le DHCP de définir son adresse IP. DHCP est normalement activé. Dans le cas contraire, votre ordinateur ne pourra plus obtenir d'adresse IP.

#### **SSH**

Secure SHell (SSH) est une série d'outils permettant de se connecter à des ordinateurs distants et d'y exécuter des commandes. Activez cette option si vous envisagez d'utiliser les outils SSH pour accéder à votre ordinateur via un pare-feu. Pour pouvoir vous connecter à distance à un ordinateur via les outils SSH, installez le paquetage openssh-server

#### Telnet

Telnet est un protocole qui permet de se connecter à des ordinateurs distants. Les communications Telnet ne sont pas cryptées et ne fournissent aucune protection contre les attaques du réseau. Il n'est pas recommandé d'autoriser l'accès Telnet en entrée. Si vous souhaitez toutefois le faire, installez le paquetage telnet-server.

#### WWW (HTTP)

Le protocole HTTP est utilisé par Apache (ainsi que par d'autres serveurs Web) pour la gestion des pages Web. Activez cette option si vous envisagez de rendre votre serveur Web public. Elle n'est pas nécessaire pour afficher les pages localement ou pour créer des pages Web. Si vous souhaitez gérer les pages Web, installez le paquetage httpd.

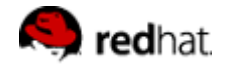

L'activation de WWW (HTTP) n'ouvre pas de port pour HTTPS. Pour activer HTTPS, spécifiez-le dans le champ Autres ports.

#### **Mail (SMTP)**

Activez cette option si vous voulez autoriser le courrier entrant à travers votre parefeu, afin que les hôtes distants puissent directement se connecter à votre ordinateur pour livrer le courrier. Elle n'est pas nécessaire si vous récupérez votre courrier de votre serveur ISP à l'aide de POP3 ou d'IMAP, ou bien si vous utilisez un outil tel que fetchmail. Veuillez noter que si votre serveur SMTP est mal configuré, des ordinateurs distants pourront se servir de votre serveur pour envoyer du courrier indésirable.

#### **FTP**

Le protocole FTP est utilisé pour transférer des fichiers entre ordinateurs sur un réseau. Activez cette option si vous envisagez de rendre votre serveur FTP public. Pour qu'elle soit utile, vous devez installer le paquetage vs ftpd.

#### **Autres ports**

Vous pouvez autoriser l'accès à d'autres ports ne figurant pas dans la liste en les répertoriant dans le champ Autres ports. Utilisez le format suivant: port : protocol. Par exemple, si vous voulez autoriser l'accès IMAP à travers votre pare-feu, vous pouvez spécifier imap: tcp. Vous pouvez aussi spécifier des ports numériques de façon explicite; pour autoriser les paquets UDP sur le port 1234 à travers le pare-feu, entrez 1234: udp. Pour spécifier plusieurs ports, séparez ces derniers par des virgules.

## **Astuce**

Pour modifier la configuration de votre niveau de sécurité une fois l'installation terminée, utilisez l'Outil de configuration du niveau de sécurité.

Tapez la commande redhat-config-securitylevel à l'invite du shell afin de lancer l'Outil de configuration du niveau de sécurité. Si vous n'êtes pas connecté en tant que super-utilisateur (ou root), le programme vous demandera le mot de passe root pour continuer.

## 3.23. Choix de la prise en charge de langues

Vous pouvez installer et prendre en charge une variété de langues sur votre système.

Vous devez sélectionner la langue par défaut. Elle sera utilisée sur votre système une fois l'installation terminée. Si vous choisissez d'installer d'autres langues, vous pourrez modifier votre langue par défaut après l'installation.

Le choix d'une seule langue vous permettra d'économiser de l'espace disque. La langue par défaut est celle que vous avez sélectionnée pendant l'installation.

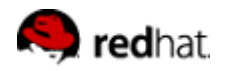

# **Attention**

Si vous ne sélectionnez qu'une langue, vous ne pourrez pas en utiliser d'autres une fois l'installation terminée

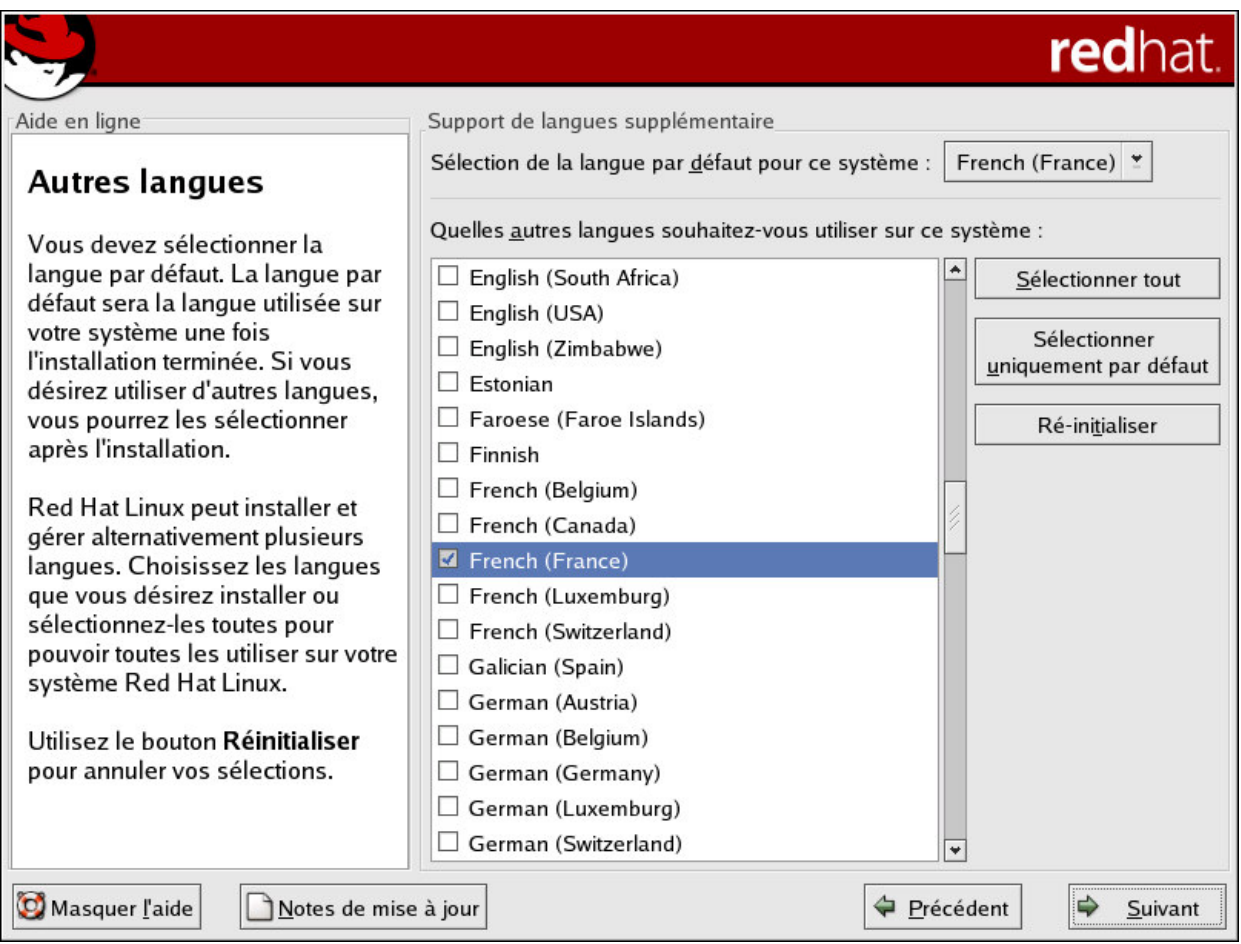

#### Figure 3-21. Choix de la prise en charge de langues

Si vous souhaitez utiliser plusieurs langues sur votre système, choisissez celles que vous désirez installer ou sélectionnez-les toutes afin qu'elles soient toutes disponibles sur votre système Red Hat Linux.

Utilisez le bouton Réinitialiser pour annuler vos sélections. Cela vous permet de revenir à la valeur par défaut; dans ce cas, seule la langue choisie au cours de l'installation sera installée.

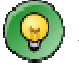

## **Astuce**

Pour modifier la configuration de la prise en charge linguistique une fois l'installation terminée, utilisez l'Outil de configuration de la langue.

Tapez la commande redhat-config-language à l'invite du shell afin de lancer l'Outil de configuration de la langue. Si vous n'êtes pas connecté entant que super-utilisateur (ou root), le programme vous demandera le mot de passe root pour continuer.

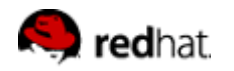

# 3.24. Configuration du fuseau horaire

Pour définir le fuseau horaire, vous pouvez sélectionner l'emplacement physique de votre ordinateur ou indiquer le décalage entre votre fuseau horaire et le temps universel UTC ('Universal Time Coordinated').

La partie supérieure de l'écran comporte deux onglets (voir la Figure 3-22). Le premier onglet vous permet d'effectuer la configuration de votre furseau horaire en fonction de votre emplacement physique.

Sur la carte interactive, vous pouvez cliquer sur l'une des villes indiquées par les points jaunes; un X rouge apparaît alors à l'endroit sélectionné. Vous pouvez également faire défiler la liste des villes afin de choisir le fuseau horaire auquel elle appartient.

Le deuxième onglet vous permet d'utiliser le temps universel UTC. Pour ce faire, vous trouverez une liste permettant de sélectionner les décalages, ainsi qu'une option pour l'utilisation de l'heure d'été.

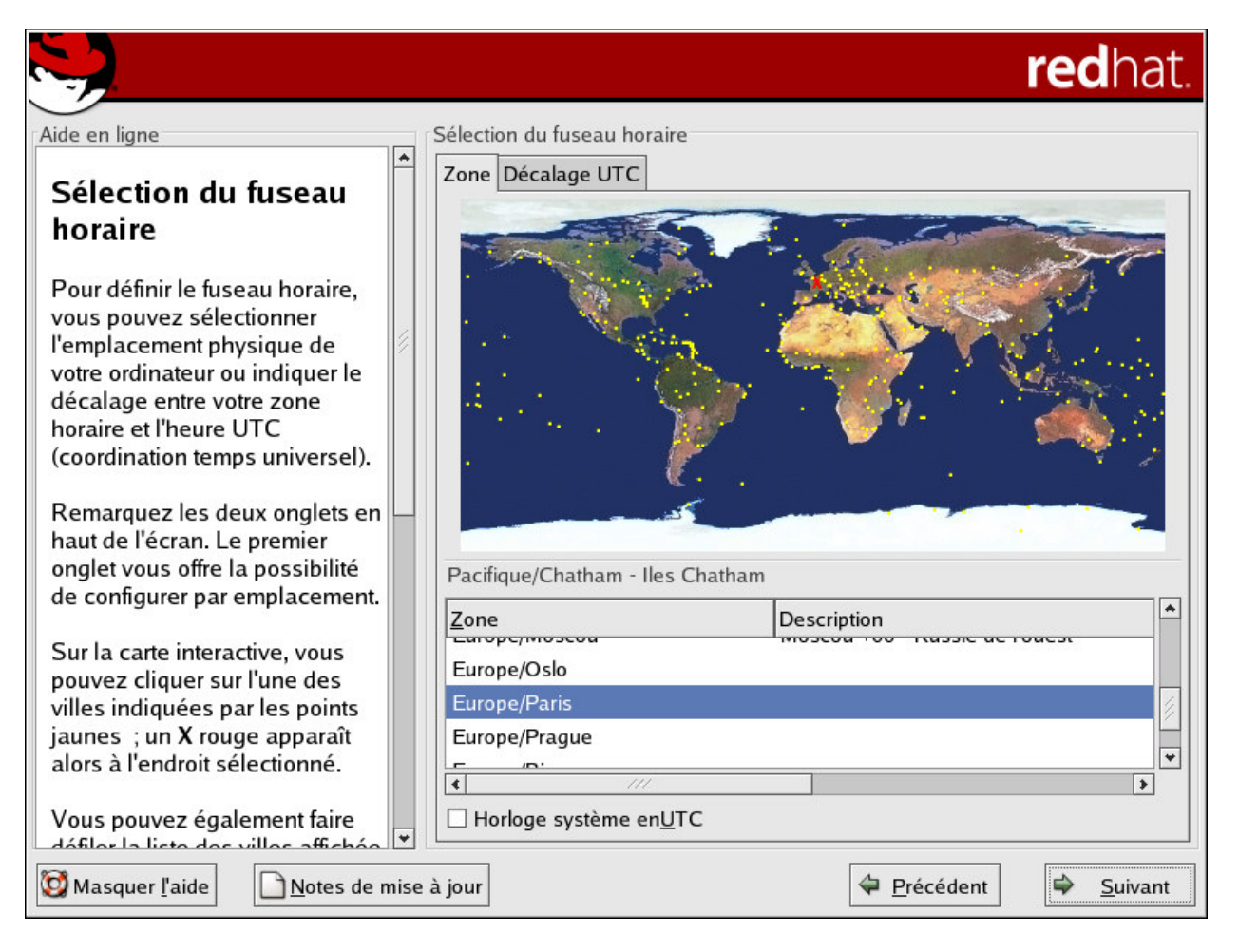

### Figure 3-22. Configuration du fuseau horaire

Les deux onglets vous offrent la possibilité d'activer l'option Horloge système en UTC. Veuillez sélectionner cette option si votre système utilise le temps universel UTC.

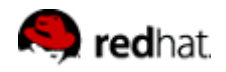

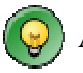

Astuce

Pour modifier la configuration du fuseau horaire après avoir fini l'installation, utilisez l'utilitaire Outil des propriétés d'heure et de date.

Entrez la commande redhat-config-date à l'invite du shell pour démarrer l'Outil des propriétés d'heure et de date. Si vous n'êtes pas connecté en tant que super-utilisateur (ou root), le système vous demandera le mot de passe root pour continuer.

Pour exécuter l'utilitaire Outil des propriétés d'heure et de date en tant qu'application en mode texte, utilisez la commande timeconfig.

# 3.25. Configuration du mot de passe root

La configuration d'un compte et mot de passe super-utilisateur (ou root) constitue l'une des étapes les plus importantes de l'installation. Votre compte super-utilisateur est plus ou moins l'équivalent du compte administrateur utilisé sur les ordinateurs Windows NT. Le compte super-utilisateur est utilisé pour installer les paquetages, mettre à niveau des RPM ou effectuer la plupart des tâches de maintenance. En vous connectant en tant que super-utilisateur, vous avez un contrôle total sur votre système.

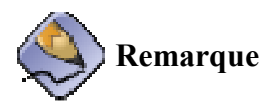

Le super-utilisateur (également appelé root) a accès à tout le système. Pour cette raison, la connexion en tant que super-utilisateur doit être établie *uniquement* pour effectuer des taches de maintenance ou pour l'administration du système.

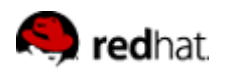

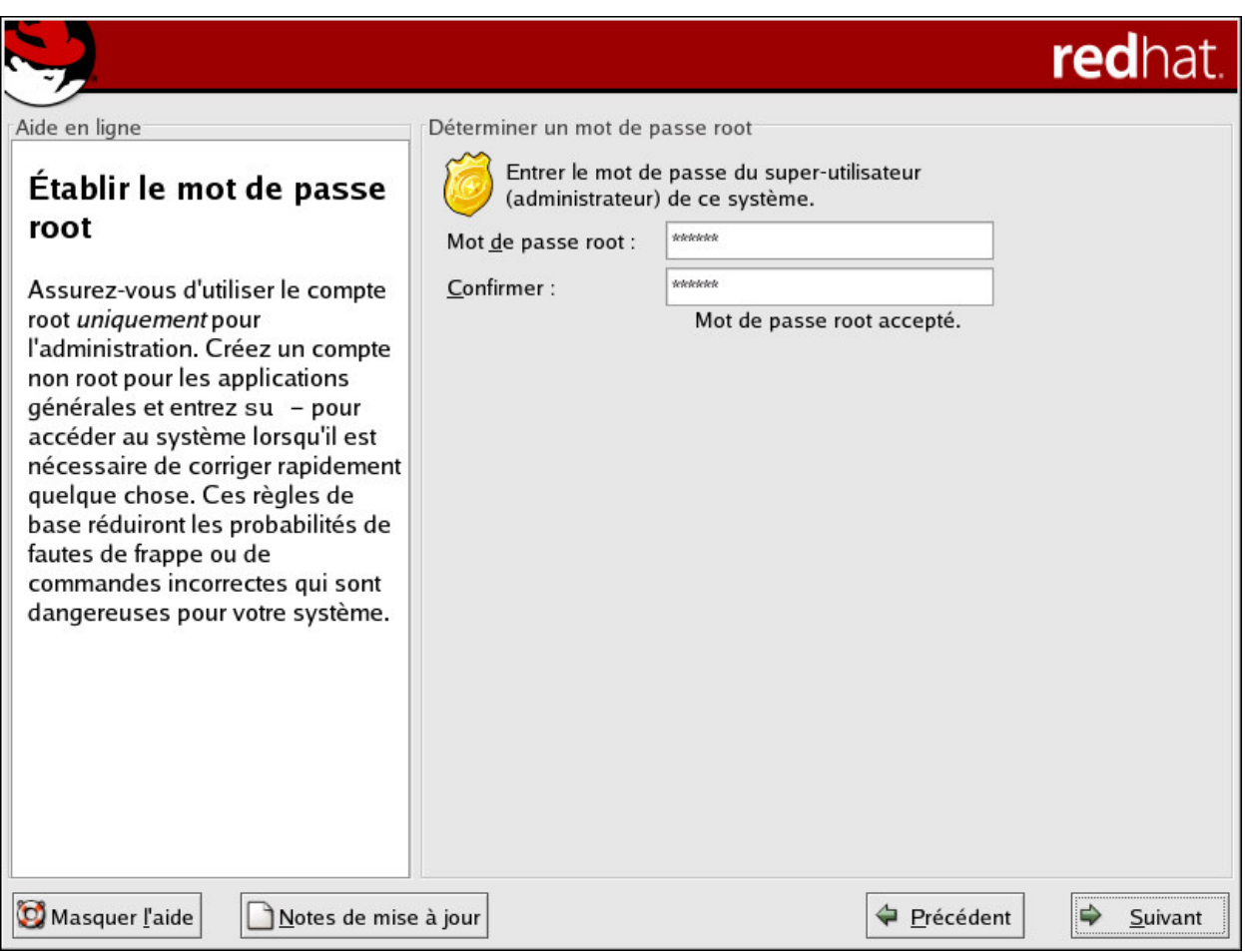

#### **Figure 3-23. Mot de passe du super-utilisateur**

Utilisez votre compte root uniquement pour l'administration du système. Créez un compte non root pour l'utilisation normale du système et utilisez la commande su pour vous connecter en tant que super-utilisateur (ou root) lorsque vous devez corriger quelque chose rapidement. Ces règles de base réduisent les probabilités d'endommagement du système par une faute de frappe ou une mauvaise commande.

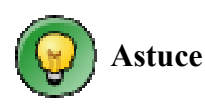

Pour vous connecter en tant que root, tapez  $su - \hat{a}$  l'invite du shell dans une fenêtre de terminal et appuyez sur la touche [Entrée]. Ensuite, entrez le mot de passe root et appuyez sur [Entrée].

Le programme d'installation vous demande de configurer un mot de passe root<sup>[1]</sup> pour votre système. Vous devez entrer le mot de passe root. Si vous ne le faites pas, le programme d'installation ne vous laissera pas avancer à la section suivante.

Le mot de passe root doit contenir au moins six caractères. Quand vous le tapez, il ne s'affiche pas à l'écran. Vous devez entrez votre mot de passe deux fois. Si les deux mots de passe ne correspondent pas, le programme d'installation vous demandera de les taper à nouveau.

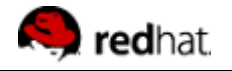

Le mot de passe super-utilisateur devrait être un mot dont vous vous souvenez facilement, mais que les autres auront du mal à deviner. Votre nom, votre numéro de téléphone, *qwerty*, *mot de passe root*, *123456* et *anteater* sont tous des exemples de mauvais mots de passe. De bons mots de passe devraient contenir par exemple, aussi bien des chiffres que des lettres majuscules et minuscules et ne devraient pas contenir de mots du dictionnaire, comme par exemple, *Aard387vark* ou *420BMttNT*. N'oubliez pas que le mot de passe est sensible à la casse. Si vous prenez note de votre mot de passe, conservez-le dans un endroit sûr. Nous vous déconseillons toutefois de prendre note des mots de passe que vous créez.

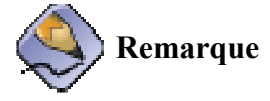

Pour des raisons de sécurité, nous vous déconseillons vivement d'utiliser comme mots de passe l'un des exemples reportés dans ce manuel.

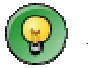

## Astuce

Si vous souhaitez changer votre mot de passe super-utilisateur (ou root) une fois l'installation terminée, utilisez l'utilitaire **Outil pour le mot de passe root**.

Tapez la commande redhat-config-rootpassword à l'invite du shell afin de lancer l'**Outil pour le mot de passe root**. Si vous n'êtes pas connecté en tant que super-utilisateur, l'utilitaire vous demandera de saisir le mot de passe root afin de pouvoir continuer.

## **Notes**

 $\vert 1 \vert$ 

Le mot de passe super-utilisateur (ou root) est le mot de passe de l'administration de votre système Red Hat Linux. Connectez-vous en tant que root uniquement lorsque vous devez effectuer des tâches d'administration. Parce que le mot de passe root n'a pas les mêmes limites que les comptes utilisateurs normaux, les changements apportés en tant que root peuvent avoir des répercussions sur tout votre système.

# 3.26. Configuration de l'authentification

Si vous avez choisi d'effectuer une installation bureau personnel, station de travail ou serveur, passez directement à la Section 3.27.

Vous pouvez sauter cette section si vous n'avez pas à configurer de mots de passe réseau. En cas de doute, contactez votre administrateur système.

 $\dot{A}$  moins que vous n'activiez l'authentification NIS, vous remarquerez que seuls les mots de passe MD5 et masqués sont sélectionnés (voir la Figure 3-24). Nous vous recommandons d'utiliser ces deux types de mots de passe pour assurer une sécurité optimale de votre système.

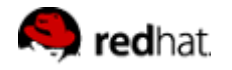

Pour configurer l'option NIS, vous devez être connecté à un réseau NIS. Pour savoir si vous l'êtes, contactez votre administrateur système.

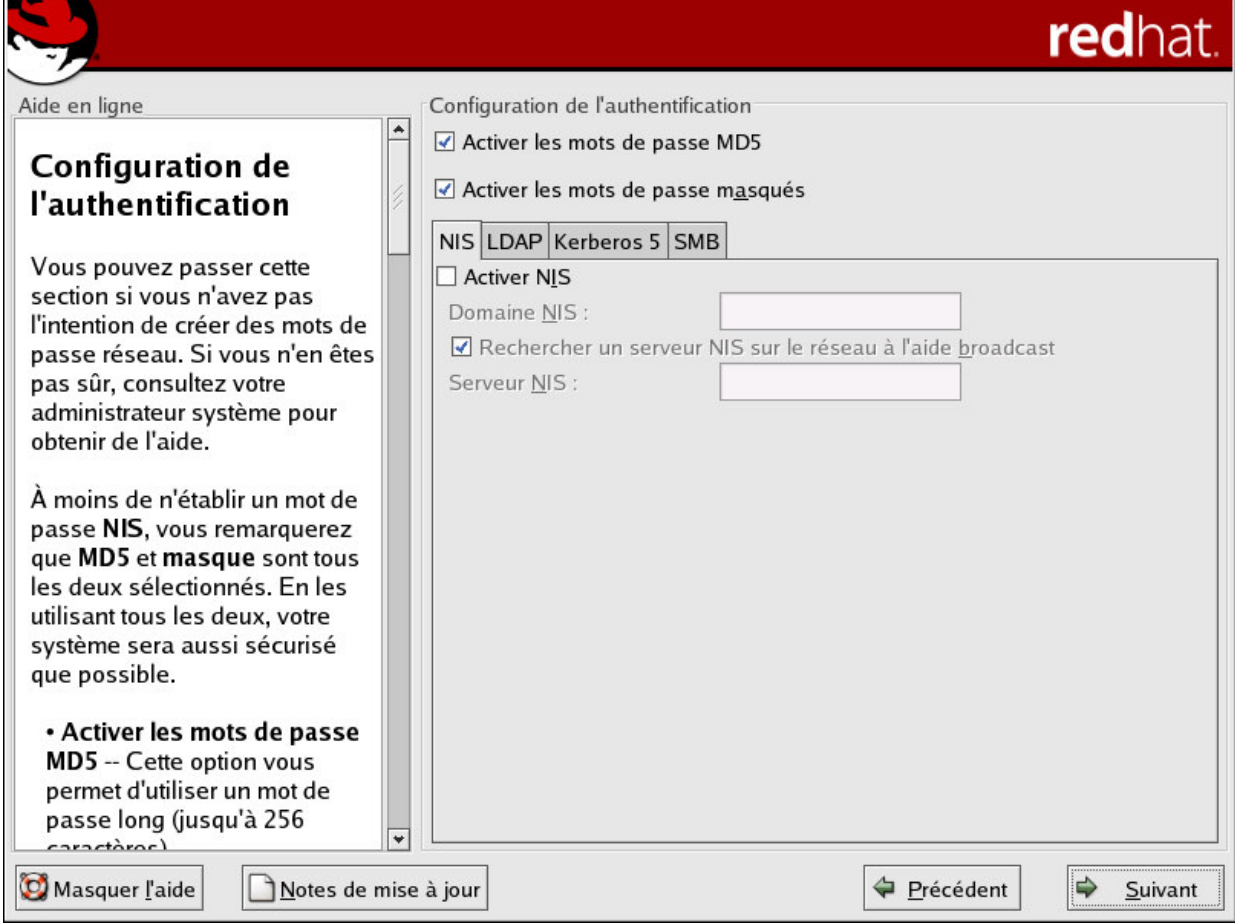

#### Figure 3-24. Configuration de l'authentification

- Activer mot de passe MD5 Cette option permet d'utiliser un mot de passe long (jusqu'à 256 caractères) au lieu des huit caractères (ou moins) standard.
- Activer mot de passe masqué (ou ombre) Cette option fournit une méthode sécurisée de mémorisation des mots de passe. Les mots de passe sont enregistrés dans le fichier /etc/shadow, que seul le super-utilisateur (root) peut lire.
- Activer NIS Cette option permet d'utiliser un groupe d'ordinateurs dans le même domaine NIS avec un mot de passe et un fichier de groupe communs. À ce stade, vous avez le choix entre les options suivantes:
	- $\circ$  **Domaine NIS** Cette option permet de préciser le domaine ou groupe d'ordinateurs auquel votre système appartient.
	- Utiliser la diffusion pour trouver le serveur NIS Cette option permet de  $\circ$ diffuser un message sur votre réseau local afin de trouver un serveur NIS disponible.
	- Serveur NIS Cette option indique à votre ordinateur d'utiliser un serveur  $\circ$ NIS particulier, plutôt que de diffuser un message sur le réseau local demandant à tout serveur disponible de prendre en charge votre système.

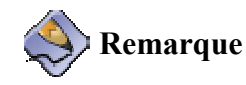

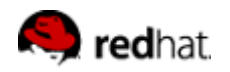

Si vous avez choisi de configurer un pare-feu moyen ou élevé durant l'installation, les méthodes d'authentification réseau (NIS et LDAP) ne fonctionneront pas.

- **Activer LDAP** Cette option indique à votre ordinateur d'utiliser LDAP pour une  $\bullet$ partie ou pour la totalité des authentifications. LDAP consolide certains types d'informations au sein de votre organisation. Par exemple, toutes les listes d'utilisateurs au sein de l'organisation peuvent être fusionnées dans un annuaire (ou répertoire) LDAP. Pour plus d'informations sur LDAP, reportez-vous au Guide de référence de Red Hat Linux et à 'Lightweight Directory Access Protocol' (LDAP).  $\AA$ ce stade, vous avez le choix entre les options suivantes:
	- o Serveur LDAP Cette option vous permet d'accéder à un serveur donné (en fournissant une adresse IP) exécutant le protocole LDAP.
	- $\circ$  DN de base LDAP Cette option vous permet de rechercher des informations utilisateur à l'aide de son nom distinctif (DN).
	- Utiliser TLS (*'Transport Laver Sécurity'*) pour les recherches Cette option  $\circ$ permet au LDAP d'envoyer des noms d'utilisateur ainsi que des mots de passe cryptés à un serveur LDAP avant l'authentification.
- Activer Kerberos Kerberos est un système sécurisé qui fournit des services  $\bullet$ d'authentification réseau. Pour plus d'informations, reportez-vous au chapitre Kerberos du Guide de référence de Red Hat Linux. À ce niveau, vous pouvez choisir entre trois options:
	- $\circ$  Realm (ou zone) Cette option vous permet d'accéder à un réseau qui utilise Kerberos, composé d'un ou de plusieurs serveurs (également appelés KDC: 'Key Distribution Center') et d'un nombre potentiellement très élevé de clients.
	- KDC Cette option vous permet d'accéder à un centre de distribution de clés  $\circ$ (KDC - 'Key Distribution Center'), un ordinateur qui émet des tickets Kerberos (parfois également appelé TGS - Ticket Granting Server).
	- Serveur Admin Cette option vous permet d'accéder à un serveur utilisant  $\circ$ kadmind.
- **Activer Authentification SMB** Cette option vous permet de configurer PAM de  $\bullet$ façon à ce qu'il utilise un serveur SMB pour authentifier les utilisateurs. Vous devez préciser ici deux éléments:
	- $\circ$ Serveur SMB — Indique le serveur SMB auquel votre poste de travail se connectera pour l'authentification.
	- Groupe de travail SMB Indique le groupe de travail dans lequel se  $\circ$ trouvent les serveurs SMB configurés.

## **Astuce**

Pour modifier votre configuration d'authentification une fois l'installation terminée, utilisez la commande authconfig.

Tapez la commande authoritiq à l'invite du shell. Si vous n'êtes pas connecté en tant que super-utilisateur (ou root), le programme vous demandera le mot de passe root pour continuer.

# 3.27. Sélection des groupes de paquetages

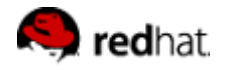

Une fois que vos partitions ont été sélectionnées et configurées pour le formatage, vous pouvez choisir les paquetages à installer.

À moins que vous n'optiez pour une installation personnalisée, le programme d'installation choisira automatiquement la plupart des paquetages à votre place.

Par exemple, si vous choisissiez d'effectuer une installation de type bureau personnel, un écran semblable à celui reproduit ci-dessous apparaîtrait:

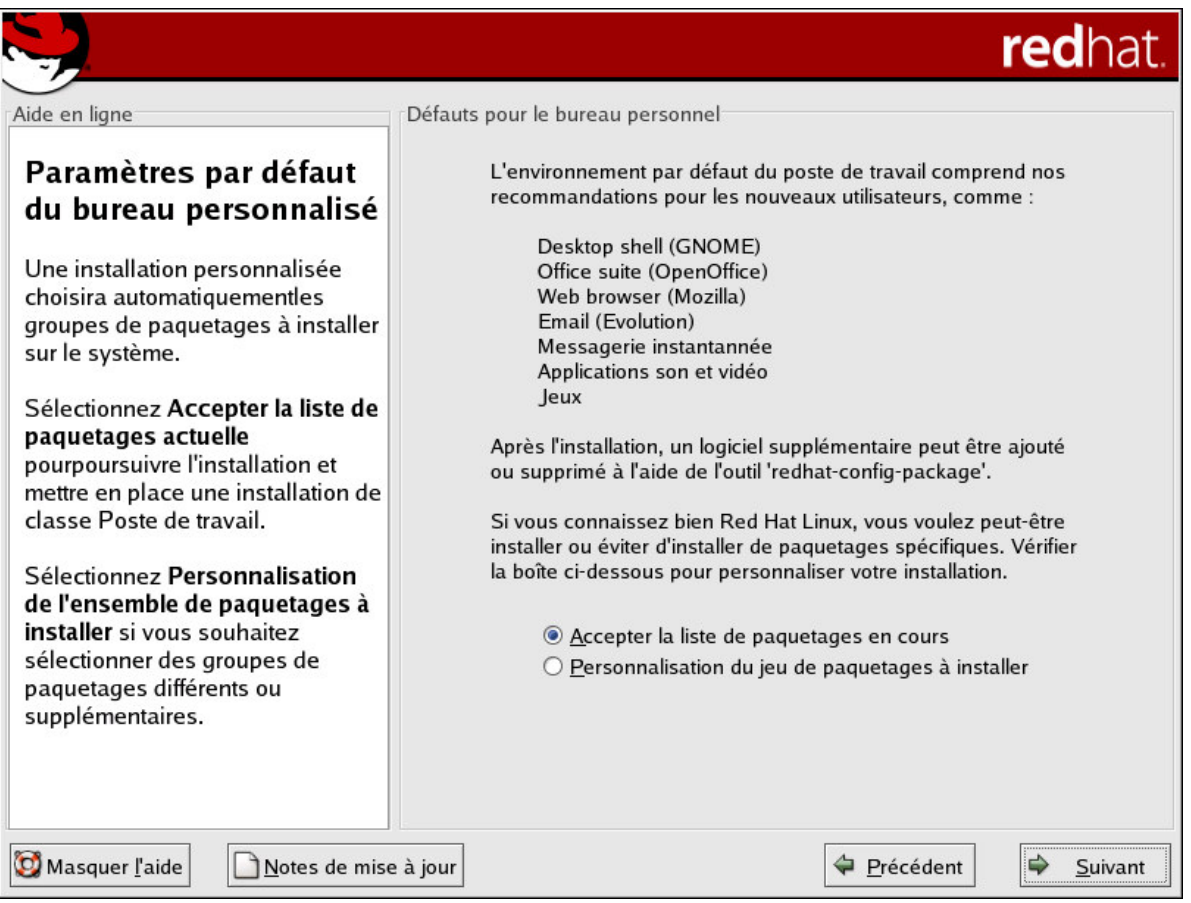

#### Figure 3-25. Installation de type bureau personnel par défaut

Pour sélectionner des paquetages individuels, cochez la case de pointage Personnaliser de groupe de paquetages à installer. Reportez-vous à la Section 3.27.1 pour de plus amples instructions.

Vous pouvez choisir des groupes de paquetages, qui regroupent des composants par rapport à la fonction (comme par exemple, Système X Window et Éditeurs), des paquetages individuels ou même un mélange des deux.

Pour sélectionner un composant, cochez la case correspondante (voir la Figure 3-26).

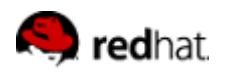

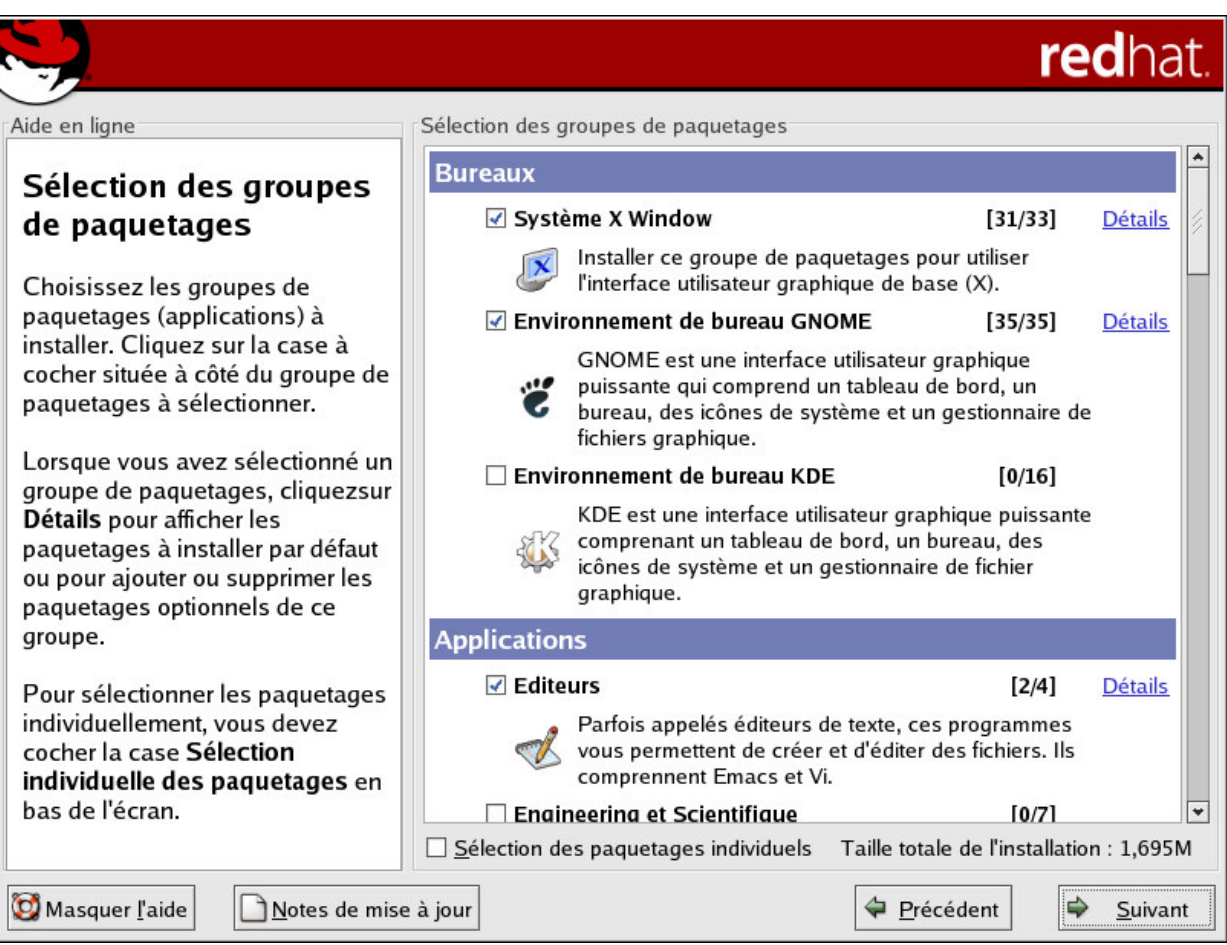

### Figure 3-26. Sélection des groupes de paquetages

Sélectionnez chacun des composants que vous désirez installer. En choisissant Tout (à la fin de la liste de composants) lors d'une installation personnalisée, vous installerez tous les paquetages inclus dans Red Hat Linux.

Une fois que vous avez sélectionné un groupe de paquetages, cliquez sur Détails afin de voir les paquetages qui seront installés par défaut et d'en ajouter ou d'en supprimer dans ce groupe.

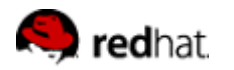

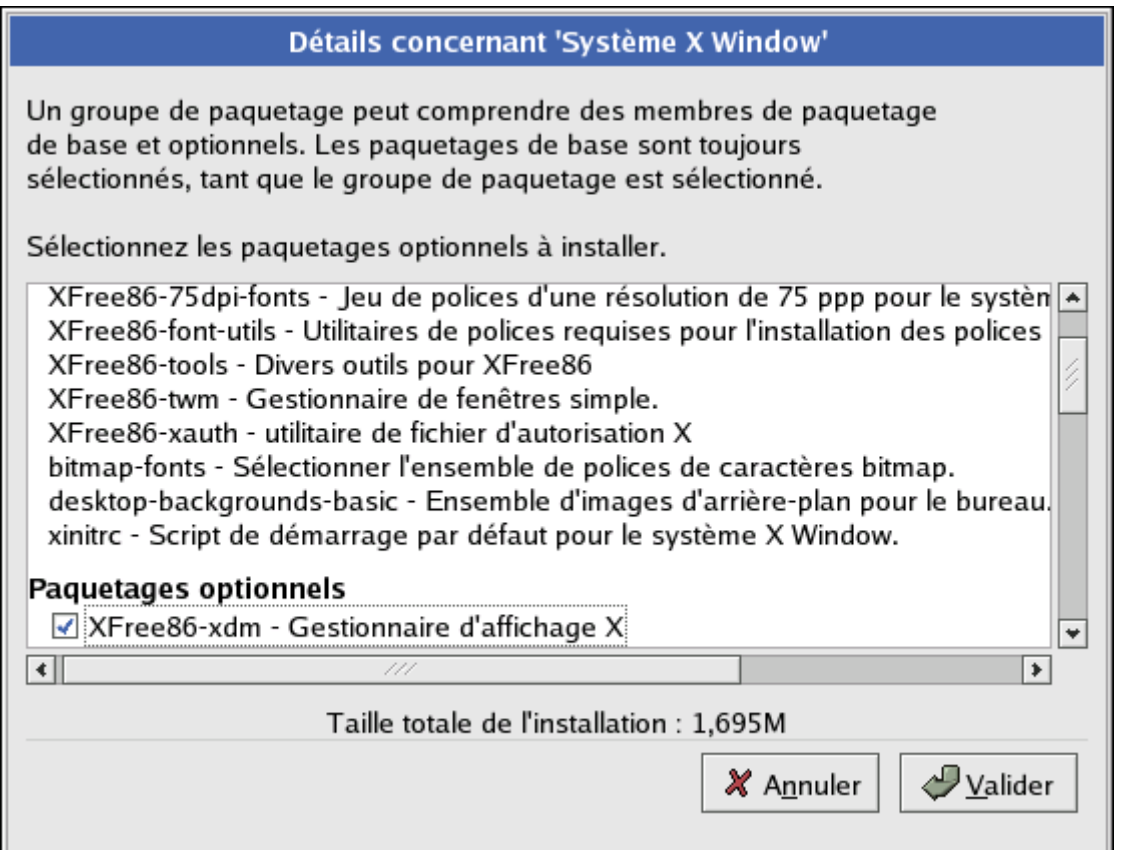

#### Figure 3-27. Informations détaillées sur les groupes de paquetages

Pour sélectionner des paquetages individuels, cochez la case Sélection individuelle des paquetages au bas de l'écran.

### 3.27.1. Sélection des paquetages individuels

Une fois que vous avez choisi les composants à installer, vous pouvez sélectionner ou désélectionner individuellement les paquetages à l'aide de votre souris (voir Figure 3-28).

Il existe deux modes d'affichage des paquetages individuels: l'Affichage arborescence et l'Affichage linéaire.

L'Affichage arborescence vous permet de visualiser les paquetages groupés par type d'application.

L'Affichage linéaire vous permet de visualiser sur le côté droit de l'écran tous les paquetages par ordre alphabétique.

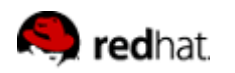

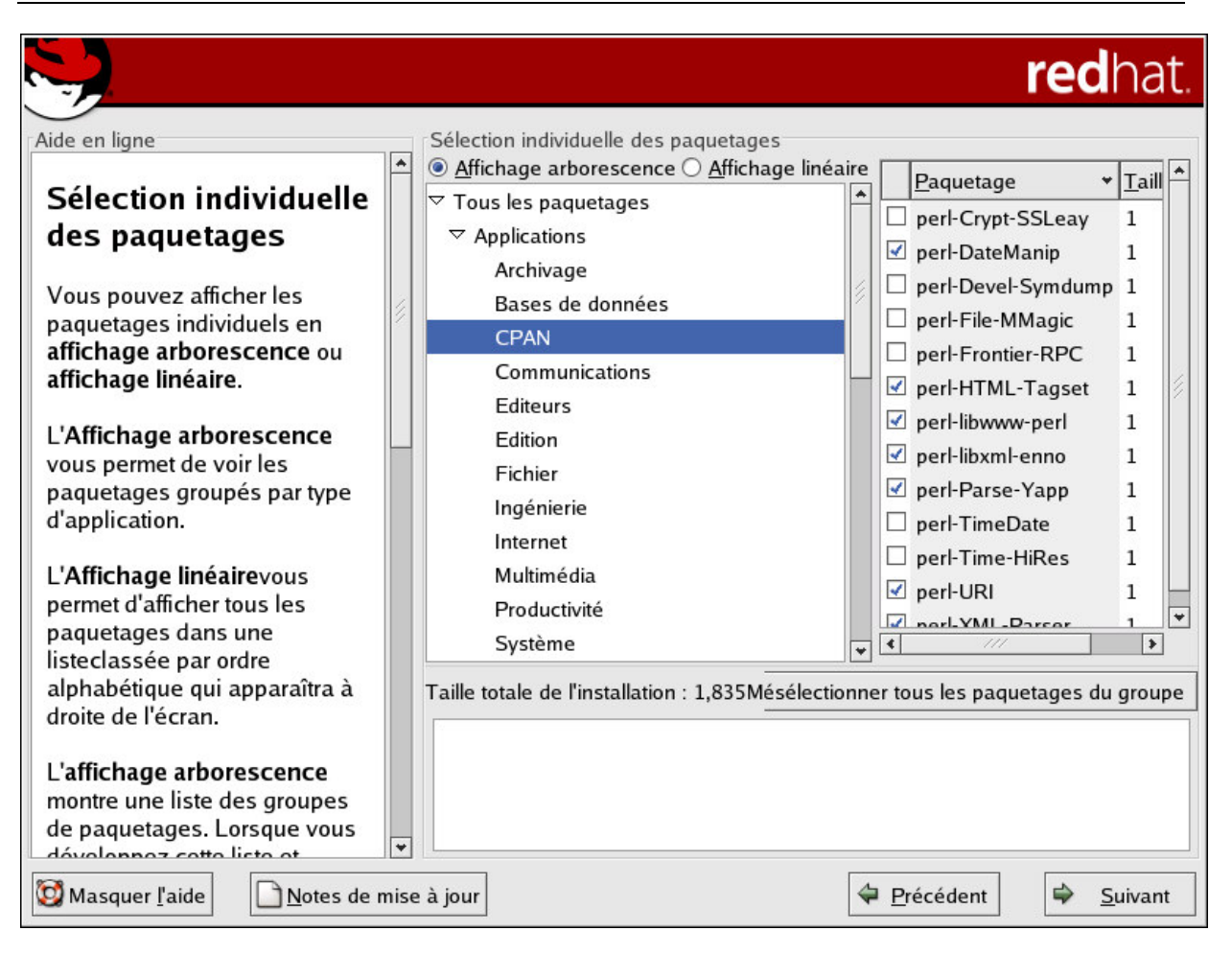

### Figure 3-28. Sélection des paquetages individuels

L'Affichage arborescence, vous permet d'obtenir une liste des groupes de paquetages. Lorsque vous dépliez cette liste (en cliquant deux fois sur le dossier situé à côté du nom du groupe de paquetages) et choisissez un groupe, la liste des paquetages de ce groupe s'affiche dans la fenêtre de droite. L'Affichage linéaire lui, vous permet de visualiser sur le côté droit de l'écran tous les paquetages par ordre alphabétique.

Pour trier les paquetages par ordre alphabétique, cliquez sur l'onglet **Paquetage**. Pour les trier en fonction de leur taille, cliquez sur l'onglet Taille (Mo).

Pour sélectionner un paquetage individuel, cliquez deux fois sur la case correspondant au nom du paquetage. Une coche dans la case de pointage signifie que le paquetage a été sélectionné.

Pour plus d'informations sur un paquetage, cliquez sur son nom. Les informations s'afficheront au bas de l'écran.

Vous pouvez également sélectionner ou dé-sélectionner tous les paquetages figurant dans un groupe particulier en cliquant sur Sélectionner tous les paquetages ou Désélectionner tous les paquetages.

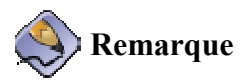

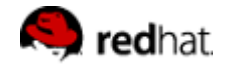

Certains paquetages (tels que le noyau et quelques bibliothèques) sont requis par tous les systèmes et, de ce fait, ne peuvent être désélectionnés. Ils sont sélectionnés par défaut

## 3.27.2. Dépendances non-résolues

Le bon fonctionnement d'un nombre important de paquetages logiciels dépend de l'installation d'autres paquetages sur le système. Par exemple, de nombreux outils graphiques d'administration du système Red Hat requièrent les paquetages python et pythonlib. Pour s'assurer que votre système dispose bien de tous les paquetages nécessaires à son bon fonctionnement, le programme d'installation vérifie les *dépendances* de ces paquetages à chaque fois que vous installez ou supprimez des paquetages logiciels.

Si un paquetage dépend, pour son fonctionnement, de la présence d'un autre dont l'installation n'est pas prévue, le programme affiche une liste de ces dépendances non-résolues et vous donne la possibilité de les résoudre (voir la Figure 3-29).

L'écran Dépendances non-résolues s'affiche seulement si vous oubliez des paquetages requis en raison des paquetages que vous avez sélectionnés. Au bas de l'écran, sous la liste des paquetages manquants, la case Installation des paquetages pour satisfaire les dépendances est cochée par défaut. Dans ce cas, le programme d'installation résout automatiquement les dépendances en ajoutant tous les paquetages requis à la liste des paquetages sélectionnés.

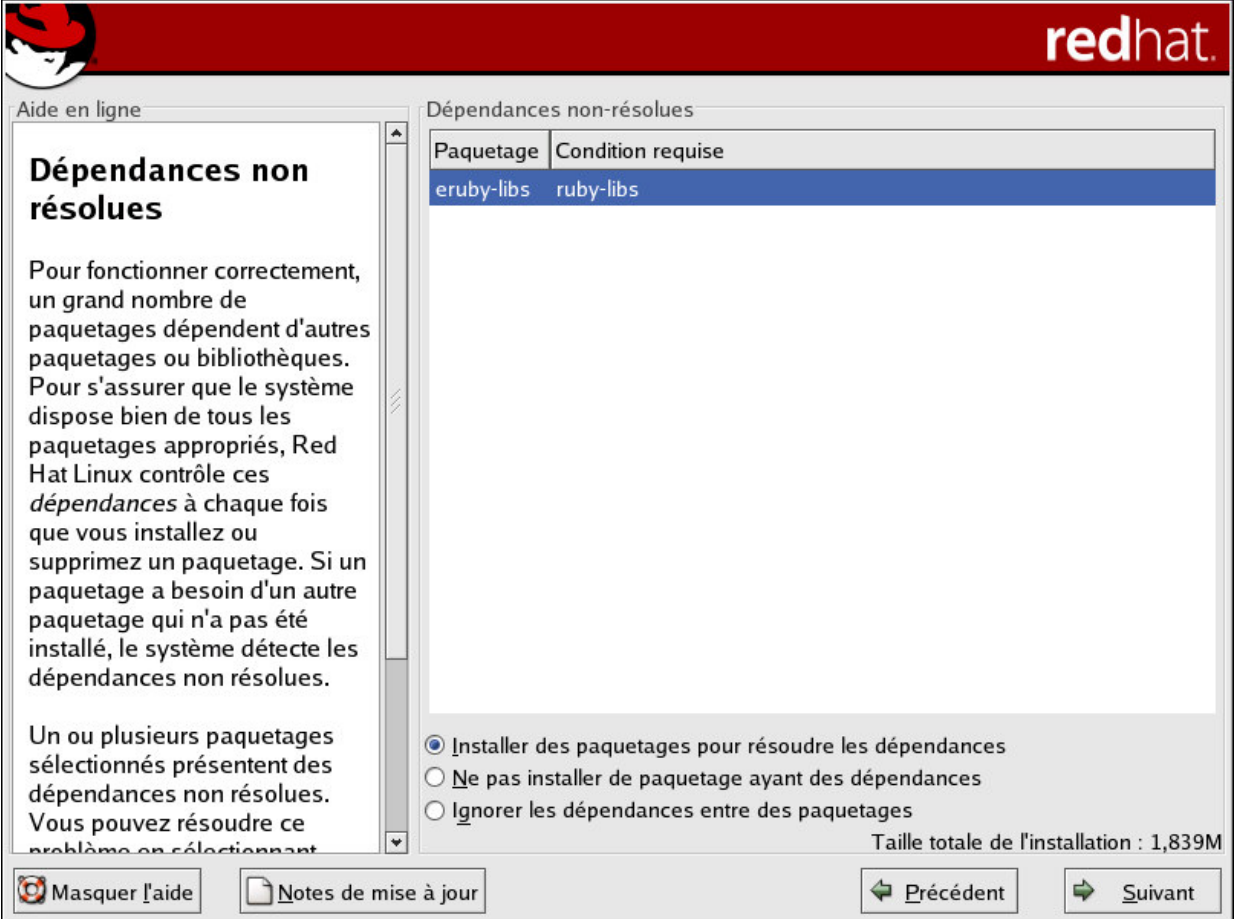

Figure 3-29. Dépendances non-résolues

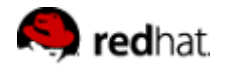

Si vous ne souhaitez pas installer de paquetages qui nécessitent l'installation d'autres paquetages, sélectionnez Ne pas installer de paquetage présentant des dépendances.

Pour n'installer que les paquetages que vous avez sélectionnés et laisser les dépendances non résolues, sélectionnez Ignorer les dépendances entre les paquetages.

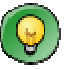

## Astuce

Pour installer ou supprimer des paquetages une fois l'installation terminée, utilisez l'Outil de gestion de paquetages.

Tapez la commande redhat-config-packages à l'invite du shell afin de lancer l'**Outil** de gestion de paquetages. Si vous n'êtes pas connecté en tant que super-utilisateur (ou root), le programme vous demandera le mot de passe root pour continuer.

## 3.28. Début de l'installation

Un écran indiquant que l'installation de PROD; va commencer devrait s'afficher.

Un journal complet de votre installation est disponible dans /root/install.log, une fois que vous avez redémarré votre système.

## Avertissement

Si vous avez décidé de ne pas installer Red Hat Linux, cet écran est le dernier vous permettant d'annuler le processus d'installation sans risque et de redémarrer votre ordinateur. Si vous appuyez sur le bouton Suivant, les partitions seront écrites et les paquetages installés. Pour quitter l'installation, redémarrez le système maintenant, avant que vos disques durs ne soient modifiés.

Pour quitter l'installation, appuyez sur le bouton de réinitialisation de l'ordinateur ou redémarrez-le en appuyant sur [Control]-[Alt]-[Suppr].

# 3.29. Installation des paquetages

À ce stade, vous ne pouvez rien faire tant que tous les paquetages n'ont pas été installés (voir la Figure 3-30). La durée de l'installation dépend du nombre de paquetages que vous avez sélectionnés et de la puissance de votre ordinateur.

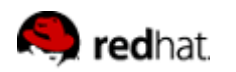

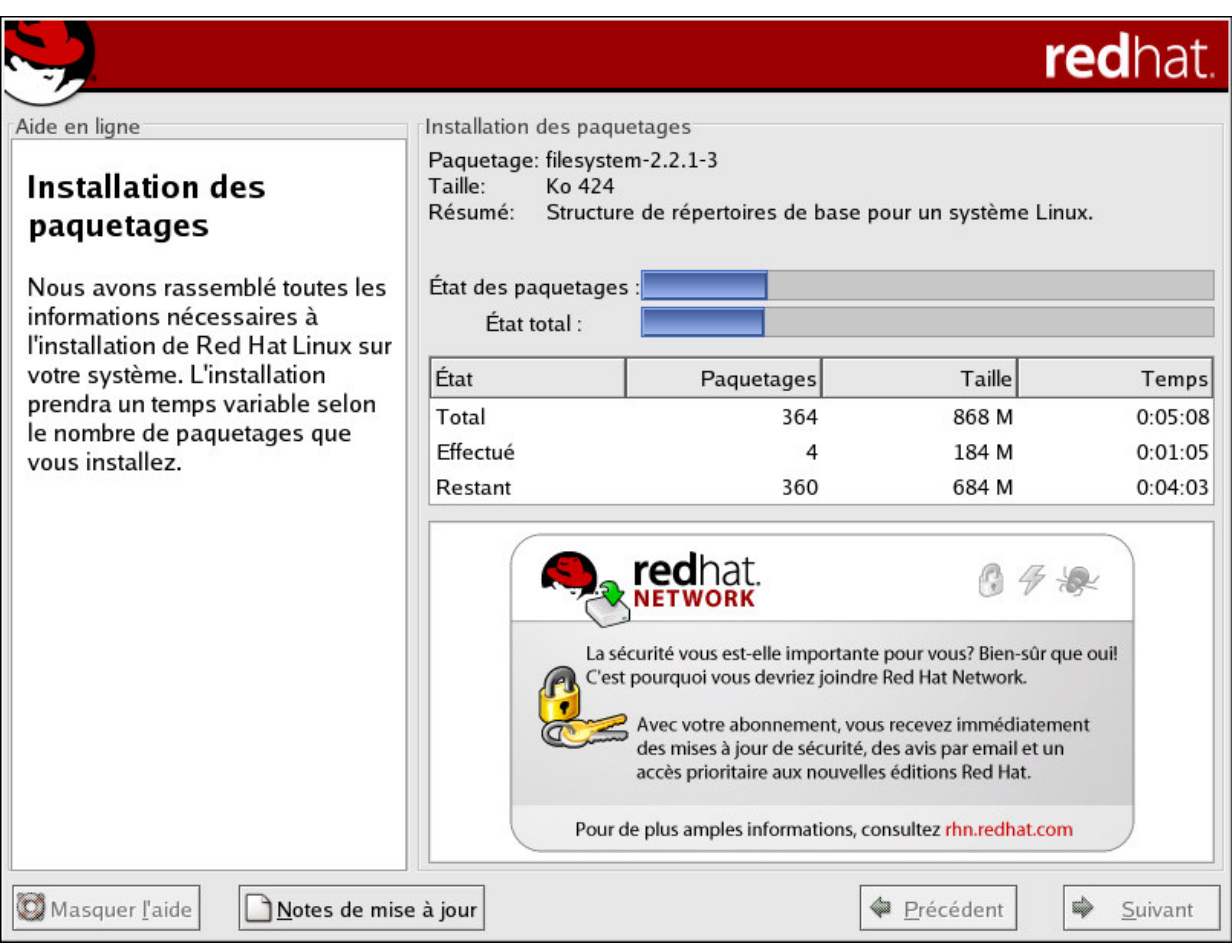

### Figure 3-30. Installation des paquetages

# 3.30. Création de la disquette de démarrage

Pour créer une disquette de démarrage, introduisez une disquette vierge formatée dans votre lecteur de disquette (voir la Figure 3-31) et cliquez sur Suivant.

Nous vous conseillons vivement de créer une disquette de démarrage. Si, pour une raison ou pour une autre, votre système ne pouvait pas démarrer correctement à l'aide de GRUB, de LILO ou d'un chargeur d'amorçage tiers, une disquette de démarrage vous permettrait de démarrer correctement votre système Red Hat Linux.

Au bout de quelques instants, la disquette de démarrage sera créée; retirez-la du lecteur et étiquetez-la clairement. Veuillez noter qu'il vous est également possible de créer une disquette de démarrage après l'installation. Pour plus d'informations, reportez-vous à la page du manuel relative à mkbootdisk en tapant man mkbootdisk à l'invite du shell.

Si vous ne voulez pas créer de disquette de démarrage, assurez-vous de sélectionnez l'option appropriée avant de cliquer sur Suivant.

Si vous démarrez votre système à l'aide de la disquette de démarrage (au lieu de GRUB ou de LILO), assurez-vous de bien en créer une nouvelle lors de toute modification du noyau (y compris lorsque vous en installez un nouveau).

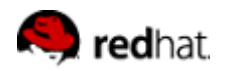

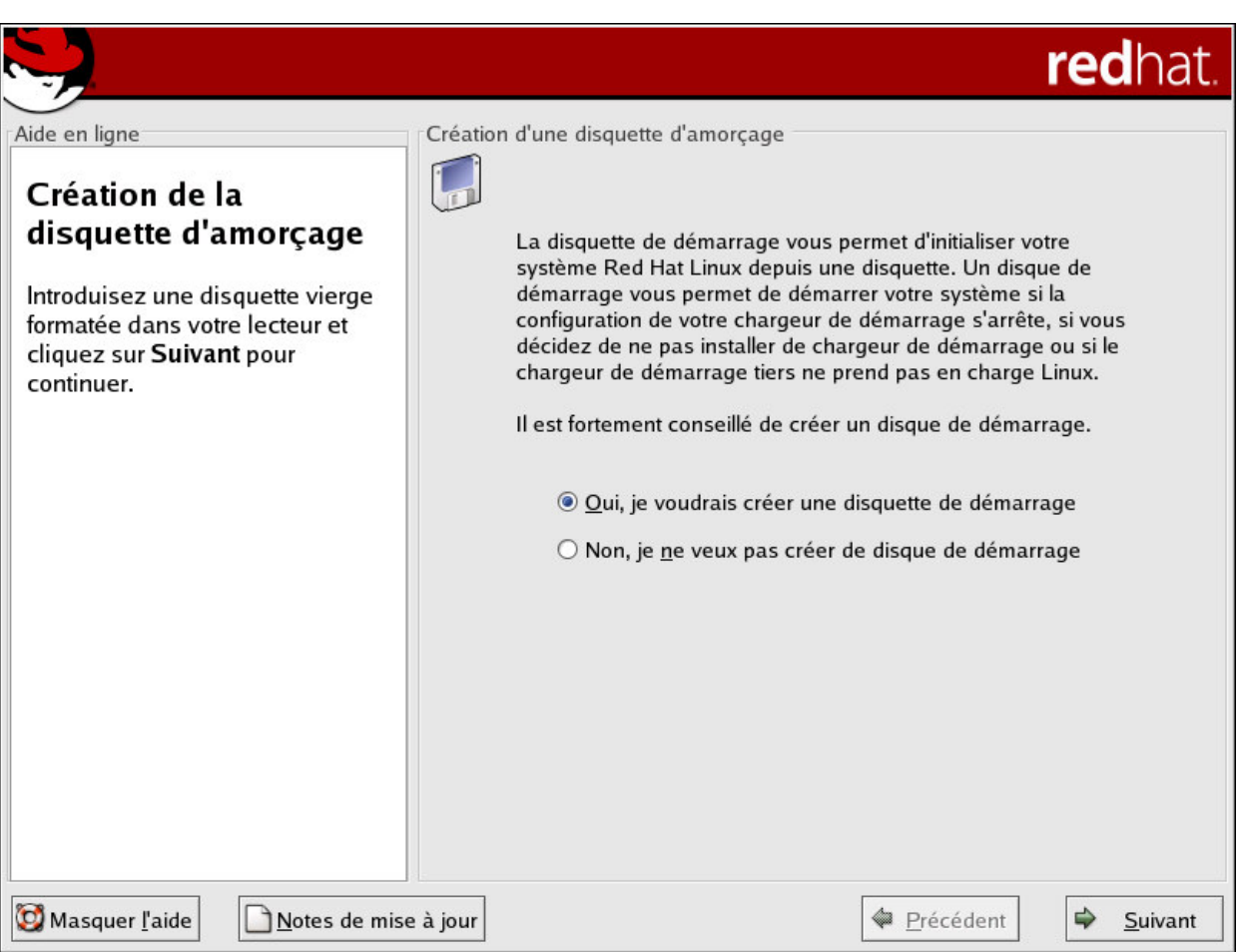

### Figure 3-31. Création de la disquette de démarrage

# 3.31. Configuration de la carte vidéo

Le programme d'installation présente une liste de cartes vidéo dans laquelle vous pouvez faire votre choix.

Si vous décidez d'installer les paquetages du système X Window, vous avez la possibilité de configurer un serveur X pour votre système. Si vous avez décidé de ne pas installer les paquetages du système X Window, passez à la Section 3.28.

Si votre carte vidéo ne figure pas dans la liste (voir la Figure 3-32), il se peut que X Window ne la prenne pas en charge. Toutefois, si vous disposez d'informations techniques sur votre carte, choisissez Carte absente de la liste et essayez de la configurer en associant le jeu de puces (ou chipset) de votre carte vidéo à l'un des serveurs X disponibles.

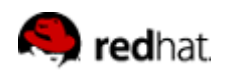

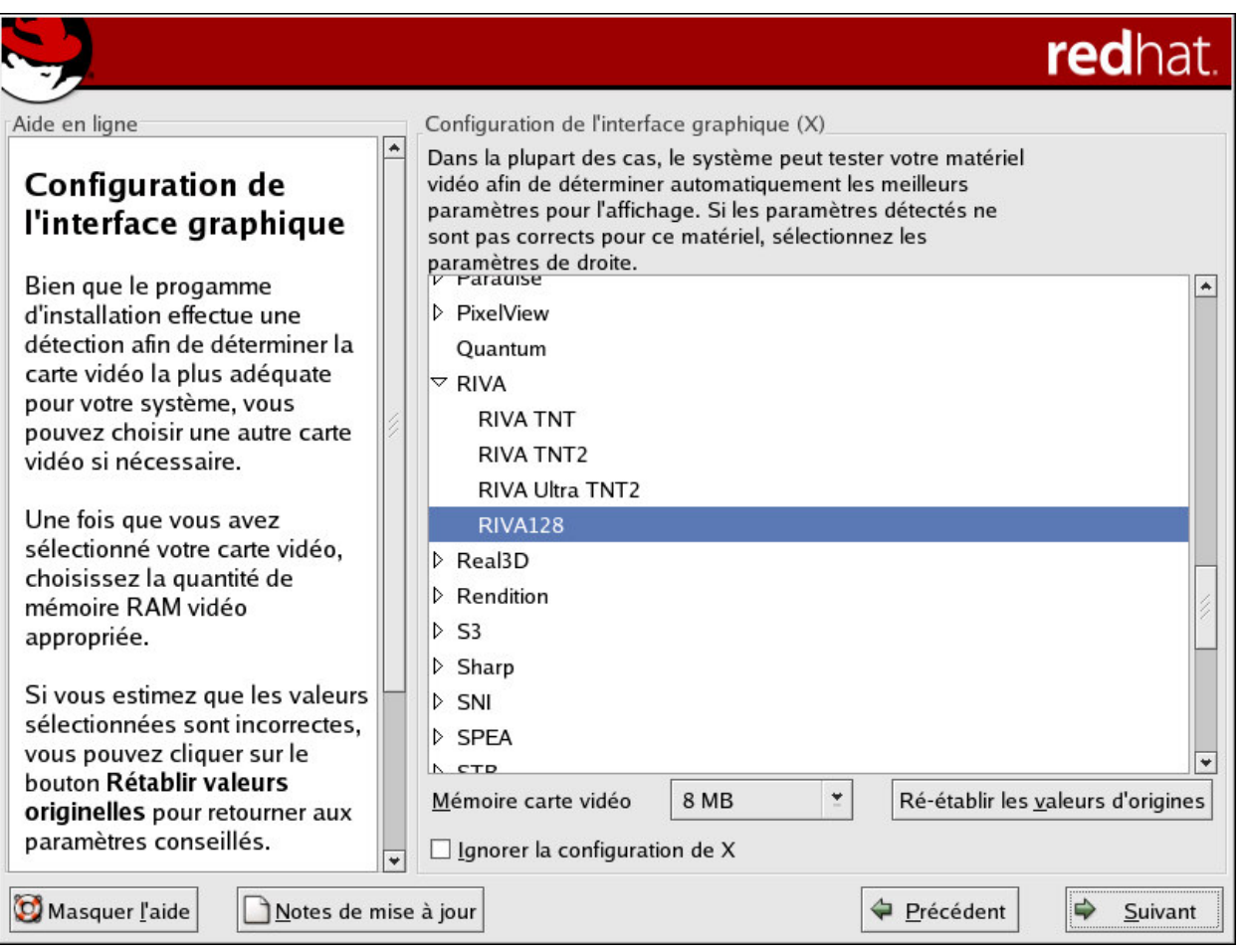

### Figure 3-32. Configuration de la carte vidéo

Indiquez ensuite la quantité de mémoire vidéo de votre carte. En cas de doute, reportez-vous à la documentation fournie avec la carte. Vous ne risquez pas d'endommager votre carte vidéo si vous sélectionnez une mémoire plus importante que celle qui est réellement disponible; en revanche, il se peut que le serveur X ne puisse pas démarrer correctement.

Si les valeurs que vous avez indiquées sont incorrectes, cliquez sur le bouton Rétablir les valeurs originelles pour revenir aux paramètres conseillés.

Vous pouvez également sélectionner Ignorer la configuration X si vous préférez configurer X Window après l'installation ou ne pas le configurer du tout.

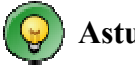

### Astuce

Pour modifier la configuration de X Window une fois l'installation terminée, utilisez l'Outil de configuration X.

Tapez la commande redhat-config-xfree86 à l'invite du shell afin de lancer l'Outil de configuration  $X$ . Si vous n'êtes pas connecté en tant que super-utilisateur (ou root), le programme vous demandera le mot de passe root pour continuer.

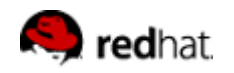

# 3.32. Configuration de X Window — Écran et personnalisation

Pour terminer la configuration de X Window, vous devez configurer votre écran et personnaliser vos paramètres X Window.

Si vous avez décidé de ne pas configurer X Window, passez à la Section 3.33.

## 3.32.1. Configuration de l'écran

Le programme d'installation affiche une liste d'écrans dans laquelle vous pouvez faire votre choix. Dans cette liste, vous pouvez utiliser l'écran détecté automatiquement ou en choisir un autre.

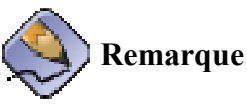

Si vous installez Red Hat Linux sur un ordinateur portable doté d'un écran LCD, sélectionnez le modèle générique le plus approprié.

Si votre écran ne figure pas dans la liste, sélectionnez le modèle générique le plus approprié. Si vous sélectionnez un moniteur générique, le programme d'installation vous proposera des fréquences de synchronisation horizontale et verticale. Ces valeurs sont généralement indiquées dans la documentation fournie avec l'écran; vous pouvez également vous les procurer auprès du revendeur ou du fabricant. Reportez-vous à la documentation pour vous assurer que ces valeurs sont correctement configurées.

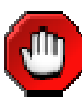

#### **Attention**

Ne sélectionnez pas un écran *similaire* au vôtre, à moins de n'être certain que les capacités du moniteur sélectionné ne dépassent pas celles du vôtre. Vous risqueriez en effet d'endommager votre écran.

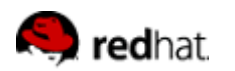

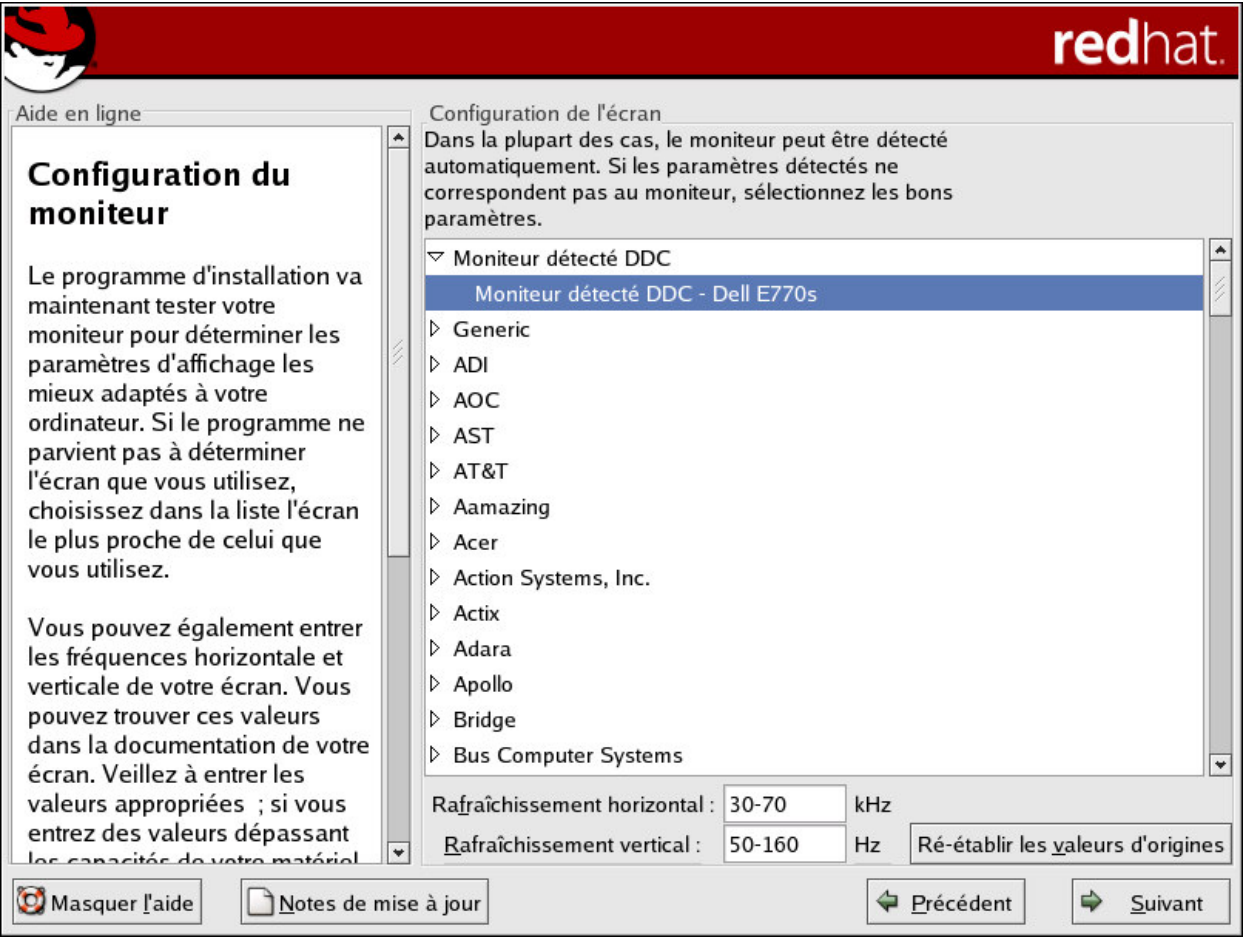

### Figure 3-33. Sélection du moniteur

Les fréquences horizontale et verticale proposées par le programme d'installation pour votre écran sont également indiquées sous la liste des écrans.

Si vous pensez que l'écran ou les fréquences indiqués ne sont pas appropriés, cliquez sur le bouton Rétablir les valeurs originelles pour revenir aux paramètres d'origine proposés.

Cliquez sur Suivant lorsque vous avez terminé la configuration de votre écran.

## 3.32.2. Configuration personnalisée

Choisissez l'intensité des couleurs et la résolution appropriées à votre configuration de X Window.

Si vous effectuez une installation de type serveur ou personnalisé, vous pouvez également choisir de démarrer de votre système dans un environnement de mode graphique ou de mode texte, une fois l'installation terminée. À moins de ne devoir satisfaire des besoins particuliers, il est recommandé de démarrer dans un environnement graphique (semblable à un environnement Windows). Si vous décidez de démarrer dans un environnement de mode texte, une invite de commande s'affichera (semblable à un environnement DOS).

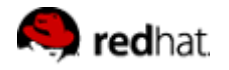

Des installations de classe bureau personnel et station de travail démarreront automatiquement dans un environnement graphique.

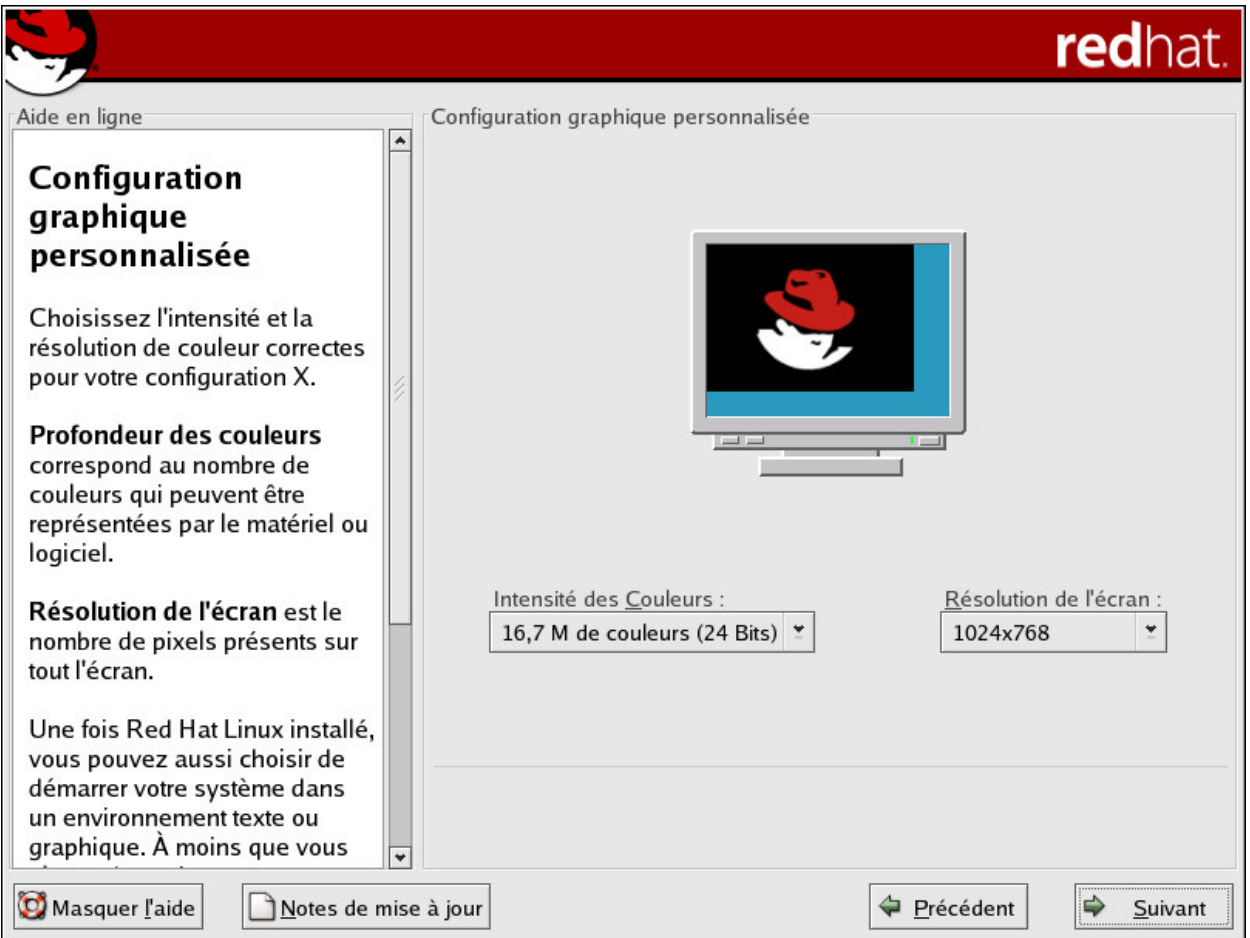

Figure 3-34. Personnalisation de X Window

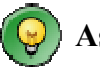

## Astuce

Pour modifier la configuration de X Window une fois l'installation terminée, utilisez l'Outil de configuration X.

Tapez la commande redhat-config-xfree86 à l'invite du shell afin de lancer l'Outil de configuration  $X$ . Si vous n'êtes pas connecté en tant que super-utilisateur (ou root), le programme vous demandera le mot de passe root pour continuer.

# 3.33. Installation terminée

Félicitations! L'installation de Red Hat Linux 9 est à présent terminée!

Le programme d'installation va vous inviter à préparer le redémarrage du système. N'oubliez pas de retirer toute disquette ou tout CD-ROM de leur lecteur respectif s'ils n'ont pas été éjectés automatiquement au redémarrage.

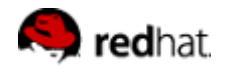

Si vous n'avez pas installé et configuré de chargeur d'amorçage, vous devrez utiliser maintenant la disquette de démarrage que vous avez créée lors de l'installation.

Une fois la séquence de démarrage de l'ordinateur terminée, l'invite graphique du chargeur d'amorcage devrait s'afficher. À ce stade, vous pouvez:

- Appuyer sur la touche [Entrée] Cela permet de lancer l'entrée de démarrage par défaut
- Sélectionner une étiquette de démarrage, puis appuyer sur la touche [Entrée] Le chargeur d'amorcage lance le système d'exploitation correspondant au l'étiquette de démarrage (ou label). (Appuyez sur [?] ou [Tab] à l'invite en mode texte du chargeur d'amorcage de LILO pour afficher la liste des étiquettes de démarrage valides.)
- Ne rien faire Une fois le délai d'attente écoulé (cinq secondes par défaut), le  $\bullet$ chargeur d'amorçage lancera automatiquement l'entrée de démarrage par défaut.

Démarrez Red Hat Linux selon la procédure appropriée. Vous verrez défiler un ou plusieurs écrans contenant des messages. Le système affiche enfin une invite login: ou un écran de connexion en mode graphique (GUI) (si vous avez installé le système X Window et choisi de démarrer X automatiquement).

# **Astuce**

En cas de doute sur les opérations à effectuer maintenant, nous vous conseillons de vous reporter au Guide de démarrage de Red Hat Linux (disponible en ligne à l'adresse: http://www.redhat.com/docs/s'il n'est pas fourni avec votre distribution sous emballage), qui couvre des thèmes liés aux procédures de base du système et fournit une introduction à l'utilisation de Red Hat Linux.

Si vous êtes un utilisateur plus expérimenté à la recherche d'informations relatives à l'administration ou à la configuration du système, le Guide de référence de Red Hat Linux vous sera peut-être plus utile.

Si vous cherchez des informations sur la configuration du système, consultez le Guide de personnalisation de Red Hat Linux.

Lors du premier démarrage de votre système Red Hat Linux, l'Agent de paramétrage apparaîtra et vous escortera tout au long de la configuration de Red Hat Linux. Grâce à cet outil, vous pouvez entre autres configurer l'heure et la date de votre système, installer des logiciels et enregistrer votre ordinateur avec Red Hat Network. L'utilitaire Agent de paramétrage vous offre la possibilité de configurer votre environnement tout au début, afin que vous puissiez commencer à utiliser le système Red Hat Linux aussi rapidement que possible. Pour de plus amples informations sur l'utilisation de l'Agent de paramétrage, reportez-vous au chapitre intitulé Démarrage du Guide de démarrage de Red Hat Linux.

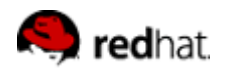

# Annexe A. Mise à niveau du système actuel

Cette annexe décrit une mise à niveau typique de Red Hat Linux 9.

# A.1. Qu'est-ce qu'une mise à niveau?

Le processus d'installation de Red Hat Linux 9 inclus la possibilité de procéder à une mise à niveau des versions antérieures de Red Hat Linux (depuis la version 6.2) basées sur la technologie RPM.

La mise à niveau du système permet d'installer le noyau modulaire 2.4.x, ainsi que des versions mise à jours des paquetages actuellement installés sur votre ordinateur.

Le processus de mise à niveau préserve les fichiers de configuration existants en les renommant avec une extension .rpmsave (par exemple, sendmail.cf.rpmsave). Ce processus crée également un journal des opérations effectuées dans /root/upgrade.log. Il est possible que les formats des fichiers de configuration changent parallèlement à l'évolution des logiciels; nous vous conseillons donc vivement de comparer soigneusement les fichiers de configuration d'origine aux nouveaux fichiers, avant d'intégrer les modifications.

# Remarque

Il est vivement recommandé de toujours effectuer une copie de sauvegarde de toutes les données présentes sur vos systèmes. Par exemple, si vous effectuer une mise à niveau ou créez un système à double démarrage, vous devriez sauvegarder toute donnée que vous souhaitez conserver sur votre ou vos disque(s) dur(s). on n'est jamais à l'abri d'une erreur pouvant entraîner la perte de toutes les données.

Certains paquetages mis à niveau peuvent nécessiter l'installation d'autres paquetages pour pouvoir fonctionner correctement. Si vous décidez de personnaliser vos paquetages en les mettant à niveau, vous serez peut-être invité à résoudre des problèmes de dépendances. Dans le cas contraire, la procédure de mise à niveau se charge de ces dépendances, mais il sera peut être nécessaire d'installer des dépendances supplémentaires ne se trouvant pas sur le système actuel.

En fonction du type de partitionnement choisi pour votre système, il se peut que le programme de mise à niveau vous demande d'ajouter un fichier swap supplémentaire. Si le programme de mise à niveau ne détecte pas de fichier swap représentant le double de votre mémoire vive, il vous demandera si vous souhaitez en ajouter un. Si votre système contient moins de 32 Mo de mémoire vive, nous vous conseillons de l'ajouter.

# A.2. Mise à niveau du système

L'écran Examen de la mise à niveau apparaît automatiquement si le programme d'installation détecte une autre version de Red Hat Linux sur votre système.

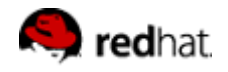

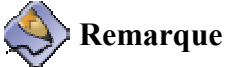

Si le contenu de votre fichier /etc/redhat-release a été modifié par rapport aux entrées par défaut, il se peut que votre installation de Red Hat Linux ne puisse être détectée lors de la tentative de mise à niveau pour Red Hat Linux 9.

Vous pouvez assouplir certains des contrôles sur les fichiers en démarrant à l'aide de la commande suivante:

linuxupgradeany

Si votre installation Red Hat Linux n'a pas été fournie en tant qu'option de mise à niveau, utilisez la commande linux upgradeany.

Si vous souhaitez effectuer une mise à niveau, sélectionnez Mise à niveau du système existant. Assurez-vous de bien sélectionner Personnaliser les paquetages à mettre à niveau afin d'avoir plus de contrôle sur les paquetages à mettre à niveau sur votre système. Cliquez sur Suivant lorsque vous êtes prêt à commencer la mise à niveau.

Pour installer une nouvelle version de Red Hat Linux sur votre système, sélectionnez Effectuer une nouvelle installation de Red Hat Linux et reportez-vous au Chapitre 3 pour de plus amples instructions.

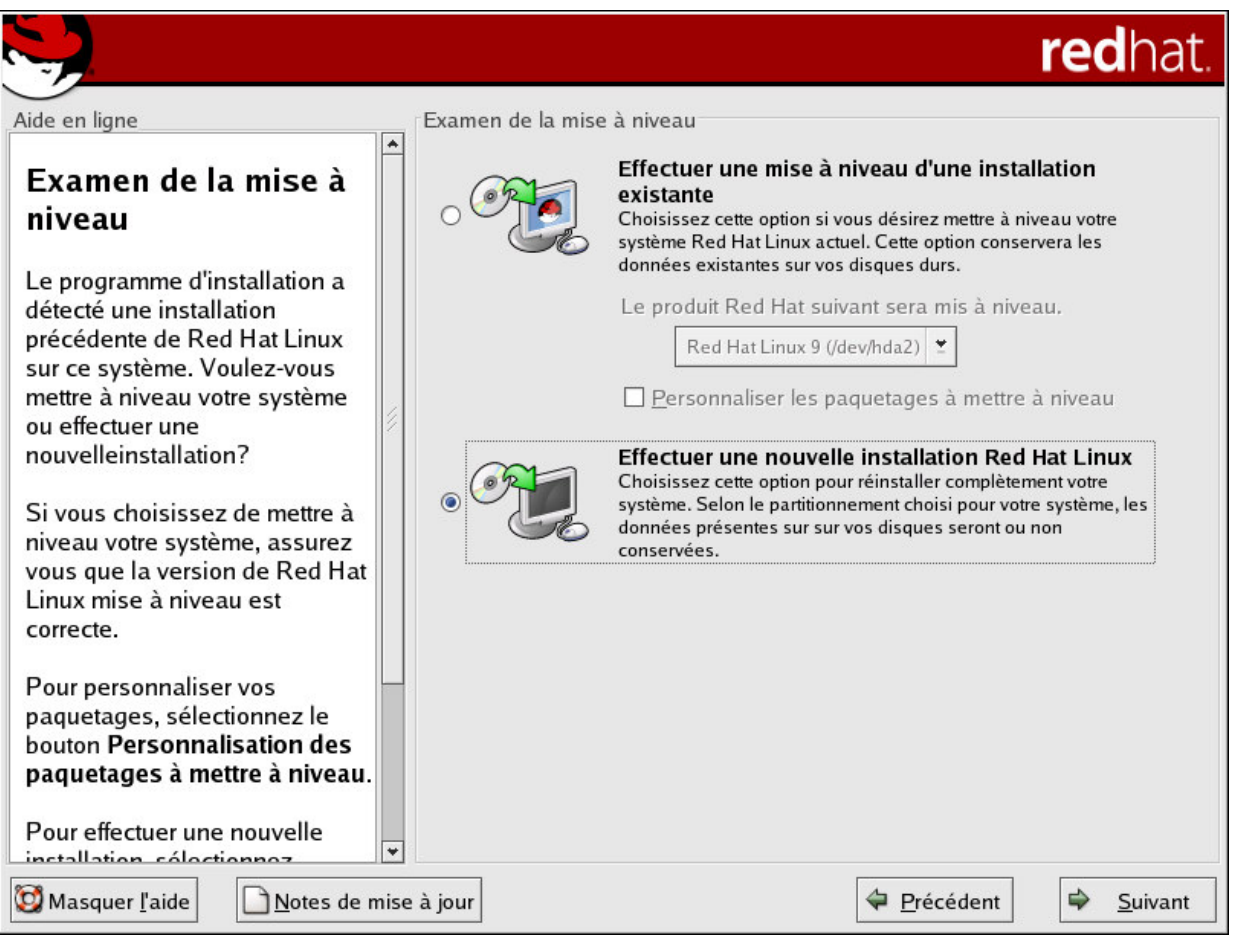

### Figure A-1. Choix entre mise à niveau et installation

# A.3. Mise à niveau du système de fichiers

# Remarque

Lisez cette section uniquement si vous effectuez une mise à niveau depuis la version 7.1 (ou une version antérieure) de Red Hat Linux ou bien depuis une installation Red Hat Linux 7.2 ou 7.3, si ext2 a été choisi comme système de fichiers.

Si le programme d'installation détecte le système de fichiers ext2 sur votre système Red Hat Linux, vous pouvez choisir de conserver ce système de fichiers ou de passer au système de fichiers ext3.

Vous trouverez ci-dessous une brève description des systèmes de fichiers ext2 et ext3 et de la façon dont ils sont utilisés.

• **ext2** — Le système de fichiers ext2 prend en charge les types de fichiers UNIX (fichiers standard, répertoires, liens symboliques, etc.). Il offre la possibilité d'attribuer des noms de fichiers longs pouvant aller jusqu'à 255 caractères.

Les versions antérieures à Red Hat Linux 7.2 utilisaient par défaut les systèmes de fichiers ext2.

• **ext3** — Le système de fichiers ext3 est basé sur le système ext2, mais il a un principal avantage: la journalisation. L'utilisation d'un système de fichiers journalisé réduit le temps consacré à la récupération d'un système de fichiers après un plantage de l'ordinateur car cette opération ne requiert pas l'utilisation de **fsck**[1] sur le système de fichiers.

Nous vous conseillons vivement, mais cela n'est en aucun cas une obligation, de passer au système de fichiers ext3.

Si vous choisissez de passer au système ext3, les données existantes du système ne seront pas modifiées.

### **Notes**

 $\Box$ L'application **fsck** permet de contrôler et éventuellement de réparer un ou plusieurs systèmes de fichiers Linux.

# A.4. Mise à niveau de la configuration du chargeur d'amorçage

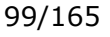

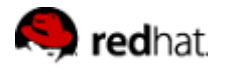

Un chargeur d'amorcage logiciel sert à démarrer Red Hat Linux sur votre ordinateur. Il peut également lancer d'autres systèmes d'exploitation, tels que Windows. Si vous utilisez un chargeur d'amorçage logiciel de Red Hat Linux (GRUB ou LILO), celui-ci sera automatiquement détecté.

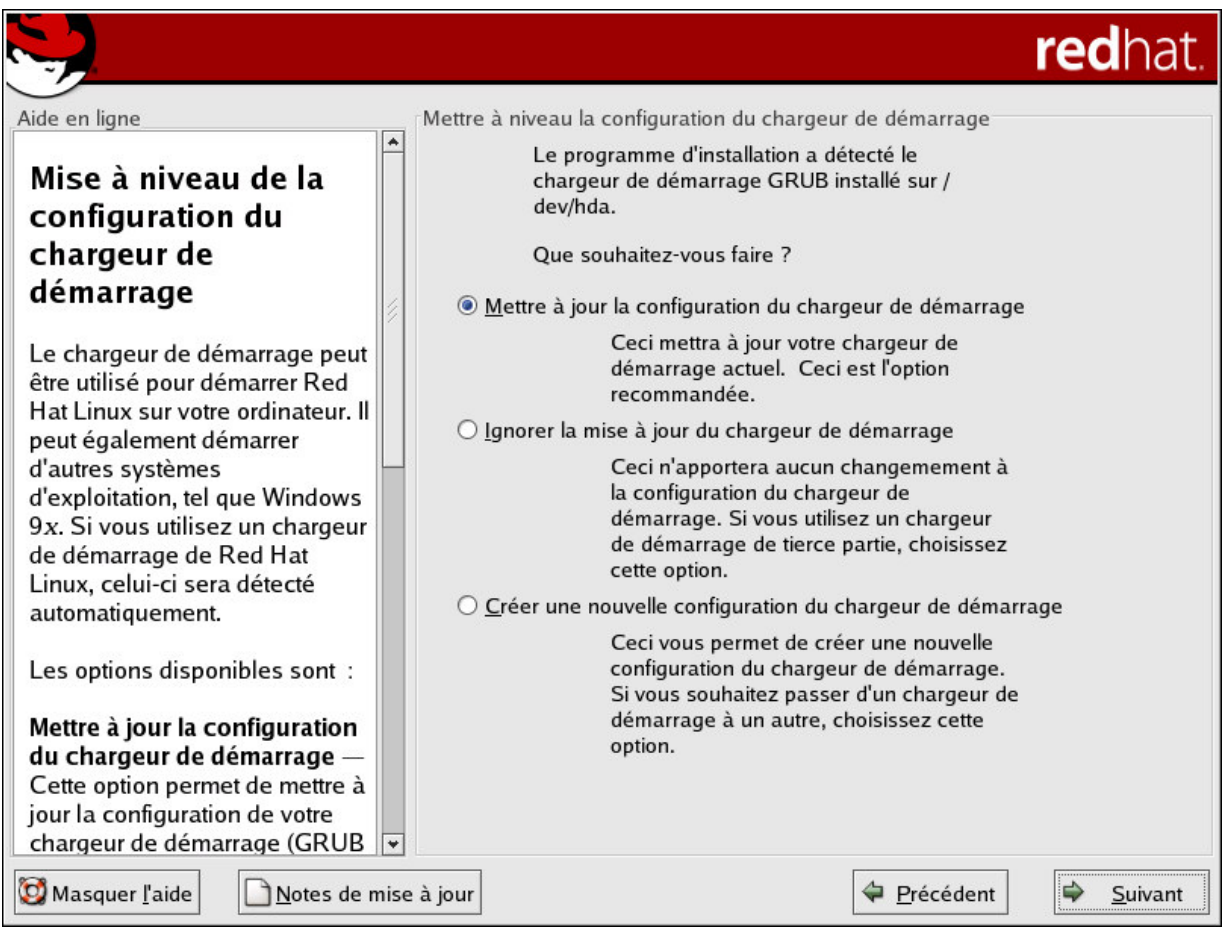

#### Figure A-2. Mise à niveau de la configuration du chargeur d'amorçage

L'écran de Configuration du chargeur de démarrage vous offre les options suivantes:

Mettre à jour la configuration du chargeur de démarrage — Choisissez cette option si vous souhaitez conserver la configuration actuelle de votre chargeur d'amorcage (GRUB ou LILO, en fonction de ce qui est actuellement installé) et procéder à une mise à jour.

Ignorer la mise à jour du chargeur de démarrage — Choisissez cette option si vous ne voulez pas modifier la configuration actuelle de votre chargeur d'amorçage. Sélectionnez cette option si vous utilisez un chargeur d'amorcage tiers et souhaitez ne pas effectuer la mise à jour de votre chargeur d'amorçage.

Créer une nouvelle configuration du chargeur de démarrage — Sélectionnez cette option si vous souhaitez créer un nouveau chargeur d'amorcage pour votre système. Si vous utilisez LILO et souhaitez passer à GRUB, ou si vous avez utilisé des disquettes de démarrage pour lancer votre système Red Hat Linux et souhaitez utiliser un chargeur d'amorcage logiciel, tel que GRUB ou LILO, vous devez créer une nouvelle configuration de chargeur d'amorçage (reportez-vous à la Section A.4.1 afin d'obtenir davantage d'informations).

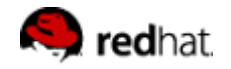

Une fois que vous avez fait votre choix, cliquez sur **Suivant** pour continuer.

### A.4.1. Création d'une nouvelle configuration de chargeur de démarrage

Pour pouvoir démarrer le système sans disquette de démarrage, vous devez normalement installer un chargeur d'amorcage. Un chargeur d'amorcage est le premier programme qui s'exécute au démarrage d'un ordinateur. Il gère le chargement ainsi que le transfert du contrôle au logiciel de noyau du système d'exploitation. C'est ensuite le noyau qui initialise le reste du système d'exploitation.

Le programme d'installation vous permet de choisir entre deux chargeurs d'amorçage, à savoir **GRUB** et LILO.

GRUB ('GRand Unified Bootloader'), installé par défaut, est un chargeur d'amorçage très performant. Il peut charger plusieurs systèmes d'exploitation libres, ainsi que des systèmes d'exploitation propriétaires avec un chargement en chaîne (le mécanisme permettant de lancer des systèmes d'exploitation qui ne sont pas pris en charge, comme DOS ou Windows, en chargeant un autre chargeur d'amorcage).

LILO ('LInux LOader') est un chargeur d'amorçage polyvalent pour Linux. Il ne dépend pas d'un système de fichiers spécifique; il peut démarrer des images de noyau Linux à partir de disquettes ou de disques durs et peut même démarrer d'autres systèmes d'exploitation.

Si vous ne souhaitez pas installer GRUB en tant que chargeur d'amorcage, cliquez sur Changer le chargeur de démarrage. Vous pouvez ensuite choisir d'installer LILO ou de ne pas installer de chargeur d'amorcage.

Si vous disposez déjà d'un chargeur d'amorcage qui peut démarrer Linux et ne souhaitez pas remplacer votre chargeur actuel, ou si vous comptez démarrer le système à l'aide de disquettes de démarrage, choisissez Ne pas installer le chargeur de démarrage en cliquant sur le bouton Changer le chargeur de démarrage.

### **Attention**

Si, pour une raison quelconque, vous décidez de ne pas installer GRUB ou LILO, vous ne pourrez pas démarrer le système directement et devrez donc utiliser une autre méthode de démarrage (par exemple, une disquette de d'amorcage). N'utilisez cette option que si vous êtes certain d'avoir une autre solution pour démarrer votre système!

Vous avez la possibilité de créer une disquette de démarrage vers la fin du processus d'installation (reportez-vous à la Section 3.30 pour obtenir de plus amples informations.

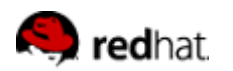

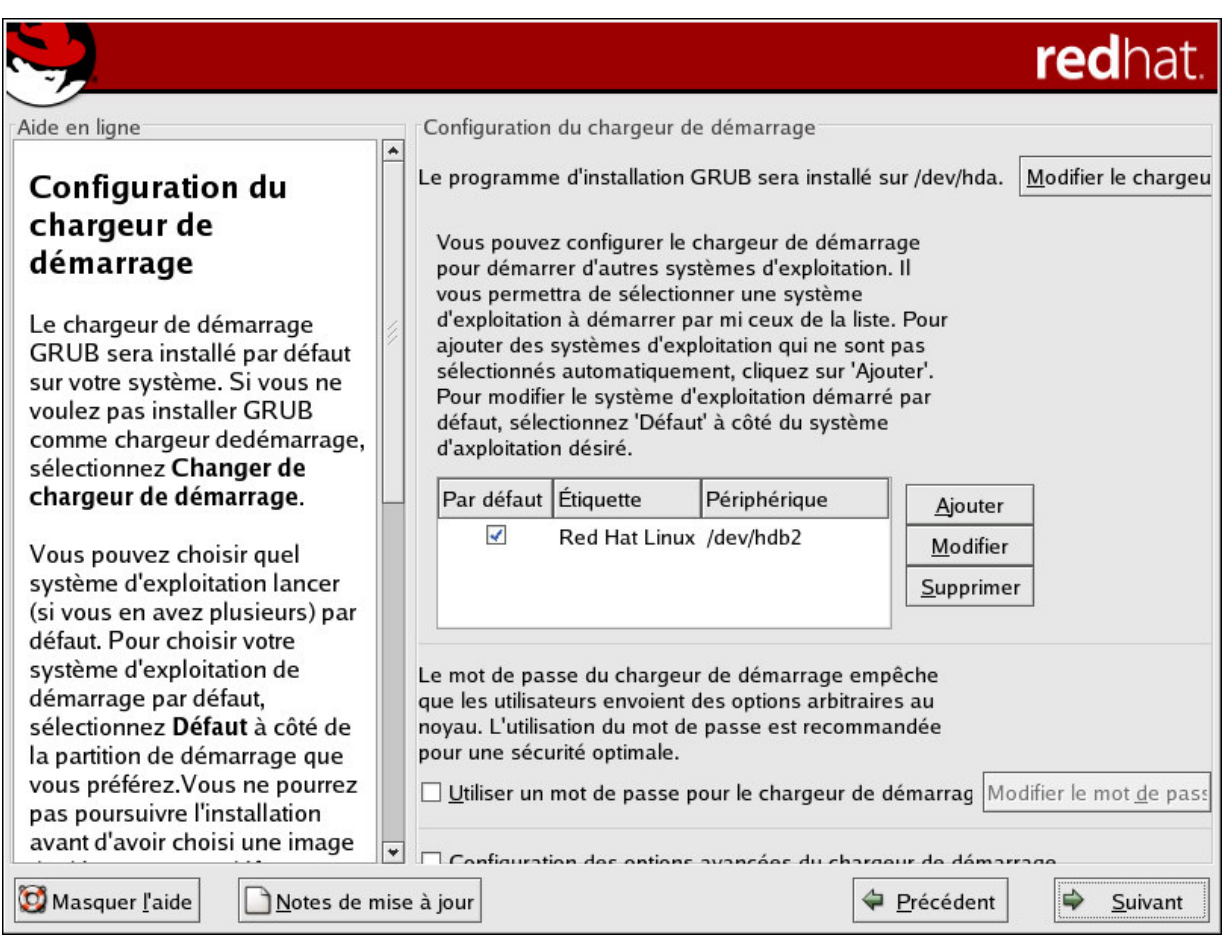

#### Figure A-3. Configuration du chargeur d'amorçage

Chaque partition amorçable est répertoriée, y compris les partitions utilisées par d'autres systèmes d'exploitation. La partition contenant le système de fichiers root aura une étiquette Red Hat Linux (pour GRUB) ou linux (pour LILO). D'autres partitions pourraient également avoir des étiquettes de démarrage. Si vous voulez ajouter ou modifier une étiquette de démarrage pour d'autres partitions ayant été détectées par le programme d'installation, cliquez une fois sur la partition pour la sélectionner. Vous pouvez ensuite changer l'étiquette en cliquant sur le bouton **Éditer**.

Sélectionnez Défaut à côté de la partition de démarrage souhaitée afin de choisir votre système d'exploitation amorçable par défaut. Vous ne pourrez continuer l'installation que si vous choisissez une image de démarrage par défaut.

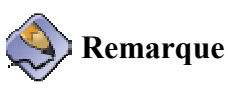

La colonne Étiquette indique ce que vous devez entrer à l'invite de démarrage, pour les chargeurs d'amorçage non graphiques, afin de démarrer le système d'exploitation souhaité.

Après avoir chargé l'écran de démarrage de GRUB, utilisez les touches fléchées pour choisir une étiquette de démarrage ou tapez [e] pour la modifier. Une liste d'éléments contenus dans le fichier de configuration pour l'étiquette de démarrage sélectionné

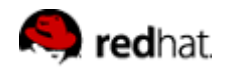

s'affiche à l'écran

Dans l'écran LILO graphique, appuyez sur la touche [Ctrl]-[x] pour retourner à l'invite boot: Si vous ne vous souvenez plus des étiquettes de démarrage définies sur votre système, appuyez sur la touche [Tab] à l'invite afin d'en afficher la liste.

Les mots de passe des chargeurs d'amorçage fournissent un mécanisme de sécurité dans un environnement où l'accès physique à votre serveur est possible.

Si vous installez un chargeur d'amorçage, créez un mot de passe afin de protéger votre système. Des utilisateurs pourraient en effet y accéder pour transmettre au noyau des options qui risquent de compromettre la sécurité de votre système. Si vous utilisez un mot de passe, celui-ci devra préalablement être saisi pour pouvoir sélectionner des options de démarrage non standard.

Si vous choisissez d'utiliser un chargeur d'amorçage pour améliorer la sécurité de votre système, n'oubliez pas de cocher la case Utiliser un mot de passe pour le chargeur de démarrage.

Une fois votre sélection effectuée, entrez un mot de passe et confirmez-le.

Pour configurer des options de chargeur d'amorçage plus avancées (comme modifier l'ordre des lecteurs ou transmettre des options au noyau, par exemple), assurez-vous de bien avoir choisi Configurer les options avancées du chargeur de démarrage avant de cliquer sur Suivant.

## **A.4.2. Configuration avancée du chargeur d'amorçage**

Maintenant que vous savez quel chargeur d'amorçage installer, vous devez déterminer l'endroit où il sera installé. Vous pouvez l'installer à deux endroits:

Bloc de démarrage maître (MBR)

Tel est l'emplacement recommandé pour l'installation du chargeur d'amorçage, sauf si le bloc de démarrage maître contient déjà un autre chargeur de système d'exploitation tel que System Commander. Le bloc de démarrage maître (MBR) est une zone spéciale de votre disque dur qui est automatiquement chargée par le BIOS de votre ordinateur et représente le premier point à partir duquel le chargeur d'amorçage peut prendre le contrôle du processus de démarrage. Si vous l'installez dans le bloc de démarrage maître, lors du démarrage de l'ordinateur, GRUB (ou LILO) affichera une invite. Vous pouvez alors démarrer Red Hat Linux ou tout autre système d'exploitation pour le démarrage duquel vous configurez le chargeur d'amorcage.

Premier secteur de votre partition de démarrage

Cette option est recommandée si vous utilisez déjà un autre chargeur d'amorçage sur le système. Dans ce cas, l'autre chargeur d'amorçage prend le contrôle en premier. Vous pouvez ensuite configurer ce chargeur d'amorçage pour qu'il lance GRUB (ou LILO), qui à son tour démarrera Red Hat Linux.

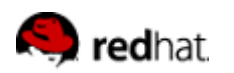

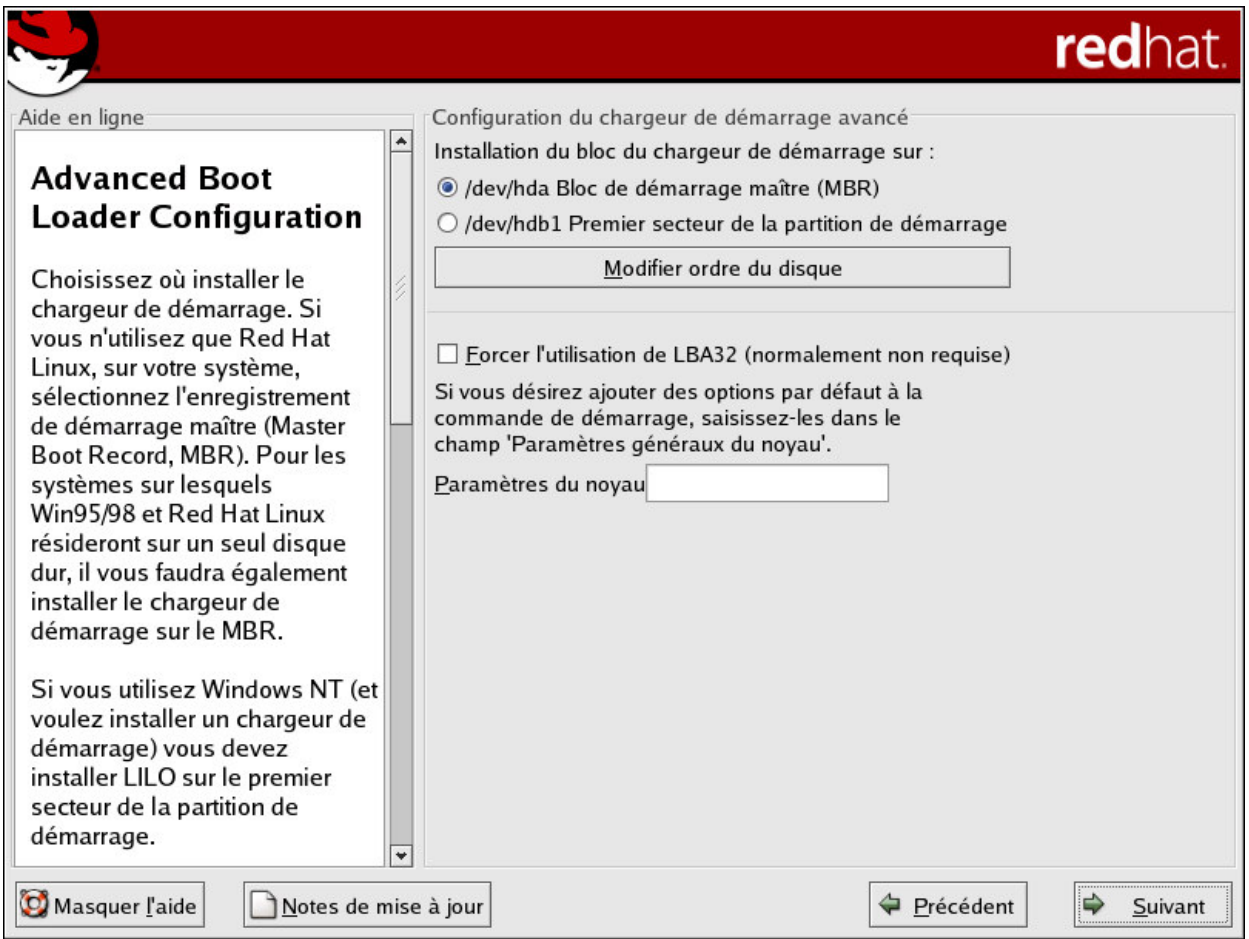

### Figure A-4. Installation du chargeur d'amorçage

Si votre système n'utilise que Red Hat Linux, choisissez le bloc de démarrage maître (MBR). Pour les systèmes avec Windows 95/98, vous devriez également installer le chargeur d'amorcage sur le bloc de démarrage maître (MBR) afin qu'il puisse démarrer les deux systèmes d'exploitation.

Cliquez sur le bouton Changer l'ordre des lecteurs si vous souhaitez modifier l'ordre des lecteurs. Cette opération peut s'avérer utile si vous avez plusieurs adaptateurs SCSI ou un mélange d'adaptateurs SCSI et IDE et que vous souhaitez démarrer à partir du périphérique **SCSI** 

L'option Forcer LBA32 (généralement pas nécessaire) permet de dépasser la limite du 1024ème cylindre pour la partition /boot. Sélectionnez cette option si votre système prend en charge l'extension LBA32 pour démarrer les systèmes d'exploitation au-dessus du 1024ème cylindre et que vous voulez placer votre partition /boot au-dessus du cylindre 1024.

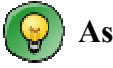

## **Astuce**

Lors du partitionnement de votre disque dur, rappelez-vous que le BIOS de certains systèmes relativement anciens ne peut pas accéder à des cylindres se trouvant au-delà du 1024ème cylindre d'un disque dur. Si tel est le cas, il faudra laisser suffisamment d'espace sur les 1024 premiers cylindres de votre disque dur pour permettre à la

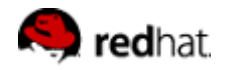

partition /boot de Linux de démarrer le système Linux. Les autres partitions Linux peuvent se trouver après le 1024ème cylindre.

Dans parted, 1024 cylindres correspondent à 528Mo. Reportez-vous à http://www.pcguide.com/ref/hdd/bios/sizeMB504-c.html pour obtenir de plus amples informations.

Pour ajouter des options par défaut à la commande de démarrage, entrez-les dans le champ Paramètres du noyau . Les options saisies seront transmises au noyau Linux à chaque démarrage.

## **A.4.3. Mode de secours**

Si vous devez utiliser le mode de secours, plusieurs options s'offrent à vous:

- Vous pouvez démarrez à partir du CD-ROM; pour ce faire, entrez linux rescue à l'invite boot : .
- Vous pouvez démarrer votre système depuis une disquette de démarrage créée à partir de l'image boot. img. Cette méthode requiert l'utilisation du CD-ROM n° 1 de Red Hat Linux comme image de secours ou la présence de l'image de secours sur le disque dur sous forme d'image ISO. Une fois que vous avez démarré le système à l'aide de cette disquette, à l'invite boot : tapez linux rescue.
- Vous pouvez également démarrer le système en utilisant une disquette réseau créée à partir de bootnet. img ou une disquette de démarrage PCMCIA créée à partir de pemeia.img. Une fois que vous avez démarré le système à l'aide de cette disquette, tapez **linux** rescue à l'invite boot: Vous pouvez le faire même si votre connexion réseau est active. Vous devrez identifier l'hôte réseau et le type de transfert. Pour savoir comment spécifier ces informations, reportez-vous à la Section 3.7.

Pour plus d'informations, reportez-vous au Guide de personnalisation de Red Hat Linux.

## **A.4.4. Alternatives aux chargeurs d'amorçage**

Si vous ne voulez pas utiliser de chargeur d'amorçage, plusieurs options s'offrent à vous:

Disquette de démarrage

Vous pouvez utiliser la disquette de démarrage créée par le programme d'installation (si vous en avez créé une).

#### LOADLIN

Vous pouvez charger Linux à partir du MS-DOS. Pour cela, une copie du noyau Linux (et d'un disque virtuel initial, si vous avez un adaptateur SCSI) doit malheureusement être présente sur une partition MS-DOS. La seule méthode possible consiste d'une part à démarrer votre système Red Hat Linux d'une manière différente (par exemple, à partir d'une disquette de démarrage) et d'autre part, à copier le noyau sur une partition MS-DOS. LOADLIN est disponible à l'adresse:

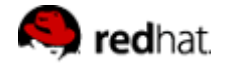

ftp://metalab.unc.edu/pub/Linux/system/boot/dualboot/

ainsi que sur divers sites miroir associés.

#### **SYSLINUX**

Vous pouvez utiliser SYSLINUX, un programme MS-DOS similaire à LOADLIN. Il est également disponible à l'adresse:

ftp://metalab.unc.edu/pub/Linux/system/boot/loaders/

ainsi que sur divers sites miroir associés.

Chargeurs d'amorçage disponibles dans le commerce

Vous pouvez charger Linux en utilisant des chargeurs d'amorcage commerciaux tels que System Commander et Partition Magic (mais l'installation de GRUB ou de LILO dans la partition root de Linux est toujours requise).

# Remarque

Les chargeurs d'amorcage tels que LOADLIN et System Commander sont considérés comme des chargeurs tiers et ne sont pas pris en charge par Red Hat.

## A.4.5. Chargeurs de démarrage SMP, GRUB et LILO

Cette section est spécifique aux chargeurs de démarrage SMP. SMP, acronyme de 'Symmetric Multiprocessing', est une architecture d'ordinateur qui fournit des performances élevées en permettant à plusieurs unités centrales d'exécuter simultanément des processus individuels (multitraitement).

Si le programme d'installation détecte une carte mère SMP sur votre système, il crée automatiquement deux entrées de chargeur d'amorcage (en fonction du chargeur installé), au lieu de l'entrée unique habituelle.

## Remarque

Les systèmes Intel® Pentium® 4 avec hyperthreading ont un noyau SMP installé par défaut.

Les deux entrées GRUB seront Red Hat Linux (version du noyau) et Red Hat Linux (version du noyau-smp). L'option Red Hat Linux (version du noyau-smp) sera celle démarrée par défaut. Toutefois, si vous rencontrez des difficultés au niveau du noyau SMP, vous pouvez choisir de démarrer l'entrée Red Hat Linux (version du noyau) à la place. Vous conserverez les mêmes fonctionnalités, mais n'utiliserez qu'un seul processeur.

Les deux entrées LILO seront linux et linux-up. L'entrée linux démarrera par défaut. Toutefois, si vous rencontrez des difficultés au niveau du noyau SMP, vous pouvez choisir de

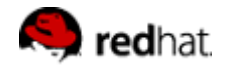

démarrer l'entrée linux-up à la place. Vous conserverez les mêmes fonctionnalités, mais n'utiliserez qu'un seul processeur.

## A.5. Sélection des paquetages à mettre à niveau

Cet écran vous permet de choisir les paquetages que vous souhaitez mettre à niveau (voir la Figure A-5).

Il existe deux modes d'affichage des paquetages individuels: Affichage arborescence et Affichage linéaire.

L'Affichage arborescence vous permet de visualiser les paquetages groupés par type d'application.

L'Affichage linéaire vous permet de visualiser sur le côté droit de l'écran tous les paquetages par ordre alphabétique.

L'Affichage arborescence vous permet d'obtenir une liste des groupes de paquetages. Lorsque vous disposez de la liste détaillée (en cliquant deux fois sur le dossier situé à côté du nom du groupe de paquetages) et choisissez un groupe, la liste des paquetages de ce groupe s'affiche dans la fenêtre de droite. L'Affichage arborescence vous permet de visualiser sur le côté droit de l'écran tous les paquetages par ordre alphabétique.

Pour classer les paquetages par ordre alphabétique, cliquez sur l'onglet **Paquetage**. Pour les trier en fonction de leur taille, cliquez sur l'onglet Taille (Mo).

Pour sélectionner un paquetage individuel, cochez la case située près du nom de ce paquetage. Une coche dans la case de pointage signifie que le paquetage a été sélectionné.

Pour plus d'informations sur un paquetage, cliquez sur son nom. Les informations s'afficheront au bas de l'écran.

Vous pouvez également sélectionner ou dé-sélectionner tous les paquetages figurant dans un groupe particulier en cliquant sur Sélectionner tous les paquetages du groupe ou Désélectionner tous les paquetages du groupe.

Certains paquetages (tels que le novau et certaines bibliothèques) sont requis pour tous les systèmes Red Hat Linux et ne peuvent être ni sélectionnés, ni dé-sélectionnés. Ils sont sélectionnés automatiquement par défaut.

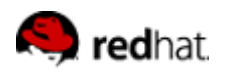

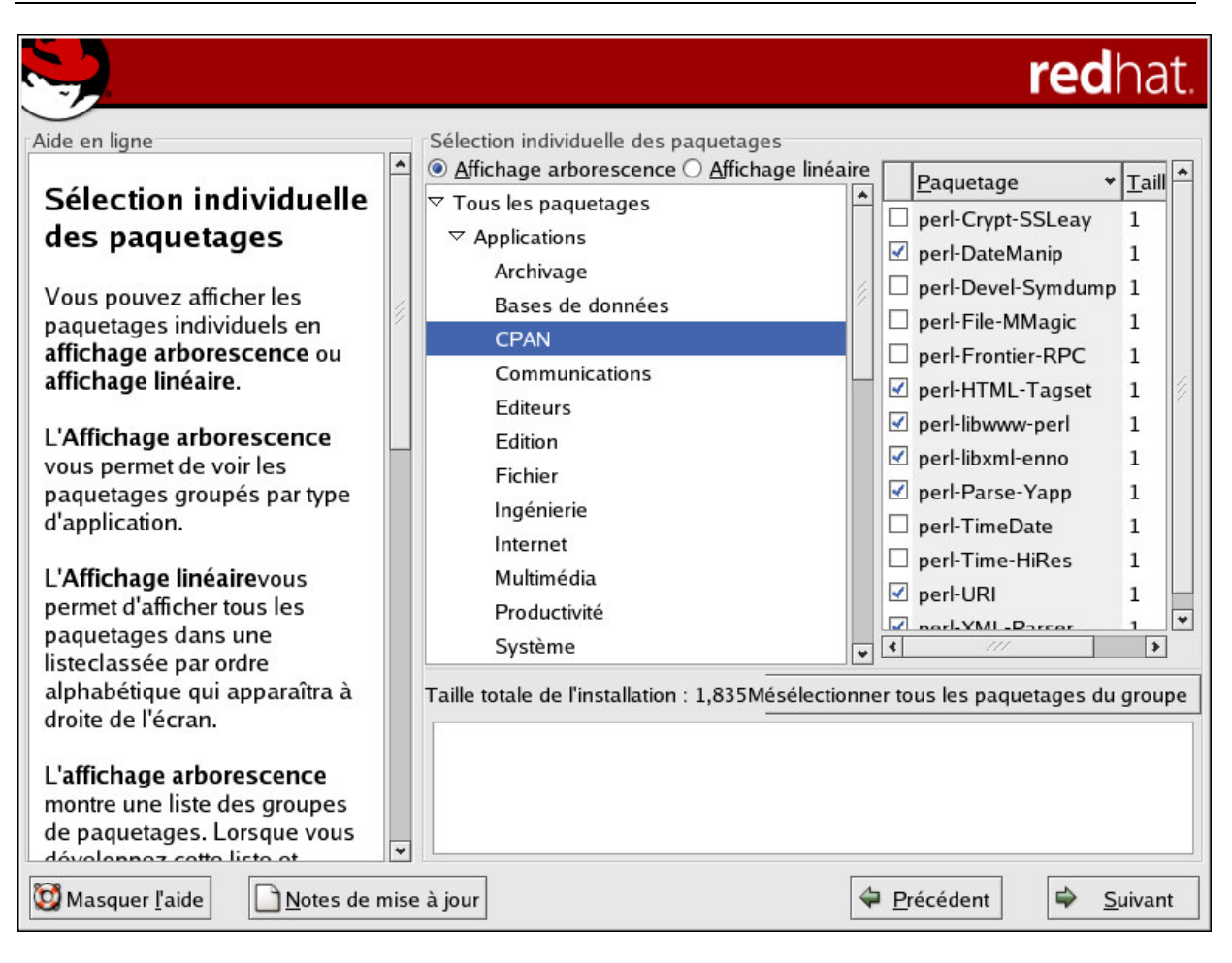

### Figure A-5. Sélection individuelle des paquetages

## A.5.1. Dépendances non-résolues

Si, pour son bon fonctionnement, un paquetage requiert l'installation d'un autre paugetage et que cette installation n'a pas été prévue, le programme présente une liste de ces *dépendances non-résolues* et vous donne la possibilité de les résoudre (voir la Figure A-6).

L'écran Dépendances non-résolues ne s'affiche que s'il manque des paquetages suite à une sélection personnalisée.

À la fin de la liste des paquetages manquants, au bas de l'écran, figure une case d'option Installer les paquetages pour résoudre des dépendances activée par défaut. Si vous la laissez activée, le programme d'installation résout automatiquement les dépendances en ajoutant tous les paquetages nécessaires à la liste des paquetages sélectionnés.

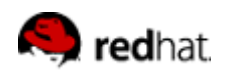

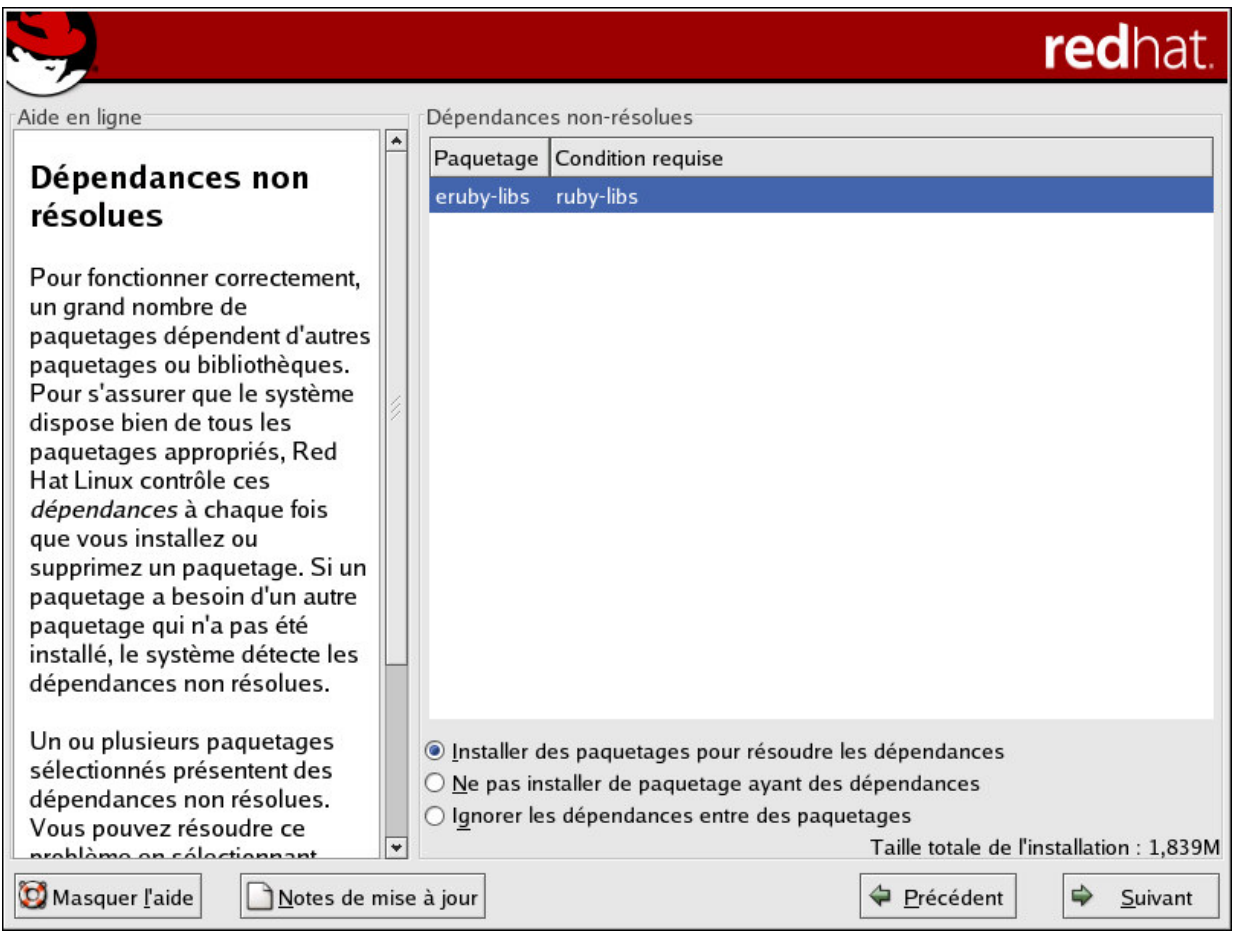

### Figure A-6. Dépendances non-résolues

Si vous ne souhaitez pas installer de paquetages nécessitant l'installation d'autres paquetages, sélectionnez Ne pas installer les paquetages comportant des dépendances.

Pour n'installer que les paquetages que vous avez sélectionnés et laisser les dépendances nonrésolues, sélectionnez Ignorer les dépendances des paquetages.

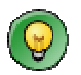

### **Astuce**

Pour installer ou supprimer des paquetages une fois l'installation terminée, utilisez l'Outil de gestion de paquetages.

Tapez la commande redhat-config-packages à l'invite du shell afin de lancer l'Outil de gestion de paquetages. Si vous n'êtes pas connecté en tant que super-utilisateur (ou root), le programme vous demandera le mot de passe root pour continuer.

# A.6. Mise à niveau des paquetages

À ce stade, vous ne pouvez rien faire tant que tous les paquetages n'ont pas été mis à niveau ou installés (voir la Figure A-7).
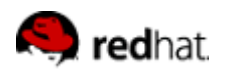

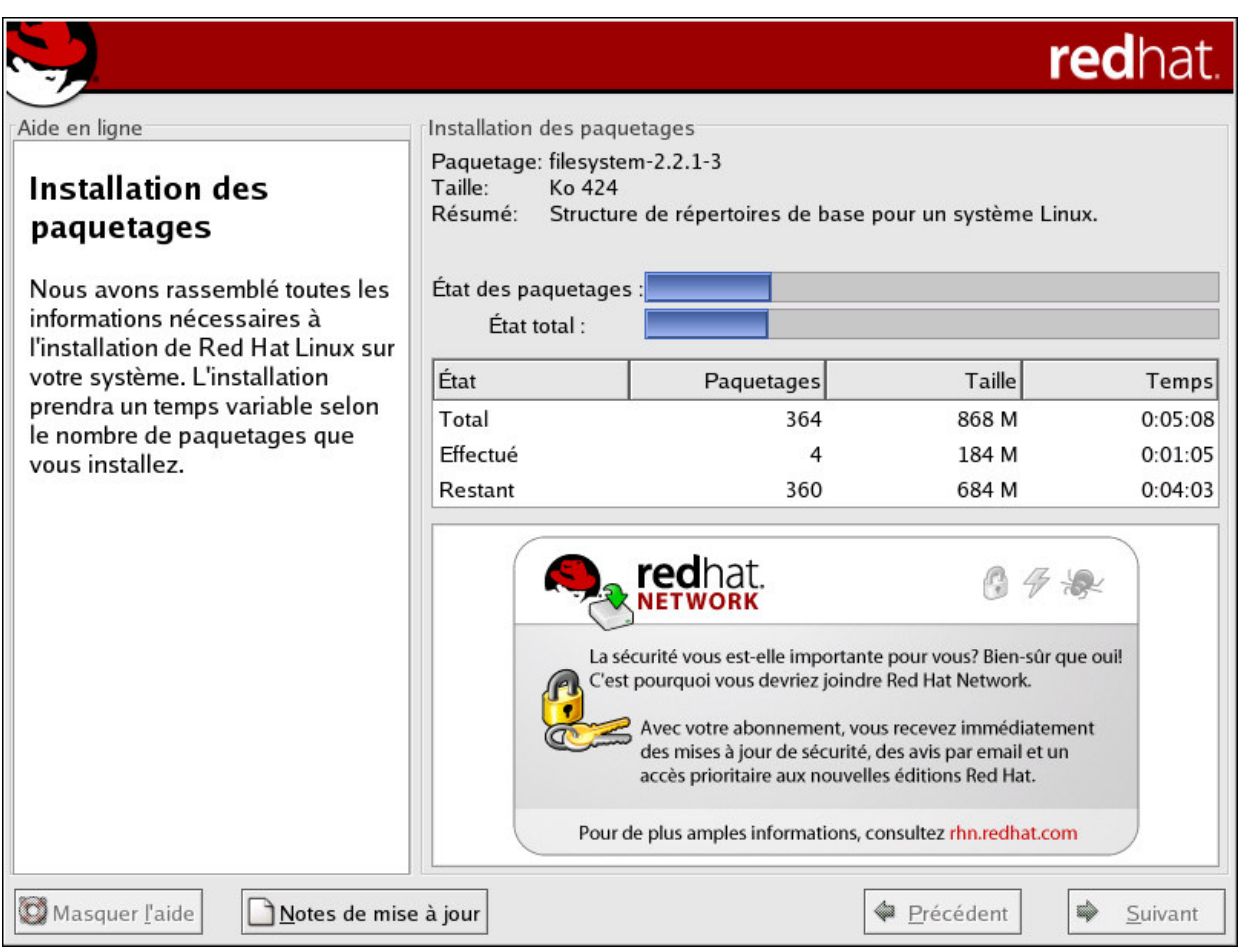

#### **Figure A-7. Installation des paquetages**

# A.7. Création d'une disquette de démarrage

Pour créer une disquette de démarrage, introduisez une disquette vierge formatée dans votre lecteur de disquette (voir la Figure A-8) et cliquez sur Suivant.

Nous vous conseillons vivement de créer une disquette de démarrage. Si, pour une raison quelconque, votre système n'est pas en mesure de démarrer correctement à l'aide de GRUB, de LILO ou d'un chargeur d'amorcage tiers, la disquette de démarrage vous permettra de démarrer correctement votre système Red Hat Linux.

Au bout de quelques instants, la disquette de démarrage est créée; retirez-la du lecteur et étiquetez-la clairement. Veuillez noter qu'il vous est également possible de créer une disquette de démarrage après l'installation. Pour plus d'informations à ce suiet, reportez-vous à la page de manuel relative à mkbootdisk, en entrant man mkbootdisk à l'invite du shell.

Si vous ne voulez pas créer de disquette de démarrage, assurez-vous de sélectionnez l'option appropriée avant de cliquer sur Suivant.

Si vous lancez votre système à l'aide de la disquette de démarrage (et non à l'aide de GRUB ou LILO), veillez à en créer une nouvelle à chaque fois que vous modifiez votre noyau (y compris lorsque vous installez un nouveau noyau).

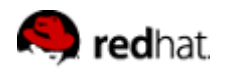

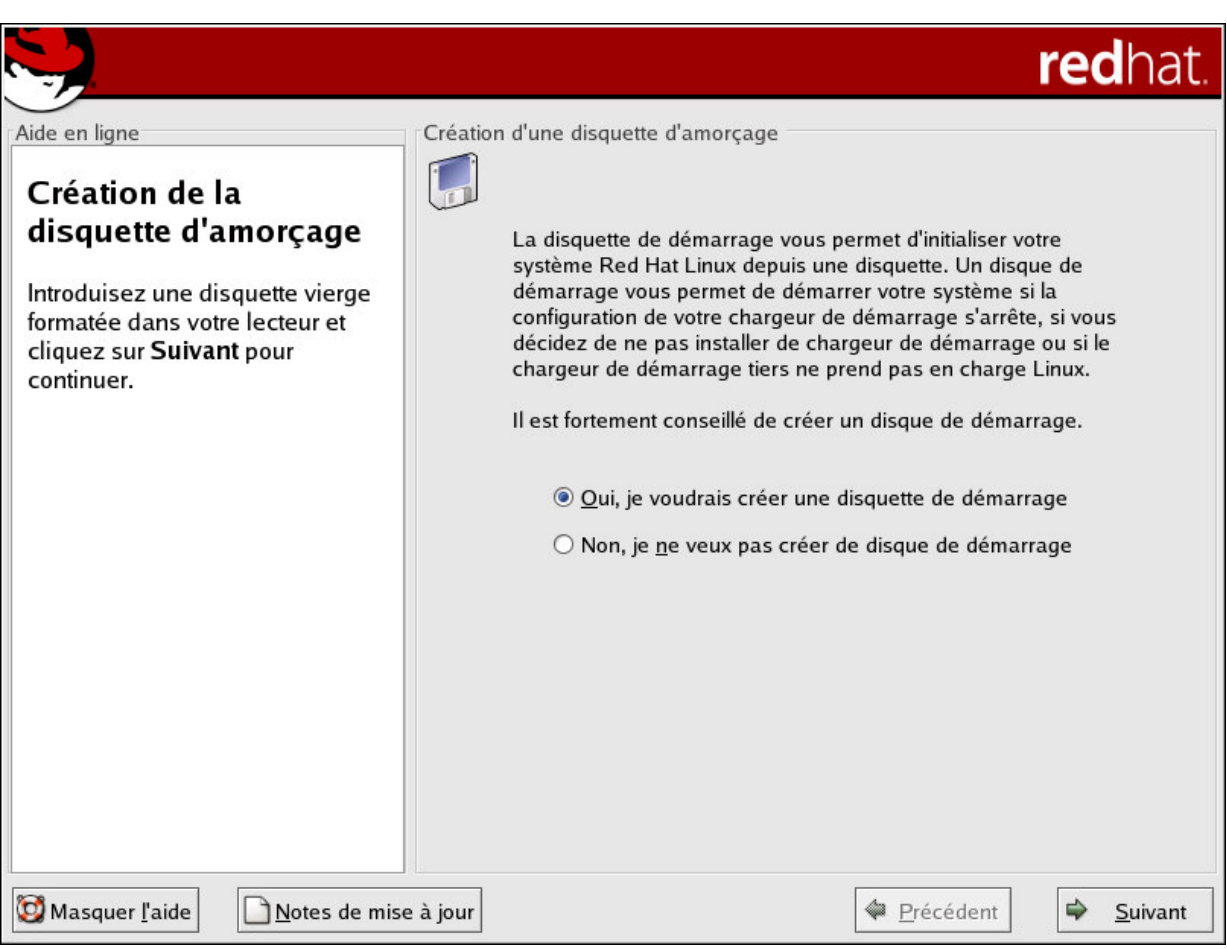

Figure A-8. Création d'une disquette de démarrage

# A.8. Mise à niveau terminée

Félicitations! La mise à niveau de Red Hat Linux 9 est maintenant terminée!

Une invite vous demandant de préparer votre système au redémarrage s'affiche. N'oubliez pas de retirer toute disquette ou tout CD-ROM des lecteurs s'ils ne sont pas automatiquement éjectés au redémarrage. Si vous n'avez pas installé et configuré de chargeur d'amorçage, vous devez maintenant utiliser votre disquette de démarrage.

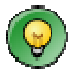

**Astuce** 

Si vous souhaitez revenir rapidement sur certains concepts Linux de base de Red Hat Linux, reportez-vous à Guide de démarrage de Red Hat Linux.

Pour plus d'informations sur la configuration et l'administration du système, reportezvous au Guide de personnalisation de Red Hat Linux et au Guide de référence de Red Hat Linux

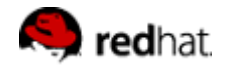

# Annexe B. Suppression de Red Hat Linux

Pour désinstaller Red Hat Linux de votre système, vous devrez supprimer les informations relatives à GRUB ou LILO du bloc de démarrage maître (MBR).

Sous DOS, NT, et Windows 95 vous pouvez utiliser l'utilitaire fdisk de Windows pour créer un nouveau bloc de démarrage maître avec l'option non-documentée /mbr. Cette opération réécrira UNIQUEMENT le bloc de démarrage maître pour que le démarrage s'effectue sur la partition DOS primaire. La commande devrait ressembler à celle figurant ci-après:

fdisk /mbr

Si vous devez supprimer Linux d'un disque dur et avez essayé de le faire à l'aide de la commande DOS (Windows) fdisk par défaut, vous serez confronté au problèmes des partitions qui existent sans exister. La meilleure façon de supprimer des partitions non-DOS consiste à utiliser un outil qui reconnaît les partitions autres que les partitions DOS.

Pour commencer, insérez le CD-ROM Red Hat Linux et amorcer votre système. Une fois l'amorçage effectué à partir du CD-ROM, vous recevrez une invite boot:. À cette dernière, tapez linux rescue. Ceci démarrera le programme en mode de secours.

Vous recevrez une invite vous demandant de préciser vos besoins en matière de clavier et de langue. Entrez ces informations de la même manière que vous le feriez lors de l'installation de Red Hat Linux.

Ensuite, un écran apparaîtra vous informant que le programme va essayer de trouver le système Red Hat Linux déjà installé. Sélectionnez Ignorer sur cet écran.

Après avoir sélectionné Ignorer, vous recevrez une invite pour entrer une commande vous permettant d'accéder aux partitions que vous aimeriez supprimer.

Tapez d'abord la commande list-harddrives. Cette dernière énumérera tous les disques durs de votre système pouvant être détectés par le programme d'installation, ainsi que leur taille en méga-octets.

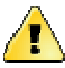

#### Avertissement

Assurez-vous bien de ne supprimer que les partitions Red Hat Linux appropriées. La suppression d'autres partitions pourrait entraîner la perte de données ou la corruption de l'environnement du système.

Pour supprimer des partitions, utilisez l'utilitaire de partitionnement parted. Démarrez la commande parted, dans laquelle /dev/hda correspond au périphérique sur lequel la partition doit être supprimée:

parted /dev/hda

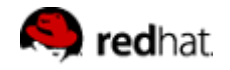

À l'aide de la commande  $print$ , affichez la table des partitions courantes pour déterminer le nombre mineur de la partition à supprimer:

print

La commande  $\text{print}$  affichera également le type de partition (comme linux-swap, ext2, ext3 etc.). Le fait de connaître le type de la partition en question vous aidera à déterminer si elle doit être supprimée ou non.

Supprimez la partition à l'aide de la commande  $rm$ m. Par exemple, pour supprimer la partition ayant un numéro mineur équivalent à 3:

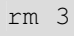

# Important

Les changements prennent effet dès que vous pressez sur la touche [Entrée]. Il est donc important de passer cette commande en revue avant de l'utiliser.

Après la suppression de la partition, utilisez la commande print pour obtenir la confirmation qu'elle a bien été supprimée de la table des partitions.

Une fois les partitions Linux supprimées et toutes les modifications nécessaires apportées, tapez quit pour quitter parted.

Une fois que vous avez quitté la commande parted, tapez exit à l'invite boot: pour sortir du mode de secours et redémarrer votre système, au lieu de poursuivre l'installation. Le système devrait redémarrer automatiquement. Si ce n'est pas le cas, vous pouvez redémarrez votre ordinateur à l'aide de [Control]-[Alt]-[Suppr].

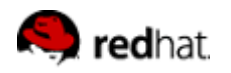

# Annexe C. Obtention d'un support technique

# C.1. Pensez à vous enregistrer

Si vous disposez d'une édition officielle de Red Hat Linux 9 et/ou d'un kit partenaire OEM Red Hat, songez à vous inscrire afin de bénéficier des avantages auxquels vous avez droit en tant que client de Red Hat. Pour vous enregistrez, rendez-vous à:

http://www.redhat.com/apps/activate/

Vous trouverez votre Numéro d'identification de produit (Product ID) sur la carte noire, blanche et rouge des Informations pour l'enregistrement contenue dans l'emballage de Red Hat Linux.

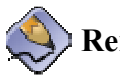

#### Remarque

Afin d'avoir de plus amples informations sur les services offerts par l'équipe de support technique de Red Hat, consultez la page Web de Red Hat concernant les Services de support à l'installation qui se trouve à:

http://www.redhat.com/services/techsupport/production/INS\_main.html

Informations relatives au Service Level Agreements de Red Hat se trouvent en ligne à:

http://www.redhat.com/support/sla/

En fonction de la distribution Red Hat Linux que vous avez achetée, vous bénéficierez d'une partie ou de la totalité des avantages suivants:

- Support technique officiel de Red Hat obtenez des réponses à vos questions sur l'installation en interrogeant notre l'équipe de support Red Hat.
- Red Hat Network mettez facilement à jour vos paquetages et recevez des notices de sécurité spécifiques à votre système. Pour de plus amples informations, rendez-vous à l'adresse suivante:

http://rhn.redhat.com

• Under the Brim: le bulletin d'informations électronique officiel de Red Hat — vous recevrez tous les mois les dernières nouvelles et informations sur les produits directement de Red Hat.

# C.2. Aperçu du support technique de Red Hat

Red Hat fournit une aide à l'installation pour les produits Red Hat Linux et couvre l'installation sur un seul ordinateur. Ce support a pour but d'aider les clients à installer

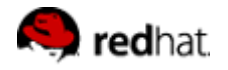

correctement Red Hat Linux. L'assistance avec le support à l'installation est proposée par téléphone, par Internet et en personne. Notez bien que l'assistance téléphonique n'est offerte que pour certains produits Red Hat Linux. En examinant le produit que vous avez acheté, vous pourrez déterminer le type de support auquel vous avez droit.

L'équipe de support de Red Hat essaiera de répondre aux questions que vous vous posez avant le lancement du processus d'installation. En fonction du produit acheté, le support couvrira les aspects suivants:

- Questions relatives à la compatibilité matérielle;
- Stratégies élémentaires de partitionnement des disques durs;

Au cours du processus d'installation, le support technique Red Hat peut également vous aider au niveau des éléments suivants:

- Installation de Red Hat Linux à partir d'un lecteur de CD-ROM pris en charge;
- Assistance à la configuration de Red Hat Linux pour une utilisation avec du matériel certifié ou compatible (Veuillez consulter http://hardware.redhat.com pour de plus amples informations).
- Assistance pour le partitionnement de disques durs (par exemple, recommandation d'une configuration de partition ou aide à la configuration des tables de partitions des disques durs).
- Configuration de Red Hat Linux et Windows  $9x$ , ME, NT, 2000, ou XP afin de pouvoir utiliser un système à double démarrage à l'aide des chargeurs d'amorçage Linux GRUB ou LILO (veuillez noter que les chargeurs d'amorçage et les logiciels de partitionnement d'éditeurs tiers ne sont pas pris en charge).
- Recommandations relatives aux paquetages les plus importants pour la configuration d'un système pour une ou plusieurs tâche(s).

Une fois l'installation réalisée, l'équipe de support technique peut également vous aider à exécuter des tâches de base, telles que:

- La configuration du système X Window;
- La configuration d'une imprimante locale pour l'impression de texte;
- La modification des options d'impression;
- La configuration d'une souris;

# Astuce

#### Red Hat Linux Support sur demande

Le support à la demande de Red Hat ('Support on Demand) fournit aux particuliers et aux petites entreprises un programme de support flexible et rentable pour leurs systèmes Red Hat Linux. Ce type de support à la demande fournit, par téléphone, une assistance à l'installation une fois que l'abonnement au support technique acquis avec votre version officielle de Red Hat Linux arrive à échéance. Il s'adresse également aux personnes ayant téléchargé Red Hat Linux.

Pour de plus amples informations, rendez-vous à l'adresse suivante:

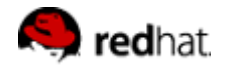

#### http://www.redhat.com/services/techsupport/production/incident.html.

Notre service d'assistance à l'installation a pour but de vous permettre d'installer et d'utiliser Red Hat Linux le plus rapidement et le plus facilement possible. Il se peut toutefois que vous souhaitiez effectuer d'autres opérations avec votre système Red Hat Linux comme la compilation d'un noyau personnalisé ou la configuration d'un serveur Web; des tâches qui ne sont pas couvertes par notre support.

Pour de l'aide quant à ces tâches, vous pouvez consulter les nombreuses sources d'informations disponibles en ligne sous la forme de documents HOWTO, de sites Web consacrés à Linux et de publications commerciales. Pour de plus amples informations, reportez-vous au Projet de Documentation Linux (Linux Documentation Project) en ligne à l'adresse suivante: http://www.tlpd.org.

Il existe un grand nombre de sites Web consacrés à Linux. Le meilleur point de départ pour rechercher des informations sur Red Hat Linux est le site Web de Red Hat, Inc.:

#### http://www.redhat.com/

Il existe également de nombreux ouvrages consacrés à Linux. Si vous venez de faire connaissance avec le monde de Linux, la lecture d'un ouvrage présentant les concepts de base de Linux vous sera d'une aide précieuse. Ci-dessous se trouvent quelques titres dont nous recommandons la lecture: Le Guide de démarrage de Red Hat Linux; Guide utilisateur officiel de Red Hat Linux de Red Hat Press et Wiley Publishing, Inc., Using Linux, de Bill Ball; Linux Clearly Explained, de Bryan Pfaffenberger; Linux for Dummies, de Jon "maddog" Hall; et Learning Red Hat Linux, de Bill McCarty.

Red Hat offre également divers programmes d'assistance par incident, destinés à vous aider au niveau des tâches et des problèmes de configuration qui ne sont pas couverts par l'assistance à l'installation. Pour plus d'informations, consultez le site Web du support technique de Red Hat à l'adresse suivante:

http://www.redhat.com/support/

# C.3. Étendue de l'assistance de Red Hat

Red Hat, Inc. peut fournir une assistance à l'installation seulement aux clients ayant acheté un coffret sous emballage Red Hat Linux et/ou un kit Red Hat du partenaire OEM. Si vous avez obtenu votre produit Linux d'une autre société, vous devez contacter cette dernière afin d'obtenir une assistance. Parmi ces sociétés figurent:

- Wiley Publishing, Inc.:
- Macmillan:
- Sams/Oue:
- Linux Systems Labs (LSL);
- Mandrake:
- CheapBytes.

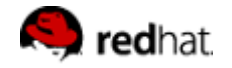

En outre, l'obtention de Red Hat Linux par l'une des méthodes ci-dessous ne donne pas droit à l'assistance offerte par Red Hat

- Red Hat Linux PowerTools Archive;
- Téléchargement de l'Internet via FTP;
- Inclusion dans un paquetage tel que Motif;
- Copie ou installation à partir du CD-ROM d'un autre utilisateur;
- Inclusion d'un CD-ROM (ou d'un ensemble de CD-ROM) dans un livre Linux ou toute autre publication.

# C.4. Comment recevoir un support technique

Afin de bénéficier d'un support technique pour votre distribution sous emballage Red Hat, vous devez l'enregistrer sur le site Web de Red Hat.

Toute distribution sous emballage Red Hat est fournie avec un code d'identification produit (product ID): une chaîne alphanumérique de 16 caractères. L'identificateur produit de Red Hat Linux figure sur la carte d'informations d'enregistrement que vous trouverez dans la boîte. L'identificateur produit est le code vous permettant de bénéficier du support technique ainsi que de tout autre avantage ou service Red Hat auquel vous avez droit, en fonction du produit Red Hat que vous avez acheté.

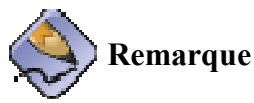

Ne jetez pas la carte portant l'identificateur produit. Ce dernier est nécessaire pour obtenir le support technique. Si vous le perdez, vous ne pourrez peut-être pas recevoir le support auquel vous devriez avoir droit.

# **C.4.1. Inscription au support technique**

Pour vous enregistrer afin de recevoir un support technique, vous devez:

1. Créer un profile client à l'adresse suivante:

http://www.redhat.com/apps/activate/

- 2. Si vous avez déjà effectué cette étape, passez à l'étape suivante.
- 3. À l'aide du nom d'utilisateur (login) et du mot de passe que vous avez créés lors de l'établissement du profile client, connectez-vous au site Web du Support Red Hat à l'adresse suivante:

http://www.redhat.com/support

- 4. Si vous avez créé un nouveau profile client, lors de l'activation de votre produit, vous verrez une page Web affichant les produits que vous avez enregistrés. Sur cette page, il y a également un bouton, Access Web Support, qui vous renverra à la page Web relative au support.
- 5. Si nécessaire, mettez à jour vos coordonnées.

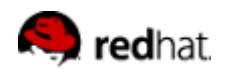

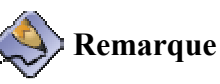

Si votre adresse de courrier électronique est incorrecte, les communications relatives à vos demandes de support technique NE POURRONT PAS vous être envoyées et vous ne serez donc pas en mesure de récupérer votre nom de login ou votre mot de passe par courrier électronique. Veillez donc à nous communiquer une adresse de courrier électronique correcte.

6. Si vous avez des inquiétudes quant à la protection de votre vie privée, consultez la déclaration de Red Hat à l'adresse suivante:

http://www.redhat.com/legal/privacy\_statement.html

- 7. Pour ajouter un produit à votre profile, suivez les étapes suivantes:
	- o Indiquez l'identificateur produit de votre produit sous emballage;
	- $\circ$  Fournissez le numéro du certificat de support ou le numéro d'habilitation si le produit est un contrat;
- 8. Déterminez vos préférences;
- 9. Répondez au questionnaire client (facultatif);
- 10. Envoyez le formulaire.

Si les étapes précédentes ont été accomplies avec succès, vous pouvez à présent vous connecter au site

http://www.redhat.com/support

et ouvrir une nouvelle demande pour le service technique. Vous aurez néanmoins toujours besoin de votre identificateur produit pour obtenir de l'assistance par téléphone (si le produit que vous avez acheté vous y donne droit). On vous demandera également votre nom de login lorsque vous contacterez l'équipe de support par téléphone.

# C.5. Questions relatives au support technique

L'activité de support technique est à la fois une science et une forme d'art mystique. Dans la plupart des cas, les techniciens de support doivent se baser sur les observations du client ainsi que sur les communications établies avec lui pour diagnostiquer et résoudre les problèmes. Dans de telles conditions, il est promordial d'être extrêmement clair et précis lorsque vous posez des questions et évoquez les problèmes rencontrés. Ci-dessous se trouve une liste (non exhaustive) des informations à fournir lorsque vous contactez notre équipe de support:

- les symptômes du problème (par exemple: "Linux ne parvient pas à accéder au lecteur de CD-ROM. Lorsque j'essaie, j'obtiens des erreurs de dépassement du délai d'attente.")
- le moment où le problème a commencé (par exemple: "Mon système fonctionnait bien jusqu'à hier, lorsque la foudre s'est abattue sur mon toit.")
- toute modification que vous avez apportée à votre système (par exemple: "J'ai ajouté un disque dur et utilisé **Partition Wizzo** pour ajouter des partitons Linux.")
- toute autre information pertinente permettant de décrire plus précisément votre situation, telle que la méthode d'installation (CD-ROM, NFS, HTTP).

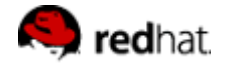

· les périphériques spécifiques qui peuvent être liés au probème (par exemple: si vous ne pouvez pas configurer votre réseau; quel type de carte réseau utilisez-vous?

#### C.5.1. Comment adresser des questions au support technique

Connectez-vous à:

http://www.redhat.com/support

et ouvrez une nouvelle demande de service ou contactez le service de support par téléphone. Si le produit acheté vous donne droit au support téléphonique ou si vous avez signé un contrat de support téléphonique, le numéro d'appel vous sera communiqué durant le processus d'inscription.

Pour de plus amples informations sur l'utilisation du système de support en ligne de Red Hat, connectez-vous à:

http://www.redhat.com/support/services/access.html

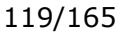

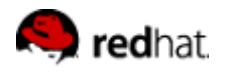

# Annexe D. Résolution de problèmes liés à votre installation de Red Hat Linux

Cette annexe présente les différents problèmes d'installation courants ainsi que les solutions possibles.

# D.1. Vous ne parvenez pas à démarrer Red Hat Linux

# **D.1.1. Vous ne parvenez pas à démarrer à partir du CD-ROM**

# Remarque

Dans de rares cas, le BIOS du système ne permet pas au CD-ROM Red Hat Linux de démarrer en raison de la taille de l'image présente sur le CD-ROM. Il est alors nécessaire de créer une disquette d'amorçage pour lancer Red Hat Linux. Une fois le système démarré, les CD-ROM fonctionneront correctement et l'installation pourra commencer

Si vous ne parvenez pas à démarrer à partir du CD-ROM Red Hat Linux, deux options se présentent à vous:

- 1. vous pouvez modifier le BIOS de manière à placer le CD-ROM en première position dans la séquence de démarrage, ou
- 2. vous pouvez démarrer à partir de la disquette d'amorçage que vous avez créée.

Si vous optez pour une modification du BIOS, reportez-vous au manuel système pour connaître la combinaison de touches permettant d'accéder au BIOS ou repérez la séquence de touches nécessaire indiquée au démarrage du système (si cette séquence apparaît).

Suivez les instructions de la Section 1.4.3 pour créer une disquette d'amorçage.

Pour lancer Red Hat Linux à partir d'une disquette d'amorçage, insérez la disquette que vous avez créée dans le lecteur de disquettes, puis démarrez/redémarrez votre ordinateur. Assurezvous que le BIOS est configuré pour l'utilisation de disquettes ou de disques amovibles au démarrage.

### **D.1.2. Vous ne parvenez pas à démarrer à partir de la disquette d'amorçage**

Si vous ne parvenez pas à démarrer correctement votre système à l'aide d'une disquette d'amorçage, deux options s'offrent à vous:

- 1. vous pouvez modifier le BIOS de manière à placer la disquette d'amorçage ne première position dans la séquence de démarrage, ou
- 2. vous pouvez démarrer à partir d'une image mise à jour de la disquette d'amorçage.

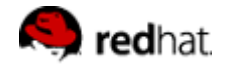

Si vous optez pour une modification du BIOS, reportez-vous au manuel système pour connaître la combinaison de touches permettant d'accéder au BIOS ou repérez la séquence de touches nécessaire indiquée au démarrage du système (si cette séquence apparaît).

Afin de trouver une image mise à jour de la disquette d'amorçage, consultez les errata en ligne à l'adresse suivante:

http://www.redhat.com/support/errata

et suivez les instructions données dans la Section 1.4.3, pour créer une disquette d'amorçage mise à jour pour votre système.

# D.1.3. Votre système affiche-t-il des erreurs Signal 11?

Une erreur signal 11, plus communément appelée *faute de segmentation*, signifie que le programme a accédé à un emplacement de mémoire qui n'était pas assigné.

Si vous recevez une erreur fatale 'Signal 11' au cours de votre installation, il est probablement dû à une erreur matérielle de mémoire dans le bus de votre système. Une erreur de ce type peut être provoquée par des problèmes dans les exécutables ou dans le matériel du système. Tout comme les autres systèmes d'exploitation, Red Hat Linux place ses propres exigences sur le matériel de votre système. Il se peut qu'une partie de ce matériel ne réponde pas à de telles exigences, même s'il fonctionne correctement avec d'autres systèmes d'exploitation.

Assurez-vous d'être en possession des versions les plus récentes des disquettes d'installation et d'amorçage supplémentaires de Red Hat. Consultez les errata en ligne pour voir s'il existe des versions plus récentes. Si les dernières images ne fonctionnent toujours pas, il pourrait s'agir d'un problème relatif à votre matériel. Ces erreurs sont habituellement localisées dans votre mémoire ou votre cache CPU. La désactivation du cache CPU dans le BIOS pourrait permettre de résoudre ce problème. Vous pouvez également essayer de transférer votre mémoire dans les slots de la carte mère afin de voir si le problème est dû au slot ou à la mémoire

Vous pouvez également essayer de lancer l'installation avec seulement 64 Mo de mémoire. Pour ce faire, démarrez le programme d'installation avec l'option de démarrage mem=64M. Pour essayer cette option, tapez les élément ci-dessous à l'invite boot: de l'installation:

boot: mem=xxxM

L'élément xxx devrait être remplacé par la quantité de mémoire en méga-octets.

Cette commande vous permet de modifier la quantité de mémoire que le noyau détecte pour l'ordinateur. Cette procédure sera peut-être nécessaire si vous utilisez certains systèmes relativement anciens où le programme d'installation ne détectait que 16 Mo (mais où la quantité de RAM présente dans le système est supérieure) ou si vous utilisez certaines machines modernes où la carte vidéo partage la mémoire vidéo avec la mémoire principale.

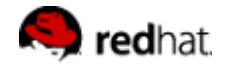

Vous pouvez également recourir à une autre option consistant à effectuer la vérification des supports sur vos CD-ROM d'installation. Afin de tester l'intégrité de la somme de contrôle d'une image ISO, à l'invite boot: de l'installation, tapez:

boot: **linux mediacheck**

Pour de plus amples informations sur les erreurs Signal 11, consultez le site:

http://www.bitwizard.nl/sig11/

# D.2. Problèmes au démarrage de l'installation

#### **D.2.1. Votre souris n'est pas détectée**

Si l'écran Souris non-détectée apparaît (voir la **Figure D-1**), cela signifie que le programme d'installation n'a pas pu identifier correctement votre souris.

Vous pouvez décider de poursuivre en utilisant l'installation graphique ou opter pour l'installation en mode texte, qui ne requiert pas l'utilisation de la souris. Si vous préférez poursuivre l'installation en mode graphique, vous devrez fournir au programme d'installation les informations de configuration relatives à votre souris (voir la Section 3.14).

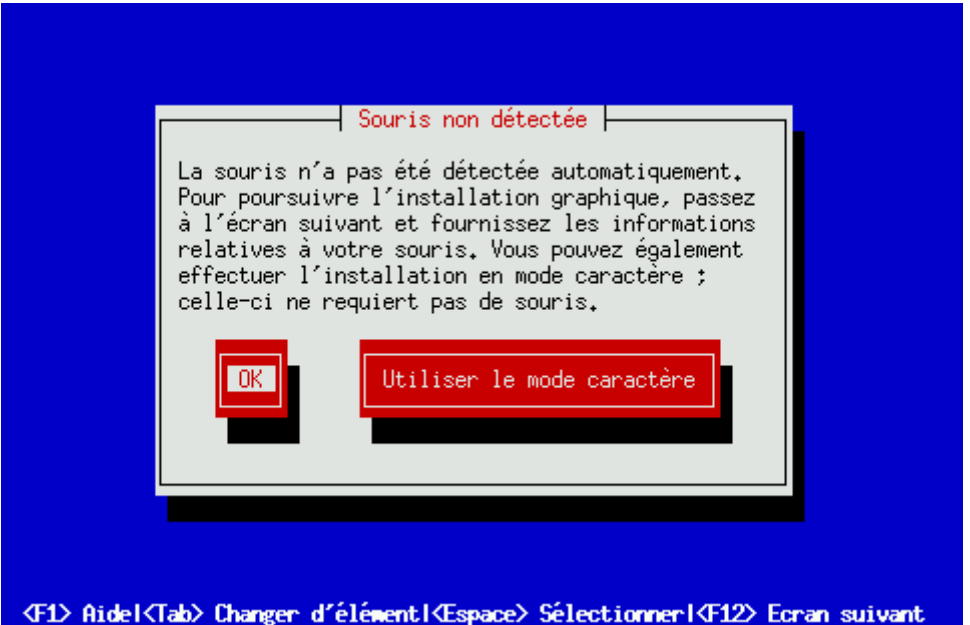

Figure D-1. Souris non-détectée

#### **D.2.2. Problèmes de démarrage de l'installation graphique**

Certaines cartes vidéo ne fonctionnent pas correctement avec le programme d'installation de Red Hat Linux et provoquent des problèmes de démarrage du programme d'installation graphique.

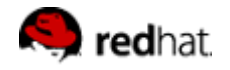

Si le programme d'installation ne parvient pas à s'exécuter avec ses paramètres par défaut, il essaiera de passer à une résolution inférieure. S'il échoue toujours, il s'exécutera en mode texte.

Les utilisateurs de cartes vidéo ne fonctionnant pas en résolution 800 x 600 devront taper **lowres** à l'invite boot : pour exécuter le programme d'installation en résolution 640 x 480.

Vous pouvez également essayer d'utiliser l'option boot resolution=. Cette dernière s'avérera particulièrement utile pour les utilisateurs d'ordinateurs portables. Reportez-vous à l'Annexe  $\overline{H}$  pour plus d'informations.

# D.3. Problèmes en cours d'installation

# **D.3.1. Message d'erreur: No devices found to install Red Hat Linux**

Si vous recevez le message d'erreur indiquant qu'aucun périphérique n'est détecté pour l'installation de Red Hat Linux (No devices found to install Red Hat Linux), c'est certainement parce qu'un contrôleur SCSI n'est pas reconnu par le programme d'installation.

Vérifiez tout d'abord le site Web de votre revendeur pour voir si une image de la disquette de pilotes est disponible et pourrait éventuellement résoudre le problème. Pour des informations plus générales sur les disquettes de pilotes, consultez l'Annexe F.

Vous pouvez également vous reportez à la liste de compatibilité matérielle de Red Hat disponible en ligne à:

http://hardware.redhat.com/hcl/

# **D.3.2. Problèmes avec les tables de partitions**

Si, après la phase de Configuration du partitionnement de disque (voir la Section 3.17) de l'installation, vous recevez un message d'erreur semblable à l'extrait suivant:

La table de partition sur le périphérique hda ne peut être lue. Afin de créer de nouvelles partitions ce dernier doit être initialisé, entraînant par là-même la perte de TOUTES LES DONNÉES qu'il contient.

il se peut que vous n'ayez pas de table de partition sur ce périphérique ou que la table de partition sur ce périphérique ne soit pas reconnaissable par le logiciel de partitionnement utilisé dans le programme d'installation.

Les utilisateurs qui ont employé des programmes comme EZ-BIOS ont rencontré des problèmes semblables et ont perdu des données (dans le cas où les données n'ont pas été sauvegardées avant de procéder à l'installation) sans aucun espoir de les récupérer.

Quel que soit le type d'installation choisi, il est toujours fortement recommandé de faire des copies de sauvegarde des données stockées sur votre système.

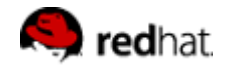

# **D.3.3. Problèmes lors de la création de partitions**

Si vous rencontrez des problèmes lors de la création d'une partition (par exemple une partition root, /), assurez-vous de bien avoir configuré le type de partition en Linux Native.

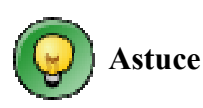

Lors du partitionnement de votre disque dur, rappelez-vous bien que le BIOS dans certains systèmes relativement anciens ne peuvent accéder qu'aux 1024 premiers cylindres sur le disque dur. Si tel est le cas, gardez suffisamment d'espace pour la partition /boot de Linux sur les 1024 premiers cylindres de votre disque dur pour démarrer Linux. Les autres partitions Linux peuvent se trouver après le 1024ème cylindre.

Dans parted, 1024 cylindres correspondent à 528 Mo (notez cependant que le nombre exact dépend de votre Bios). Rendez-vous à l'adresse: http://www.pcguide.com/ref/hdd/bios/sizeMB504-c.html pour obtenir de plus amples informations.

# **D.3.4. Utilisation de l'espace restant**

Vous avez créé une partition swap ainsi qu'une partition / (root) et vous avez sélectionné la partition root pour utiliser l'espace restant, mais elle ne remplit pas le disque dur.

Si votre disque dur est doté de plus de  $1024$  cylindres, vous devez créer une partition /boot si vous voulez que la partition / (root) utilise tout l'espace restant de votre disque dur.

# **D.3.5. Autres problèmes de partitionnement**

Si vous utilisez Disk Druid pour créer des partitions, mais n'arrivez pas à accéder à l'écran suivant, cela signifie que vous n'avez probablement pas créé toutes les partitions nécessaires pour répondre aux dépendances de Disk Druid.

Vous devez au strict minimum disposer des partitions suivantes:

- une partition /boot de type Linux native;
- une partition  $\prime$  (root) de type Linux native;
- une partition <swap> de type Linux swap.

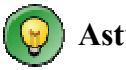

Astuce

Lorsque vous définissez un type de partition Linux swap, vous n'avez pas à lui affecter de point de montage. Disk Druid le fera automatiquement.

# **D.3.6. Voyez-vous des erreurs Python?**

Au cours de certaines mises à niveau or installations de Red Hat Linux, le programme d'installation (également appelé Anaconda) pourrait échouer à cause d'une erreur Python ou

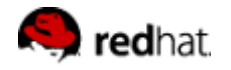

traceback. Cette erreur pourrait survenir après la sélection de paquetages individuels ou en essayant de sauvegarder le journal de la mise à niveau dans /tmp. L'erreur pourrait se présenter sous cette forme:

```
Traceback (innermost last):
  File "/var/tmp/anaconda-7.1//usr/lib/anaconda/iw/progress_gui.py",
line 20, in run
    rc = self.todo.doInstall ()
  File "/var/tmp/anaconda-7.1//usr/lib/anaconda/todo.py", line 1468, in
doInstall
    self.fstab.savePartitions ()
  File "fstab.py", line 221, in savePartitions
    sys.exit(0)
 SystemExit: 0
Local variables in innermost frame:
 self: <fstab.GuiFstab instance at 8446fe0>
 sys: <module 'sys' (built-in)>
 ToDo object:
 (itodo
ToDo
p1
 (dp2
 S'method'
p3
 (iimage
 CdromInstallMethod
 p4
 (dp5
 S'progressWindow'
 p6
 <failed>
```
Cette erreur apparaît dans certains systèmes lorsque les liens vers  $/\text{tmp}$  sont des liens symboliques vers d'autres emplacements ou ont été modifiés depuis leur création. Ces liens symboliques ou modifiés ne peuvent être utilisés au cours du processus d'installation. Le programme d'installation ne peut donc pas enregistrer les informations et échoue.

Si vous êtes confronté à cette erreur, essayez avant tout de télécharger les errata disponibles pour anaconda. Vous les trouverez à l'adresse:

http://www.redhat.com/support/errata/

Le site Web d'anaconda peut également être une référence utile. Vous trouverez le site Web d'anaconda à l'adresse:

http://rhlinux.redhat.com/anaconda/

Vous pouvez aussi chercher des rapports de bogues traitant de ce problème. Pour trouver le système de suivi des bogues de Red Hat, rendez-vous sur le site:

http://bugzilla.redhat.com/bugzilla/

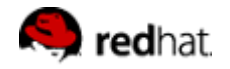

Enfin, si vous rencontrez toujours des problèmes liés à cette erreur, enregistrez votre produit et contactez notre équipe de support. Pour enregistrer votre produit, rendez-vous à l'adresse suivante:

http://www.redhat.com/apps/activate/

# D.4. Problèmes après l'installation

# **D.4.1. Vous avez des problèmes avec l'écran graphique GRUB?**

Si, pour une raison ou pour une autre, vous avez besoin de désactiver l'écran de démarrage graphique, vous pouvez le faire en tant que root en modifiant le fichier /boot/grub/grub.conf et en redémarrant votre système.

Pour cela, mettez en commentaire (ou supprimez) la ligne qui commence par splashimage dans le fichier grub.conf. Pour mettre une ligne en commentaire, insérez le caractère ; au début de la ligne.

Lorsque vous redémarrez, le fichier grub.conf est lu à nouveau et vos modifications sont appliquées.

Il est possible de réactiver l'écran de démarrage graphique en enlevant (ou en ajoutant) la ligne ci-dessus dans le fichier  $grub.comf$ .

# **D.4.2. Vous avez des problèmes avec l'écran graphique LILO?**

Si, pour une raison ou pour une autre, vous avez besoin de désactiver l'écran de démarrage graphique, vous pouvez le faire en tant que root en modifiant le fichier etc/lilo.conf et en relançant LILO.

Tout d'abord, en tant que root, mettez en commentaire (ou supprimez) la ligne message=/boot/message **dans le fichier** /etc/lilo.conf. **Pour mettre une ligne en** commentaire, insérez le caractère ; au début de la ligne. Relancez ensuite LILO en tapant /sbin/lilo -v. La prochaine fois que vous redémarrerez votre système, vous verrez l'invite de texte LILO: telle qu'elle était utilisée dans les versions précédentes de Red Hat Linux.

Vous pouvez réactiver l'écran de démarrage graphique en ajoutant la ligne ci-dessus (ou en enlevant le caractère ; ) dans le fichier lilo.conf et en relançant LILO.

# **D.4.3. Démarrage dans un environnement graphique**

Si vous avez installé le système X Window mais ne voyez pas d'environnement graphique lors de la connexion à votre système Red Hat Linux, vous pouvez lancer l'interface graphique du système X Window à l'aide de la commande startx.

Après avoir entré cette commande, appuyez sur la touche [Entrée], et l'environnement de bureau graphique s'affichera.

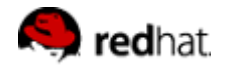

Notez cependant que cette solution n'est que temporaire et ne change pas le processus de connexion pour de futures connexions.

Afin de configurer votre système de manière à ce que vous puissiez vous connecter dans un écran de connexion graphique, vous devez modifier le fichier /etc/inittab, en changeant seulement un numéro dans la section niveau d'exécution (runlevel). Une fois le changement effectué, redémarrez votre ordinateur. Lors de votre prochaine connexion, une invite de connexion graphique s'affichera à l'écran.

Ouvrez une invite du shell. Si vous êtes dans votre compte utilisateur, devenez superutilisateur en tapant la commande su command.

Tapez alors gedit /etc/inittab pour modifier le fichier à l'aide de gedit. Le fichier /etc/inittab s'ouvrira alors. Dans le premier écran, vous remarquerez une partie du fichier ressemblant à l'extrait suivant:

```
# Default runlevel. The runlevels used by RHS are:<br># 0 - balt (Do NOT set initdefault to this)
\frac{4}{1} 0 - halt (Do NOT set initdefault to this)<br>\frac{4}{1} 1 - Single user mode
    1 - Single user mode
# 2 - Multiuser, without NFS (The same as 3, if you do not have
networking)
    3 - Full multiuser mode
# 4 - unused
# 5 - X11# 6 - reboot (Do NOT set initdefault to this)
#
id:3:initdefault:
```
Pour passer d'une connexion de console à une connexion graphique, vous devez changer le numéro dans le ligne id: 3: initdefault: de 3 à 5.

# Avertissement

Ne changez que le numéro du niveau d'exécution par défaut de 3 à 5.

La ligne ainsi modifiée devrait ressembler à l'extrait suivant:

id:5:initdefault:

Lorsque les changements apportés vous conviennent, sauvegardez et sortez du fichier à l'aide des touches [Ctrl]-[x]. Un message s'affichera alors vous informant que le fichier a été modifié et vous demandant de confirmer les changement apportés. Tapez [Y] pour confirmer.

Désormais, toute connexion après un redémarrage de votre système se fera à partir d'un écran graphique.

# **D.4.4. Problèmes d'installation serveur et X Window**

Si vous ne parvenez pas à démarrer X Window après une installation de type serveur, c'est probablement parce que vous n'avez pas installé le système X Window au cours de l'installation.

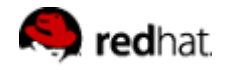

Si vous souhaitez utiliser ce système, vous pouvez soit installer les paquetages à partir des CD-ROM Red Hat Linux, soit effectuer une mise à niveau afin d'installer X.

Reportez-vous au chapitre intitulé Installation et mise à niveau de paquetages Red Hat Linux du Guide de démarrage de Red Hat Linux pour de plus amples informations sur l'installation à partir des CD-ROM Red Hat Linux.

Si vous décidez d'effectuer une mise à niveau, choisissez les paquetages du système X Window et choisissez GNOME, KDE ou les deux, lors du processus de sélection des paquetages à mettre à niveau.

# D.4.5. Problèmes au moment de la connexion

Si vous n'avez pas créé de compte utilisateur lors de l'installation, vous devez vous connecter en tant que root et utiliser le mot de passe qui lui est attribué.

Si vous avez oublié le mot de passe root, vous devez démarrer votre système en tapant linux single.

Si vous utilisez GRUB, entrez  $\epsilon$  (pour l'anglais 'edit', modifier) une fois que vous aurez chargé l'écran de démarrage GRUB. Une liste d'éléments contenus dans le fichier de configuration pour le label de démarrage sélectionné s'affichera alors à l'écran.

Choisissez la ligne commençant par kernel et entrez e afin de modifier cette entrée de démarrage.

À la fin de la ligne kernel, ajoutez:

single

Appuvez sur la touche [Entrée] pour quitter le mode d'édition.

Une fois que l'écran GRUB s'affiche, entrez b afin de démarrer en mode utilisateur unique.

Si vous utilisez LILO, appuyez sur la touche [Ctrl]-[x] pour quitter l'écran LILO graphique et accéder à l'invite boot : de LILO.

Tapez ensuite linux single à l'invite boot : de LILO.

Une fois que vous aurez démarré en mode utilisateur unique, à l'aide de GRUB ou de LILO, et aurez accès à l'invite #, entrez passwd root afin de pouvoir entrer un nouveau mot de passe. À ce stade, vous pouvez taper shutdown  $-r$  now pour redémarrer le système avec votre nouveau mot de passe.

Si vous avez oublié le mot de passe de votre compte utilisateur, vous devez vous connecter en tant que root. Pour ce faire, entrez su - et votre mot de passe root à l'invite. Ensuite, entrez passwd <nom-d'utilisateur>. Vous pouvez ainsi affecter un nouveau mot de passe au compte utilisateur spécifié.

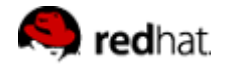

Si vous avez choisi une installation de type personnalisée ou serveur et que malgré l'installation d'un environnement de bureau graphique, l'écran de connexion graphique ne s'affiche pas, ce problème peut avoir été provoqué par des problèmes de compatibilité matérielle. La *liste du matériel compatible* est disponible à l'adresse suivante:

http://hardware.redhat.com/hcl/

# **D.4.6. Votre RAM n'est pas reconnue par le système**

Le noyau ne reconnaît pas toujours toute votre mémoire vive (RAM). Vous pouvez vérifier si c'est le cas en tapant la commande suivante cat /proc/meminfo.

Assurez-vous que la quantité de mémoire affichée est identique à celle dont votre système dispose. Si la valeur n'est pas la même, ajoutez la ligne suivante au fichier /boot/grub/grub.conf:

**mem=***xx***M**

Remplacez *xx* par la quantité de RAM (en Mo) dont vous disposez.

Dans /boot/grub/grub.conf, l'exemple ci-dessus ressemblerait à l'extrait suivant:

```
#NOTICE:Youhavea/bootpartition.Thismeansthat
#allkernelpathsarerelativeto/boot/
default=0
timeout=30
splashimage=(hd0,0)/grub/splash.xpm.gz
titleRedHatLinux(2.4.20-2.47.1)
root(hd0,0)kernel/vmlinuz-2.4.20-2.47.1roroot=/dev/hda3mem=128M
```
Après avoir redémarré, les changements apportés à grub.conf seront appliqués à votre système.

Vous pouvez également ajouter la ligne suivante au fichier /etc/lilo.conf:

#### **append="mem=***xx***M"**

Notez que la commande append fonctionne aussi bien dans GRUB que dans LILO.

Remplacez *xx* par la quantité de RAM (en méga-octets) dont dispose votre système. N'oubliez pas que les lignes ajoutées par-image annulent entièrement la ligne ajoutée globale. Il pourrait être utile d'ajouter ceci aux descriptions par image.

Dans /etc/lilo.conf, l'exemple ci-dessus ressemblerait à l'extrait suivant:

```
boot=/dev/sda
map=/boot/map
install=/boot/boot.b
prompt
timeout=50
```
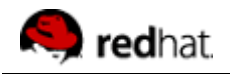

```
image /boot/vmlinuz-2.4.20-2.47.1
label=linux
root = /dev/sda1initrd=/boot/initrd-2.4.20-2.47.1.img
read-only
append="mem=128M"
```
N'oubliez pas d'exécuter /sbin/lilo -v après avoir modifié /etc/lilo.conf.

Veuillez noter que vous pouvez produire le même effet en transmettant cette option lorsque vous spécifiez le label/l'image à utiliser dans GRUB ou LILO.

Une fois que l'écran de démarrage de GRUB est chargé, entrez  $\in$  (de l'anglais 'edit', modifier). Une liste d'éléments contenus dans le fichier de configuration pour le label de démarrage sélectionné s'affiche à l'écran

Choisissez la ligne commençant par kernel et entrez e afin de modifier cette entrée de démarrage.

 $\hat{A}$  la fin de la ligne kernel, ajoutez:

#### $m \geq x \times M$

 $\alpha$ 

#### append=xxM

et remplacez *xx* par la quantité de mémoire vive (RAM) dont dispose votre système.

Appuyez sur la touche [Entrée] pour quitter le mode d'édition.

Une fois que l'écran GRUB s'affiche, entrez b afin de démarrer votre système avec les nouvelles spécifications.

Dans l'écran LILO graphique, appuyez sur la touche [Ctrl]-[x] pour retourner à l'invite boot :. Ensuite, à l'invite boot : entrez ce qui suit:

 $linuxmem=xxM$ 

Veillez à remplacer xx par la quantité de mémoire vive (RAM) dont dispose votre système. Appuyez sur la touche [Entrée] pour redémarrer le système.

#### D.4.7. Votre imprimante ne fonctionne pas

Si vous n'êtes pas sûr de savoir comment configurer votre imprimante ou si vous avez des problèmes pour la faire fonctionner correctement, essayez d'utiliser INCLUDE.

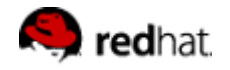

Pour démarrer l'utilitaire Outil de configuration de l'imprimante, entrez la commande redhat-config-printer à l'invite du shell. Si vous n'êtes pas super-utilisateur, une fenêtre apparaîtra et vous demandera le mot de passe root pour continuer.

# **D.4.8. Problèmes de configuration du son**

Si, pour quelque raison que ce soit, vous n'avez pas de son et savez pourtant qu'une carte son est installée, vous pouvez exécuter l'utilitaire Outil de configuration de la carte son  $(redhat-config-sounded).$ 

Pour utiliser l'utilitaire l'Outil de configuration de la carte son, choisissez Menu principal  $\Rightarrow$  Paramètres de système  $\Rightarrow$  Détection de la carte son. Une petite fenêtre apparaîtra vous demandant de saisir le mot de passe root.

Vous pouvez également tapez la commande redhat-config-soundcard à l'invite du shell pour lancer l'Outil de configuration de la carte son. Si vous n'êtes pas connecté en tant que super-utilisateur, le système vous demandera de saisir le mot de passe root afin de pouvoir continuer.

Pour exécuter l'outil de configuration en mode texte, en tant que root, entrez sndconfig dans une fenêtre de terminal. Notez bien que l'application sndconfig n'est pas installée par défaut mais se trouve sur les CD-ROM de Red Hat Linux. Reportez-vous au chapitre intitulé Installation et mise à jour de paquetages Red Hat Linux du Guide de démarrage de Red Hat Linux pour obtenir de plus amples informations.

Si l'utilitaire Outil de configuration de la carte son ne fonctionne pas (si l'échantillon sonore n'est pas audible et vous n'avez toujours pas de son audio), il existe certaines alternatives, mais elles ne sont aussi simples que l'exécution de l'Outil de configuration de la carte son. Vous pouvez modifier votre fichier modules.conf (cette stratégie n'est pas recommandée aux nouveaux utilisateurs), ou vous pouvez vous reporter à la documentation fournie avec votre carte son pour de plus amples informations. Reportez-vous au chapitre intitulé Audio, Vidéo et Divertissement en général du Guide de démarrage de Red Hat Linux pour des informations supplémentaires.

# **D.4.9. Le Service httpd basé sur Apache/Sendmail s'arrête au démarrage**

Si vous rencontrez des problèmes d'arrêt au démarrage au niveau du service httpd basé sur Apache ou de Sendmail, assurez-vous que la ligne suivante se trouve bien dans le fichier /etc/hosts:

127.0.0.1localhost.localdomainlocalhost

# **D.4.10. Problèmes avec le jeu de puces NVIDIA**

Si vous avez un jeu de puces NVIDIA et venez juste de mettre à jour votre noyau, vous rencontrerez peut-être des problèmes avec la carte vidéo. Vous n'aurez peut-être, par exemple, aucune sortie vidéo.

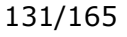

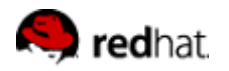

Si vous êtes confronté à un problème de ce genre, téléchargez les derniers pilotes de noyau disponibles pour votre jeu de puces NVIDIA. Pour de plus amples informations, reportezvous à:

http://www.nvidia.com/view.asp?I0=linux\_display\_1.0-3123

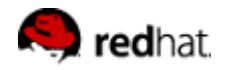

# Annexe E. Introduction aux partitions de disque

Les partitions de disque constituent un aspect courant du domaine de l'informatique personnelle et ce, depuis assez longtemps. Toutefois, étant donné le nombre de gens achetant des ordinateurs munis de systèmes d'exploitation pré-installés, relativement peu de personnes comprennent le mode de fonctionnement des partitions. Ce chapitre tente donc d'expliquer l'intérêt des partitions de disque et la façon de les utiliser afin que l'installation de Red Hat Linux soit aussi simple que possible.

Si vous êtes relativement familiarisé avec les partitions de disque, vous pouvez passer directement à la Section E.1.4, pour plus d'informations sur le processus de libération d'espace disque préalable à l'installation de Red Hat Linux. Cette section présente également le système de dénomination de partition utilisé par Linux, le partage d'espace disque avec d'autres systèmes d'exploitation ainsi que d'autres thèmes en relation avec le sujet.

# E.1. Concepts de base concernant le disque dur

Les disques durs ont une fonction très simple— ils permettent de conserver des données et de les récupérer de façon fiable à la demande.

Lors de l'examen de sujets comme le partitionnement de disque, il est important de connaître préalablement le matériel utilisé. Malheureusement, il est très facile de se perdre dans les détails. C'est pourquoi nous avons opté pour un schéma simplifié de disque dur, qui devrait vous aider à comprendre ce qui se passe lors d'un partitionnement. La Figure E-1, illustre un disque dur pas encore utilisé.

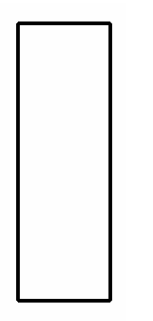

# **Figure E-1. Un disque dur non-utilisé**

Il n'y a pas grand chose à voir, n'est-ce pas? Mais si nous parlons de disques durs à un niveau très élémentaire, ce schéma sera utile. Imaginons que nous voulions stocker des données sur ce disque. Dans l'état actuel des choses, cela ne fonctionnerait pas. Il faut au préalable faire quelque chose:

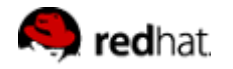

### **E.1.1. Ce qui compte n'est pas tant ce que vous écrivez que la manière dont vous l'écrivez**

Les habitués de l'informatique auront probablement vite compris. Il faut préalablement *formater* le disque. Le formatage (que l'on appelle habituellement "création d'un *système de fichiers*") écrit des informations sur le disque, organisant ainsi l'espace vide d'un disque non-formaté.

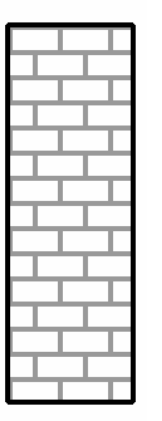

#### **Figure E-2. Disque dur avec un système de fichiers**

Comme l'indique la Figure E-2, l'ordre imposé par un système de fichiers entraîne un certain nombre de compromis:

- Un petit pourcentage de l'espace disponible sur le disque est utilisé pour stocker des données en rapport avec le système de fichiers et peut être considéré comme perdu.
- Un système de fichiers fractionne l'espace restant en petits segments de taille égale. Dans l'univers Linux, ces segments sont appelés *blocs*. [1]

Étant donné que les systèmes de fichiers permettent l'existence des répertoires ainsi que des fichiers, ce type de compromis est généralement considéré comme un prix modique à payer.

Il faut également noter qu'il n'y a pas de système de fichiers unique et universel. Comme le montre la Figure E-3, un disque dur peut contenir un système de fichiers parmi de nombreux autres. Comme vous pouvez l'imaginer, les différents systèmes de fichiers ont tendance à être incompatibles; ainsi, un système d'exploitation prenant en charge un système de fichiers (ou un ensemble de types de systèmes de fichiers apparentés) ne pourra peut-être pas en prendre en charge un autre. Cette affirmation n'est cependant pas une règle absolue. Par exemple, Red Hat Linux prend en charge un vaste éventail de systèmes de fichiers (dont beaucoup sont couramment utilisés par d'autres systèmes d'exploitation), ce qui facilite l'échange de données.

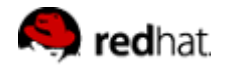

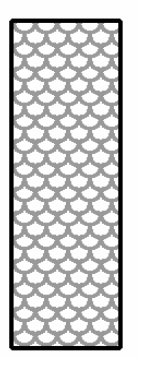

### **Figure E-3. Disque dur avec un système de fichiers différent**

Naturellement, l'écriture d'un système de fichiers sur le disque n'est que le début. Ce processus a pour réel objectif de *stocker* et *récupérer* des données. Examinons les changements survenus après l'écriture de certains fichiers sur notre disque dur.

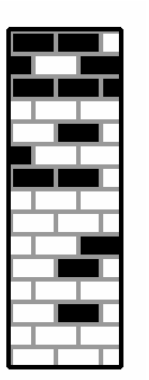

#### **Figure E-4. Disque dur sur lequel figurent des données**

Comme l'illustre la Figure E-4, 14 des blocs précédemment vides contiennent à présent des données. Cependant, il est impossible de déterminer le nombre de fichiers se trouvant sur cette unité simplement en regardant l'illustration. Ce nombre peut varier de 1 à 14, étant donné que tous les fichiers utilisent au moins un bloc. Autre point important: les blocs utilisés n'ont pas à former une zone continue; ainsi, des blocs utilisés et inutilisés peuvent être intercalés. C'est ce qu'on appelle la *fragmentation*. Cette dernière peut jouer un rôle important en cas de tentative de redimensionnement d'une partition existante.

Comme toutes les technologies en rapport avec l'informatique, les disques durs évoluent en permanence. Cela se traduit notamment par une augmentation de leur taille, non de leur taille physique, mais de leur capacité de stockage d'informations. C'est précisément ce gain de capacité qui a induit une évolution fondamentale dans le mode d'utilisation des disques durs.

#### **E.1.2. Partitions: transformation d'un disque dur en plusieurs disques**

Face à l'augmentation des capacités des disques durs, certaines personnes ont commencé à se demander si le fait de disposer de tout cet espace d'un seul tenant était une bonne idée. Ce point de vue était le fruit de plusieurs considérations tant philosophiques que techniques. Du point de vue philosophique, il apparaissait qu'audelà d'une certaine taille, l'espace supplémentaire offert par un disque de plus

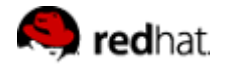

grande capacité était également source de confusion. Sur le plan technique, certains systèmes de fichiers n'étaient pas conçus pour prendre en charge des disques d'une telle capacité; ou alors, s'ils *pouvaient* le faire, la surcharge imposée par le système de fichiers pour assurer le suivi des fichiers devenait excessive.

La solution à ce problème consistait donc à diviser les disques en *partitions*. Grâce à l'ajout d'une *table de partitions*, chaque partition est accessible comme s'il s'agissait d'un disque distinct.

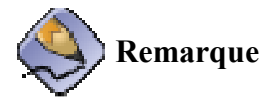

Même si les schémas de ce chapitre montrent la table des partitions comme étant distincte du disque dur réel, ce n'est pas rigoureusement exact. En réalité, elle est stockée au tout début du disque, avant le système de fichiers et les données de l'utilisateur. C'est par souci de clarté que nous l'avons séparée du reste de l'unité dans les schémas.

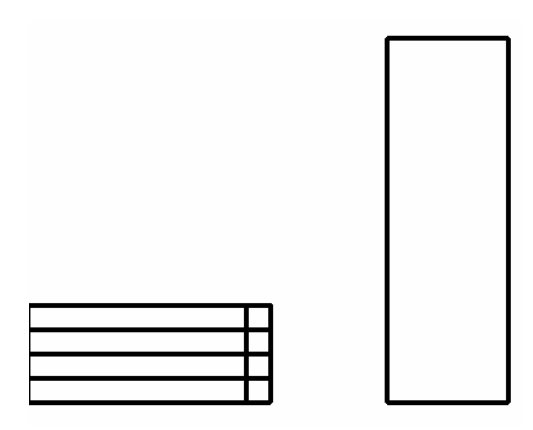

#### **Figure E-5. Disque dur avec table de partitions**

Comme l'illustre la Figure E-5, la table des partitions est divisée en quatre sections. Chacune d'elles peut accueillir les informations nécessaires pour la définition d'une seule partition; dans de telles conditions, cette table ne peut pas définir plus de quatre partitions.

Chaque table de partitions contient un ensemble d'informations relatives aux caractéristiques importantes de la partition comme:

- les points du disque où la partition commence et finit;
- le caractère "actif" ou non de la partition;
- le type de partition.

Examinons de plus près chacune de ces caractéristiques. Les points de début et de fin de la partition définissent en réalité sa taille, ainsi que son emplacement physique sur le disque. La balise "active" est utilisée par les chargeurs d'amorçage de certains systèmes d'exploitation. Autrement dit, c'est le système d'exploitation se trouvant sur la partition marquée comme étant "active" qui sera démarré.

La notion de type de partition peut sembler un peu confuse. Le type est un nombre qui identifie l'utilisation prévue de la partition. Si cette définition semble un peu

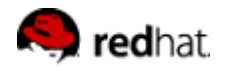

vague, c'est parce que la signification du concept de type de partition l'est également. Certains systèmes d'exploitation utilisent le type de partition pour indiquer un type de système de fichiers spécifique, marquer la partition comme étant associée à un système d'exploitation donné, indiquer que la partition contient un système d'exploitation amorçable, voire une combinaison des trois.

Le Tableau E-1, contient la liste de certains types de partitions communs (et obscurs), avec les valeurs numériques qui leur sont associées.

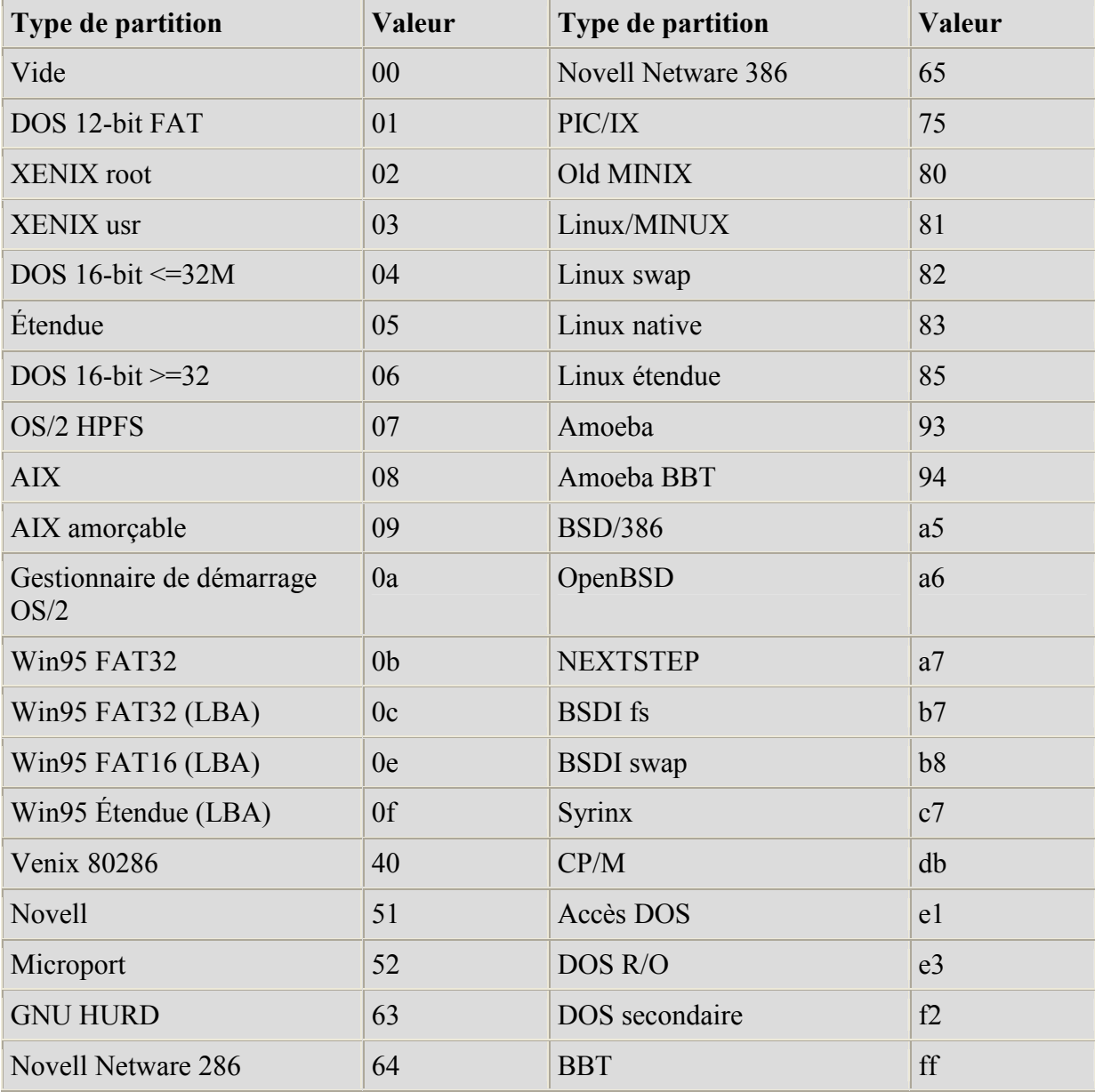

#### **Tableau E-1. Types de partitions**

Maintenant, vous vous demandez peut-être comment toute cette complexité supplémentaire est normalement utilisée. Reportez-vous à la Figure E-6, pour obtenir un exemple.

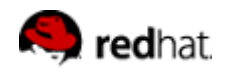

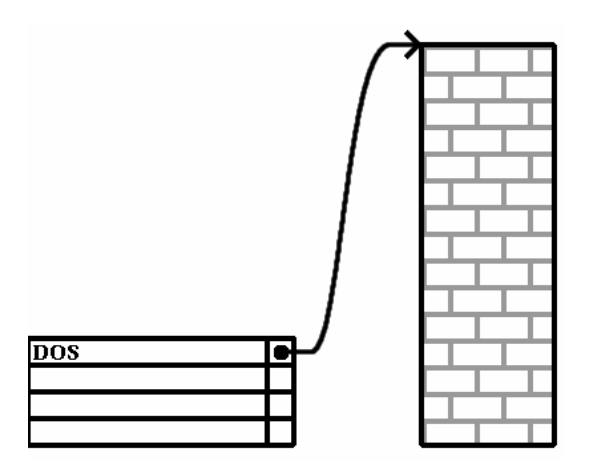

#### **Figure E-6. Disque dur avec partition unique**

Dans de nombreux cas, une seule partition occupe tout le disque, ce qui correspond principalement à la méthode utilisée avant l'existence des partitions. La table de partitions n'utilise qu'une seule entrée pointant sur le début de la partition.

Nous avons classé cette partition comme étant de type "DOS". Bien qu'il ne s'agisse que d'une des nombreuses possibilités de types de partition énumérés dans le Tableau E-1, cette qualification est adéquate dans le cadre de cette introduction. Il s'agit d'un système de partition typique de la plupart des ordinateurs récents commercialisés avec une version de Microsoft Windows™ pré-installée.

### **E.1.3. Partitions à l'intérieur de partitions — Un aperçu des partitions étendues**

Naturellement, avec le temps, il est devenu évident que quatre partitions ne suffiraient pas. Étant donné l'augmentation de la capacité des unités de disque, il devenait possible de configurer quatre partitions de taille raisonnable tout en ayant encore de l'espace libre sur le disque. Il fallait donc trouver un moyen de créer davantage de partitions.

Entrez dans la partition étendue. Comme vous l'avez peut-être remarqué dans le Tableau E-1, il existe un type de partition "étendue". Ce type de partition est au coeur des partitions étendues.

Lorsqu'une partition est créée et que son type est paramétré sur "étendue", une table des partitions étendues est créée. La partition étendue est essentiellement comparable à un disque dur à part entière — elle comprend une table des partitions qui pointe sur une ou plusieurs partitions (désormais appelées *partitions logiques*, par opposition aux quatre *partitions primaires*) entièrement contenues dans la partition étendue elle-même. La Figure E-7, montre un disque dur avec une partition primaire et une partition étendue contenant deux partitions logiques (de même qu'une certaine quantité d'espace disque non-partitionné).

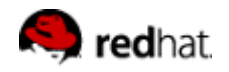

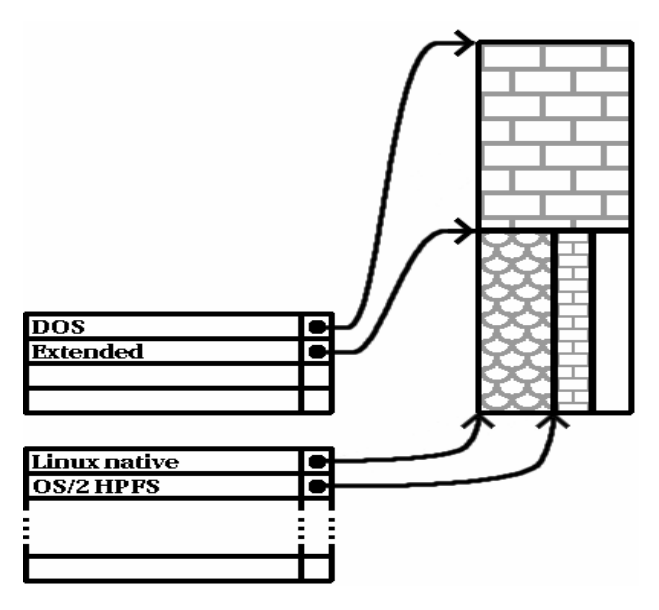

#### **Figure E-7. Disque dur avec partition étendue**

Comme le montre cette illustration, il y a une différence entre une partition primaire et une partition logique — il ne peut y avoir que quatre partitions primaires, contrairement au nombre de partitions logiques qui lui est illimité. En réalité, il n'est toutefois pas conseillé de définir et d'utiliser plus de 12 partitions logiques sur un seul disque dur).

Maintenant que nous avons décrit les partitions de façon générale, voyons comment utiliser ces connaissances pour installer Red Hat Linux.

# **E.1.4. Création d'espace pour Red Hat Linux**

Si vous tentez de repartitionner un disque dur, vous pouvez être confronté aux trois cas de figure suivants:

- de l'espace libre non-partitionné est disponible;
- une partition non-utilisée est disponible;
- de l'espace libre est disponible dans une partition utilisée;

Passons en revue, dans l'ordre, chacun de ces cas de figure.

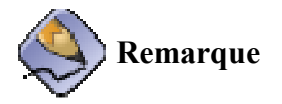

N'oubliez pas que les illustrations suivantes, simplifiées par souci de clarté, ne reflètent pas rigoureusement le système de partitionnement que vous rencontrerez lors de l'installation de Red Hat Linux.

#### **E.1.4.1. Utilisation de l'espace libre non-partitionné**

Dans cette situation, les partitions déjà définies ne couvrent pas tout le disque dur, laissant ainsi non attribué, l'espace qui ne fait pas partie d'une partition définie. La Figure E-8, montre ce à quoi cela pourrait ressembler.

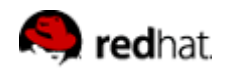

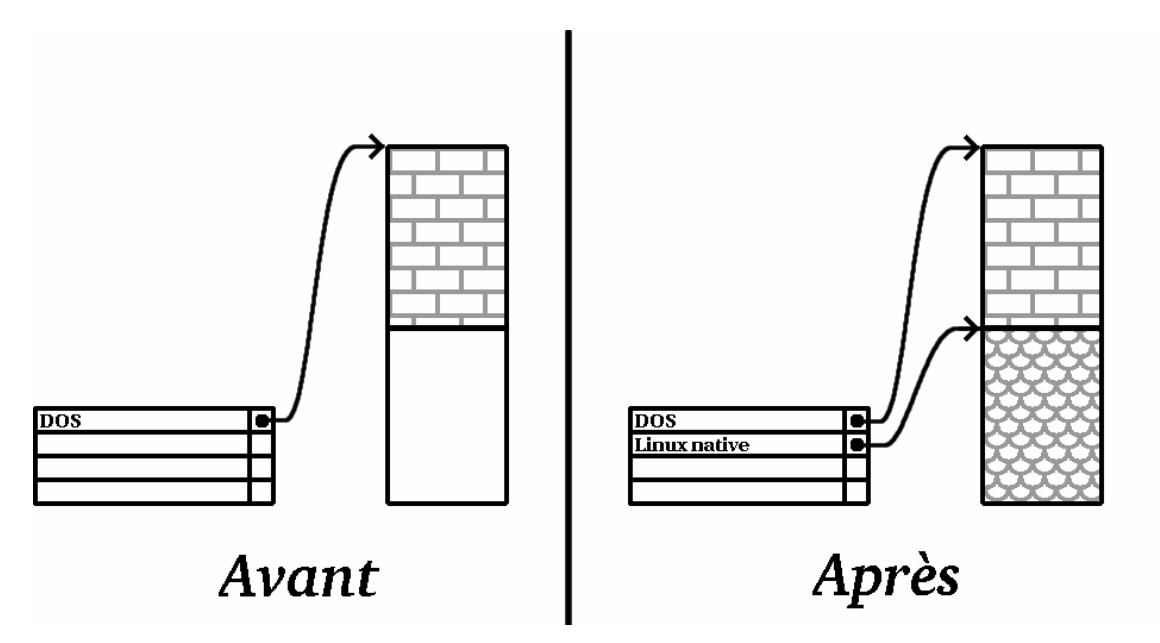

#### **Figure E-8. Disque dur avec de l'espace disque non partitionné**

À bien y regarder, un disque dur non utilisé s'inscrit également dans cette catégorie. La seule différence réside dans le fait que *tout* l'espace disque ne fait partie d'aucune partition définie.

Dans tous les cas, vous pouvez simplement créer les partitions nécessaires à partir de l'espace inutilisé. Malheureusement, ce scénario, bien que très simple, est peu probable (à moins que vous n'ayez acheté un disque spécialement pour Red Hat Linux. La plupart des systèmes d'exploitation pré-installés sont configurés de façon à utiliser tout l'espace disponible sur le disque (reportez-vous à la Section E.1.4.3).

Examinons maintenant une situation un peu plus courante.

#### **E.1.4.2. Utilisation de l'espace d'une partition non-utilisée**

Dans ce cas, il se peut que vous n'utilisiez plus une ou plusieurs partitions. Vous avez peut-être utilisé un autre système d'exploitation dans le passé et vous n'utilisez plus la ou les partitions dédiées à ce système. La Figure E-9, illustre cette situation.

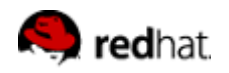

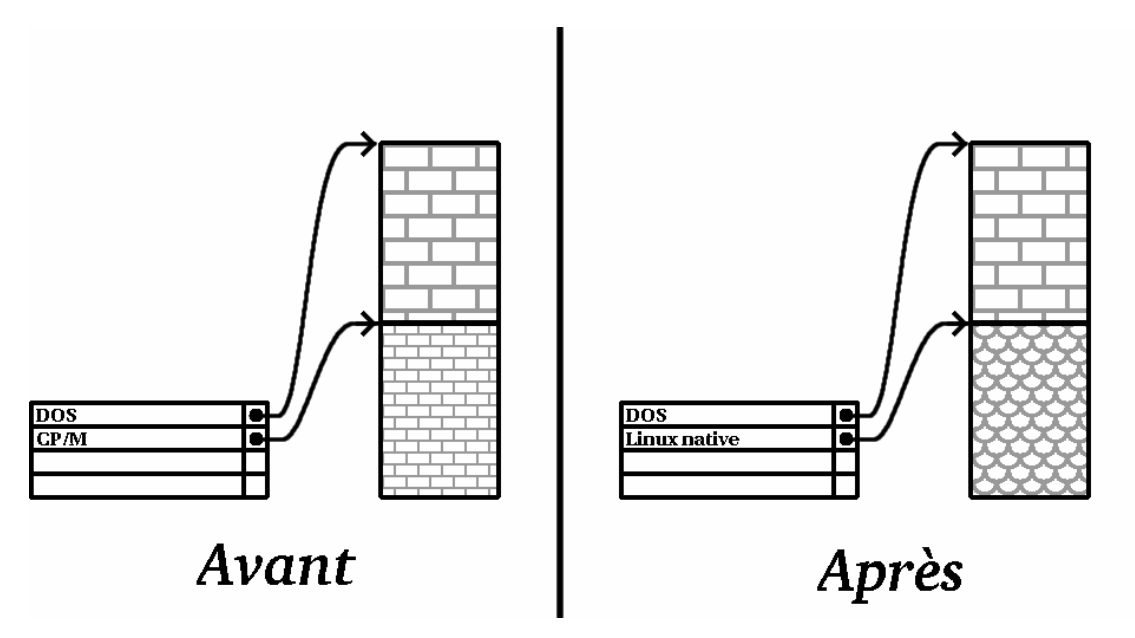

#### **Figure E-9. Disque dur avec une partition inutilisée**

Si vous vous trouvez dans cette situation, vous pouvez utiliser l'espace alloué à la partition inutilisée. Vous devez pour ce faire tout d'abord supprimer la partition, puis créer à la place la ou les partitions Linux appropriées. Vous pouvez supprimer la partition à l'aide de la commande parted, ou, vous pourrez le faire avec une installation personnalisée.

### **E.1.4.3. Utilisation de l'espace libre d'une partition active**

Il s'agit de la situation la plus courante. Il s'agit aussi, malheureusement, de la plus complexe. Le principal problème est que, même si vous avez suffisamment d'espace libre, il est actuellement alloué à une partition en cours d'utilisation. Si vous avez acheté un ordinateur avec des logiciels préinstallés, le disque dur a probablement une partition très importante contenant le système d'exploitation et les données.

Outre l'ajout d'un nouveau disque dur au système, vous avez deux possibilités:

#### Repartitionnement destructeur

Cela revient en fait à supprimer la grande partition unique et à en créer plusieurs de plus petite taille. Comme vous pouvez l'imaginer, toutes les données de la partition d'origine seront détruites. Dans de telles conditions, il est nécessaire d'effectuer une sauvegarde complète. Dans votre propre intérêt, effectuez deux sauvegardes, utilisez la fonction de vérification (si votre logiciel de sauvegarde en est doté), puis essayez de lire les données de votre sauvegarde *avant* de supprimer la partition.

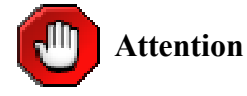

S'il y a un système d'exploitation (quel qu'il soit) installé sur cette partition, il devra être réinstallé. Sachez que certains ordinateurs vendus avec un système d'exploitation préinstallé ne fournissent pas le CD-ROM nécessaire à la réinstallation du système original. Il est

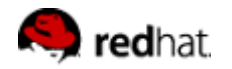

donc recommandé de vérifier si tel est votre cas *avant* de supprimer la partition originale et par là-même, l'installation du système d'exploitation original.

Après avoir créé une partition plus petite pour les logiciels existants, vous pouvez réinstaller les logiciels, restaurer vos données et poursuivre l'installation de votre version de Red Hat Linux. La Figure E-10 illustre cette procédure.

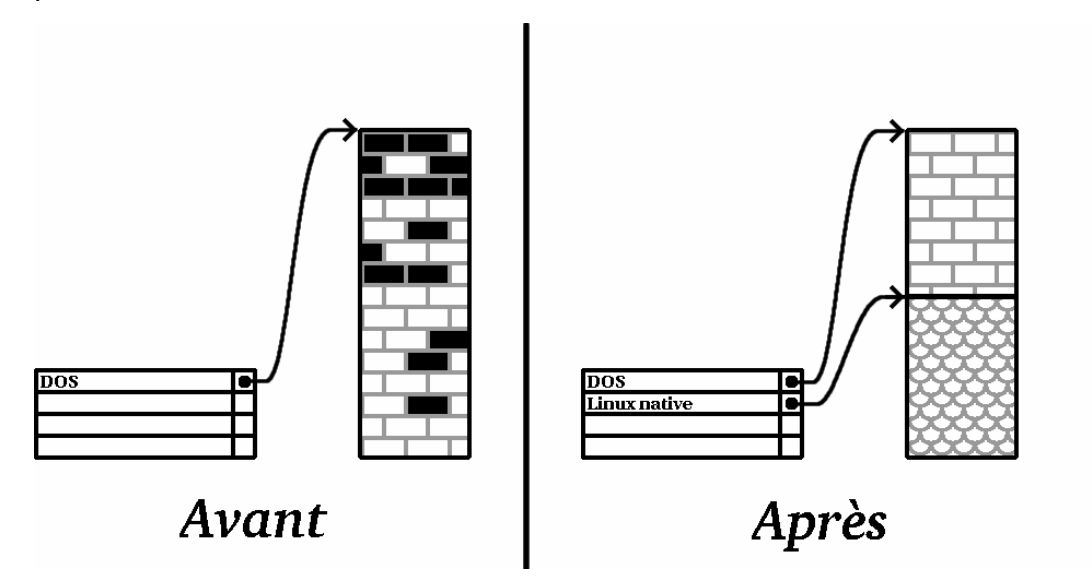

### **Figure E-10. Disque dur en cours de repartitionnement destructeur**

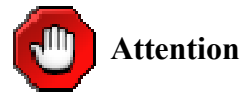

Comme l'illustre la Figure E-10, toute donnée stockée dans la partition d'origine sera perdue à défaut d'une sauvegarde préalable appropriée!

#### Repartitionnement non-destructeur

Vous exécutez ici un programme qui accomplit au premier abord l'impossible: il rétrécit une grande partition sans perdre les fichiers qui y sont stockés. De nombreuses personnes ont jugé cette méthode à la fois fiable et sûre. Quel logiciel utiliser pour réaliser cet exploit? Il existe sur le marché plusieurs logiciels de gestion de disques; vous devrez effectuer des recherches afin de trouver celui correspondant le mieux à votre situation.

Malgré la simplicité du processus de repartitionnement non destructeur, il comporte tout de même un certain nombre d'étapes, à savoir:

- la compression des données existantes;
- le redimensionnement de la partition existante;
- la création d'une/de nouvelle(s) partition(s).

Examinons maintenant chacune de ces étapes plus en détail.

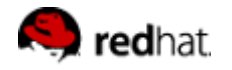

# E.1.4.3.1. Compression des données existantes

Comme l'illustre la Figure E-11, la première étape consiste à compresser les données dans la partition existante. Cela permet de réorganiser les données de façon à obtenir un maximum d'espace libre disponible à la "fin" de la partition.

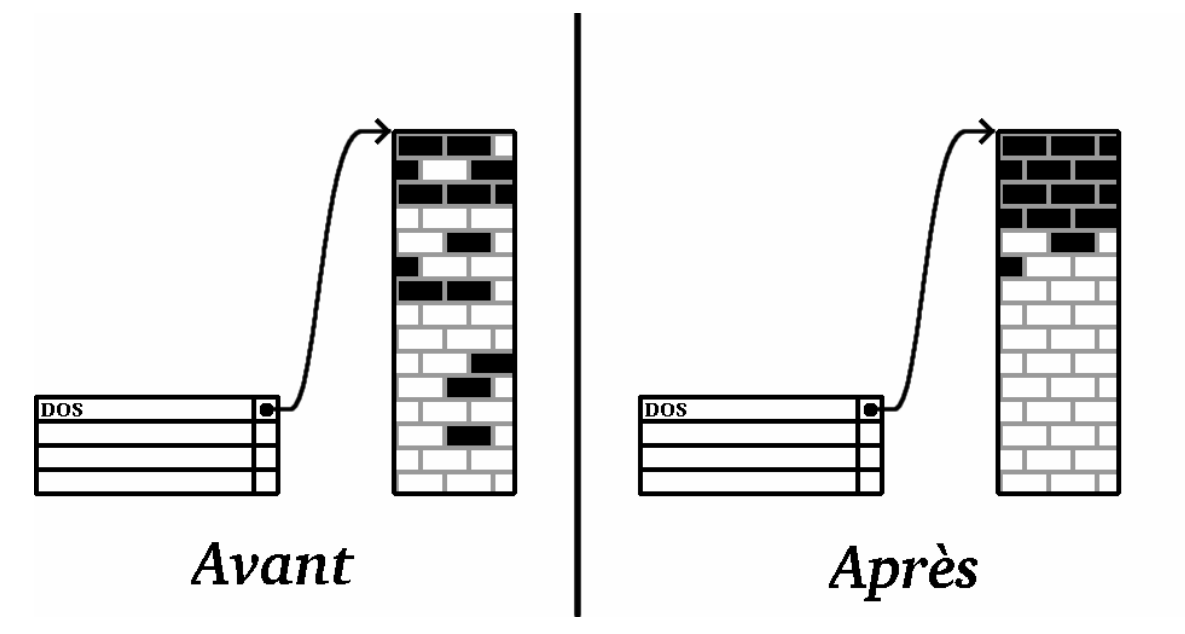

#### **Figure E-11. Disque dur en cours de compression**

Cette étape est essentielle; sans elle, il est possible que l'emplacement occupé par les données empêche le redimensionnement de la partition à la taille désirée. En outre, il est impossible de déplacer certaines données. Dans cette hypothèse (et ceci limite la taille des nouvelles partitions), il est fort possible que vous deviez repartitionner votre disque de façon destructive.

# E.1.4.3.2. Redimensionnement de la partition existante

La **Figure E-12**, montre le processus de redimensionnement réel. Si le résultat final de l'opération de redimensionnement varie en fonction du logiciel utilisé, le plus souvent, l'espace disque libéré est utilisé pour créer une partition non formatée du même type que la partition d'origine.

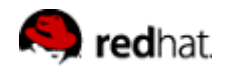

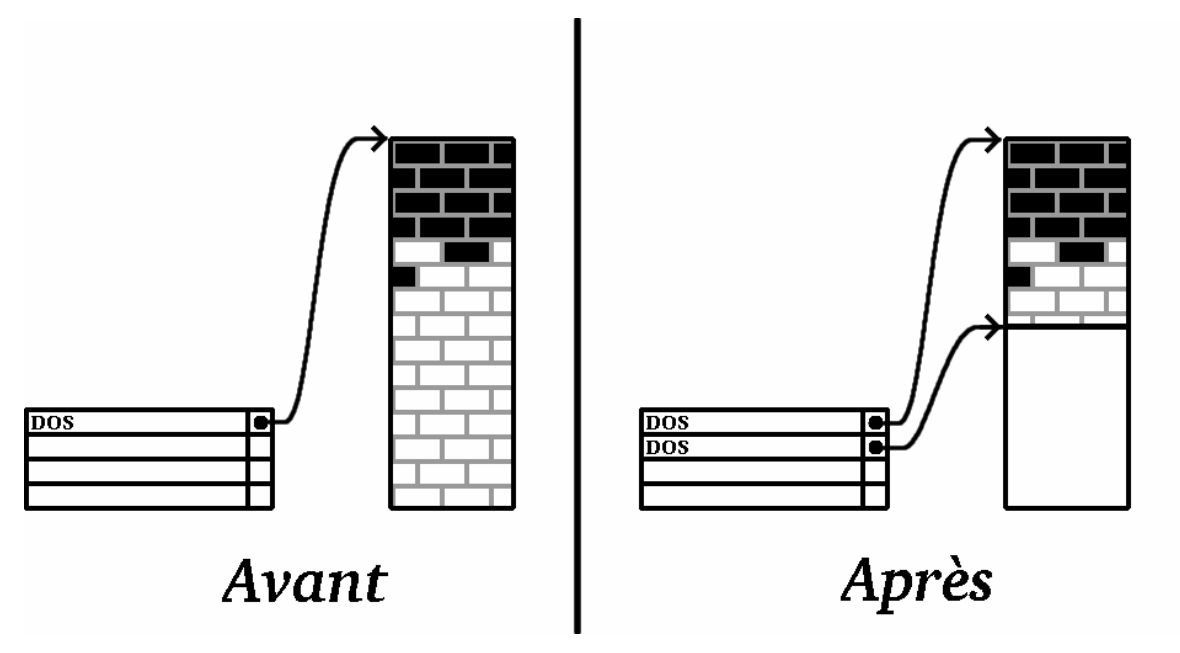

#### **Figure E-12. Disque dur avec partition redimensionnée**

Il est important de comprendre ce que le logiciel de redimensionnement utilisé fait de l'espace libéré, de manière à pouvoir prendre les mesures appropriées. Dans le cas que nous avons illustré, il serait préférable de supprimer simplement la nouvelle partition DOS et de créer la ou les partition(s) Linux appropriée(s).

# E.1.4.3.3. Création de nouvelles partitions

Comme l'impliquait l'étape précédente, il peut être ou non nécessaire de créer de nouvelles partitions. Toutefois, à moins que votre logiciel de redimensionnement ne tienne compte de Linux, vous devrez probablement supprimer la partition créée durant le processus de redimensionnement. La Figure E-13 illustre cette procédure.

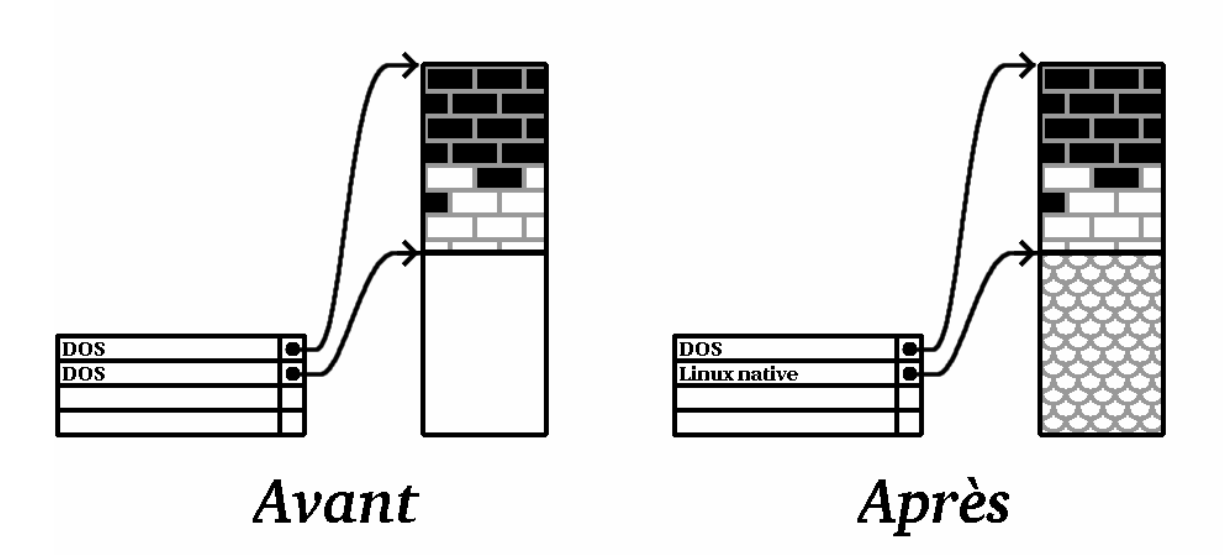

**Figure E-13. Disque dur avec configuration de partition finale**

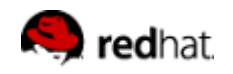

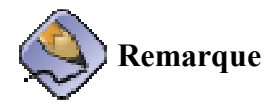

Les informations suivantes sont spécifiques aux ordinateurs utilisant un processeur x86.

Afin de simplifier cette étape pour les utilisateurs de Red Hat Linux, l'utilitaire DOS fips est inclus dans le répertoire dosutils du CD-ROM #1. Il s'agit d'un programme gratuit permettant de redimensionner les partitions FAT ('File Allocation Table', table d'allocation des fichiers).

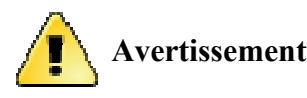

De nombreuses personnes ont utilisé fips avec succès pour repartitionner leurs disques durs. Toutefois, en raison de la nature des opérations effectuées par fips et du vaste éventail de configurations matérielle et logicielle avec lesquelles ce programme est appelé à fonctionner, Red Hat n'est pas en mesure de garantir que *fips* fonctionnera correctement sur votre système. Aucune assistance n'est par conséquent disponible pour l'installation de fips. *Son utilisation sera donc à vos risques et périls.*

Ceci étant, si vous décidez de repartitionner votre disque dur avec fips, vous devez *absolument* faire les deux choses suivantes:

- *Effectuez une sauvegarde* réalisez deux copies de toutes les données importantes figurant sur votre ordinateur. Stockez ces copies sur des supports amovibles (comme une bande ou une disquette) et assurez-vous que les données sauvegardées sont bien accessibles avant de poursuivre.
- *Lisez la documentation* lisez entièrement la documentation relative à fips, figurant dans le sous-répertoire dosutils/fipsdocs du CD-ROM #1.

Si vous décidez d'utiliser fips, sachez qu'après l'exécution de fips vous disposerez de *deux* partitions: celle que vous aurez redimensionnée et celle créée par fips à partir de l'espace libéré. Si vous avez l'intention d'utiliser cet espace pour installer Red Hat Linux, supprimez la partition nouvellement créée à l'aide de l'utilitaire de partitionnement fdisk de Windows sous votre système d'exploitation actuel, ou effectuez cette opération lors de la configuration des partitions pendant une installation personnalisée.

# **E.1.5. Système de dénomination des partitions**

Linux fait référence aux partitions de disque à l'aide d'une combinaison de lettres et de chiffres, ce qui peut sembler peu clair au premier abord, en particulier si vous êtes accoutumé à appeler par exemple "lecteur C" le disque dur et ses partitions. Dans l'environnement DOS/Windows, les partitions sont nommées en utilisant la méthode suivante:
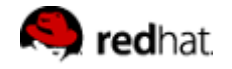

- Chaque type de partition est vérifié afin de déterminer s'il peut être lu par DOS/Windows.
- Si le type de partition est compatible, le système lui attribue une "lettre d'unité". La première lettre d'unité est "C", suivie des autres lettres en fonction du nombre de partitions à libeller.
- Cette lettre peut être utilisée pour désigner cette partition de même que le système de fichiers figurant dans cette partition.

Red Hat Linux utilise un système de dénomination plus flexible, fournissant plus d'informations que l'approche adoptée par d'autres systèmes d'exploitation. Le système de dénomination est basé sur les fichiers, avec des noms de fichier du format suivant:

### /dev/*xxyN*

Voici comment déchiffrer le système de dénomination de partition:

/dev/

Cette chaîne correspond au nom du répertoire dans lequel se trouvent tous les fichiers des périphériques. Étant donné que les partitions se trouvent sur des disques durs et que ces derniers sont des périphériques, les fichiers représentant toutes les partitions possibles se situent dans /dev/.

*xx*

Les deux premières lettres du nom de partition indiquent le type de périphérique sur lequel se trouve la partition. Vous verrez normalement soit hd (pour les disques IDE), soit  $sd$  (pour les disques SCSI).

### *y*

Cette lettre indique le périphérique sur lequel se trouve la partition. Par exemple, /dev/hda (premier disque dur IDE) ou /dev/sdb (second disque SCSI).

*N*

Le nombre final désigne la partition. Les quatre premières partitions (primaires ou étendues) sont numérotées de 1 à 4. La numérotation des partitions logiques commence à 5. Ainsi, /dev/hda3 désigne par exemple, la troisième partition primaire ou étendue du premier disque dur IDE, et /dev/sdb6 désigne la seconde partition logique du second disque dur SCSI.

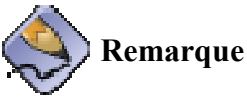

Aucune partie de cette règle d'affectation des noms n'est basée sur le type de partition; contrairement à DOS/Windows, *toutes* les partitions peuvent être identifiées sous Red Hat Linux. Ceci ne signifie évidemment pas que Red Hat Linux peut accéder aux données de chaque type de partition même si, dans bien des cas, il est possible d'accéder aux données figurant sur une partition dédiée à un autre système d'exploitation.

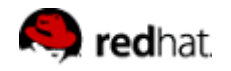

Gardez ces informations à l'esprit; elles vous aideront à mieux comprendre le processus de configuration des partitions requises par Red Hat Linux.

### **E.1.6. Partitions de disque et autres systèmes d'exploitation**

Si vos partitions Red Hat Linux doivent partager un disque dur avec des partitions utilisées par d'autres systèmes d'exploitation, vous n'aurez généralement pas de problèmes. Toutefois, certaines combinaisons Linux/autres systèmes d'exploitation requièrent une attention particulière.

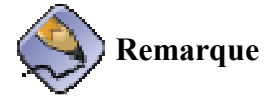

Si Red Hat Linux doit coexister sur votre ordinateur avec OS/2, créez vos partitions de disque avec le logiciel de partitionnement d'OS/2 — sinon, OS/2 risque de ne pas reconnaître les partitions de disque. Durant l'installation, ne créez pas de nouvelles partitions, mais définissez les types de partition appropriés pour vos partitions Linux à l'aide de la commande parted.

## **E.1.7. Partitions de disque et points de montage**

Un aspect que de nombreux nouveaux venus à Linux trouvent confus est la manière dont les partitions sont utilisées par le système d'exploitation Linux. Sous DOS/Windows, c'est relativement simple: si vous avez plusieurs partitions, une "lettre d'unité" est attribuée à chaque partition. Vous utilisez alors la lettre du lecteur pour faire référence aux fichiers et répertoires figurant sur la partition correspondante.

La façon dont Linux gère les partitions, et donc les disques en général, est complètement différente. La différence principale réside dans le fait que chaque partition est utilisée afin de former une partie du stockage nécessaire à la prise en charge d'un ensemble unique de fichiers et de répertoires. Pour ce faire, vous associez une partition à un répertoire dans le cadre d'un processus appelé *montage*. Le montage d'une partition rend son contenu disponible à partir d'un répertoire spécifié (appelé *point de montage*).

Par exemple, si une partition /dev/hda5 était montée sur /usr, cela signifierait que tous les fichiers et répertoires sous /usr se trouveraient physiquement sur /dev/hda5. Ainsi, le fichier /usr/share/doc/FAQ/txt/Linux-FAQ serait stocké sur /dev/hda5, tandis que le fichier /etc/X11/gdm/Sessions/Gnome lui, ne le serait pas.

Si nous poursuivons avec notre exemple, il est également possible qu'un ou plusieurs répertoires sous /usr soient des points de montage pour d'autres partitions. Par exemple, une partition (disons /dev/hda7) pourrait être montée sur /usr/local, ce qui signifie que /usr/local/man/whatis se trouverait alors sur /dev/hda7 plutôt que sur /dev/hda5.

## **E.1.8. Combien de partitions?**

À ce stade du processus de préparation à l'installation de Red Hat Linux, vous devez tenir compte du nombre et de la taille des partitions que le nouveau système d'exploitation utilisera. La question du nombre de partitions continue de susciter un

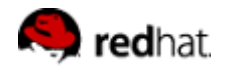

débat au sein de la communauté des utilisateurs Linux et, à défaut d'entrevoir la fin du débat, il est prudent de dire qu'il y a probablement autant de systèmes de partitionnement différents que de personnes débattant sur la question.

Ceci étant, et à moins que vous n'ayez de bonnes raisons de procéder autrement, nous vous conseillons de créer les partitions suivantes:

- *Une partition swap* les partitions swap sont utilisées pour prendre en charge la mémoire virtuelle. En d'autres termes, les données sont écrites dans la partition swap lorsqu'il n'y a pas de mémoire vive pour accueillir les données que votre système traite. Vous *devez* créer une partition swap afin de pouvoir utiliser correctement Red Hat Linux. La taille minimale de la partition swap doit être égale à au moins deux fois la taille de la mémoire vive de votre ordinateur ou à 32 Mo (choisissez la valeur la plus grande).
- *Une partition /boot* la partition montée sur /boot contient le noyau du système d'exploitation (qui permet à votre système de démarrer Red Hat Linux), ainsi que quelques autres fichiers utilisés durant le processus d'amorçage.

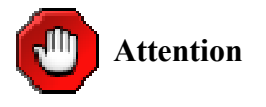

Lisez bien  $Ia$  Section E.1.9 — les informations contenues dans cette section ont trait à la partition /boot!

- En raison des limites du BIOS de la plupart des PC, il serait préférable de créer une petite partition pour conserver ces fichiers. Une partition d'amorçage de 32 Mo suffit aux besoins de la plupart des utilisateurs.
- *Une partition root (/)* la partition root est l'endroit où se trouve le répertoire racine, symbolisé par /. Dans ce type de partitionnement, tous les fichiers (à l'exception de ceux stockés dans /boot) se trouvent sur la partition root. C'est la raison pour laquelle vous avez intérêt à choisir une partition root de grande taille. Par exemple, une partition root de 1,2 Go *peut* permettre d'effectuer l'équivalent d'une installation de type station de travail (avec *très* peu d'espace libre), alors qu'une partition root de 3,4 Go *peut* permettre d'installer tous les paquetagesl. Il est évident que plus vous avez d'espace à consacrer à la partition root, mieux c'est.

Vous trouverez des recommandations spécifiques concernant la taille appropriée de différentes partitions Red Hat Linux dans la Section 1.5.

## **E.1.9. Un dernier conseil: Utilisation de GRUB ou LILO**

GRUB et LILO sont les deux méthodes les plus couramment utilisées pour démarrer Red Hat Linux sur les systèmes équipés d'un processeur x86. En tant que chargeurs de système d'exploitation, ils opèrent "en dehors" de tout système d'exploitation, en utilisant uniquement le système E/S de base (ou BIOS) intégré dans le matériel de l'ordinateur. Cette section, décrivant les interactions de GRUB et LILO avec le BIOS des PC, est spécifique aux ordinateurs compatibles x86.

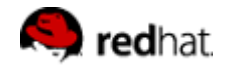

## **E.1.9.1. Limitations du BIOS affectant GRUB et LILO**

Dans la plupart des ordinateurs équipés d'un processeur x86, GRUB et LILO sont soumis à certaines limitations imposées par le BIOS. En particulier, la plupart des BIOS ne peuvent accéder à plus de deux disques durs, ni aux données stockées audelà du cylindre 1023 de tout disque. Il est à souligner que certains BIOS récents ne connaissent pas ces limitations, mais ce n'est en aucun cas une règle absolue.

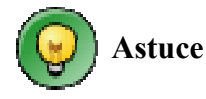

Lors du partitionnement de votre disque dur, gardez à l'esprit que le BIOS dans certains systèmes relativement anciens ne peut pas accéder qu'aux 1024 premiers cylindres sur un disque dur. Si tel est le cas, gardez suffisamment d'espace pour la partition /boot de Linux sur les 1024 premiers cylindres de votre disque dur afin que le système Linux puisse démarrer. Les autres partitions Linux peuvent se trouver après le cylindre 1024.

Dans parted, 1024 cylindres correspondent à 528 Mo. Reportez-vous à http://www.pcguide.com/ref/hdd/bios/sizeMB504-c.html pour obtenir de plus amples informations.

Toutes les données auxquelles GRUB et LILO doivent avoir accès lors du démarrage (y compris le noyau Linux) se trouvent dans le répertoire /boot. Si vous vous conformez au système de partitionnement préconisé ci-dessus ou si vous procédez à une installation de type station de travail ou serveur, le répertoire /boot se trouvera dans une petite partition séparée. Sinon, il se trouvera dans la partition root (/). Dans les deux cas, la partition dans laquelle se trouve /boot doit être conforme aux instructions ci-dessous si vous voulez utiliser GRUB ou LILO pour démarrer votre système Red Hat Linux:

Sur les deux premiers disques IDE

Si vous avez deux disques IDE (ou EIDE), */boot* doit se trouver sur l'un d'eux. Cette limite de deux disques englobe également tous les lecteurs de CD-ROM IDE du contrôleur IDE primaire. Ainsi, si vous avez un disque dur IDE et un lecteur de CD-ROM IDE sur le contrôleur primaire, /boot doit être situé *uniquement* sur le premier disque dur, même si vous avez d'autres disques durs sur votre contrôleur IDE secondaire.

Sur le premier disque IDE ou SCSI

Si vous avez un disque IDE (ou EIDE) et un ou plusieurs disques SCSI, /boot doit être situé sur le disque IDE ou sur le disque SCSI dont l'ID est 0. Aucun autre ID SCSI ne fonctionnera.

Sur les deux premiers disques SCSI

Si vous n'avez que des disques durs SCSI, */boot* doit être situé sur un disque dont l'ID est 0 ou 1. Aucun autre ID SCSI ne fonctionnera.

Partitionner complètement avant le cylindre 1023

Quelle que soit la configuration ci-dessus choisie, la partition contenant /boot doit être entièrement située avant le cylindre 1023. Si la partition contenant /boot chevauche le cylindre 1023, vous risquez de vous trouver dans une situation où GRUB et LILO fonctionneront au départ (parce que toutes les informations nécessaires figureront avant le cylindre 1023), mais connaîtront une défaillance si un nouveau noyau enregistré après le cylindre 1023 doit être chargé.

Comme cela a été précisé plus haut, il se peut que certains BIOS récents permettent à GRUB et LILO de fonctionner avec des configurations ne correspondant pas à ces lignes directrices. De même, certaines fonctions plus complexes de GRUB et LILO peuvent être utilisées pour faire démarrer un système Linux, même si la configuration ne correspond pas à nos lignes directrices. Toutefois, en raison du nombre de variables impliquées, Red Hat ne peut pas prendre en charge des efforts aussi considérables.

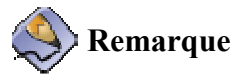

**Disk Druid**, de même que le partitionnement automatique, tient compte de ces limitations liées au BIOS.

### **Notes**

 $\lceil 1 \rceil$ 

Les blocs *sont* vraiment dimensionnés de façon uniforme, contrairement à ce que semblent indiquer nos illustrations. Songez également qu'une unité de disque moyenne contient des milliers de blocs. Toutefois, dans le cadre de cet introduction, il est préférable de ne pas prêter attention à ces détails sans réelle importance.

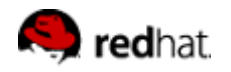

# Annexe F. Disquettes de pilotes

## F.1. Pourquoi utiliser une disquette de pilotes?

Lors du chargement du programme d'installation de Red Hat Linux, il se peut que le système affiche un écran vous demandant une disquette de pilotes. Cet écran s'affiche généralement dans les cas suivants:

- si vous devez effectuer une installation à partir d'un périphérique réseau;
- si vous devez effectuer une installation à partir d'un périphérique bloc;
- si vous devez effectuer une installation à partir d'un périphérique PCMCIA.
- si vous exécutez le programme d'installation en mode expert (expert mode)
- si vous exécutez le programme d'installation en entrant **linux dd** à l'invite boot:
- si vous exécutez le programme d'installation sur un ordinateur n'ayant aucun périphérique PCI.

## **F.1.1. Qu'est-ce qu'une disquette de pilotes?**

Une disquette de pilotes ajoute une capacité de prise en charge pour du matériel qui ne serait autrement pas pris en charge par le programme d'installation. La disquette de pilotes peut être produite par Red Hat ou peut être créée par vous-même, à partir de pilotes trouvés sur Internet. Elle peut également avoir été fournie par le revendeur avec le matériel acheté.

Il est inutile d'utiliser une disquette de pilote, à moins que vous n'ayez besoin d'un périphérique particulier pour installer Red Hat Linux. Les disquettes de pilotes sont dans la plupart des cas utilisées pour les lecteurs de CD-ROM non standard ou très récents, les adaptateurs SCSI et les cartes d'interface réseau. Ce sont les seuls périphériques utilisés durant l'installation qui peuvent nécessiter l'utilisation de pilotes non inclus dans les CD-ROM de Red Hat Linux (ou disquette d'amorçage, si vous en avez créé une pour démarrer le processus d'installation).

## Remarque

Si un périphérique non pris en charge n'est pas nécessaire à l'installation de Red Hat Linux sur votre système, poursuivez l'installation normale, puis ajoutez les pilotes du nouvel élément matériel une fois l'installation terminée.

## **F.1.2. Comment se procurer une disquette de pilotes?**

Vous trouverez dans le CD-ROM 1 de Red Hat Linux des images de disquettes de pilotes (y compris images/drvnet.img — pilotes de cartes réseau et images/drvblock.img — pilotes pour contrôleurs SCSI) contenant de nombreux pilotes peu utilisés. Si vous pensez que votre système requiert certains de ces pilotes, nous vous conseillons de créer la disquette de pilote avant de procéder à l'installation de Red Hat Linux.

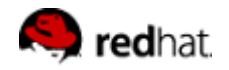

Pour trouver des informations spécialisées relatives aux disquettes de pilotes, vous pouvez également consulter le site Web de Red Hat à l'adresse:

http://www.redhat.com/support/errata

sous la section intitulée **Corrections de bogues**. De temps à autre, il arrive que du matériel très connu mis en vente après la sortie d'une version de Red Hat Linux ne fonctionne pas avec les pilotes déjà présents dans le programme d'installation ou inclus dans l'image de disquette de pilotes du CD-ROM 1 de Red Hat Linux. Dans de tels cas, il se peut que vous trouviez dans le site Web de Red Hat un lien vers une image de disquette de pilotes appropriée.

### **F.1.2.1. Création d'une disquette de pilotes à partir d'un fichier image**

Si vous avez une image de disquette de pilotes à enregistrer sur une disquette, vous pouvez le faire à partir du DOS ou de Red Hat Linux.

Pour créer une disquette de pilotes à partir d'une image en utilisant Red Hat Linux:

- 1. Insérez une disquette vierge formatée dans le premier disquette lecteur de disquette .
- 2. À partir du répertoire contenant l'image de la disquette de pilotes, par exemple *drvnet.img*, tapez dd if=*drvnet.img* of=/dev/fd0 en tant que superutilisateur (root).

Pour créer une disquette de pilote à partir d'une image en utilisant le DOS:

- 1. Insérez une disquette vierge formatée dans le lecteur a:
- 2. À partir du même répertoire contenant l'image de la disquette de pilotes, par exemple *drvnet.img*, tapez d:\dosutils\rawrite *drvnet.img* a: sur la ligne de commande, où d: représente la lettre du lecteur de CD-ROM.

### **F.1.3. Utilisation d'une disquette de pilotes pendant l'installation**

Le fait d'avoir une disquette de pilotes ne suffit pas. Vous devez indiquer au programme d'installation de Red Hat Linux de charger cette disquette et de l'utiliser pendant le processus d'installation.

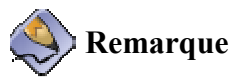

Une disquette de pilotes diffère d'une disquette d'amorçage. Si vous devez démarrer l'installation de Red Hat Linux à partir d'une disquette d'amorçage, il vous faudra créer cette disquette et l'utiliser pour démarrer le système avant d'utiliser votre disquette de pilotes.

Si vous n'avez pas encore de disquette d'amorçage d'installation et que votre système ne prend pas en charge le démarrage à partir du CD-ROM, vous devez en créer une. Pour des instructions sur la façon de créer une disquette d'amorçage, reportez-vous à la Section 1.4.3 .

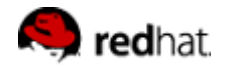

Après avoir créé votre disquette de pilotes, commencez le processus d'installation en démarrant votre système à partir du CD-ROM 1 de Red Hat Linux (ou la disquette d'amorçage d'installation). À l'invite boot:, entrez **linux expert** ou **linux dd**. Reportez-vous à la Section 3.3.1 pour obtenir des informations sur le lancement du programme d'installation.

Le programme d'installation de Red Hat Linux vous demandera d'insérer la disquette de pilotes. Une fois la disquette lue par le programme, les pilotes trouvés sur votre système au cours du processus d'installation pourront être pris en charge.

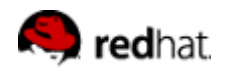

# Annexe G. Configuration d'un système à double démarrage

Le partage d'un ordinateur entre deux systèmes d'exploitation nécessite souvent un double démarrage. Vous pouvez utiliser l'un ou l'autre des systèmes d'exploitation sur votre ordinateur, mais pas les deux en même temps. Chaque système d'exploitation démarre pour son démarrage et fonctionnement utilise ses propres disques durs ou partitions de disque dur.

Ce chapitre explique comment configurer votre système afin qu'il amorce aussi bien Red Hat Linux qu'un autre système d'exploitation. Pour simplifier les choses, nous supposerons que l'autre système d'exploitation est Microsoft Windows<sup>TM</sup>. Les procédures générales sont néanmoins identiques pour tout autre système d'exploitation.

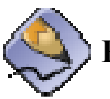

## Remarque

Si Red Hat Linux va être co-habiter sur votre système avec OS/2, vous devez créer vos partitions à l'aide du logiciel de partitionnement de  $OS/2$  — sinon  $OS/2$  ne sera peut-être pas en mesure de reconnaître les partitions de disque. Pendant l'installation, ne créez aucune nouvelle partition, mais définissez les types de partitions appropriés pour vos partitions Linux à l'aide de parted.

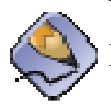

## Remarque

Afin de pouvoir effectuer des opérations de lecture et d'écriture avec la partition Windows NT, 2000 ou XP à partir de Red Hat Linux ne définissez pas la partition Windows comme un type de fichiers NTFS. En effet, si la partition Windows est définie comme de type NTFS, elle ne pourra pas être lue dans INCLUDE Si la partition Windows est de type VFAT, la partition pourra être lue dans Red Hat Linux.

Si vous avez des partitions Windows multiples, elles ne doivent pas obligatoirement être du même type de système de fichiers. Si vous avez plus d'une partition dans Windows, vous pouvez en réserver une pour l'utilisation de VFAT et pour le stockage de tout dossier que vous voulez partager entre Windows et Red Hat Linux.

Si aucun système d'exploitation n'est installé sur votre ordinateur, installez d'abord Windows et ensuite Red Hat Linux.

- Si vous installez Windows  $9x$  ou Windows ME, vous ne pourrez pas définir de partitions au cours de l'installation. Installez Windows, puis reportez-vous à la Section  $G.3$  pour obtenir des instructions sur la façon d'utiliser parted pour repartitionner votre disque dur et créer de l'espace libre pour Red Hat Linux.
- Si vous installez Windows NT ou Windows 2000, vous pouvez créer des partitions d'une taille spécifique pour Windows. Conservez toutefois suffisamment d'espace libre (espace non partitionné ou formaté) sur le disque dur pour installer Red Hat Linux.

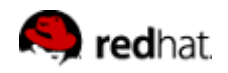

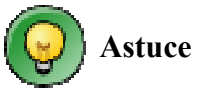

Lors du partitionnement de votre disque dur, rappelez-vous que le BIOS de certains systèmes ne peut accéder aux cylindres du disque dur situés après le 1024ème cylindre. Si tel est le cas, laissez assez d'espace pour que la partition /boot de Linux se trouve sur les 1024 premiers cylindres de votre disque dur et puisse démarrer Linux. Les autres partitions Linux peuvent se trouver après le cylindre 1024.

Dans parted, 1024 cylindres correspondent à 528 Mo. RConsultez l'adresse http://www.pcguide.com/ref/hdd/bios/sizeMB504-c.html pour de plus amples informations.

Reportez-vous à la Section 1.3 afin de déterminer la quantité d'espace disque qui doit être disponible. Après avoir installé Windows, reportez-vous à la Section G.2.

Si l'ordinateur sur lequel vous voulez installer Red Hat Linux utilise actuellement Windows (ou tout autre système d'exploitation), yous devez prendre une décision importante. Voici les choix possibles:

- Souhaitez-vous que Red Hat Linux soit le seul système d'exploitation de votre  $\bullet$ ordinateur en dépit du fait que Windows y est déjà installé? Dans l'affirmative, vous n'avez pas à configurer un système à double démarrage. Sauvegardez toutes les informations que vous désirez conserver et commencez l'installation. Si vous décidez, durant l'installation, de laisser le programme d'installation partitionner automatiquement votre système depuis l'écran Disk Partitioning Setup, sélectionnez Remove all partitions on this system. Si vous préférez le partitionnement manuel à l'aide de Disk Druid supprimez toutes les partitions DOS (Windows) existantes et créez ensuite vos partitions Linux.
- Désirez-vous installer Red Hat Linux et ensuite avoir la possibilité de de démarrer Red  $\bullet$ Hat Linux ou votre système d'exploitation? Il est possible d'effectuer une installation de Red Hat Linux sans affecter pour autant l'autre système d'exploitation. Puisque Windows est déjà installé, vous devez allouer de l'espace pour Linux. Reportez-vous à la Section G.1, puis à la Section G.2.

## G.1. Allocation d'espace disque pour Linux

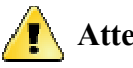

## **Attention**

N'oubliez pas d'effectuer une copie de sauvegarde de toutes les informations importantes avant de reconfigurer votre disque dur. La reconfiguration du disque dur peut provoquer la perte de données si elle n'est pas effectuée avec beaucoup d'attention. Assurez-vous aussi de créer une disquette de démarrage pour les deux systèmes d'exploitation au cas où le chargeur d'amorçage ne reconnaîtrait aucun des deux systèmes.

Si vous avez déjà installé Windows sur votre système, vous devez maintenant créer de l'espace disque libre pour installer Red Hat Linux. Tels sont les choix possibles:

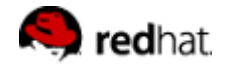

- ajout d'un nouveau disque dur;
- utilisation d'une partition ou d'un disque dur existant;
- création d'une nouvelle partition.

Pour les trois options, sachez que le BIOS de certains systèmes ne peut accéder aux cylindres du disque dure situés après le 1024ème. Si tel est le cas, la partition /boot de Linux doit se trouver sur les 1024 premiers cylindres de votre disque dur pour que Linux puisse démarrer.

## **G.1.1. Ajout d'un nouveau disque dur**

La manière la plus simple de créer de l'espace disque pour Red Hat Linux consiste à ajouter un disque dur à l'ordinateur afin d'y installer ensuite Red Hat Linux. Par exemple, si vous ajoutez un second disque dur IDE à l'ordinateur, le programme d'installation de Red Hat Linux le reconnaîtra comme hob et reconnaîtra le disque existant (celui qui est utilisé par Windows) comme hda. (Dans le cas de disques durs SCSI, le disque dur Red Hat Linux qui vient d'être installé serait reconnu comme sdb et l'autre disque dur comme sda.)

Si vous choisissez d'installer un nouveau disque dur pour Linux, démarrez simplement le programme d'installation de Red Hat Linux. Une fois ce programme démarré, veillez à lui indiquer d'installer Linux sur le disque que vous venez d'installer (comme hob ou sob par exemple) au lieu du disque dur utilisé par Windows.

## **G.1.2. Utilisation d'une partition ou d'un disque dur existant**

Pour créer de l'espace disque pour Linux, vous pouvez également utiliser une partition de disque ou un disque dur actuellement utilisé par Windows. Par exemple, supposons que **Windows Explorer** indique deux disques durs,  $c:$  et  $\triangleright$  : . Ceci signifie que l'ordinateur dispose soit de deux disques durs, soit d'un seul disque avec deux partitions. Dans les deux cas (à condition de disposer de suffisamment d'espace libre), vous pouvez installer Red Hat Linux sur le disque dur ou la partition que Windows reconnaît comme  $\nu$ .

## Remarque

Windows utilise des lettres pour désigner les lecteurs amovibles (un lecteur ZIP par exemple) et le stockage sur réseau (lecteurs virtuels), de même que pour l'espace d'un disque dur local; vous ne pouvez pas installer Linux sur un lecteur amovible ou réseau.

Cette option n'est possible que si l'ordinateur possède au moins deux disques durs ou partitions.

Si une partition Windows locale sur laquelle vous voulez installer Linux est disponible, procédez comme suit:

- 1. Copiez toutes les données que vous voulez sauvegarder du disque dur ou de la partition sélectionnée (D: dans ce cas) vers un autre emplacement.
- 2. Lancez le programme d'installation de Red Hat Linux en lui indiquant d'installer Linux sur la partition ou le disque désigné — en l'occurrence, sur le disque dur ou la partition que Windows désigne comme  $\nu$ : ). Veuillez noter que Linux fait une distinction entre les disques durs et les partitions. Par conséquent:

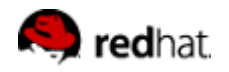

- $\circ$  Si c: et  $\circ$ : désignent, sur cet ordinateur, les deux disques durs, le programme d'installation les reconnaîtra comme hda et hdb (IDE) ou sda et sdb (SCSI). Indiquez au programme d'installation d'utiliser hob ou sob.
- $Si$  c: et  $D$ : désignent des partitions situées sur un seul disque, le programme  $\circ$ d'installation les reconnaît comme hda1 et hda2 (ou sda1 et sda2). Durant la phase de partitionnement de l'installation de Red Hat Linux installation. supprimez la seconde partition (hda2 ou sda2), puis partitionnez l'espace libre non alloué pour Linux. Il n'est pas indispensable de supprimer la seconde partition avant de procéder à l'installation de Red Hat Linux.

## G.1.3. Création d'une nouvelle partition

La troisième facon de créer de l'espace disque pour Linux consiste à créer une nouvelle partition pour Red Hat Linux sur le disque dur utilisé par l'autre système d'exploitation. Si **Windows Explorer** n'indique qu'un disque dur  $(c)$  et que vous ne voulez pas ajouter un autre disque dur, vous devez partitionner le disque. Une fois le partitionnement effectué, Windows Explorer indiquera un lecteur c : de plus petite taille et lorsque vous exécuterez le programme d'installation de Red Hat Linux, vous pourrez partitionner le reste du disque pour Linux.

Plusieurs programmes de partitionnement non destructifs sont disponibles pour le système d'exploitation Windows. Si vous décidez d'utiliser l'un d'eux, consultez la documentation s'y rapportant.

Pour obtenir des instructions sur la manière de partitionner à l'aide du programme parted. figurant sur le CD-ROM Red Hat Linux, reportez-vous à la Section G.3.

## G.2. Installation de Red Hat Linux dans un environnement à double démarrage

Après avoir installé Windows et créé l'espace disque nécessaire pour Linux, vous pouvez lancer le programme d'installation de Red Hat Linux. Consultez Chapitre 1 pour commencer. À ce stade, la seule différence entre une installation Red Hat Linux et la configuration d'un système à double démarrage lors de l'installation de Red Hat Linux réside dans le partitionnement du disque dur et la configuration du chargeur d'amorcage. Lorsque vous arriverez à l'écran Configuration du partitionnement de disque décrit dans la Section 3.17 revenez à cette section.

## G.2.1. Partitionnement du disque

L'écran Configuration du partitionnement de disque du programme d'installation vous offre plusieurs options. Les étapes de configuration du système à double démarrage varient en fonction des options que vous choisissez. Si vous ne savez pas combien de partitions Linux créer, reportez-vous à la Section 3.19 afin d'obtenir un schéma de partitionnement recommandé

Si vous choisissez 'Partitionnement automatique' — sélectionnez Conserver toutes les  $\bullet$ partitions et utiliser l'espace libre existant. Cette option permet de conserver vos

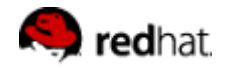

partitions Windows sur le disque dur et de partitionner l'espace libre ou un disque dur supplémentaire pour Red Hat Linux.

• Si vous choisissez Partitionnement manuel avec Disk Druid — ne supprimez pas les partitions Windows existantes (il s'agit des partitions de type vfat). Créez vos partitions Linux sur le disque dur supplémentaire ou dans l'espace libre que vous avez réservé pour Red Hat Linux.

## **G.2.2. Configuration du chargeur d'amorçage**

Lorsque vous arriverez à l'écran Configuration du chargeur d'amorçage pendant l'installation de Red Hat Linux, choisissez d'installer le chargeur d'amorçage. Vous pouvez utiliser des chargeurs différents (comme par exemple System Commander ou Partition Magic) pour le démarrage de Red Hat Linux et Windows. Red Hat ne prend pas en charge des chargeurs d'amorçage alternés. Cette section couvre donc la façon de configurer GRUB ou LILO pour démarrer les deux systèmes d'exploitation.

Le programme d'installation de Red Hat Linux détecte généralement Windows et configure automatiquement le chargeur d'amorçage (GRUB ou LILO) pour le démarrage de Red Hat Linux ou de Windows. Tout cela peut être visualisé sur l'écran du chargeur d'amorçage du programme d'installation. Une entrée appelée DOS apparaît dans la liste des systèmes d'exploitation à démarrer.

## **G.2.3. Après l'installation**

Après l'installation, lorsque vous démarrez l'ordinateur, vous pouvez indiquer si vous désirez lancer Red Hat Linux ou l'autre système d'exploitation depuis l'écran du chargeur d'amorçage. Choisissez Red Hat Linux pour démarrer Red Hat Linux, ou DOS pour démarrer Windows.

Si vous n'avez pas partitionné tout l'espace disque libre du disque dur pour Red Hat Linux, vous pouvez le partitionner pour Windows après avoir installé Red Hat Linux. Vous pouvez utiliser parted pour créer ces partitions. Par exemple, pour afficher la table des partitions, tapez print dans parted. Pour plus d'informations concernant parted, reportez-vous à <u>la</u> Section G.3 ou à Guide de personnalisation de Red Hat Linux.

## **Attention**

Il est fortement recommandé d'utiliser parted pour créer des partitions après avoir installé Red Hat Linux. D'autres logiciels de partitionnement pourraient modifier les tables de partitionnement du disque dur et déplacer les partitions Linux. Si cela devait se produire, le chargeur d'amorçage pourrait ne pas trouver les partitions Linux et ne pourrait par conséquent pas démarrer Red Hat Linux.

Pour accéder aux fichiers situés sur les partitions Windows lorsque vous utilisez Red Hat Linux, reportez-vous au Forum aux Questions (FAQ) de Accès à une partition Windows dans le Guide de démarrage de Red Hat Linux. Si vous avez formaté les partitions Windows au format NTFS, cette méthode ne fonctionnera pas.

## G.3. Partitionnement avec parted

Afin que nos clients puissent installer et utiliser notre produit aussi rapidement que possible, nous fournissons l'utilitaire parted. Ce dernier est un programme libre qui permet de changer la taille des partitions du disque dur.

Si vous choisissez de changer les partitions de votre disque dur avec parted, vous devez effectuer deux opérations importantes:

- *Effectuez des copies de sauvegarde* Faites deux copies de toutes les données importantes enregistrées sur votre ordinateur. Ces dernières devraient être des supports amovibles (tels que des cassettes, CD-ROM ou disquettes). Assurez-vous que ces copies sont bien lisibles avant de commencer le repartitionnement de votre disque dur.
- Lisez la documentation Lisez toute la documentation relative à parted; reportezvous au chapitre intitulé Gestion du stockage disque dans le Guide de personnalisation de Red Hat Linux

## G.3.1. Partitionnement d'un système Windows

Dans une boîte exclusive à Windows, vous devrez peut-être repartionner le système de façon à créer de l'espace pour Red Hat Linux.

D'abord, insérez le CD-ROM #1 de Red Hat Linux et redémarrez votre système. Vous devez amorcer votre système à partir du CD-ROM afin de pouvoir accéder à parted en mode de secours. Si vous ne pouvez pas effectuer le démarrage à partir du CD-ROM, vous devrez peut-être modifier le paramétrage de votre BIOS. Pour plus d'informations sur le sujet, consultez la Section 3.3.1.

Une fois le démarrage effectué à partir du CD-ROM, une invite boot: apparaîtra. À cette dernière, tapez: **linux** rescue. Cette entrée amorcera le programme du mode de secours.

Vous recevrez une invite vous demandant de spécifier votre préférences de clavier et de langue. Sélectionnez ces valeurs de la même manière que lors de l'installation de Red Hat Linux

Ensuite, un écran apparaîtra vous informant que le programme va maintenant chercher l'installation de Red Hat Linux à récupérer. Sélectionnez Ignorer dans cette écran.

Après avoir choisi Ignorer, une invite de commande apparaîtra et vous permettra de d'accéder aux partitions que vous aimeriez changer.

 $\dot{A}$  l'invite, tapez parted /dev/hdX ou parted /dev/sdX (en fonction du disque que vous souhaitez repartitionner), sachant que *x* correspond au numéro de la partition de ce disque dur.

Affichez la table de partition courante à l'aide de la commande print pour déterminer le numéro mineur de la partition à supprimer, ainsi que les points de début et de fin de la partition.

print

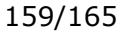

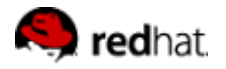

L'espace utilisé de la partition à redimensionner ne doit pas être plus important que la nouvelle taille.

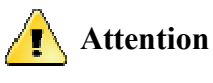

Tout changement effectué à l'aide de parted prend effet immédiatement.

Pour redimensionner la partition, utilisez la commande resize suivie du numéro mineur de la partition, du point de début et de fin de la partition en méga-octets. Par exemple:

resize 3 1024 2048

Une fois le partionnement effectué, utilisez la commande print pour confirmer d'une part que la partition a été correctement redimensionnée et d'autre part que le type de partition et le type de système de fichiers sont corrects.

Lorsque toutes les tâches de repartitionnement sont effectuées, tapez exit pour éteindre votre système.

Finalement, redémarrez votre système. Le redémarrage sera peut-être amorcé automatiquement. Dans le cas contraire, redémarrez votre système manuellement.

Vous pouvez maintenant procéder à l'installation de Red Hat Linux.

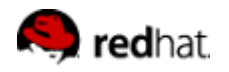

# Annexe H. Options de démarrage supplémentaires

Cet appendice examine les options de démarrage supplémentaires et les options de démarrage du noyau disponibles pour le programme d'installation de Red Hat Linux.

Afin d'utiliser toute option de démarrage présentée ici, tapez la commande que vous souhaitez invoquer à l'invite boot : de l'installation.

Par exemple:

boot: **text**

### Arguments des commandes de démarrage

askmethod

Cette commande vous demande de choisir la méthode d'installation que vous souhaitez utiliser lors du démarrage à partir du CD-ROM Red Hat Linux.

apic

Cette commande contourne un bogue couramment rencontré dans le BIOS du jeu de puces Intel 440GX et ne devrait être exécutée qu'avec le noyau du programme d'installation.

apm=allow\_ints

Cette commande modifie la gestion du mode de veille (elle peut être nécessaire pour certains ordinateurs protables).

### apm=off

Cette commande désactive la gestion de la consommation d'énergie (APM de l'anglais 'Advanced Power Management'). Elle est utile car certains BIOS connaissent des problèmes de bogues à ce niveau et ont tendance à planter.

```
apm=power_off
```
Cette commande forcera Red Hat Linux à arrêter (mettre hors tension) de système par défaut. Elle est utile pour les systèmes SMP qui ne s'arrêtent pas par défaut.

apm=realmode\_power\_off

Certains BIOS plantent en essayant d'arrêter (mettre hors tension) l'ordinateur. Cette commande permet de passer de la méthode Windows NT à la méthode Windows 95 pour la mise hors tension.

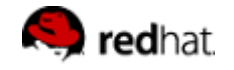

 $\overline{d}$ 

Cette commande vous demandera d'utiliser une disquette de pilotes lors de l'installation de Red Hat Linux.

 $display = IP:0$ 

Cette commande permet la transmission de l'affichage distant. Dans cette commande, IP doit être remplacé par l'adresse IP du système sur lequel vous souhaiter que l'affichage se produise.

Sur système sur lequel vous souhaiter que l'affichage se produise, vous devez exécuter la commande xhost +nom-d'hôte-distant (remotehostname), où nom-d'hôtedistant correspond au nom de l'hôte à partir duquel vous exécutez l'affichage original. L'utilisation de la commande xhost +nom-d'hôte-distant permet de restreindre l'accès au terminal d'affichage distant et interdit l'accès à toute personne ou tout système qui ne dispose pas d'une autorisation spécifique pour l'accès à distance.

### driverdisk

Cette commande a la même fonction que la commande de et vous demandera également d'utiliser une disquette de pilotes lors de l'installation de Red Hat Linux.

expert

Cette commande actives les fonctions particulières suivantes:

- permet le partitionnement des supports amovibles;
- demande la disquette de pilotes.  $\bullet$

### $id$ e $=$ nodma

Cette commande désactive DMA sur tous les périphériques IDE et peut être utile en cas de problèmes liés à l'IDE.

### isa

Cette commande vous demande de configurer les périphériques ISA.

### linux upgradeany

Cette commande assouplit les contrôles sur votre fichier /etc/redhat-release. Si votre fichier /etc/redhat-release a été modifié par rapport aux valeurs par défaut, il se peut que le système ne soit pas en mesure de trouver votre installation Red Hat Linux lors de la mise à niveau avec Red Hat Linux 9.

### lowres

Cette commande force le programme d'installation graphique (GUI) de s'exécuter à une résolution plus faible (640x480).

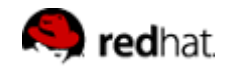

#### mediacheck

Cette commande vous donne la possibilité de tester l'intégrité de la source d'installation (s'il s'agit d'une méthode basée sur ISO). Vérifiez que les images ISO sont intactes avant de commencer une installation permet d'éviter certains problèmes d'installations fréquents.

#### $m$ em= $xxx$ M

Cette commande vous permet de remplacer la quantité de mémoire que le noyau détecte pour l'ordinateur. Il faudra peut-être utiliser cette commande pour certains systèmes relativement anciens pour lesquels seuls 16 Mo de mémoire seront détectés et pour certaines machines récentes sur lesquelles la carte vidéo partage la mémoire vidéo avec la mémoire principale. Lors de l'exécution de cette commande, xxx doit être remplacé par la quantité de mémoire en mégaoctets..

nmi\_watchdog=1

Cette commande active le détecteur intégré de blocage fatal du novau. Elle peut être utilisée pour déboguer des blocages du novau, en exécutant des interruptions non masquables périodiques (ou NMI de l'anglais 'Non Maskable Interrupt'), le noyau peut vérifier si des unités centrales se sont bloquées et, le cas échéant, imprimer des messages de débogage.

noapic

Cette commande indique au noyau de ne pas utiliser la puce APIC. Elle peut s'avérer utile pour certaines cartes mères disposant d'un mauvais APIC (comme l'Abit BP6, par exemple) ou d'un BIOS bogué.

#### noht

Cette commande désactive l'hyperthreading (lorsqu'il est disponible sur les systèmes SMP).

#### $n \cap m \cap \triangle$

Cette commande désactive les vérifications d'auto-diagnostic effectuées sur l'unité centrale. Le noyau active par défaut l'auto-diagnostic sur l'unité centrale (appelée *Exception de contrôle machine*). Sur certains ordinateurs Compaq plus anciens, cette vérification est effectuée trop souvent et sa désactivation peut dans certains cas être nécessaire.

#### nomount

Cette commande désactive le montage automatique de toutes les partitions Linux installées en mode de secours.

nopass

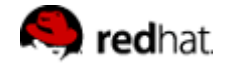

Cette commande désactive la transmission des informations relatives au clavier et à la souris à la deuxième étape du programme d'installation. Elle est utile pour tester les écrans de configuration du clavier et de la souris au cours de la deuxième étape du programme d'installation lors d'une installation réseau.

#### nopcmcia

Cette commande ignore tous les contrôleurs PCMCIA du système.

#### noprobe

Cette commande désactive la détection du matériel et demande à la place à l'utilisateur de fournir les informations relatives à la configuration matérielle.

### noshell

Cette commande désactive l'accès shell sur la console virtuelle 2 au cours d'une installation

### nousb

Cette commande désactive le chargement de la prise en charge USB au cours de l'installation. Elle peut s'avérer utile si le programme d'installation a tendance à s'arrêter au début du processus.

#### nousbstorage

Cette commande désactive le chargement du module usbstorage dans le chargeur de programmes d'installation. Elle peut être utile pour le classement des périphériques sur les systèmes SCSI.

```
reboot=b
```
Cette commande modifie le mode de redémarrage de l'ordinateur par le noyau. Si le noyau se bloque lors de l'arrêt du système, cette commande permet au système de redémarrer

### rescue

Cette commande permet d'exécuter le mode de secours. Reportez-vous au Guide de personnalisation de Red Hat Linux pour obtenir davantage d'informations sur le mode de secours

resolution=

Cette commande indique au programme d'installation le mode vidéo à exécuter. Elle accepte toute résolution standard telle que 640x480, 800x600, 1024x768, etc.

### serial

Cette commande active la prise en charge de la console série.

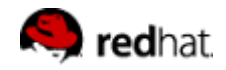

#### skipddc

Cette commande passe la détection de l'écran avec de qui est la source de problèmes sur certains systèmes.

text

Cette commande désactive le programme d'installation graphique et force le programme d'installation à s'exécuter en mode texte.

### updates

Cette commande vous invitera à insérer une disquette contenant les mises à jour (correctifs de bogues). Ceci n'est pas nécessaire si vous effectuez une installation réseau et que vous avez déjà placé le contenu de l'image des mises à jour RHupdates/ sur le serveur.

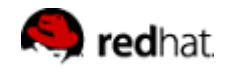

# Colophon

Les guides Red Hat Linux sont écrits sous format DocBook SGML v4. Les formats HTML et PDF sont produits à l'aide de feuilles de style DSSSL personnalisées et de scripts de wrapper jade personnalisés. Les fichiers DocBook SGML sont écrits avec Emacs avec l'aide du mode **PSGML** 

Garrett LeSage a créé les graphiques d'admonition (remarque, astuce, important, attention et avertissement). Ils peuvent être librement redistribués avec la documentation Red Hat.

L'équipe de documentation de produits Red Hat Linux est composée des personnes suivantes:

Sandra A. Moore — Rédaction/Conception du Guide d'installation de x86 Red Hat Linux; Contribution à la rédaction du Guide de démarrage de Red Hat Linux

Tammy Fox — Rédaction/Conception du *Guide de personnalisation de Red Hat Linux*: Contribution à la rédaction du Guide de démarrage de Red Hat Linux; Rédaction/Conception des feuilles de style et des scripts DocBook personnalisés

Edward C. Bailey — Rédaction/Conception du Guide d'administration système de Red Hat Linux; Contribution à la rédaction du Guide d'installation de x86 Red Hat Linux

Johnray Fuller — Rédaction/Conception du Guide de référence de Red Hat Linux; Corédaction/Co-conception du Guide de sécurité de Red Hat Linux; Contribution à la rédaction du Guide d'administration système de Red Hat Linux

John Ha — Rédaction/Conception du Guide de démarrage de Red Hat Linux; Corédaction/Co-conception du Guide de sécurité de Red Hat Linux; Contribution à la rédaction du Guide d'administration système de Red Hat Linux

Jean-Paul Aubry — Traduction du *Guide d'installation de x86 Red Hat Linux*. Traduction du Guide de démarrage de Red Hat Linux. Traduction du Guide de personnalisation de Red Hat Linux. Traduction du Guide de référence de Red Hat Linux.